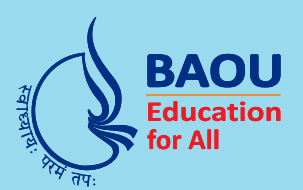

# Dr.Babasaheb Ambedkar Open University

(Established by Government of Gujarat)

# PGDMAD-103

**Android Mobile Application Development** 

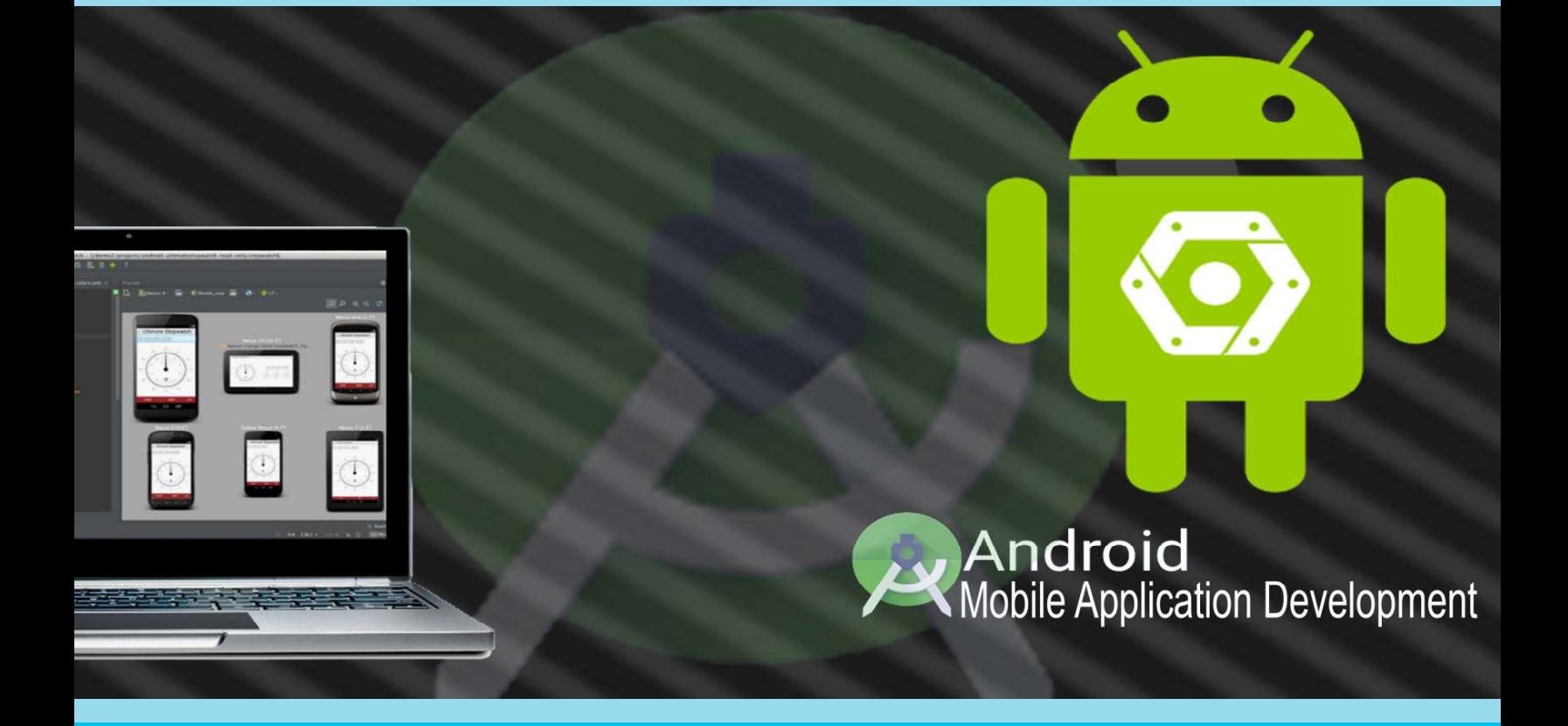

# **Post Graduate Diploma in Mobile Application Development**

# 2019

# Android Mobile Application Development

Dr. Babasaheb Ambedkar Open University

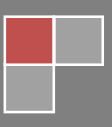

# Android Mobile Application Development

#### Course Writers

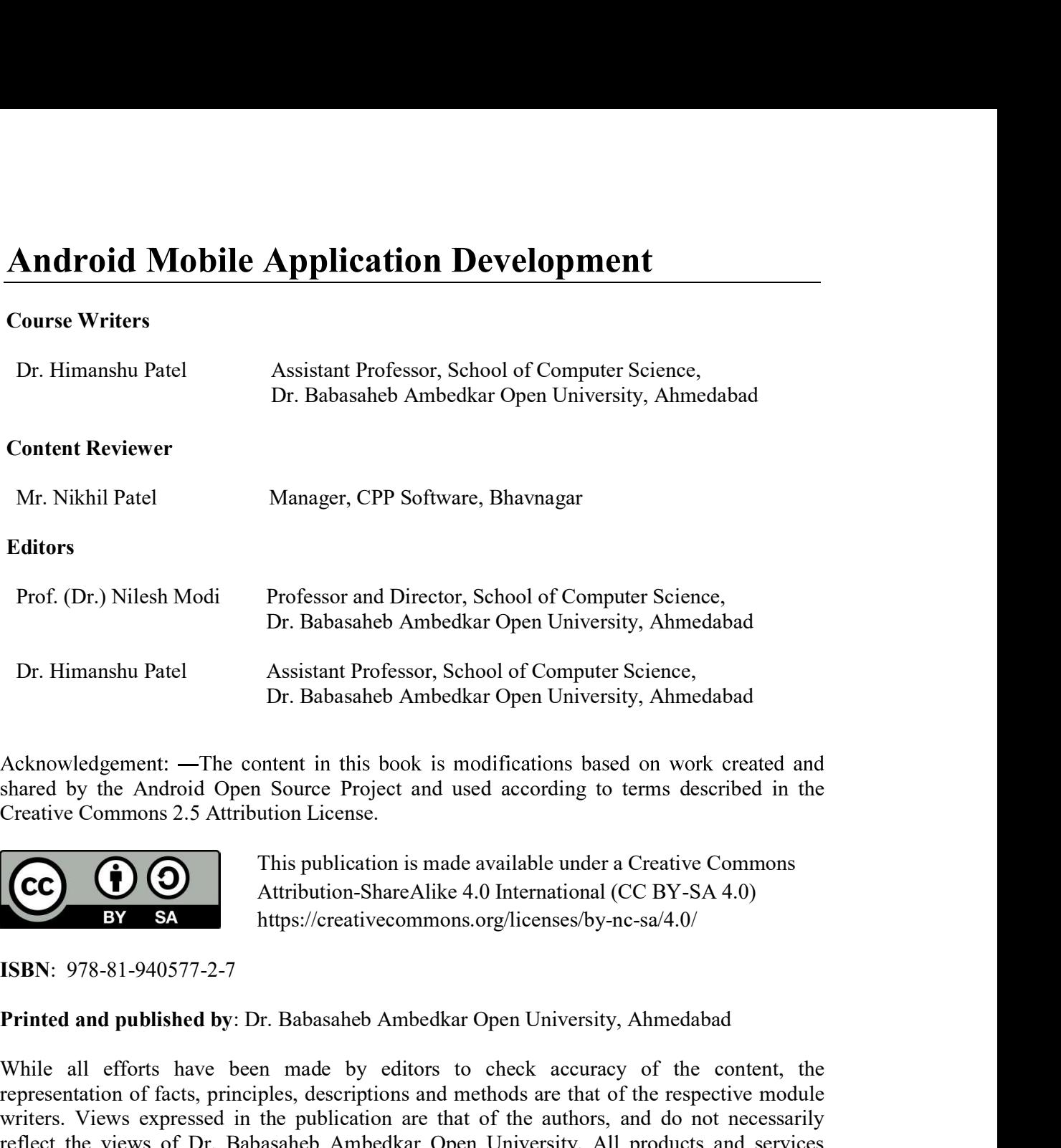

shared by the Android Open Source Project and used according to terms described in the Creative Commons 2.5 Attribution License.

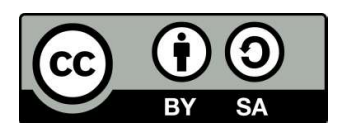

This publication is made available under a Creative Commons Attribution-ShareAlike 4.0 International (CC BY-SA 4.0) https://creativecommons.org/licenses/by-nc-sa/4.0/

ISBN: 978-81-940577-2-7

While all efforts have been made by editors to check accuracy of the content, the representation of facts, principles, descriptions and methods are that of the respective module writers. Views expressed in the publication are that of the authors, and do not necessarily reflect the views of Dr. Babasaheb Ambedkar Open University. All products and services mentioned are owned by their respective copyrights holders, and mere presentation in the publication does not mean endorsement by Dr. Babasaheb Ambedkar Open University. Every effort has been made to acknowledge and attribute all sources of information used in preparation of this learning material. Readers are requested to kindly notify missing attribution, if any.

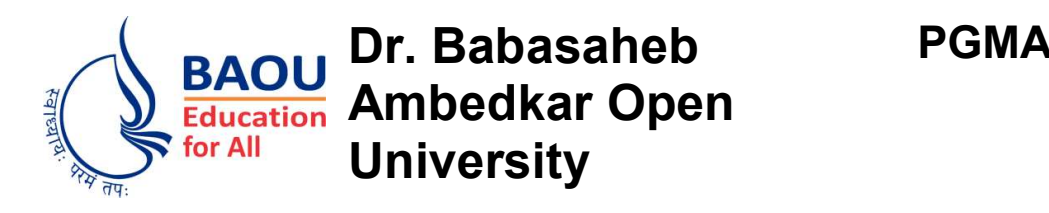

# Android Mobile Application Development

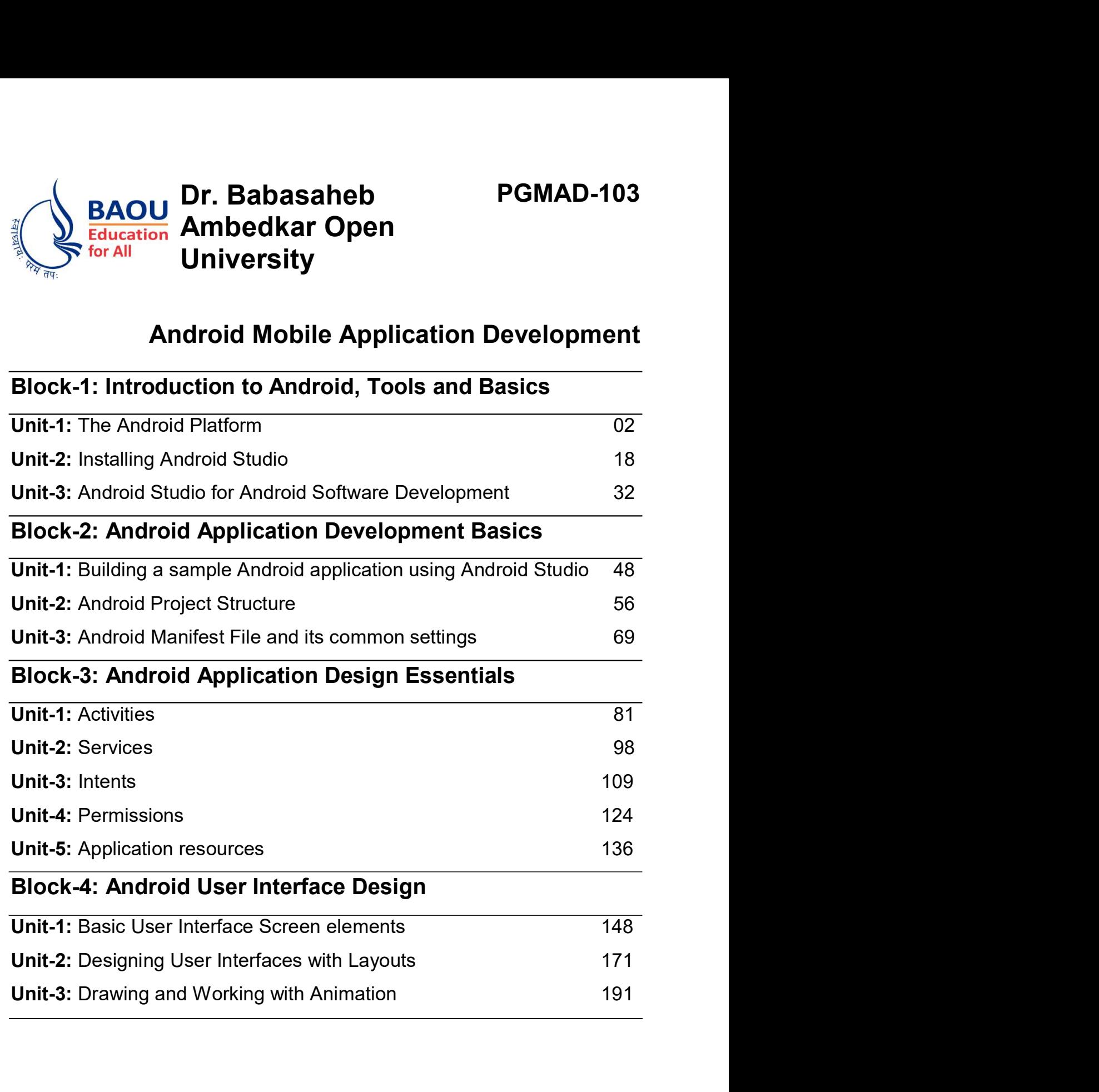

# Block-1 Introduction to Android, Tools and Basics

# Unit-1: The Android Platform | 1 **Unit-1: The Android Platform**<br>
Unit Structure<br>
1.0. Learning Objectives<br>
1.1. Introduction<br>
1.2. History of mobile application development **Unit-1: The Android Platform**<br>
Unit Structure<br>
1.0. Learning Objectives<br>
1.1. Introduction<br>
1.2. History of mobile application development<br>
1.3. The Open Handset Alliance (OHA) **Unit-1: The Android Platform**<br>
Unit Structure<br>
1.0. Learning Objectives<br>
1.1. Introduction<br>
1.2. History of mobile application development<br>
1.3. The Open Handset Alliance (OHA)<br>
1.4. The Android Platform **Unit-1: The Android Platform**<br>
Unit Structure<br>
1.0. Learning Objectives<br>
1.1. Introduction<br>
1.2. History of mobile application development<br>
1.3. The Open Handset Alliance (OHA)<br>
1.4. The Android Platform<br>
1.5. Android Ver **Unit-1: The Android Platform**<br>
1.1. Introduction<br>
1.1. Introduction<br>
1.2. History of mobile application development<br>
1.3. The Open Handset Alliance (OHA)<br>
1.4. The Android Platform<br>
1.5. Android Versions<br>
1.6. Native Andr **Unit-1: The Android Platform**<br>
1.0. Learning Objectives<br>
1.1. Introduction<br>
1.2. History of mobile application development<br>
1.3. The Open Handset Alliance (OHA)<br>
1.4. The Android Platform<br>
1.5. Android Versions<br>
1.6. Nati **Unit-1: The Android Platform**<br>
Unit Structure<br>
1.0. Learning Objectives<br>
1.1. Introduction<br>
1.2. History of mobile application development<br>
1.3. The Open Handset Alliance (OHA)<br>
1.4. The Android Platform<br>
1.5. Android Ver UTITE THE ANTUI UIT FIATION<br>1.1. Introduction<br>1.2. History of mobile application development<br>1.3. The Open Handset Alliance (OHA)<br>1.4. The Android Platform<br>1.5. Android Versions<br>1.7. Android SDK Features<br>1.8. Android SDK F

#### Unit Structure

- 
- 
- 
- 
- 
- 
- 
- 
- 
- **Unit Structure**<br>
1.0. Learning Objectives<br>
1.1. Introduction<br>
1.2. History of mobile application development<br>
1.3. The Open Handset Alliance (OHA)<br>
1.4. The Android Platform<br>
1.5. Android Versions<br>
1.6. Native Android App 1.0. Learning Objectives<br>
1.1. Introduction<br>
1.2. History of mobile application development<br>
1.3. The Open Handset Alliance (OHA)<br>
1.4. The Android Platform<br>
1.5. Android Versions<br>
1.6. Native Android Applications<br>
1.7. An 1.0. Learning Objectives<br>
1.1. Introduction<br>
1.2. History of mobile application development<br>
1.3. The Open Handset Alliance (OHA)<br>
1.4. The Android Platform<br>
1.5. Android Versions<br>
1.6. Native Android Applications<br>
1.7. An 1.1. Introduction<br>
1.2. History of mobile application development<br>
1.3. The Open Handset Alliance (OHA)<br>
1.4. The Android Platform<br>
1.5. Android Versions<br>
1.6. Native Android Applications<br>
1.7. Android SDK Features<br>
1.8. A 1.2. History of mobile application development<br>1.3. The Open Handset Alliance (OHA)<br>1.4. The Android Platform<br>1.5. Android Versions<br>1.6. Native Android Applications<br>1.7. Android SDK Features<br>1.8. Android Architecture<br>1.9. 1.3. The Open Handset Alliance (OHA)<br>1.4. The Android Platform<br>1.5. Android Versions<br>1.6. Native Android Applications<br>1.7. Android SDK Features<br>1.8. Android Architecture<br>1.9. Factors that affect Mobile Application developm
- 
- 
- 
- 

# 1.0 LEARNING OBJECTIVE

After studying this unit student should be able to:

- Know History of mobile application development
- 
- List different version of Android
- Describe Android SDK features
- Understand Android architecture
- Enumerate factors that affect Mobile Application development

### 1.1 INTRODUCTION

 Android is an operating system that powers mobile devices and is one of the most popular mobile platforms today. Android platform runs on hundreds of millions of mobile devices throughout the world. It's the largest installed operating system of any mobile operating system and growing rapidly day by day.

You can develop apps and games using Android and it gives you an open marketplace for distributing your apps and games instantly.

Android is the operating system for powering screens of all sizes. Android version is named after a dessert. The latest version of android is Android 9.0 – Pie. Following table shows how the android platform evolves.

# 1.2 HISTORY OF MOBILE APPLICATION DEVELOPMENT

To understand what makes Android so convincing, you must study how mobile development has evolved and how Android differs from other mobile platforms.

The Motorola DynaTAC 8000X was the first commercially available cell phone and it is of brick size. First-generation mobile were expensive, not particularly full featured and has Proprietary software.

As mobile phone prices dropped, batteries improved, and reception areas grew, more and more people began carrying these handy devices. Customers began pushing for more features and more games. They needed some way to provide a portal for entertainment and information services without allowing direct access to the handset.

Early phone have postage stamp-sized low-resolution screens and limited storage and processing power, these phones couldn't handle the data-intensive operations required by traditional web browsers. The bandwidth requirements for data transmission were also costly to the user.

#### Wireless Application Protocol

The Wireless Application Protocol (WAP) standard emerged to address above concerns. WAP was stripped-down version of HTTP. WAP browsers were designed to run within the memory and bandwidth constraints of the phone. Third-party WAP sites served up pages written in a mark-up language called Wireless Mark up Language (WML). The WAP solution was great for handset manufacturers and mobile operators. Phone users can access the news, stock market quotes, and sports scores on their phones.

WAP fell short of commercial expectations due to following reasons and Critics began to call WAP "Wait and Pay."

- Handset screens were too small for surfing.
- WAP browsers, especially in the early days, were slow and frustrating.
- Reading a sentence fragment at a time, and then waiting seconds for the next segment to download, ruined the user experience, especially because every second of downloading was often charged to the user.
- Mobile operators who provided the WAP portal often restricted which WAP sites were accessible.

#### Proprietary Mobile Platforms

Writing robust applications with WAP, such as graphic-intensive video games, was nearly impossible. Memory was getting cheaper, batteries were getting better, and PDAs and other embedded devices were beginning to run compact versions of common operating systems such as Linux and Windows. A variety of different proprietary platforms emerged and developers are still actively creating applications for them. Some of the examples of proprietary mobile platform are:

- Palm OS (now Garnet OS)
- RIM BlackBerry OS
- Java Micro Edition [Java ME]
- Binary Runtime Environment for Wireless (BREW)
- Symbian OS
- OS X iPhone

Each platform has benefits and drawbacks.

# 1.3 OPEN HANDSET ALLIANCE (OHA)

The Open Handset Alliance (OHA) was formed in November 2007, comprised of many of the largest and most successful mobile companies on the planet. Its members include chip makers, handset manufacturers, software developers, and service providers. The entire mobile supply chain is well represented.

In their own words, the OHA represents the following: "A commitment to openness, a shared vision for the future, and concrete plans to make the vision a reality, to accelerate innovation in mobile and offer consumers a richer, less expensive, and

better mobile experience"<br>The OHA hopes to deliver a better mobile software experience for consumers by providing the platform needed for innovative mobile development at a faster rate and with higher quality than existing platforms, without licensing fees for either software developers or handset manufacturers.

# 1.4 THE ANDROID PLATFORM

Andy Rubin has been credited as the father of the Android platform. His company, Android Inc., was acquired by Google in 2005. Working together, OHA members, including Google, began developing a non-proprietary open standard platform based upon technology developed at Android Inc. that would aim to solve the problems hindering the mobile community. The result is the Android project.

Most Android platform development is completed by Rubin's team at Google, where he acts as VP of Engineering and manages the Android platform roadmap. Google hosts the Android open source project and provides online Android documentation, tools, forums, and the Software Development Kit (SDK) for developers. All major Android news originates at Google.

#### What is android?

Android is called as "the first complete, open, and free mobile platform":

Complete: allows for rich application development opportunities.

**Open:** It is provided through open source licensing.

Free: Android applications are free to develop. Android applications can be distributed and commercialized in a variety of ways.

#### Features of Android

- Free and Open Source
- Familiar and inexpensive development tools
- Freely available SDK
- Familiar Language, Familiar Development Environments
- Reasonable learning curve for developers
- Enabling development of powerful applications
- Rich, secure application integration
- No costly obstacles to publication
- Free "Market" for application
- A new growing platform

#### What it is not?

Android is not:

- A Java ME implementation: Android applications are written in the Java language, but they are not run within a Java ME virtual machine, and Javacompiled classes and executable will not run natively in Android.
- Part of the Linux Phone Standards Forum or the Open Mobile Alliance: Android runs on an open-source Linux kernel, but, while their goals are similar, Android's complete software stack approach goes further than the focus of these standards-defining organizations.
- Simply an application layer (like UIQ or S60): While Android does include an application layer, "Android" also describes the entire software stack encompassing the underlying operating system, the API libraries, and the applications themselves.
- A mobile phone handset Android includes a reference design for mobile handset manufacturers, but there is no single "Android phone." Instead, Android has been designed to support many alternative hardware devices.
- Google's answer to the iPhone: The iPhone is a fully proprietary hardware and software platform released by a single company (Apple), while Android is an open-source software

#### Check Your Progress-1

- a) Android is complete, free and open source (True/False)
- b) Android is a Java ME implementation (True/False)
- c) List some proprietary mobile platforms
- d) Give full form of OHA
- e) Why critics began to call WAP "Wait and Pay."

# 1.5 THE ANDROID VERSION

Android is the operating system for powering screens of all sizes. Android version is named after a dessert. The latest version of android is Android 9.0 – Pie. Following table shows how the android platform evolves.

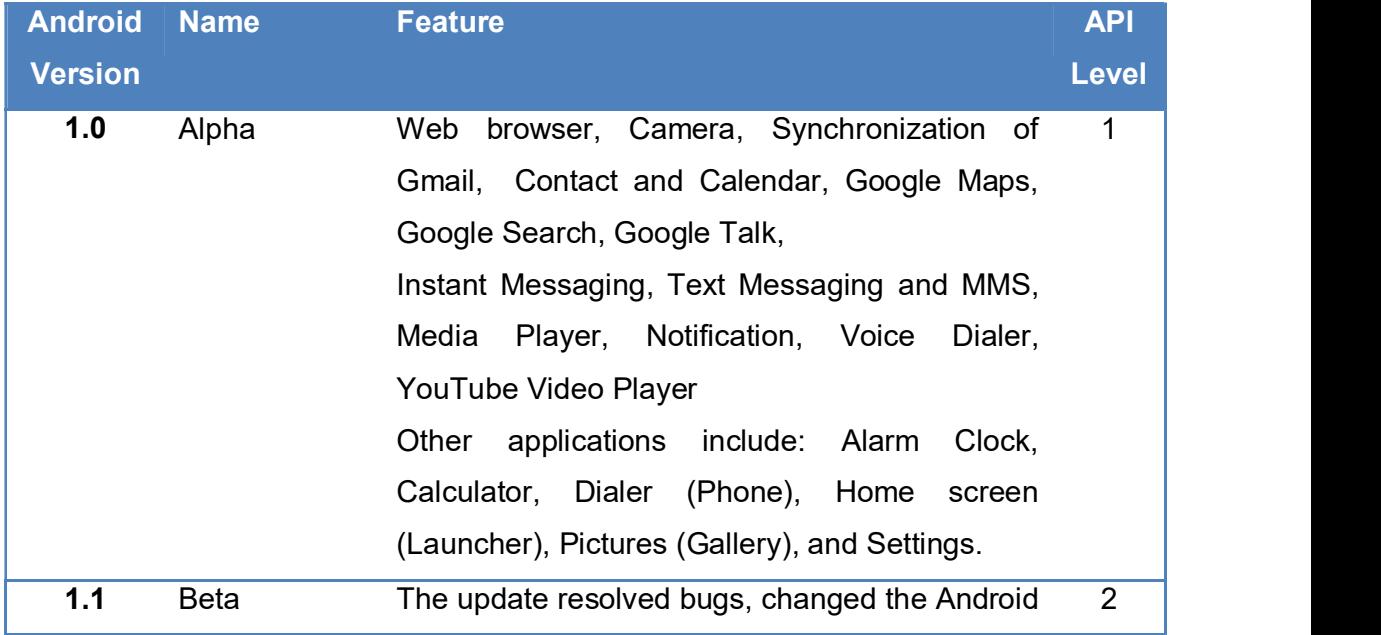

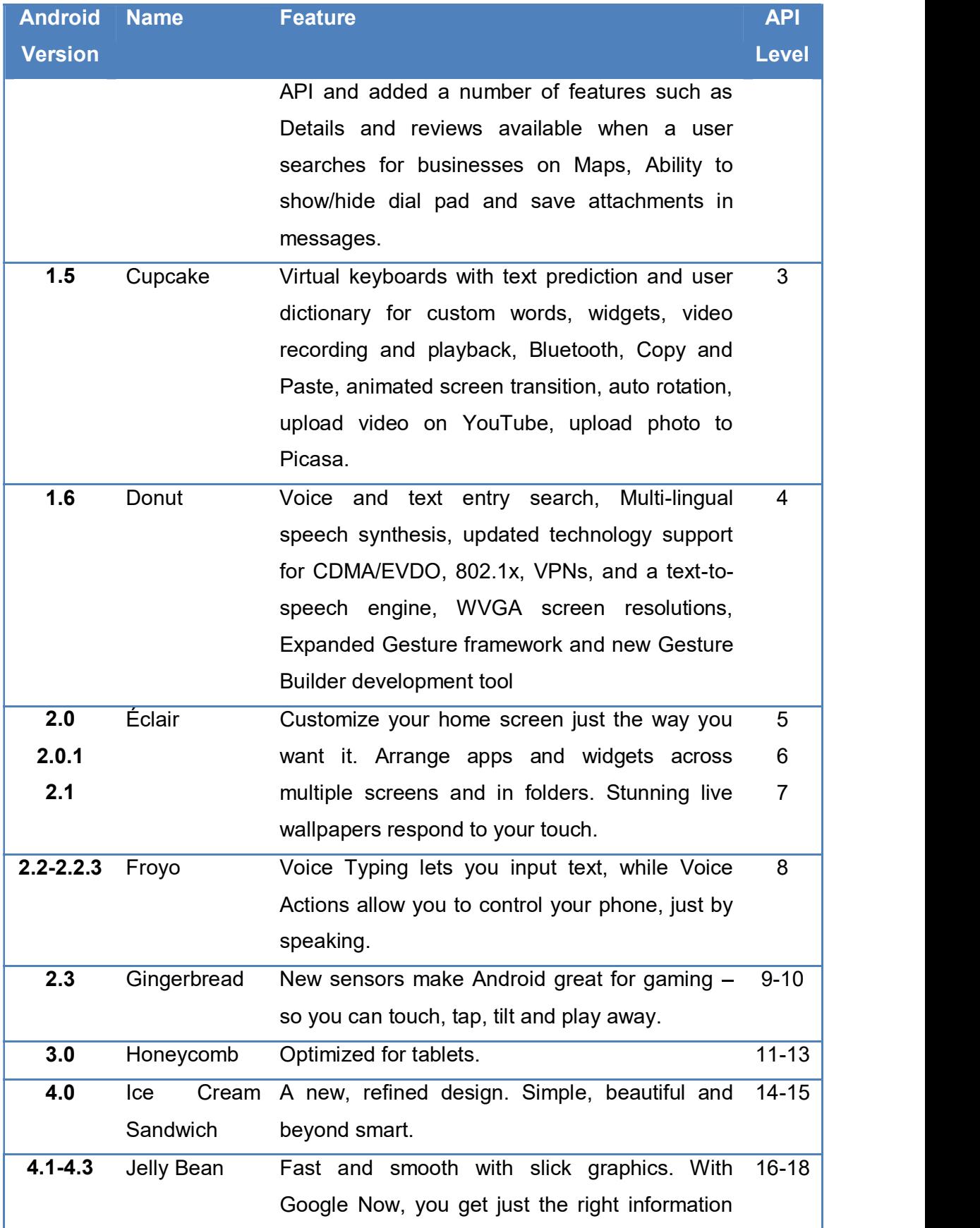

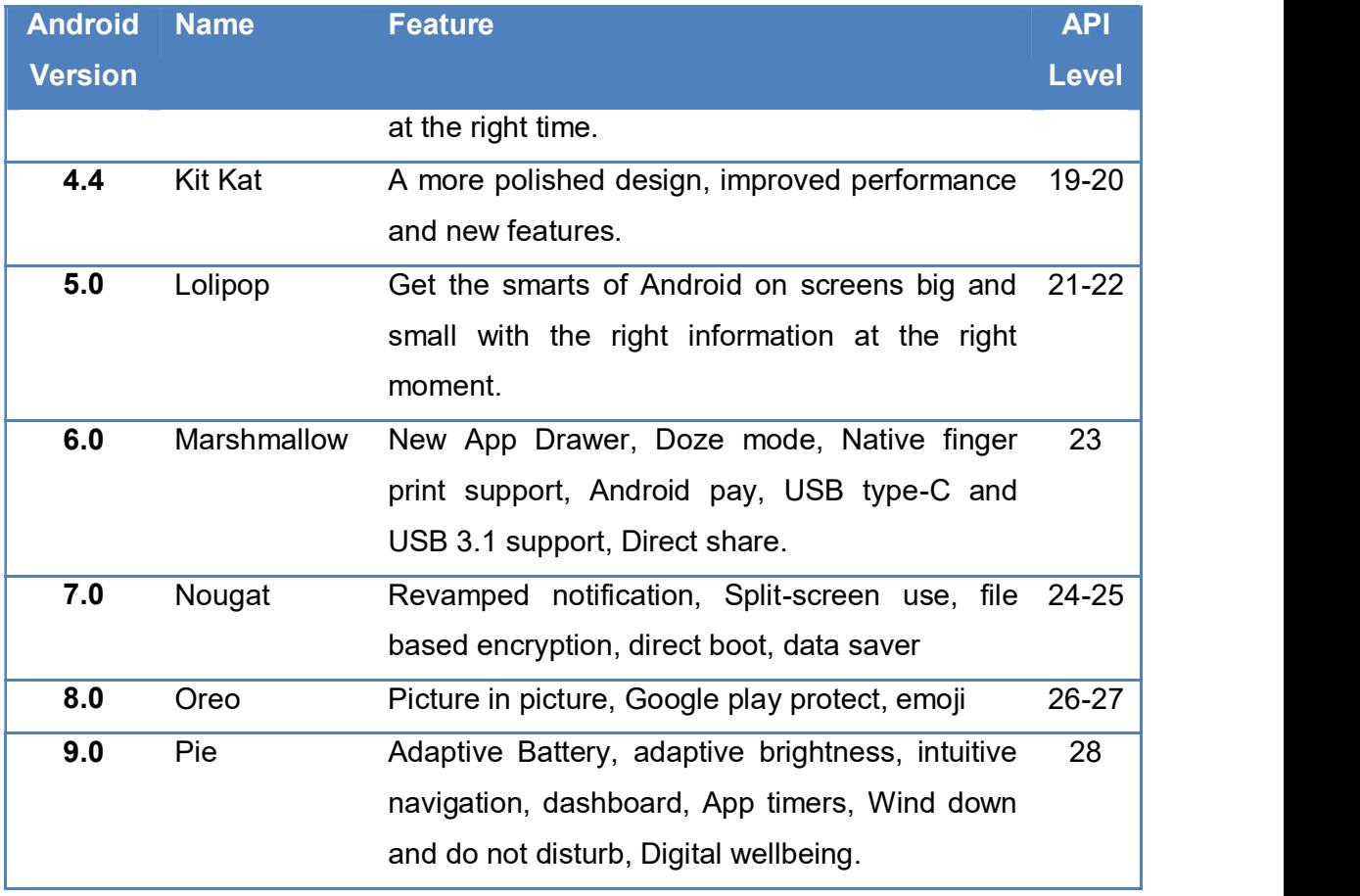

Table-1 Android Versions

## 1.6 NATIVE ANDROID APPLICATIONS

Android phones will normally come with a suite of generic preinstalled applications that are part of the Android Open Source Project (AOSP), including, but not necessarily limited to:

- An e-mail client
- An SMS management application
- A full PIM (personal information management) suite including a calendar and contacts list
- A Web Kit-based web browser
- A music player and picture gallery
- A camera and video recording application
- A calculator
- The home screen
- An alarm clock

In many cases Android devices will also ship with the following proprietary Google mobile applications:

- The Android Market client for downloading third-party Android applications
- A fully-featured mobile Google Maps application including StreetView, driving directions and turn-by-turn navigation, satellite view, and traffic conditions
- The Gmail mail client
- The Google Talk instant-messaging client
- The YouTube video player

# 1.7 ANDROID SDK FEATURES

The true appeal of Android as a development environment lays in the APIs it provides. As an application-neutral platform, Android gives you the opportunity to create applications that are as much a part of the phone as anything provided out of the box. The following list highlights some of the most noteworthy Android features:

- No licensing, distribution, or development fees or release approval processes
- Wi-Fi hardware access
- GSM, EDGE, and 3G networks for telephony or data transfer, enabling you to make or receive calls or SMS messages, or to send and retrieve data across mobile networks
- Comprehensive APIs for location-based services such as GPS
- Full multimedia hardware control, including playback and recording with the camera and microphone
- APIs for using sensor hardware, including accelerometers and the compass
- Libraries for using Bluetooth for peer-to-peer data transfer
- IPC message passing
- Shared data stores
- Background applications and processes
- Home-screen Widgets, Live Folders, and Live Wallpaper
- The ability to integrate application search results into the system search
- An integrated open-source HTML5WebKit-based browser
- Full support for applications that integrate map controls as part of their user interface
- Mobile-optimized hardware-accelerated graphics, including a path-based 2D graphics library and support for 3D graphics using OpenGL ES 2.0
- Media libraries for playing and recording a variety of audio/video or still image formats
- Localization through a dynamic resource framework
- An application framework that encourages reuse of application components and the replacement of native applications

#### Check your progress-2

- a) Android version is named after a dessert. (True/False)
- b) Android version name is in ascending order of alphabets (True/False)
- c) Which is the latest version of Android?
- d) What is Android SDK?

#### 1.8 ANDROID ARCHITECTURE

Android is an open source, Linux-based software stack created for a wide array of devices and form factors. The following diagram shows the major components of the Android platform.

#### The Linux Kernel

The foundation of the Android platform is the Linux kernel. For example, the Android Runtime (ART) relies on the Linux kernel for underlying functionalities such as threading and low-level memory management. Using a Linux kernel allows Android to take advantage of key security features and allows device manufacturers to develop hardware drivers for a well-known kernel.

#### Hardware Abstraction Layer (HAL)

The hardware abstraction layer (HAL) provides standard interfaces that expose device hardware capabilities to the higher-level Java API framework. The HAL consists of multiple library modules, each of which implements an interface for a specific type of hardware component, such as the camera or Bluetooth module. When a framework API makes a call to access device hardware, the Android system loads the library module for that hardware component.

#### Android Runtime

For devices running Android version 5.0 (API level 21) or higher, each app runs in its own process and with its own instance of the Android Runtime (ART). ART is written to run multiple virtual machines on low-memory devices by executing DEX files, a byte code format designed especially for Android that's optimized for minimal memory footprint. Build tool chains, such as Jack, compile Java sources into DEX byte code, which can run on the Android platform.

Some of the major features of ART include the following:

- Ahead-of-time (AOT) and just-in-time (JIT) compilation
- Optimized garbage collection (GC)
- On Android 9 (API level 28) and higher, conversion of an app package's Dalvik Executable format (DEX) files to more compact machine code.
- Better debugging support, including a dedicated sampling profiler, detailed diagnostic exceptions and crash reporting, and the ability to set watch points to monitor specific fields

Prior to Android version 5.0 (API level 21), Dalvik was the Android runtime. If your app runs well on ART, then it should work on Dalvik as well, but the reverse may not be true. Android also includes a set of core runtime libraries that provide most of the functionality of the Java programming language, including some Java 8 language features that the Java API framework uses.

#### Native C/C++ Libraries

Many core Android system components and services, such as ART and HAL, are built from native code that requires native libraries written in C and C++. The Android platform provides Java framework APIs to expose the functionality of some of these native libraries to apps. For example, you can access OpenGL ES through the Android framework's Java OpenGL API to add support for drawing and manipulating 2D and 3D graphics in your app. If you are developing an app that requires C or C++

code, you can use the Android NDK to access some of these native platform libraries directly from your native code.

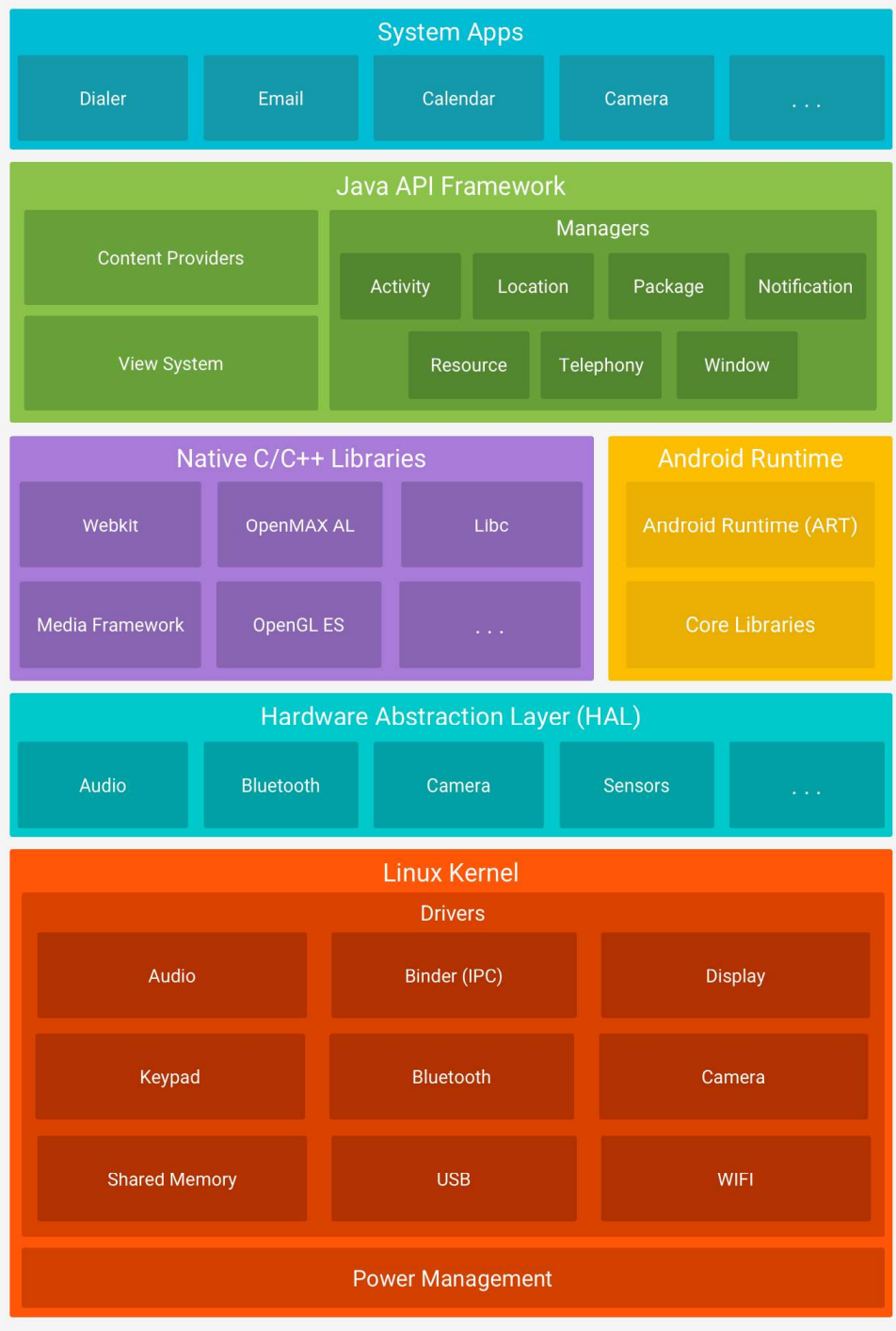

Figure-1: Android Software Stack

#### Java API Framework

The entire feature-set of the Android OS is available to you through APIs written in the Java language. These APIs form the building blocks you need to create Android apps by simplifying the reuse of core, modular system components and services, which include the following:

- A rich and extensible View System you can use to build an app's UI, including lists, grids, text boxes, buttons, and even an embeddable web browser
- A Resource Manager, providing access to non-code resources such as localized strings, graphics, and layout files
- A Notification Manager that enables all apps to display custom alerts in the status bar
- An Activity Manager that manages the lifecycle of apps and provides a common navigation back stack
- Content Providers that enable apps to access data from other apps, such as the Contacts app, or to share their own data

Developers have full access to the same framework APIs that Android system apps use.

#### System Apps

Android comes with a set of core apps for email, SMS messaging, calendars, internet browsing, contacts, and more. Apps included with the platform have no special status among the apps the user chooses to install. So a third-party app can become the user's default web browser, SMS messenger, or even the default keyboard (some exceptions apply, such as the system's Settings app).

The system apps function both as apps for users and to provide key capabilities that developers can access from their own app. For example, if your app would like to deliver an SMS message, you don't need to build that functionality you—you can instead invoke whichever SMS app is already installed to deliver a message to the recipient you specify.

# 1.9 Factors that affect Mobile Application development

You should keep in mind the following factors while developing mobile application:

- Low processing power
- Limited RAM
- Limited permanent storage capacity
- Small screens with low resolution
- High costs associated with data transfer
- Slow data transfer rates with high latency  $\bullet$  .
- Unreliable data connections
- Limited battery life

#### Following are some of the factors that affect app development time:

- User Interface & User Experience.
- Custom application
- Resource availability
- App security and publishing the app
- App designing
- Number of screens/devices/platforms/operating systems
- Third party integration
- Features
- Understanding the business logic
- Complexity of the App

#### Check your progress-3

- a) List components of Android Software Stack
- b) The foundation of the Android platform is the
- c) Give full form: JIT, ART, HAL
- d) What are the important features of Android Run Time?

#### 1.10 Let us sum up

In this unit we have discussed the history of mobile application development, you have got detailed understanding of android and its version, android SDK features and architecture, and we also elaborate factors that should be given consideration while developing mobile application

# 1.11 Check your progress: Possible Answers

#### 1-a True

1-b False

1-c Some of the examples of proprietary mobile platform are:

- Palm OS (now Garnet OS)
- RIM BlackBerry OS
- Java Micro Edition [Java ME]
- Binary Runtime Environment for Wireless (BREW)
- Symbian OS
- OS X iPhone

1-d OHA stands for Open Handset Alliance

1-e Due to following reasons and Critics began to call WAP "Wait and Pay."

- Handset screens were too small for surfing.
- WAP browsers, especially in the early days, were slow and frustrating.
- Reading a sentence fragment at a time, and then waiting seconds for the next segment to download, ruined the user experience, especially because every second of downloading was often charged to the user.
- Mobile operators who provided the WAP portal often restricted which WAP sites were accessible.
- 2-a True
- 2-b True
- 2-c Android version 9 Pie is the latest version of Android
- 2-d A software development kit that enables developers to create applications for the Android platform. The Android SDK includes sample projects with source code, development tools, an emulator, and required libraries to build Android applications.
- 3-a) Following are the components of Android Software Stack
	- The Linux Kernel
	- Hardware Abstraction Layer (HAL)
	- Android Runtime
	- Native C/C++ Libraries
- Java API Framework  $\bullet$
- $\bullet$ System Apps
- 3-b) The foundation of the Android platform is the Linux kernel

3-c)

- $JIT Just In Time$  $\bullet$  .
- ART Android Run Time
- HAL Hardware Abstraction Layer
- 3-d) Following are the important features of Android Run Time
	- Ahead-of-time (AOT) and just-in-time (JIT) compilation
	- Optimized garbage collection (GC)
	- On Android 9 (API level 28) and higher, conversion of an app package's Dalvik Executable format (DEX) files to more compact machine code.
	- Better debugging support, including a dedicated sampling profiler, detailed  $\bullet$ diagnostic exceptions and crash reporting, and the ability to set watch points to monitor specific fields

# 1.12 Further Reading

- Android<sup>TM</sup> Wireless Application Development, Second Edition, Shane Conder Lauren Darcey, Addison-Wesley, 2010
- Beginning Android™ Application Development, Wei-Meng Lee, Wiley Publishing  $\bullet$ Inc., 2011

### 1.13 Assignments

- What is android? Explain history of android version with API level
- Explain android architecture and features of android SDK

# Unit-2: Installing Android Studio **Unit-2: Installing Android Studio**<br>Unit Structure<br><sup>2.0</sup> Learning Objectives<br><sup>2.1</sup> Introduction<br><sup>2.2</sup> System Requirements for Android Studio **Unit-2: Installing Android Studio**<br>
Unit Structure<br>
2.0 Learning Objectives<br>
2.1 Introduction<br>
2.2 System Requirements for Android Studio<br>
2.3 Downloading Android Studio **Unit-2: Installing Android Studio**<br>
2.1 Learning Objectives<br>
2.2 Learning Objectives<br>
2.2 System Requirements for Android Studio<br>
2.3 Downloading Android Studio<br>
2.4 Downloading JDK **Unit-2: Installing Android Studio<br>
Unit Structure**<br>
2.0 Learning Objectives<br>
2.1 Introduction<br>
2.2 System Requirements for Android Studio<br>
2.3 Downloading Android Studio<br>
2.4 Downloading JDK<br>
2.5 Installing JDK **Unit-2: Installing Android Studio**<br>
Unit Structure<br>
2.0 Learning Objectives<br>
2.1 Introduction<br>
2.2 System Requirements for Android Studio<br>
2.3 Downloading Android Studio<br>
2.4 Downloading JDK<br>
2.5 Installing JDK<br>
2.6 Insta **Unit-2: Installing Android Studio**<br>
Unit Structure<br>
2.0 Learning Objectives<br>
2.1 Introduction<br>
2.2 System Requirements for Android Studio<br>
2.3 Downloading Android Studio<br>
2.4 Downloading JDK<br>
2.5 Installing JDK<br>
2.6 Insta **Unit-2: Installing Android Studio<br>
Unit Structure**<br>
2.0 Learning Objectives<br>
2.1 Introduction<br>
2.2 System Requirements for Android Studio<br>
2.3 Downloading Android Studio<br>
2.4 Downloading JDK<br>
2.5 Installing JDK<br>
2.6 Insta Unit Structure<br>
2.0 Learning Objectives<br>
2.1 Introduction<br>
2.2 System Requirements for Android Studio<br>
2.3 Downloading Android Studio<br>
2.4 Downloading JDK<br>
2.5 Installing JDK<br>
2.6 Installing Android Studio<br>
2.7 Launching A

# 2

## Unit Structure

- 
- 
- **Unit Structure**<br>
2.0 Learning Objectives<br>
2.1 Introduction<br>
2.2 System Requirements for Android Studio<br>
2.3 Downloading Android Studio<br>
2.4 Downloading JDK<br>
2.5 Installing JDK<br>
2.6 Installing Android Studio<br>
2.7 Launching **2.9 Learning Objectives**<br>
2.2 System Requirements for Android Studio<br>
2.3 Downloading Android Studio<br>
2.4 Downloading JDK<br>
2.5 Installing JDK<br>
2.6 Installing Android Studio<br>
2.7 Launching Android Studio<br>
2.8 Let us sum up 2.0 Learning Objectives<br>
2.1 Introduction<br>
2.2 System Requirements for Android Studio<br>
2.3 Downloading JDK<br>
2.5 Installing JDK<br>
2.5 Installing JDK<br>
2.6 Installing Android Studio<br>
2.7 Launching Android Studio<br>
2.8 Let us su 2.1 Introduction<br>
2.2 System Requirements for Android Studio<br>
2.3 Downloading Android Studio<br>
2.4 Downloading JDK<br>
2.5 Installing JDK<br>
2.6 Installing Android Studio<br>
2.7 Launching Android Studio<br>
2.8 Let us sum up<br>
2.9 Che
- 
- 
- 
- 
- 
- 
- 2.2 System Requirements for Android Studio<br>2.3 Downloading Android Studio<br>2.4 Downloading JDK<br>2.5 Installing Android Studio<br>2.7 Launching Android Studio<br>2.8 Let us sum up<br>2.9 Check your Progress: Possible Answers<br>2.10 Furt
- 
- 
- 

# 2.0 Learning Objectives

After studying this unit student should be able to:

- Know about android studio
- List system requirements for android studio
- How to download and install android studio
- List the steps for downloading and installing android studio
- Launch the android studio

# 2.1 Introduction

For developing application for android platform, you will require Integrated Development Environment (IDE). Android Studio is the official IDE for Android application development. Android Studio provides everything you need to start developing apps for Android, including the Android Studio IDE and the Android SDK tools. First we discuss what the system requirements for android studio are and how to install and configure android studio.

# 2.2 System Requirements for Android Studio

#### Windows

- Microsoft® Windows® 8/7/Vista/2003 (32 or 64-bit)
- GB RAM minimum, 4 GB RAM recommended
- 400 MB hard disk space
- At least 1 GB for Android SDK, emulator system images, and caches
- 1280 x 800 minimum screen resolution
- Java Development Kit (JDK) 7
- Optional for accelerated emulator: Intel® processor with support for Intel® VT-x, Intel® EM64T (Intel® 64), and Execute Disable (XD) Bit functionality

# 2.3 Downloading Android Studio

Download android studio from http://developer.android.com/sdk/index.html. It will open following web page.

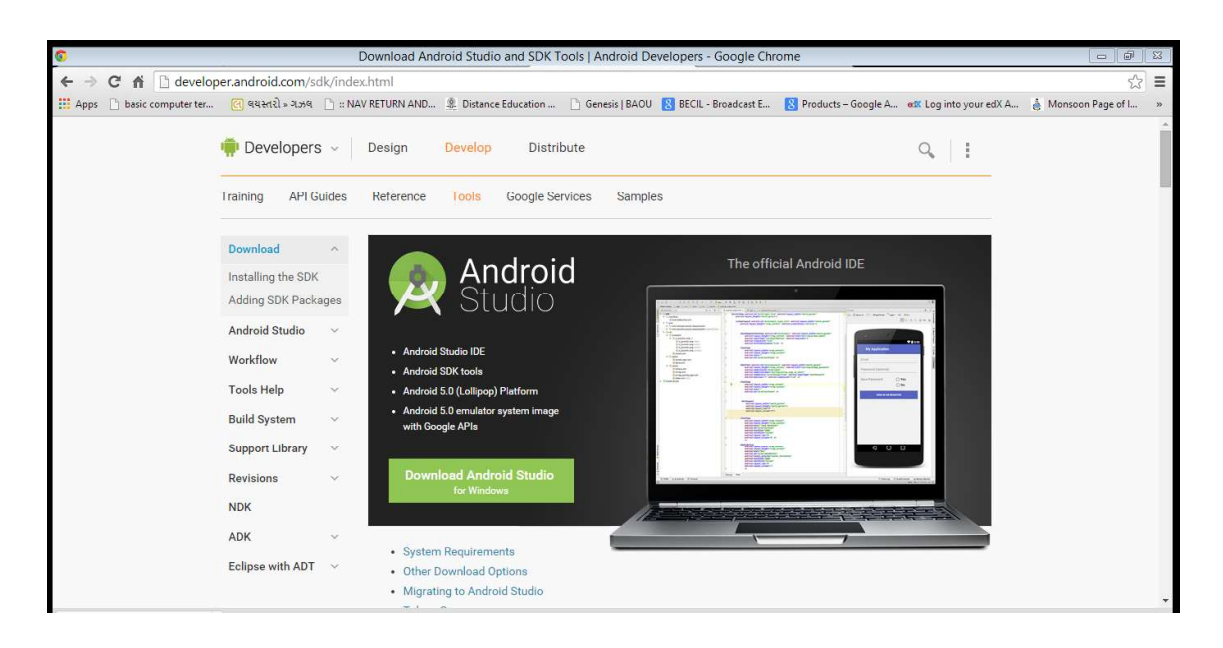

Figure-2

Click green button "Download Android Studio for Windows" it will open following page.

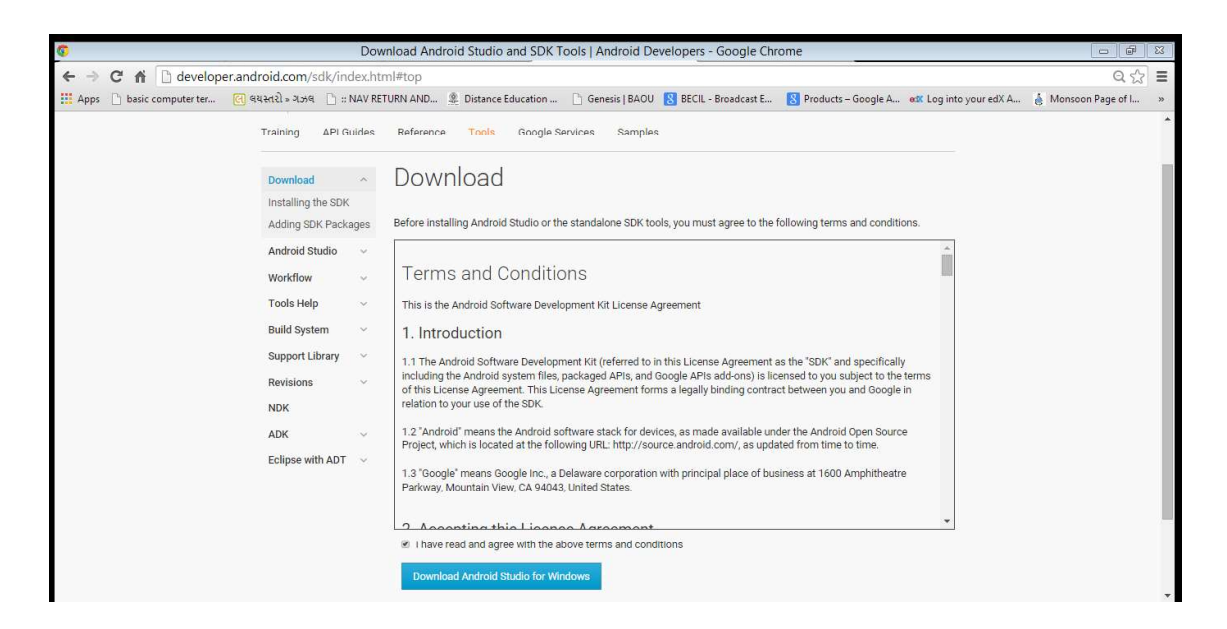

Figure-3

Accept term and condition at the bottom and press blue button "Download Android Studio for Windows". It will start downloading android studio for windows. Do not start installation before downloading and installing JDK 1.7 is over.

# 2.4 Downloading JDK

To download JDK 1.7 type following URL in browser. http://www.oracle.com/technetwork/java/javase/downloads/jdk7-downloads-1880260.html. It will open page shown below.

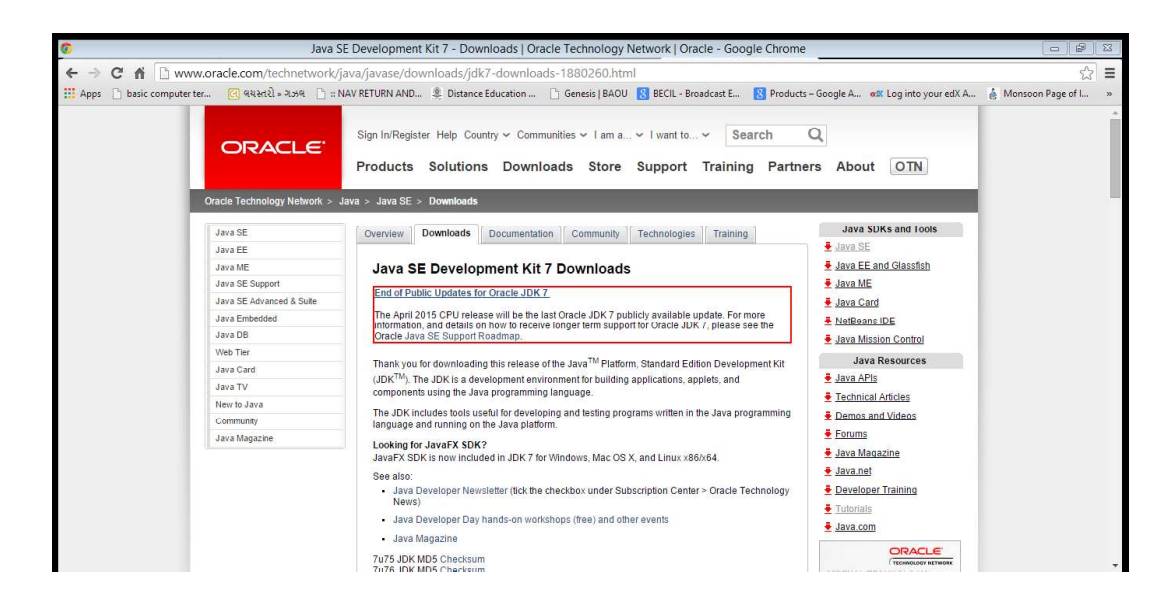

#### Figure-4

Go to bottom of the page and accept License agreement and download JDK for Windows x86 or Windows x64 for windows 32 bit and windows 64 bit respectively.

|                         | Java SE Development Kit 7 - Downloads   Oracle Technology Network   Oracle - Google Chrome                                                                                                    |                                                  |                                                                                                    |                                                                                                    | $- 8$             |
|-------------------------|----------------------------------------------------------------------------------------------------|--------------------------------------------------|----------------------------------------------------------------------------------------------------|----------------------------------------------------------------------------------------------------|-------------------|
|                         | C A In www.oracle.com/technetwork/java/javase/downloads/jdk7-downloads-1880260.html                                                                                                    |                                                  |                                                                                                    |                                                                                                    | 슈<br>$\equiv$     |
| Apps basic computer ter |                                                                                                    |                                                  |                                                                                                    | [4] 역작권(2 > 기가역   The NAV RETURN AND 오 Distance Education  Thenesis   BAOU   BECIL - Broadcast E   X   Products - Google A   ext Log into your edX A | Monsoon Page of I |
|                         | version, as well as additional non-critical fixes, Java PSU releases should only be used if you are<br>being impacted by one of the additional bugs fixed in that version.<br>Visit Java CPU and PSU Releases Explained for details.<br>Looking for JDK on ARM?<br>JDK 7 for ARM downloads have moved to the JDK 7 for ARM download page.<br>Java SE Development Kit 7u75<br>You must accept the Oracle Binary Code License Agreement for Java SE to download this<br>software.<br>Accept License Agreement ® Decline License Agreement |                                                  |                                                                                                    | <b>REGISTER!</b><br>Webcast<br>₩ava<br>Virtual<br>Technology<br>Summit<br><b>Content Now OnDemand</b>                                                |                   |
|                         | <b>Product / File Description</b>                                                                                                    | <b>File Size</b>                                 | Download                                                                                                    |                                                                                                    |                   |
|                         | Linux x86<br>Linux × 86<br>Linux × 64<br>Linux × 64                                                                                                    | 119.43 MB<br>136,77 MB<br>120.83 MB<br>135,66 MB | dk-7u75-linux-i586.rpm<br>dk-7u75-linux-i586.tar.gz<br>$idk-7u75-linux-x64$ rpm<br>jdk-7u75-linux-x64.tar.gz               |                                                                                                    |                   |
|                         | Mac OS X x64<br>Solaris x86 (SVR4 package)<br>Solario x86<br>Solaris x64 (SVR4 package)                                                                                                    | 185.86 MB<br>139.55 MB<br>95.87 MB<br>24.66 MB   | $idk-7u75-macosx-x64.$ dmo<br>tidk-7u75-solaris-i586.tar.Z<br>Jidk-7u75-solaris-i580.tar.gz<br>tidk-7u75-solaris-x64.tar.Z | $\triangleq$ Java<br>Java SE Advanced:<br><b>Best Practices Webcas</b>                                                                               |                   |
|                         | Solaris x64<br>Solaris SPARC (SVR4 package)<br>Solaris SPARC                                                                                                    | 16.38 MB<br>138.66 MB<br>98.56 MB                | dk-7u75-solaris-x64.tar.gz<br>dk-7u75-solaris-sparc.tar.Z<br>dk-7u75-solaris-sparc.tar.gz                                  |                                                                                                    |                   |
|                         | Solaris SPARC 64-bit (SVR4 package)<br>Solaris SPARC 64-bit<br>Windows x86                                                                                                    | 23.94 MB<br>18.37 MB<br>127.8 MB                 | dk-7u75-solaris-sparcv9.tar.Z<br>dk-7u75-solaris-sparcv9.tar.gz<br>tidk-7u75-windows-i586.exe                              |                                                                                                    |                   |
|                         | Windows x64<br>Java SE Development Kit 7u75 Demos and Samples Downloads<br>You must accept the Oracle BSD License to download this software.                                                                                                    | 129.52 MB                                        | tidk-7u75-windows-x64.exe                                                                                                  | <b>Register Now</b>                                                                                                    |                   |

Figure-5

# 2.5 Installing JDK

Double click downloaded JDK Installation file and follow instructions on screen.

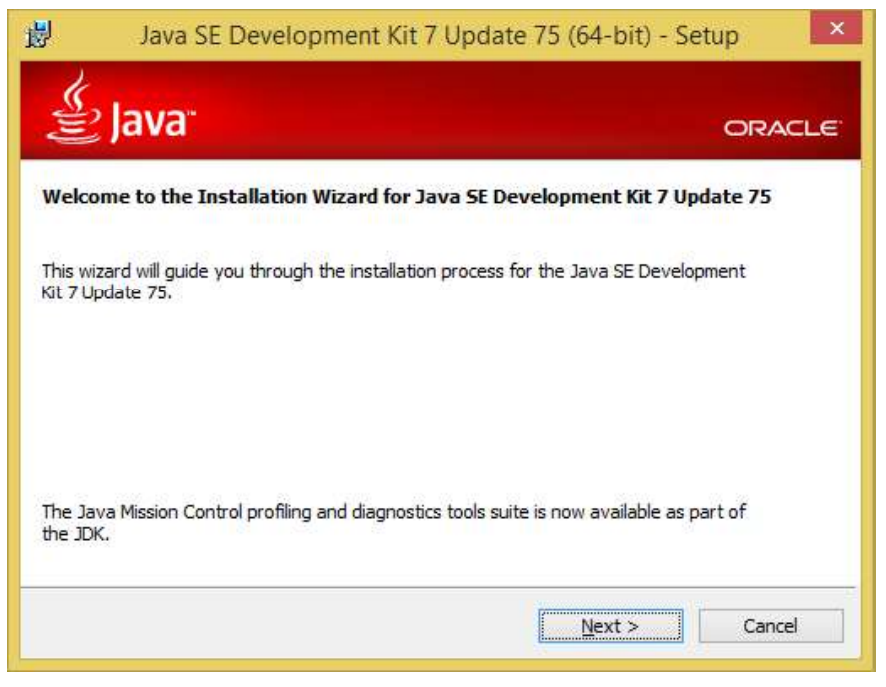

Figure-6

#### Press Next Button

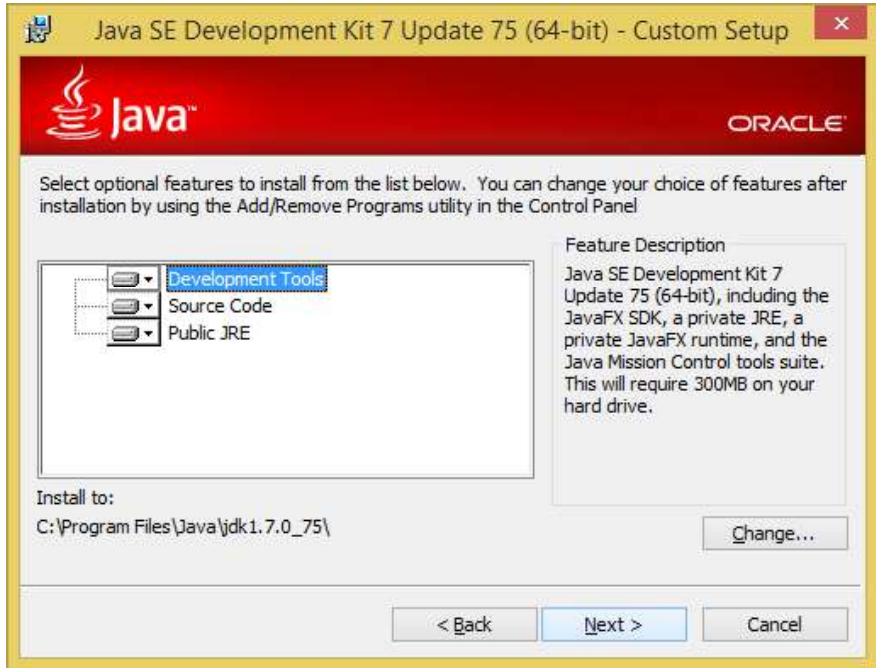

Figure-7

Press Next Button this will start installation as shown below.

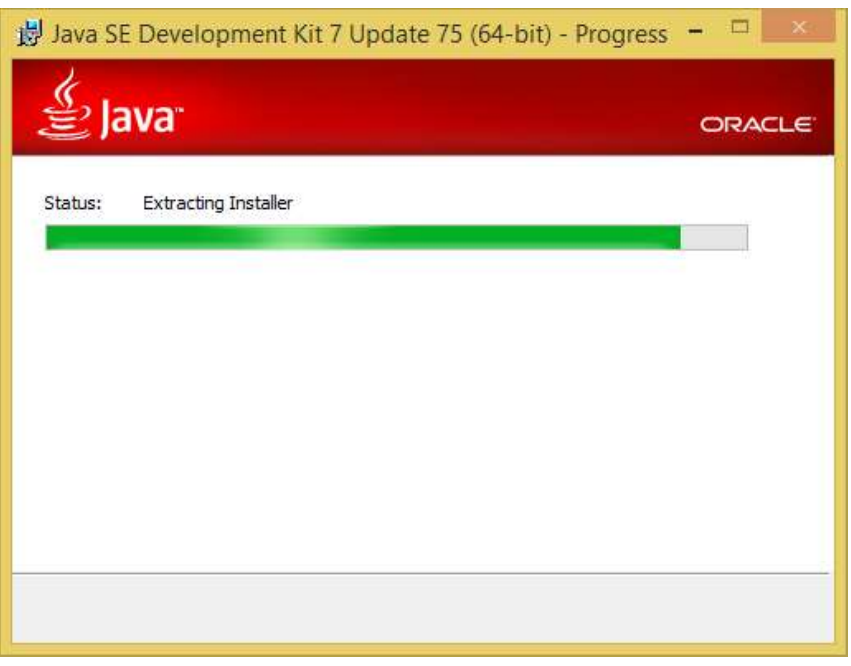

Figure-8

After installation starts it will asks for Java Runtime Environment (JRE) Installation location.

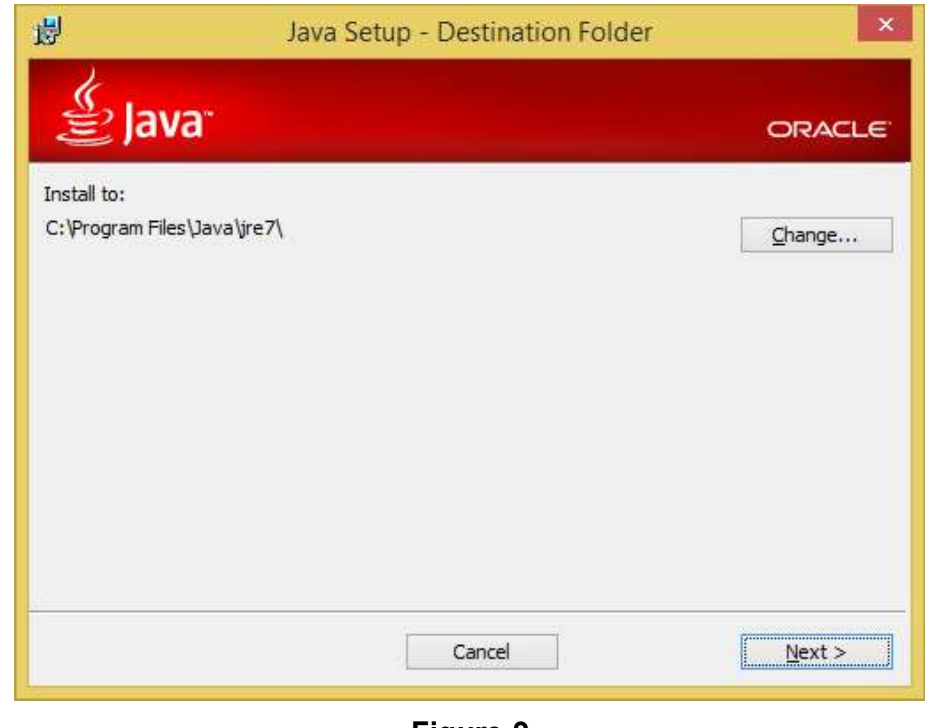

Figure-9

Press Next Button it will start installing JRE as shown below.

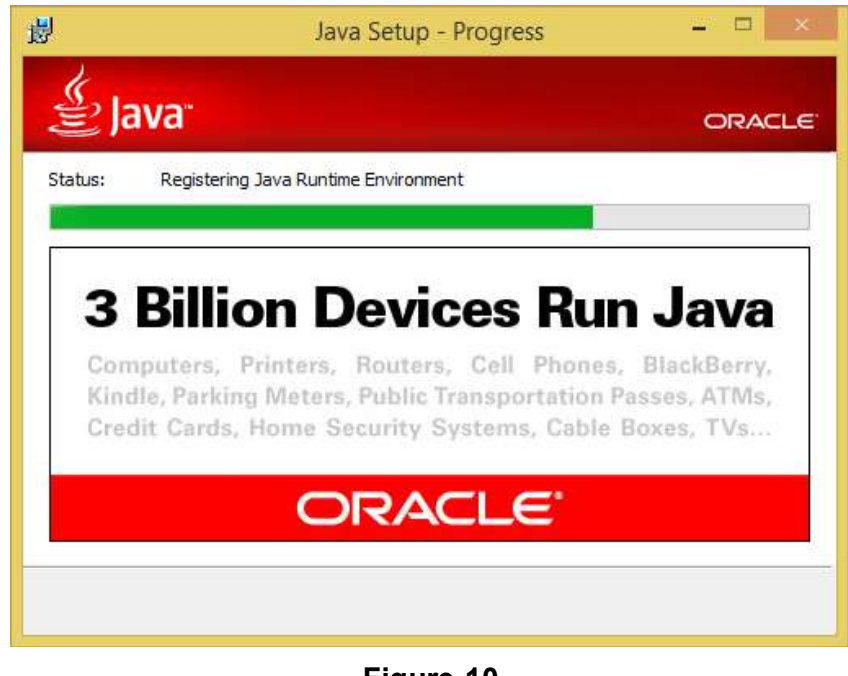

Figure-10

Once Java SDK installation is finished it will display following screen.

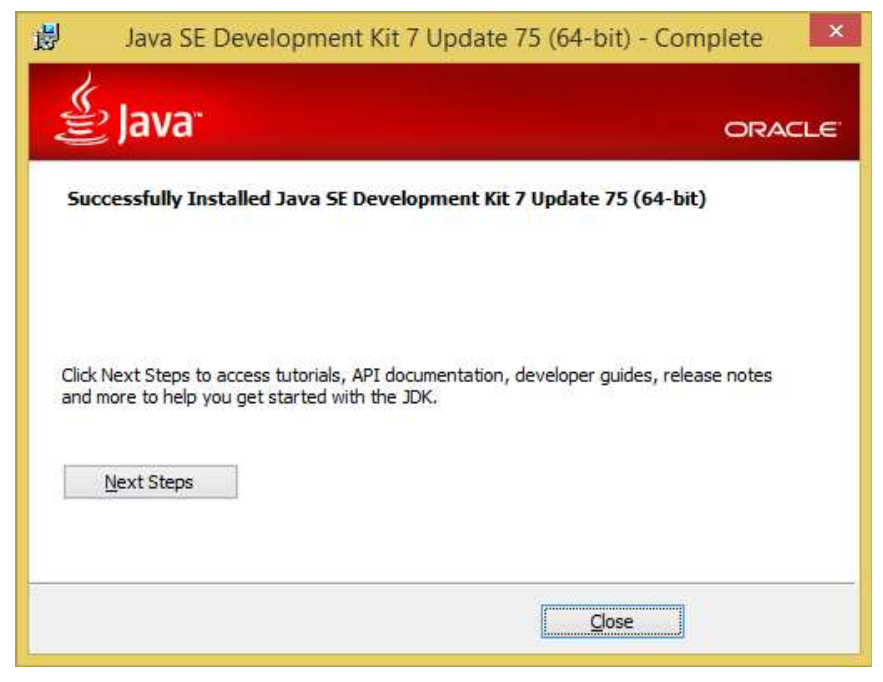

Figure-11

Press close button to finish Java SDK installation.

To ensure that JDK is properly installed, open a terminal and type javac -version and press enter as shown below.

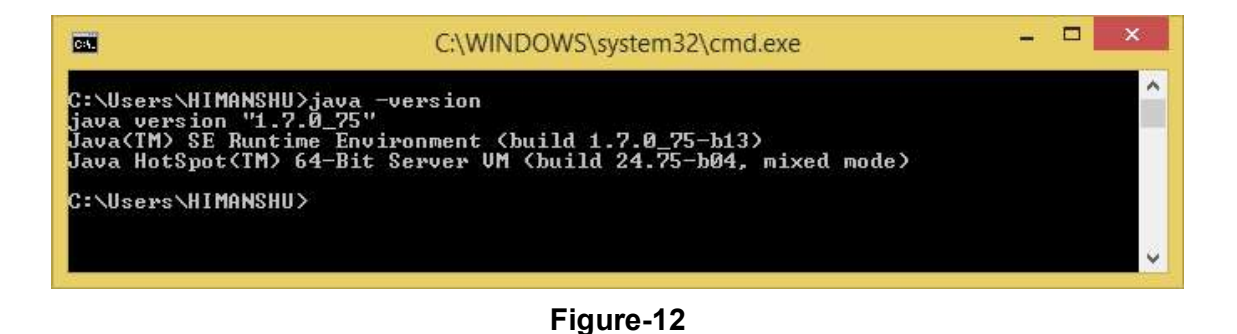

# 2.6 Installing Android Studio

Launch the .exe file you just downloaded. It will open following screen.

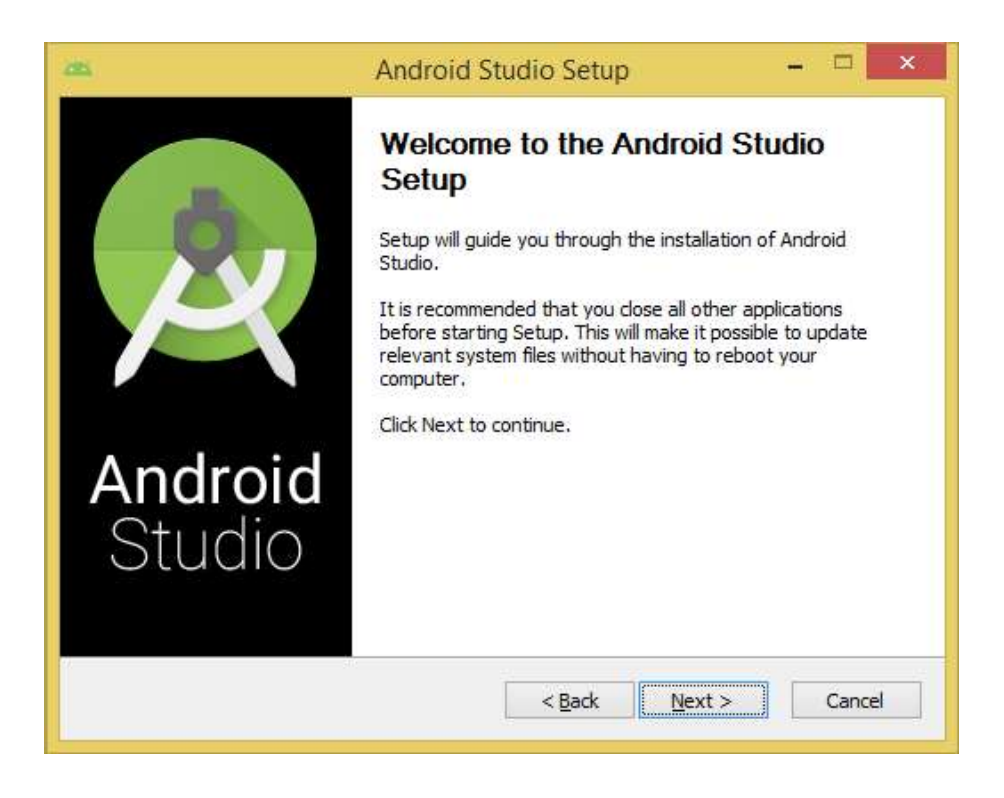

Figure-13

Click on Next button.

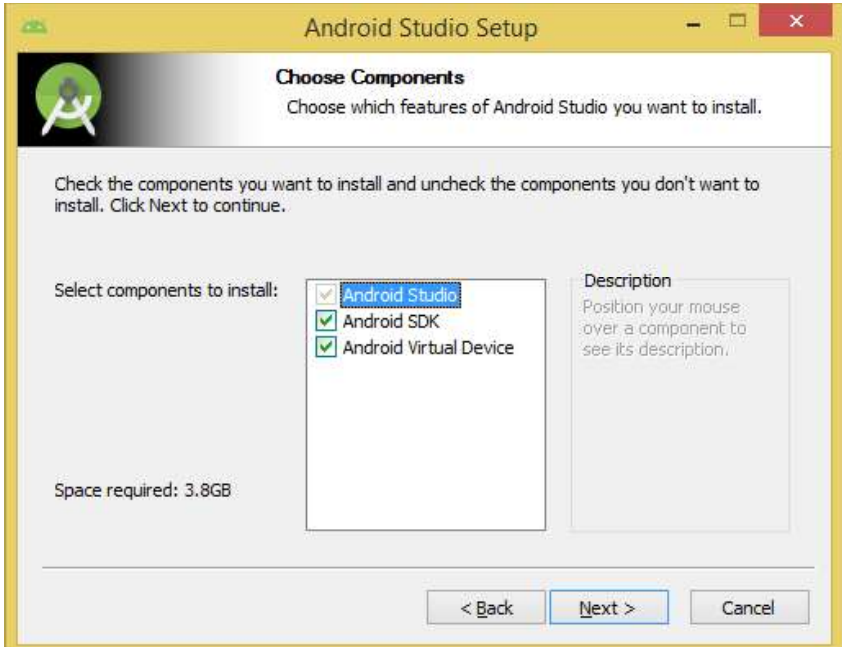

# Figure-14

Click Next button.

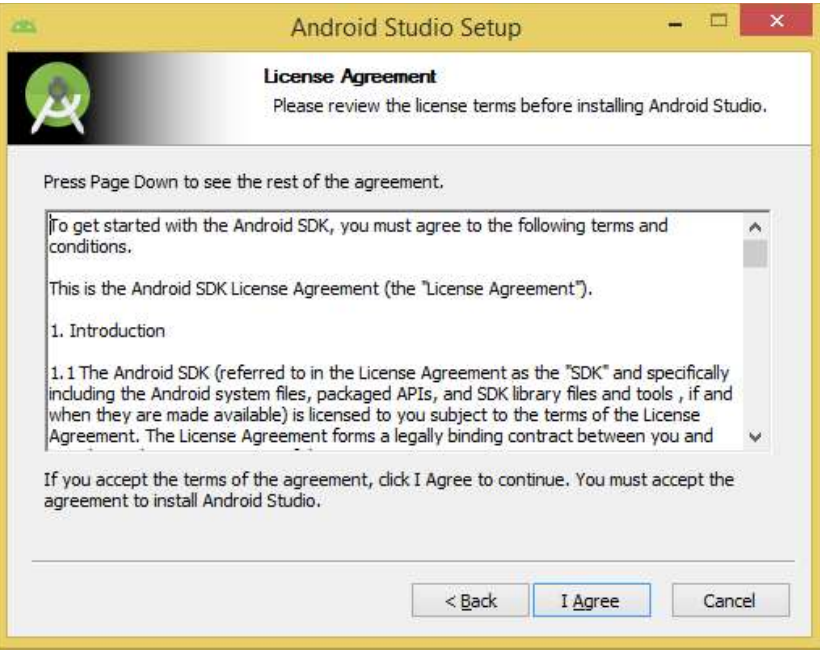

Figure-15

Click on I Agree button.

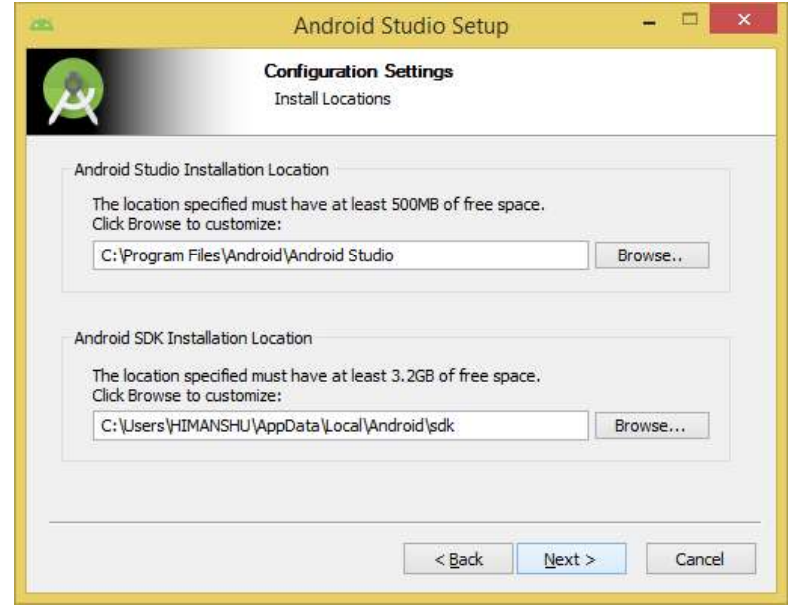

Figure-16

Specify path for Android Studio Installation and Android SDK Installation or use default and press Next button.

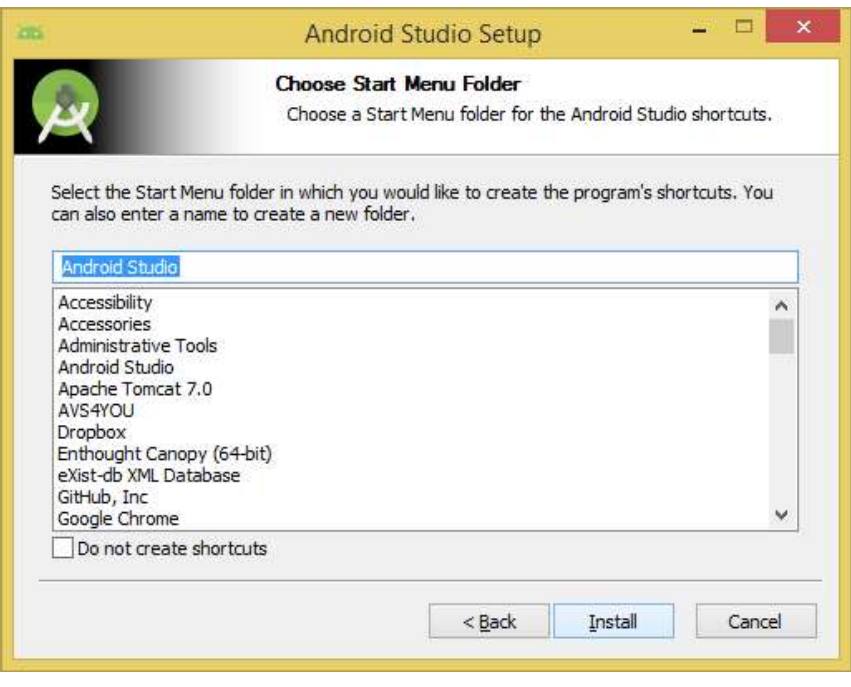

Figure-17

Press Install Button. This will start installation as shown below.

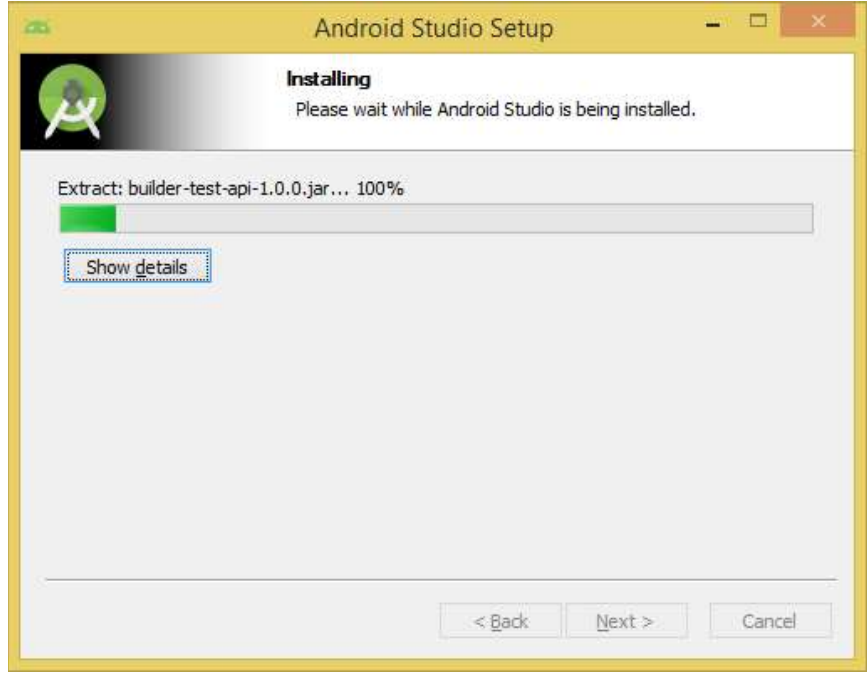

Figure-18

Once installation is finished completed message will be displayed as shown below.

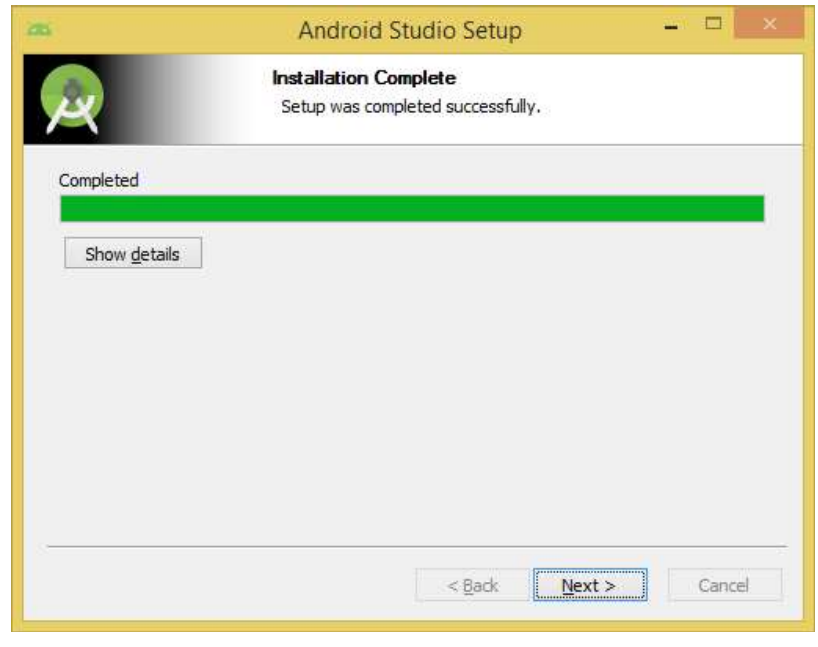

Figure-19

Press next button to finish installation and launch Android Studio.

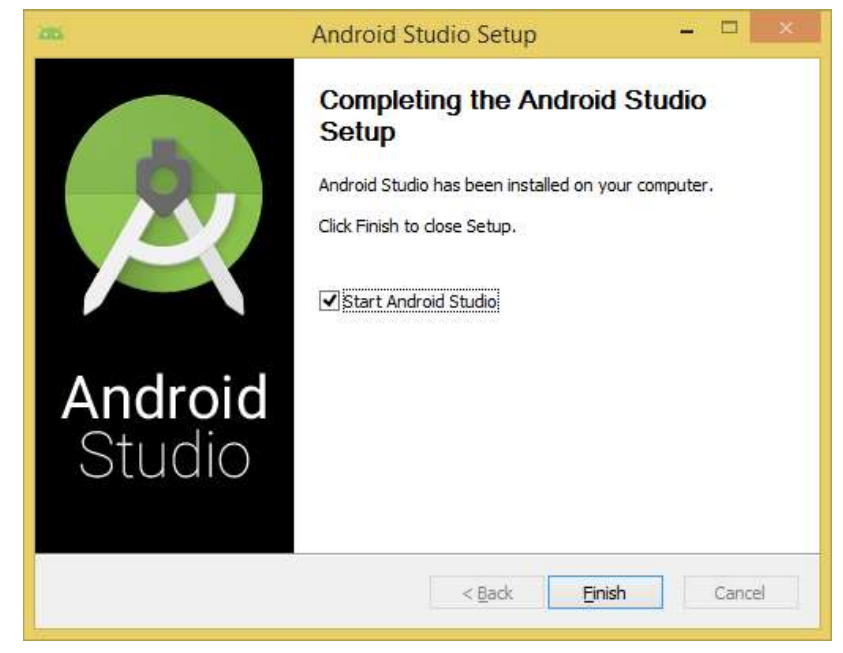

Figure-20

Important Note: On some Windows systems, the launcher script does not find where Java is installed. If you encounter this problem, you need to set an environment variable indicating the correct location. Select Start menu > Computer > System Properties > Advanced System Properties. Then open Advanced tab > Environment Variables and add a new system variable JAVA HOME that points to your JDK folder, for example C:\Program Files\Java\jdk1.7.0\_XX.

# 2.7 Launching Android Studio

Click on Finish button to launch Android Studio. It will display following screen

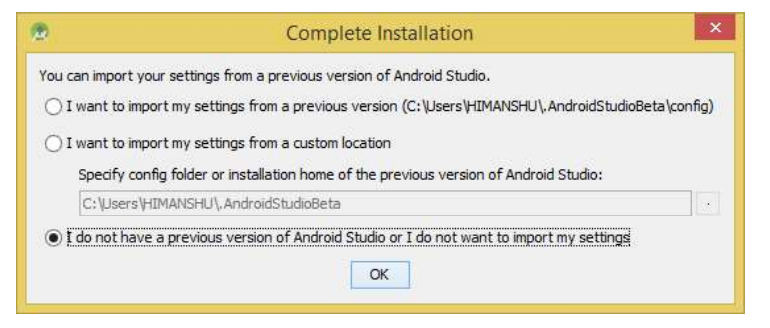

Figure-21

Select last option and press OK. It will download updates and create virtual device for you.

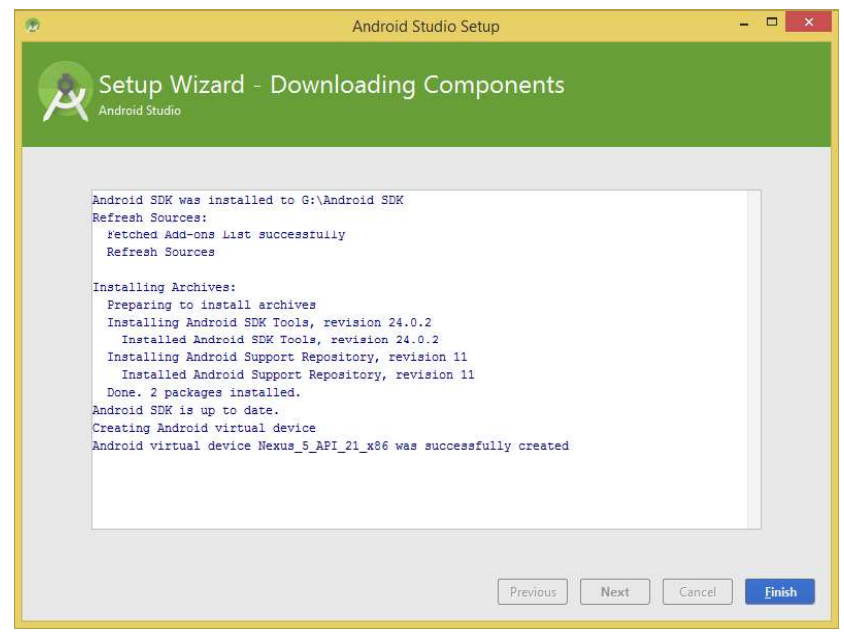

Figure-22

Press finish button to start Android Studio with following initial welcome screen.

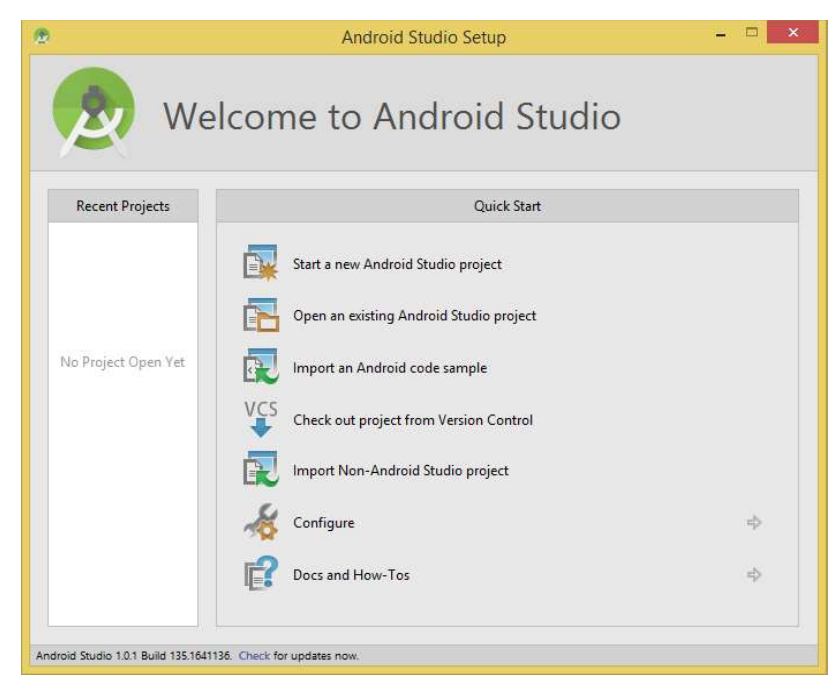

Figure-23

#### Check your Progress - 1

- 1) Downloading Android Studio is free of cost (True /False)
- 2) We can install Android Studio without installing Java (True/False)
- 3) If the Android launcher script does not find where Java is installed, you need to set an environment variable indicating the correct location of Java.

### 2.8 Lets us sum up

In this unit we have learn about the System Requirements for Android Studio and systematic method of downloading and installing JDK and android studio. Once the installation is finished successfully we can launch the Android Studio.

# 2.9 Check your progress: Possible Answers

- 1-a) True
- 1-b) False
- 1-c) True

# 2.10 Further Reading

- https://developer.android.com/studio
- https://developer.android.com/studio/install
- https://www.oracle.com/technetwork/java/javase/downloads/jdk8-downloads-2133151.html

# 2.11 Assignments

Explain the steps for downloading, installing and launching Android Studio

#### 2.13 Activities

Download and install android studio

# Unit-3: Android Studio for 3 Android Software Development **Unit-3: Android Studio for<br>Android Software Development**<br>Unit Structure<br><sup>3.0 Learning Objectives<br><sup>3.1</sup> Introduction<br><sup>3.2 Features of Android Studio</sub></sup></sup> **Unit-3: Android Studio for<br>Android Software Development<br>Unit Structure<br>3.0 Learning Objectives<br>3.1 Introduction<br>3.2 Features of Android Studio<br>3.3 App Workflow Unit-3: Android Studio for<br>Android Software Development**<br>Unit Structure<br><sup>3.0</sup> Learning Objectives<br><sup>3.1</sup> Introduction<br><sup>3.2</sup> Features of Android Studio<br><sup>3.3</sup> App Workflow<br><sup>3.4</sup> Android Virtual Devices (AVD) **Unit-3: Android Studio for<br>Android Software Development<br>Unit Structure<br>3.0 Learning Objectives<br>3.1 Introduction<br>3.2 Features of Android Studio<br>3.3 App Workflow<br>3.4 Android Virtual Devices (AVD)<br>3.5 Using Hardware Device t Unit-3: Android Studio for<br>
Android Software Development**<br>
Unit Structure<br>
3.0 Learning Objectives<br>
3.4 Introduction<br>
3.2 Features of Android Studio<br>
3.3 App Workflow<br>
3.4 Android Virtual Devices (AVD)<br>
3.5 Using Hardware **Unit-3: Android Studio for**<br> **Android Software Development**<br>
Unit Structure<br>
3.0 Learning Objectives<br>
3.1 Introduction<br>
3.2 Features of Android Studio<br>
3.3 App Workflow<br>
3.4 Android Studio Devices (AVD)<br>
3.5 Using Hardwar **Android Software Development<br>
Unit Structure**<br>
3.0 Learning Objectives<br>
3.1 Introduction<br>
3.2 Features of Android Studio<br>
3.3 App Workflow<br>
3.4 Android Virtual Devices (AVD)<br>
3.5 Using Hardware Device to test Application<br>

## Unit Structure

- 
- 
- 
- 
- 
- 
- 
- **Junit Structure**<br>
3.0 Learning Objectives<br>
3.2 Features of Android Studio<br>
3.3 App Workflow<br>
3.4 Android Virtual Devices (AVD)<br>
3.5 Using Hardware Device to test Application<br>
3.6 Android Studio IDE Components<br>
3.7 Android **Unit Structure**<br>
3.0 Learning Objectives<br>
3.1 Introduction<br>
3.2 Features of Android Studio<br>
3.3 App Workflow<br>
3.4 Android Virtual Devices (AVD)<br>
3.5 Using Hardware Device to test Application<br>
3.6 Android Studio IDE Compon 3.0 Learning Objectives<br>
3.1 Introduction<br>
3.2 Features of Android Studio<br>
3.3 App Workflow<br>
3.4 Android Virtual Devices (AVD)<br>
3.5 Using Hardware Device to test Application<br>
3.6 Android Studio IDE Components<br>
3.7 Android 3.1 Introduction<br>
3.2 Features of Android Studio<br>
3.3 App Workflow<br>
3.4 Android Virtual Devices (AVD)<br>
3.5 Using Hardware Device to test Application<br>
3.6 Android Studio IDE Components<br>
3.7 Android Studio Code Editor Custom 3.1 Introduction<br>
3.2 Features of Android Studio<br>
3.3 App Workflow<br>
3.4 Android Virtual Devices (AVD)<br>
3.5 Using Hardware Device to test Application<br>
3.6 Android Studio IDE Components<br>
3.7 Android Studio Code Editor Custom 3.2 Features of Android Studio<br>
3.3 App Workflow<br>
3.4 Android Virtual Devices (AVD)<br>
3.5 Using Hardware Device to test Application<br>
3.6 Android Studio IDE Components<br>
3.7 Android Studio Code Editor Customization<br>
3.8 Codin 3.3 App Workflow<br>
3.4 Android Virtual Devices (AVD)<br>
3.5 Using Hardware Device to test Application<br>
3.6 Android Studio IDE Components<br>
3.7 Android Studio Code Editor Customization<br>
3.8 Coding Best Practices<br>
3.9 Let us sum
- 
- 
- 
- 
- 
-
## 3.0 Learning Objectives

After studying this unit student should be able to:

- List features of Android Studio
- Understand App Workflow
- Define Android Virtual Devices (AVD)
- Use Hardware Device to test an Application
- Use Android Studio IDE Components
- Customize the Android Studio Code Editor
- Learn Coding Best Practices

## 3.1 Introduction

Android Studio is the official Integrated Development Environment (IDE) for Android app development. Android Studio offers many features that enhance your productivity when building Android apps. In this unit we will explore in great details about Android Studio.

## 3.2 Features of Android Studio

Android Studio has following salient features for android application development:

Intelligent code editor: Android Studio provides an intelligent code editor capable of advanced code completion, refactoring, and code analysis. The powerful code editor helps you be a more productive Android app developer.

**Project Wizard:** New project wizards make it easier than ever to start a new project. Start projects using template code for patterns such as navigation drawer and view pagers, and even import Google code samples from GitHub.

Multi-screen app development: Build apps for Android phones, tablets, Android Wear, Android TV, Android Auto and Google Glass. With the new Android Project View and module support in Android Studio, it's easier to manage app projects and resources.

Virtual devices for all shapes and sizes: Android Studio comes pre-configured with an optimized emulator image. The updated and streamlined Virtual Device Manager provides pre-defined device profiles for common Android devices.

Android builds evolved, with Gradle: Create multiple APKs for your Android app with different features using the same project.

To develop apps for Android, you use a set of tools that are included in Android Studio. In addition to using the tools from Android Studio, you can also access most of the SDK tools from the command line.

## 3.3 App Workflow

The basic steps for developing applications encompass four development phases, which include:

- Environment Setup: During this phase you install and set up your development environment. You also create Android Virtual Devices (AVDs) and connect hardware devices on which you can install your applications.
- Project Setup and Development: During this phase you set up and develop your Android Studio project and application modules, which contain all of the source code and resource files for your application.
- Building, Debugging and Testing: During this phase you build your project into a debuggable .apk package(s) that you can install and run on the emulator or an Android-powered device. Android Studio uses a build system based on Gradle that provides flexibility, customized build variants, dependency resolution, and much more. If you're using another IDE, you can build your project using Gradle and install it on a device using adb.

Next, with Android Studio you debug your application using the Android Debug Monitor and device log messages along with the IntelliJ IDEA intelligent coding features. You can also use a JDWP-compliant debugger along with the debugging and logging tools that are provided with the Android SDK.

Last, you test your application using various Android SDK testing tools.

• Publishing: During this phase you configure and build your application for release and distribute your application to users.

## 3.4 Android Virtual Devices (AVD)

An Android Virtual Device (AVD) is an emulator configuration that lets you model an actual device by defining hardware and software options to be emulated by the Android Emulator. An AVD consists of:

A hardware profile: Defines the hardware features of the virtual device. For example, you can define whether the device has a camera, whether it uses a physical QWERTY keyboard or a dialing pad, how much memory it has, and so on.

A mapping to a system image: You can define what version of the Android platform will run on the virtual device. You can choose a version of the standard Android platform or the system image packaged with an SDK add-on.

Other options: You can specify the emulator skin you want to use with the AVD, which lets you control the screen dimensions, appearance, and so on. You can also specify the emulated SD card to use with the AVD.

A dedicated storage area on your development machine: the device's user data (installed applications, settings, and so on) and emulated SD card are stored in this area.

The easiest way to create an AVD is to use the graphical AVD Manager. You can also start the AVD Manager from the command line by calling the android tool with the avd options, from the <sdk>/tools/ directory.

You can also create AVDs on the command line by passing the android tool options.

You can create as many AVDs as you need, based on the types of device you want to model. To thoroughly test your application, you should create an AVD for each general device configuration (for example, different screen sizes and platform versions) with which your application is compatible and test your application on each one. Keep these points in mind when you are selecting a system image target for your AVD:

- The API Level of the target is important, because your application will not be able to run on a system image whose API Level is less than that required by your application, as specified in the minSdkVersion attribute of the application's manifest file.
- You should create at least one AVD that uses a target whose API Level is greater than that required by your application, because it allows you to test the forwardcompatibility of your application. Forward-compatibility testing ensures that, when users who have downloaded your application receive a system update, your application will continue to function normally.
- If your application declares a uses-library element in its manifest file, the application can only run on a system image in which that external library is present. If you want to run your application on an emulator, create an AVD that includes the required library. Usually, you must create such an AVD using an Add-on component for the AVD's platform.

## Check Your Progress -1 a) How may AVDs you will be able to be create in Android Studio? (A) One (B) Two (C) Three (D) As many as you want b) During \_\_\_\_\_\_\_ phase you build your project into a debuggable .apk package(s) that you can install and run on the emulator or an Android-powered device. (A) Environment Setup (B) Development (C) Building (D) Publishing c) An AVD consist of (A) Hardware Profile (B) A mapping to a System Image (C) Dedicated Storage Area (D) All of these

## 3.5 Using Hardware Device to test Application

When building a mobile application, it's important that you always test your application on a real device before releasing it to users.

You can use any Android-powered device as an environment for running, debugging, and testing your applications. The tools included in the SDK make it easy to install and run your application on the device each time you compile. You can install your application on the device directly from Android Studio or from the command line with ADB.

## 3.6 Android Studio IDE Components

Android Studio has just created an application project and opened the main window as shown below.

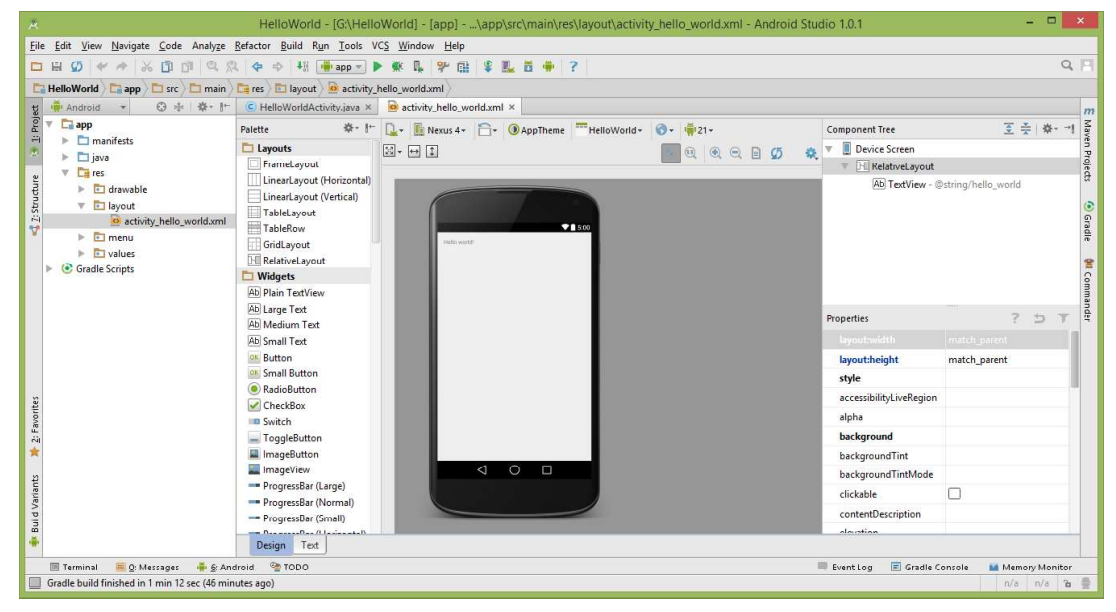

Figure-24: Android studio IDE

#### Project Tool Window

The newly created project and references to associated files are listed in the Project tool window located on the left hand side of the main project window. The user interface design for our activity is stored in a file named activity hello world.xml which can be located using the Project tool window as shown below in Figure

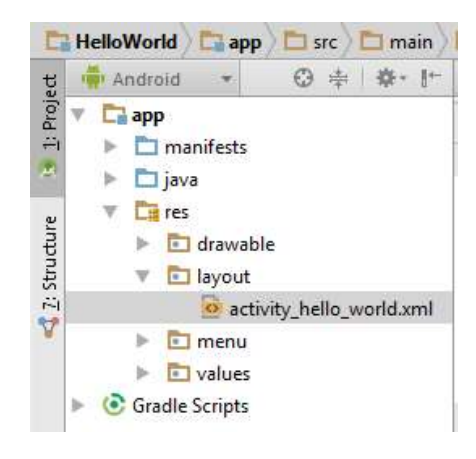

Figure-25: Android studio IDE

Double click on the file to load it into the User Interface Designer tool which will appear in the center panel of the Android Studio main window as shown below:

#### Designer Window

This is where you design your user interface. In the top of the Designer window is a menu set to Nexus 4 device which is shown in the Designer panel.

To change the orientation of the device representation between landscape and portrait simply use the drop down menu immediately to the right of the device **Solution menu showing the icon Case of the Android Studio IDE**<br> **Selection menu showing and the icon and the icon shown in the center panel of the Android Studio main window as shown below:**<br> **Designer Window**<br> **Designer** 

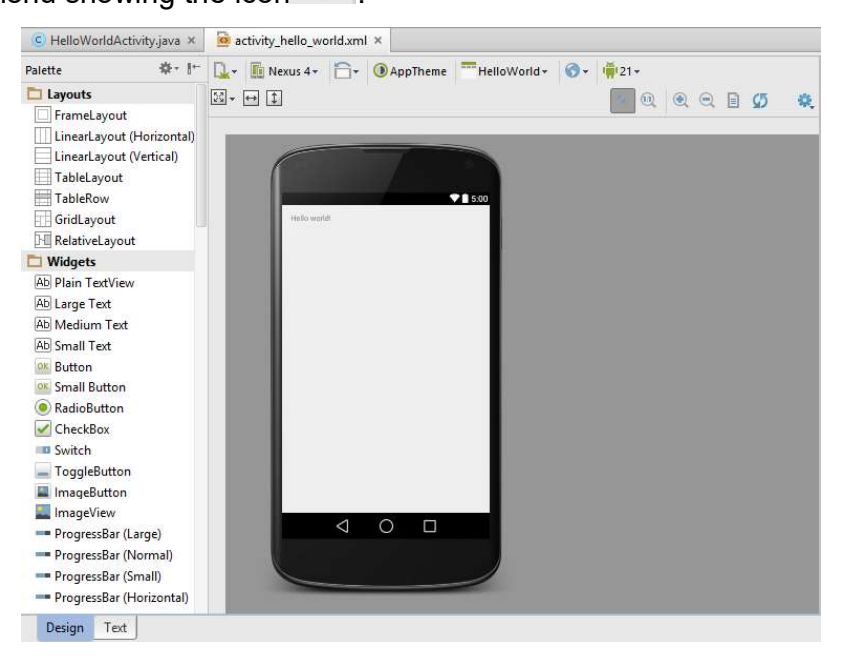

Figure-26: Designer Window

#### Pellet

On left hand side of the panel is a palette containing different categories of user interface components that may be used to construct a user interface, such as buttons, labels and text fields. Android supports a variety of different layouts that provide different levels of control over how visual user interface components are positioned and managed on the screen.

#### Component Tree Panel

Component Tree panel is by default located in the upper right hand corner of the Designer panel and is shown in Figure and shows layout used for user interface.

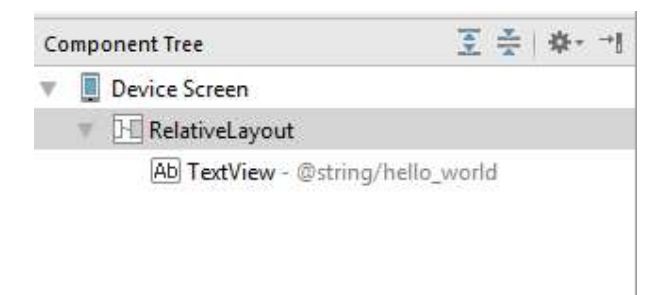

Figure-27: Component Tree Panel

#### Property Window

Property Window allows setting different properties of selected component.

| Properties           |              |
|----------------------|--------------|
| layout:width         | match_parent |
| layout:height        | match_parent |
| style                |              |
| alpha                |              |
| background           |              |
| clickable            |              |
| contentDescription   |              |
| focusable            |              |
| focusableInTouchMode | - 1          |
| gravity              | $\Box$       |
| id                   |              |

Figure-28: Property Window

#### XML Editing Panel

We can modify user interface by modifying the activity hello world.xml using UI Designer tool but we can also modify design by editing XML file also. At the bottom of the Designer panel are two tabs labeled Design and Text respectively. To switch to the XML view simply select the Text tab as shown in Figure. At the right hand side of the XML editing panel is the Preview panel and shows the current visual state of the layout.

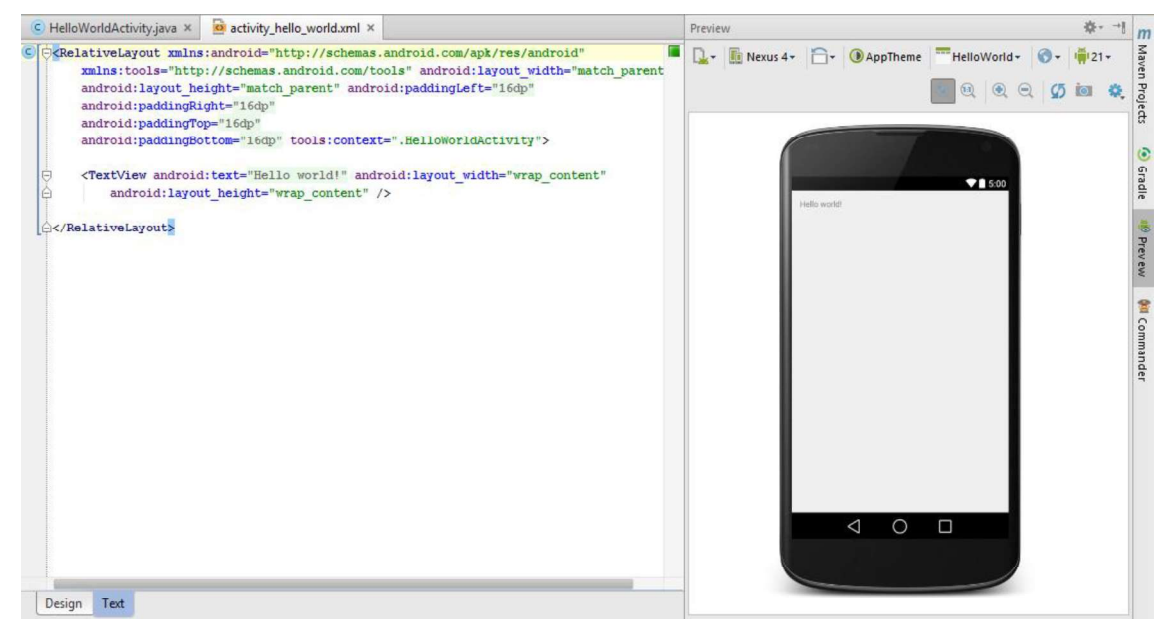

Figure-29: XML Editing Panel

#### Previewing the Layout

In above figure layout has been previewed of the Nexus 4 device. The layout can be tested for other devices by making selections from the device menu in the toolbar across the top edge of the Designer panel. We can also preview screen size for all currently configured device as shown in figure.

#### Check Your Progress - 2

- a) Component Tree panel is by default located in the upper left hand corner of the Designer panel (True/False)
- b) Property Window allows setting different properties of selected component. (True/False)

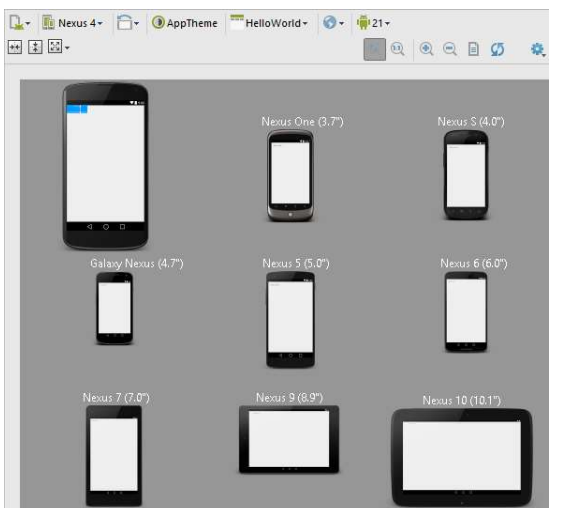

Figure-30: Previewing the Layout

## 3.7 Android Studio Code Editor Customization

We customize code editor for font, displaying quick help when mouse moves over code.

#### Font Customization:

From File menu select settings option following dialog will open.

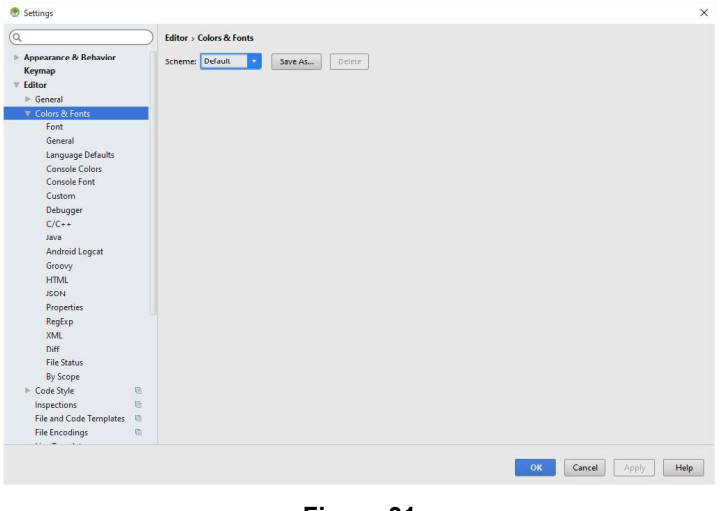

Figure-31

Select Colors & Fonts option. In scheme Default scheme is displayed. Click "Save As..." Button and give new name as "My Settings" to scheme. Now select font option as shown below and customize font as per your requirement.

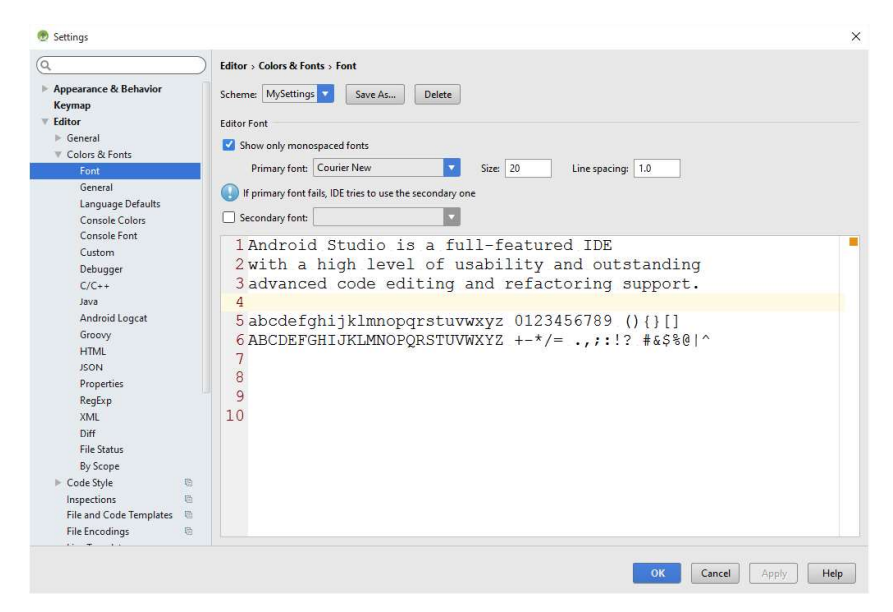

Figure-32

#### Show quick doc on mouse move

In android studio code editor, when you move your mouse over a method, class or interface, a documentation window would appear with a description of that programming element. This feature is by default disabled in android studio. This feature can be enabled in android studio as follows.

From file menu select settings option following dialog box appears. Select General option from list and scroll down to checkbox highlighted with red rectangle in below figure. Then press OK.

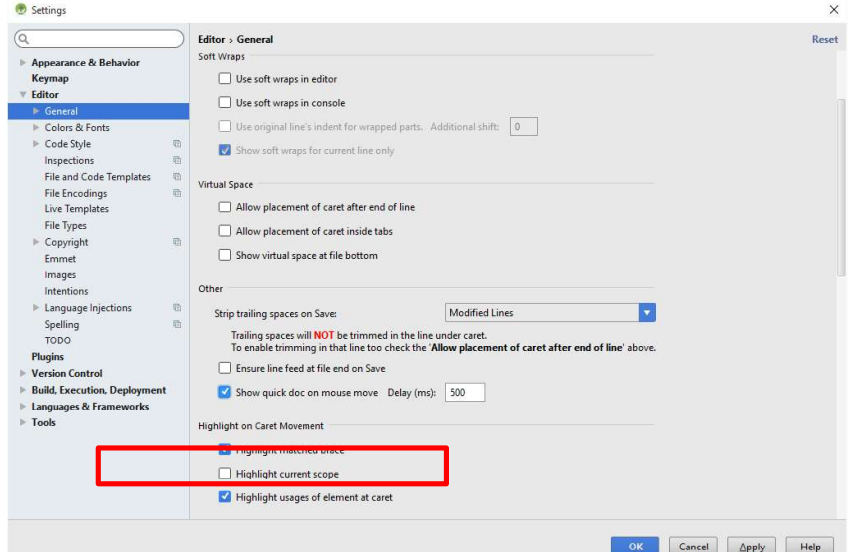

Figure-33

## 3.8 Coding Best Practices

Following are some of the code editing practices you should follow when creating Android Studio apps.

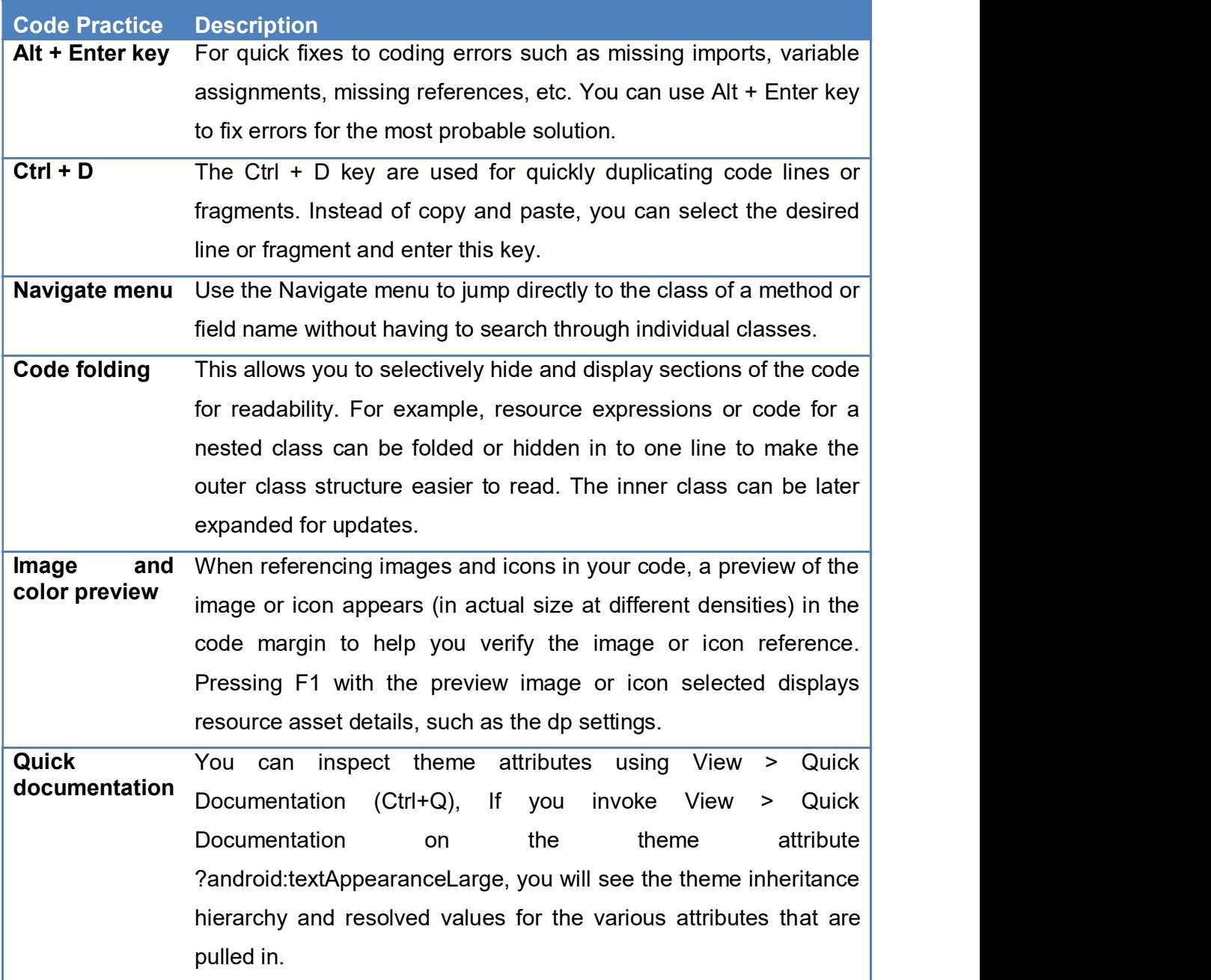

Table-2

The following tables list keyboard shortcuts for common operations.

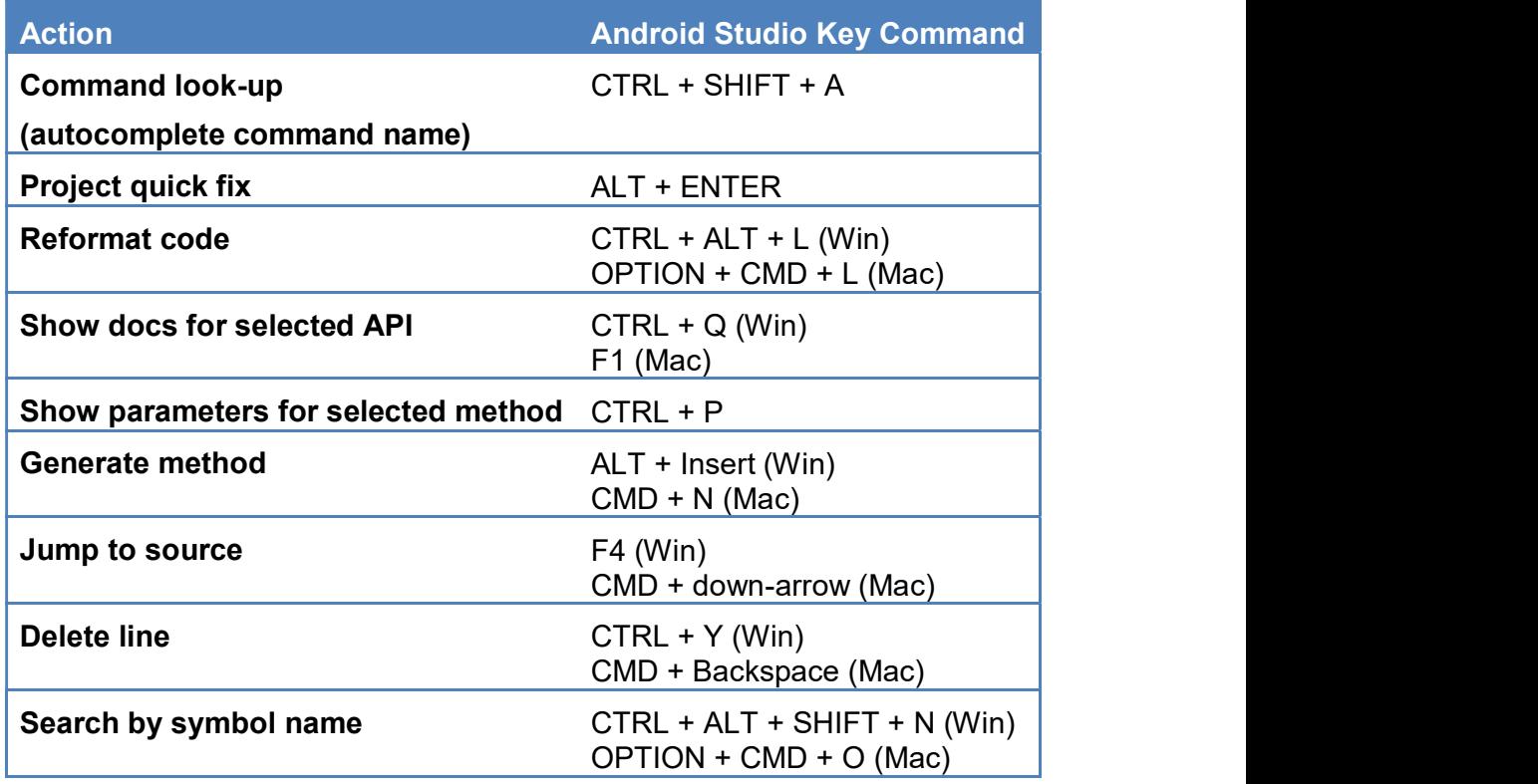

#### Table-3

Following table lists project and editor key commands:

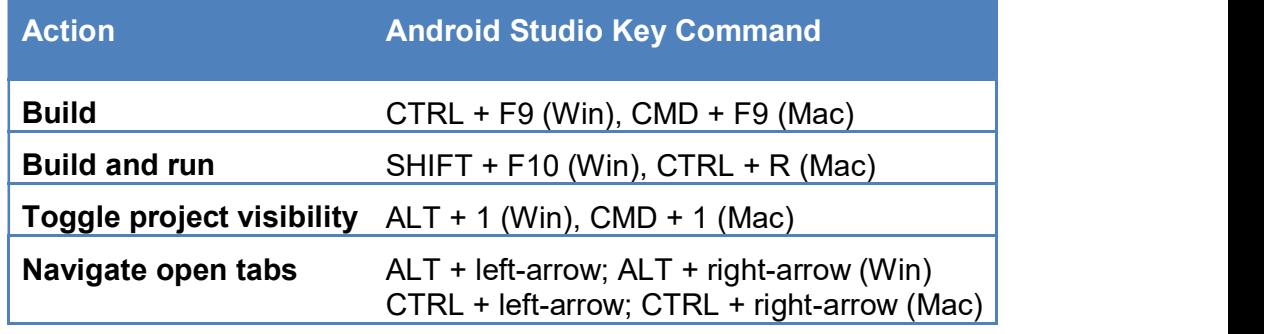

Table-4

You can change these shortcuts from file menu settings option as shown below.

#### Check your Progress  $-3$

- a) The short cut key to access quick documentation is F1 (True/False)
- b) The Ctrl+D are used for quickly duplicating code lines or fragments. (True/False)
- c) You can use Ctrl+Enter to fix errors for the most probable solution (True/False)

d) We can customize the code editor for font, displaying quick help when mouse moves over code. (True/False)

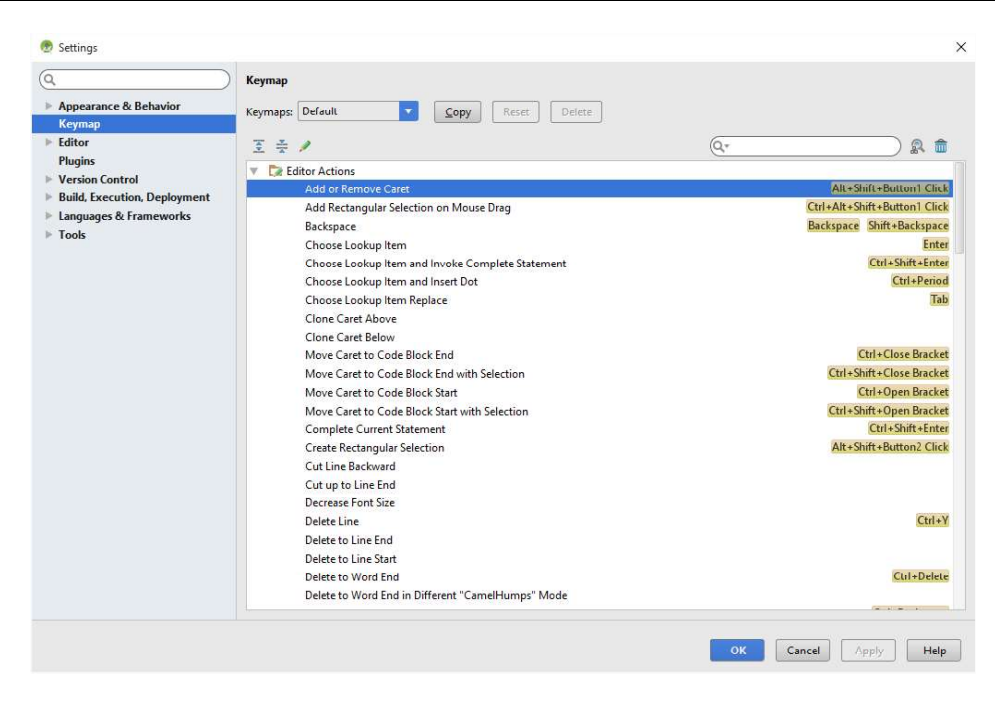

Figure-34

### 3.9 Let us sum up

Before starting the development of Android based applications, the major step is to set up a suitable development environment. This consists of the Java Development Kit (JDK), Android SDKs, and Android Studio IDE. In this chapter, we have covered the steps necessary to install these packages on Windows operating system and how to create Hello World application project using Android Studio. We have also discussed android studio IDE component and project structure and how to do code editor customization and discuss some of the best practices for coding.

## 3.10 Check your Progress: Possible Answers

1-a) D 1-b) C 1-c) D 2-a) False 2-b) True 3-a) False 3-b) True 3-c) False 3-d) True

## 3.11 Further Reading

https://developer.android.com/studio/intro

## 3.12 Assignment

Explain different components of Android Studio

## 3.13 Activities

- Create two AVDs with different configuration in Android Studio
- Customize Android Studio for font and show quick doc on mouse move

## Block-2 Android Application Development Basics

# Unit-1: Building a sample Android application using Android Studio Unit-1: Building a sample<br>Android application using<br>Android Studio<br>1.0. Learning Objectives<br>1.1. Introduction<br>1.2. Building a sample Android application using Android Studio **Unit-1: Building a sample<br>Android application using<br>Android Studio<br>1.0. Learning Objectives<br>1.1. Introduction<br>1.2. Building a sample Android application using Android Studio<br>1.3. Creating a new Android Project Unit-1: Building a sample<br>
Android application using<br>
Android Studio<br>
1.0. Learning Objectives<br>
1.1. Introduction<br>
1.2. Building a sample Android application using Android Studio<br>
1.3. Creating a new Android Project<br>
1.4. Unit-1: Building a sample<br>
Android application using<br>
Android Studio<br>
1.0. Learning Objectives<br>
1.1. Introduction<br>
1.2. Building a sample Android application using Android Studio<br>
1.3. Creating a new Android Project<br>
1.4. Unit-1: Building a sample<br>Android application using<br>Android Studio<br>1.0. Learning Objectives<br>1.1. Introduction<br>1.2. Building a sample Android application using Android Studio<br>1.3. Creating a new Android Project<br>1.4. Defini Unit-1: Building a sample<br>
Android application using<br>
Android Studio<br>
1.0. Learning Objectives<br>
1.1. Introduction<br>
1.2. Building a sample Android application using Android Studio<br>
1.3. Creating a new Android Project<br>
1.4. Unit-1: Building a sample**<br> **Android application using<br>
1.0.** Learning Objectives<br>
1.1. Introduction<br>
1.2. Building a sample Android application using Android Studio<br>
1.3. Creating a new Android Project<br>
1.4. Defining the **Android application using<br>
Android Studio**<br>
1.0. Learning Objectives<br>
1.1. Introduction<br>
1.2. Building a sample Android application using Android Studio<br>
1.3. Creating a new Android Project<br>
1.4. Defining the Project and **Android Studio**<br>
1.0. Learning Objectives<br>
1.1. Introduction<br>
1.2. Building a sample Android application using Android Studio<br>
1.3. Creating a new Android Project<br>
1.4. Defining the Project and SDK Settings<br>
1.5. Creating

1

- 
- 
- 1.0. Learning Objectives<br>
1.1. Introduction<br>
1.2. Building a sample Android application using Android Studio<br>
1.3. Creating a new Android Project<br>
1.4. Defining the Project and SDK Settings<br>
1.5. Creating Activity<br>
1.6. Ru 1.1. Introduction<br>1.2. Building a sample Android application using Android Studio<br>1.3. Creating a new Android Project<br>1.4. Defining the Project and SDK Settings<br>1.5. Creating Activity<br>1.6. Running a HelloWorld Application<br> 1.1. Introduction<br>1.2. Building a sample Android application using Android Studio<br>1.3. Creating a new Android Project<br>1.4. Defining the Project and SDK Settings<br>1.5. Creating Activity<br>1.6. Running a HelloWorld Application<br>
- 
- 
- 
- 
- 
- 
- 
- 
- 

## 1.0 Learning Objectives

After studying this unit student should be able to:

- Create a new android studio project
- List the steps for creating an Android Application
- Configure project and SDK setting for Android Application
- Create an activity
- Run an Android Application

## 1.1 Introduction

With all the tools and the SDK downloaded and installed, it is now time to start your engine! As in all programming books, the first example uses the ubiquitous Hello World application. This will enable you to have a detailed look at the various components that make up an Android project.

So, without any further ado, let's dive straight in! Generally a program is defined in terms of functionality and data, and an Android application is not an exception. It performs processing, show information on the screen, and takes data from a variety of sources.

To Develop Android applications for mobile devices with resource constraint requires a systematic understanding of the application lifecycle. This unit introduces you with the most important components of Android applications and provides you with a more detailed understanding of how to create and run an Android application.

## 1.2 Building a sample Android application using Android Studio

Before developing sophisticated Android application, it is necessary to check whether all of the required development packages are installed and functioning correctly. The simple way to realize this aim is to create an Android application and compile and run it. This topic will explain how to create a simple Android application project using Android Studio. Once the project has been created, a later chapter will

explore the use of the Android emulator environment to perform a test run of the application.

## 1.3 Creating a New Android Project

The first step in the application development process is to create a new project within the Android Studio environment. Launch Android Studio so that the "Welcome to Android Studio" screen appears as shown Figure:

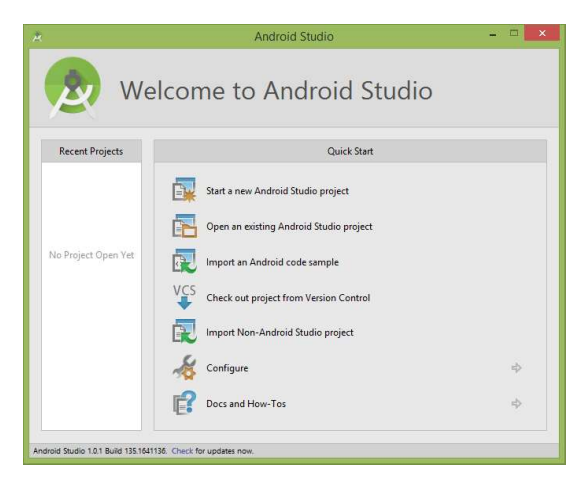

Figure-35

To create the new project, simply click on the Start a new Android Studio project option to display the first screen of the New Project wizard as shown in Figure:

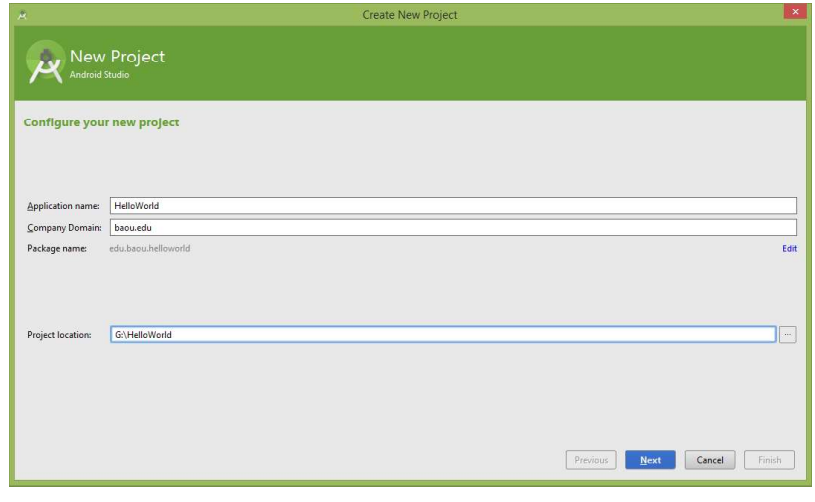

Figure-36

In the New Project window, set the Application name field to HelloWorld. The application name is the name by which the application will be referenced and

identified within Android Studio and is also the name that will be used when the completed application goes on sale in the Google Play store.

The Package Name is used to uniquely identify the application within the Android application ecosystem. It should be based on the reversed URL of your domain name followed by the name of the application. For example, if your domain is www.baou.edu, and the application has been named HelloWorld, then the package name might be specified as follows:

edu.baou.HelloWorld

The Project location setting will default to a location in the folder named AndroidStudioProjects located in your home directory and may be changed by clicking on the button to the right of the text field containing the current path setting.

Click Next to proceed.

## 1.4 Defining the Project and SDK Settings

On the form factors screen, enable the Phone and Tablet option and set the minimum SDK setting to API 8: Android 2.2 (Froyo). The reason for selecting an older SDK release is that this ensures that the finished application will be able to run on the widest possible range of Android devices. The higher the minimum SDK selection, the more the application will be restricted to newer Android devices.

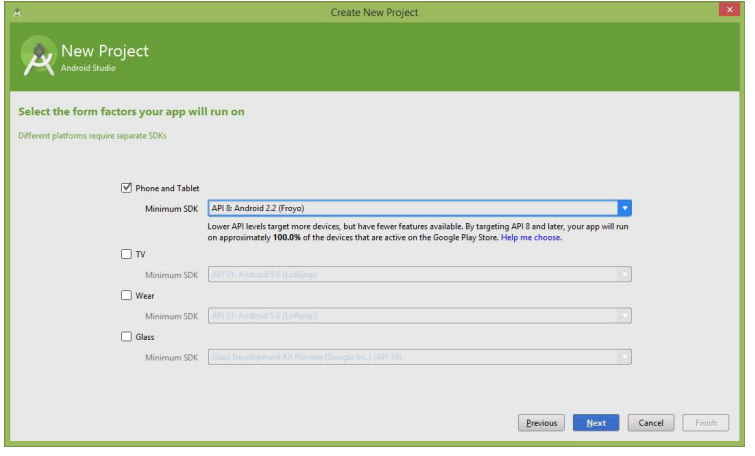

Figure-37

Click Next to proceed.

## 1.5 Creating Activity

The next step is to define the type of initial activity that is to be created for the application. A range of different activity types is available when developing Android applications. For sack of simplicity we select the option to create a Blank Activity and Click Next to proceed.

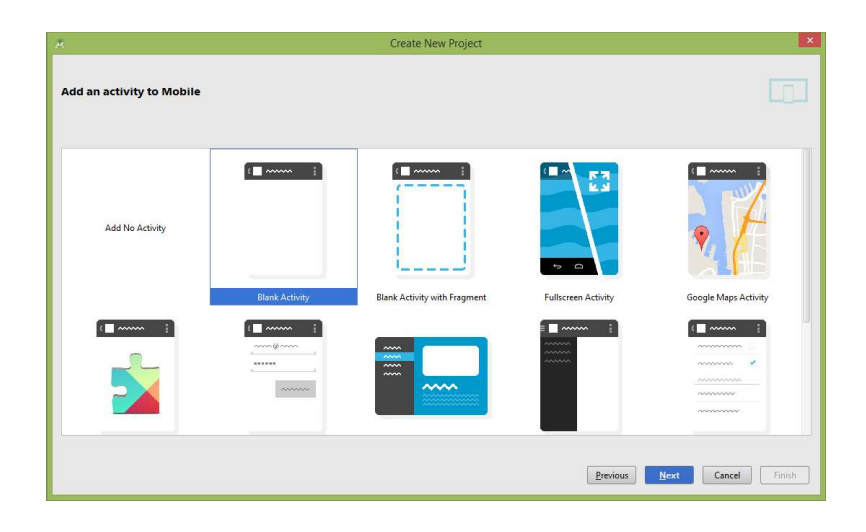

#### Figure-38

On the final screen name the activity and title HelloWorldActivity. The activity will consist of a single user interface screen layout which, for the purposes of this example, should be named activity\_hello\_world as shown in Figure and with a menu resource named menu\_hello\_world:

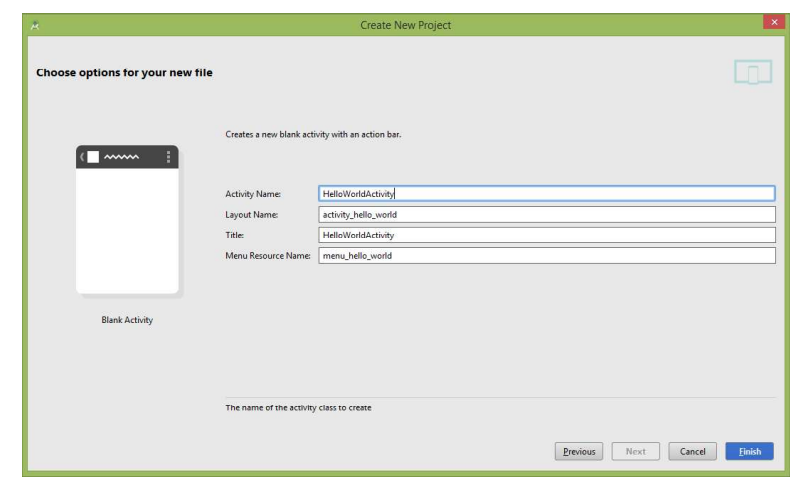

Figure-39 Finally, click on Finish to initiate the project creation process.

## 1.6 Running a HelloWorld Application

1. Press Shift+F10 or 'Run App' button in taskbar. It will launch following dialog box.

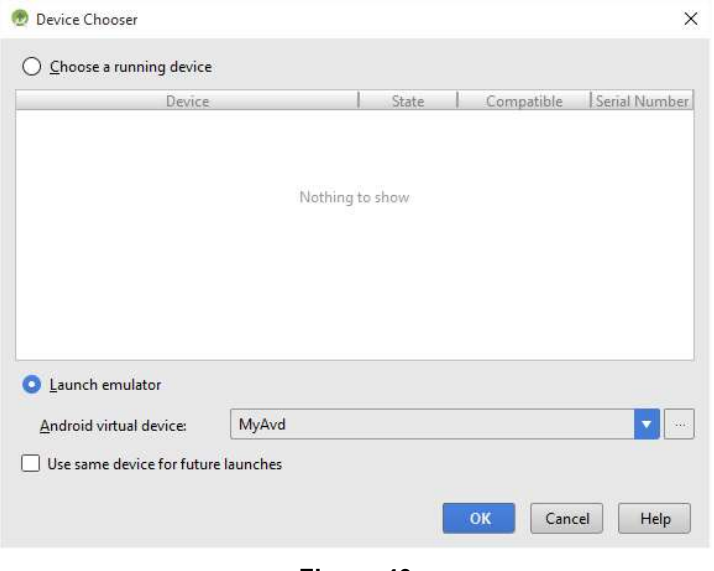

Figure-40

- 2. Select Launch emulator option and select your Android virtual device and Press OK.
- 3. The Android emulator starts up, which might take a moment
- 4. Press the Menu button to unlock the emulator.
- 5. The application starts, as shown in Figure below.

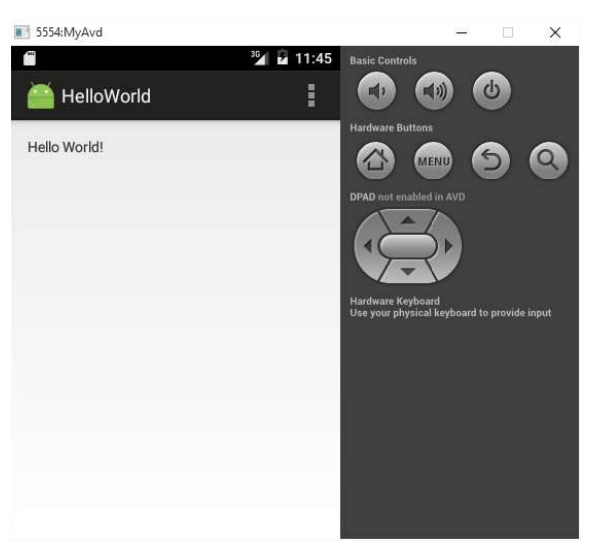

Figure-41

6. Click the Home button in the Emulator to end the application.

- 7. Pull up the Application Drawer to see installed applications. Your screen looks something
- 8. like Figure shown below

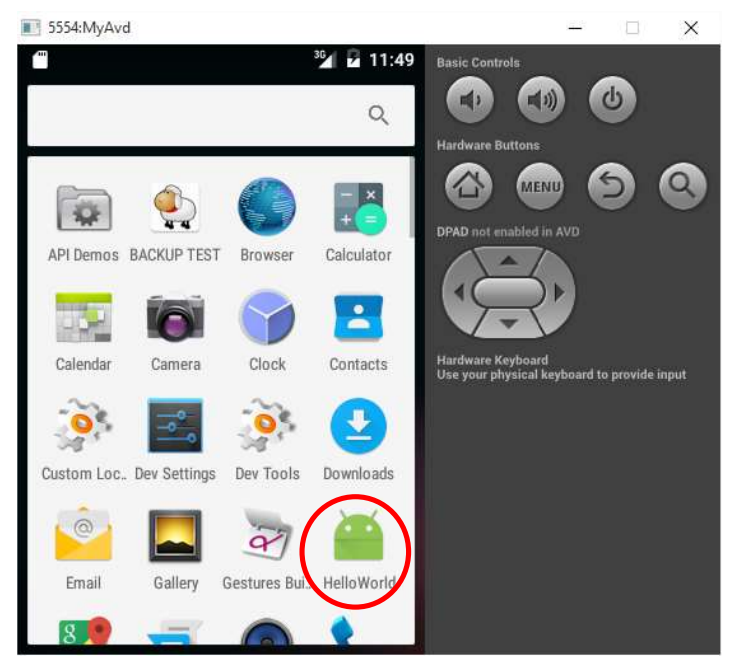

Figure-42

Recall that earlier you created a few AVDs using the AVD Manager. So which one will be launched by Android Studio when you run an Android application? Android studio will check the target that you specified (when you created a new project), comparing it against the list of AVDs that you have created. The first one that matches will be launched to run your application.

If you have more than one suitable AVD running prior to debugging the application, Android Studio will display the Android Device Chooser window, which enables you to select the desired emulator/device to debug the application.

#### Check your progress-1

- a) What is reason for selecting an older version SDK for android application?
- b) What is short cut key for running an application?
- c) The Package Name is used to uniquely identify the application within the Android application ecosystem (True/False)

d) should be based on the reversed URL of your domain name followed by the name of the application.

## 1.7 Let's sum up

This chapter has provided a brief overview of Android Application Development steps, and highlighted some of its capabilities. If you have followed the sections on downloading the tools and SDK, you should now have a working system one that is the Hello World application. In the next chapter, you will learn about the concepts of A Framework for a Well-Behaved Application in Android.

## 1.8 Check your Progress: Possible Answers

- 1-a) The reason for selecting an older SDK release is that this ensures that the finished application will be able to run on the widest possible range of Android devices
- 1-b) Shift+F10
- 1-c) True
- 1-d) Package Name

## 1.9 Further Reading

https://developer.android.com/training/basics/firstapp

## 1.10 Assignment

Write steps for creating an Android Application

## 1.11 Activities

Create HelloWorld Application in Android Studio

# Unit-2: Android Project Structure and Basics **Unit-2: Android Project<br>
Structure and Basics<br>
Unit Structure<br>
2.0 Learning Objectives<br>
2.1 Introduction<br>
2.2 Android Project Structure<br>
Android Project Files Unit-2: Android Project<br>
Structure and Basics<br>
Unit Structure<br>
2.0 Learning Objectives<br>
2.1 Introduction<br>
2.2 Android Project Structure<br>
2.3 Android Project Files<br>
Android Application Modules Unit-2: Android Project<br>
Structure and Basics<br>
Unit Structure<br>
2.0 Learning Objectives<br>
2.1 Introduction<br>
2.2 Android Project Structure<br>
2.3 Android Project Files<br>
2.4 Android Application Modules<br>
2.5 Types of Modules Unit-2: Android Project**<br> **Structure and Basics**<br>
Unit Structure<br>
2.0 Learning Objectives<br>
2.4 Introduction<br>
2.2 Android Project Structure<br>
2.3 Android Application Modules<br>
2.5 Types of Modules<br>
2.6 Project structure sett **Unit-2: Android Project<br>
Structure and Basics**<br>
Unit Structure<br>
2.0 Learning Objectives<br>
2.1 Introduction<br>
2.2 Android Project Structure<br>
2.3 Android Application Modules<br>
2.5 Types of Modules<br>
2.6 Project structure settin 2

## Unit Structure

- 2.0 Learning Objectives
- 
- 
- 
- 
- 
- 2.6 Project structure settings
- 2.7 Anatomy of an Android Application
- 2.8 Important Android Terminology
- 2.9 Basic Android API Packages
- 
- 
- 2.1 Introduction<br>
2.2 Android Project Structure<br>
2.3 Android Project Files<br>
2.4 Android Application Modules<br>
2.5 Types of Modules<br>
2.6 Project structure settings<br>
2.7 Anatomy of an Android Application<br>
2.8 Important Androi 2.1 Introduction<br>
2.2 Android Project Structure<br>
2.4 Android Application Modules<br>
2.5 Types of Modules<br>
2.6 Project structure settings<br>
2.7 Anatomy of an Android Application<br>
2.8 Important Android Terminology<br>
2.9 Basic An 2.2 Android Project Structure<br>
2.3 Android Application Modules<br>
2.5 Types of Modules<br>
2.6 Project structure settings<br>
2.7 Anatomy of an Android Application<br>
2.8 Important Android Terminology<br>
2.9 Basic Android API Packages 2.3 Android Project Files<br>
2.4 Android Application Modules<br>
2.5 Types of Modules<br>
2.6 Project structure settings<br>
2.7 Anatomy of an Android Application<br>
2.8 Important Android Terminology<br>
2.9 Basic Android API Packages<br>
2. 2.4 Android Application Modules<br>
2.5 Types of Modules<br>
2.7 Anatomy of an Android Application<br>
2.8 Important Android Terminology<br>
2.9 Basic Android API Packages<br>
2.10 Android Advanced API Packages<br>
2.11 Let us sum up<br>
2.12
- 
- 

## 2.0 Learning Objectives

After studying this unit student should be able to:

- Know the structure of Android Project
- List the various types of Android Project files
- Define Android application modules
- Enumerate the types of modules
- Modify project structure setting
- Understand anatomy of an android application
- Know basic and advanced Android API

## 2.1 Introduction

The Android build system is organized around a specific directory tree structure for the Android project, similar to the any Java project. The project prepares the actual application that will run on the device or emulator. When you create a new Android project, you get several items in the project's root directory which is discussed in sub sequent sections.

When you create an Android project as discussed in previous unit, you provide the fully-qualified class name of the "main" activity for the application (e.g., edu.baou.HelloWorld).

You will then find that your project's src/ tree already has the namespace directory tree in place, plus a stub Activity subclass representing your main activity (e.g., src/edu/baou/HelloWorld.java). You can modify this file and add others to the src/ tree as per requirement implement your application.

When you compile the project for first time, in the "main" activity's namespace directory, the Android build chain will create R.java. This contains a number of constants tied to the various resources you placed out in the res/ directory tree. You should not modify R.java yourself, letting the Android tools handle it for you. You will see throughout many of the samples where we reference things in R.java (e.g., referring to a layout's identifier via R. layout main).

## 2.2 Android Project Structure

An Android project contains everything that defines your Android app. The SDK tools require that your projects follow a specific structure so it can compile and package your application correctly. Android Studio takes care of all this for you.

A module is the first level of control within a project that encapsulates specific types of source code files and resources. There are several types of modules with a project:

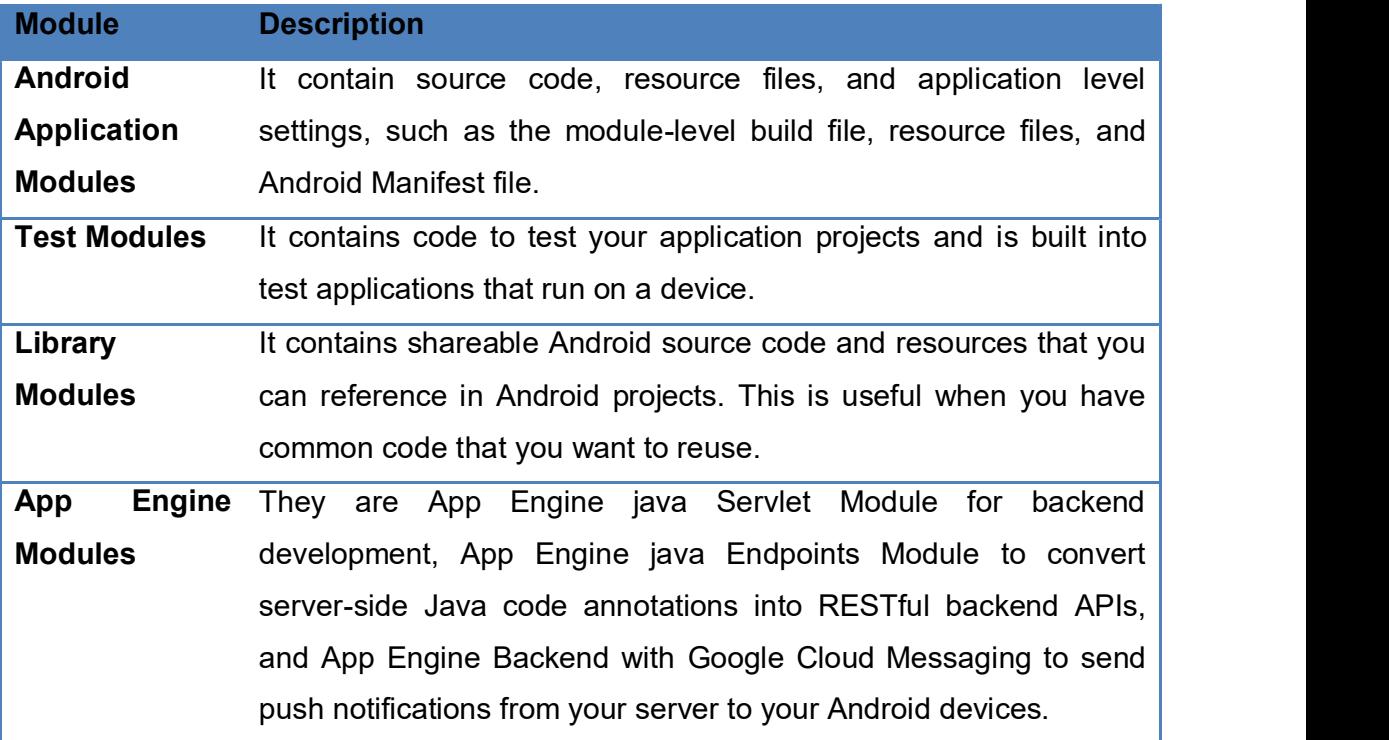

#### Table-4

When you use the Android development tools to create a new project and the module, the essential files and folders will be created for you. As your application grows in complexity, you might require new kinds of resources, directories, and files.

## 2.3 Android Project Files

Android Studio project files and settings provide project-wide settings that apply across all modules in the project.

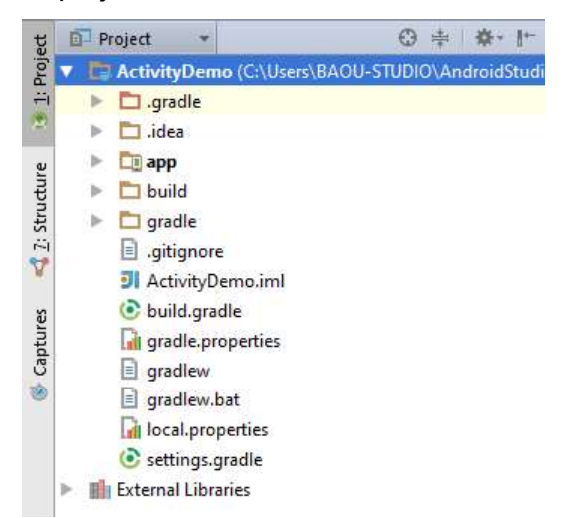

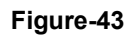

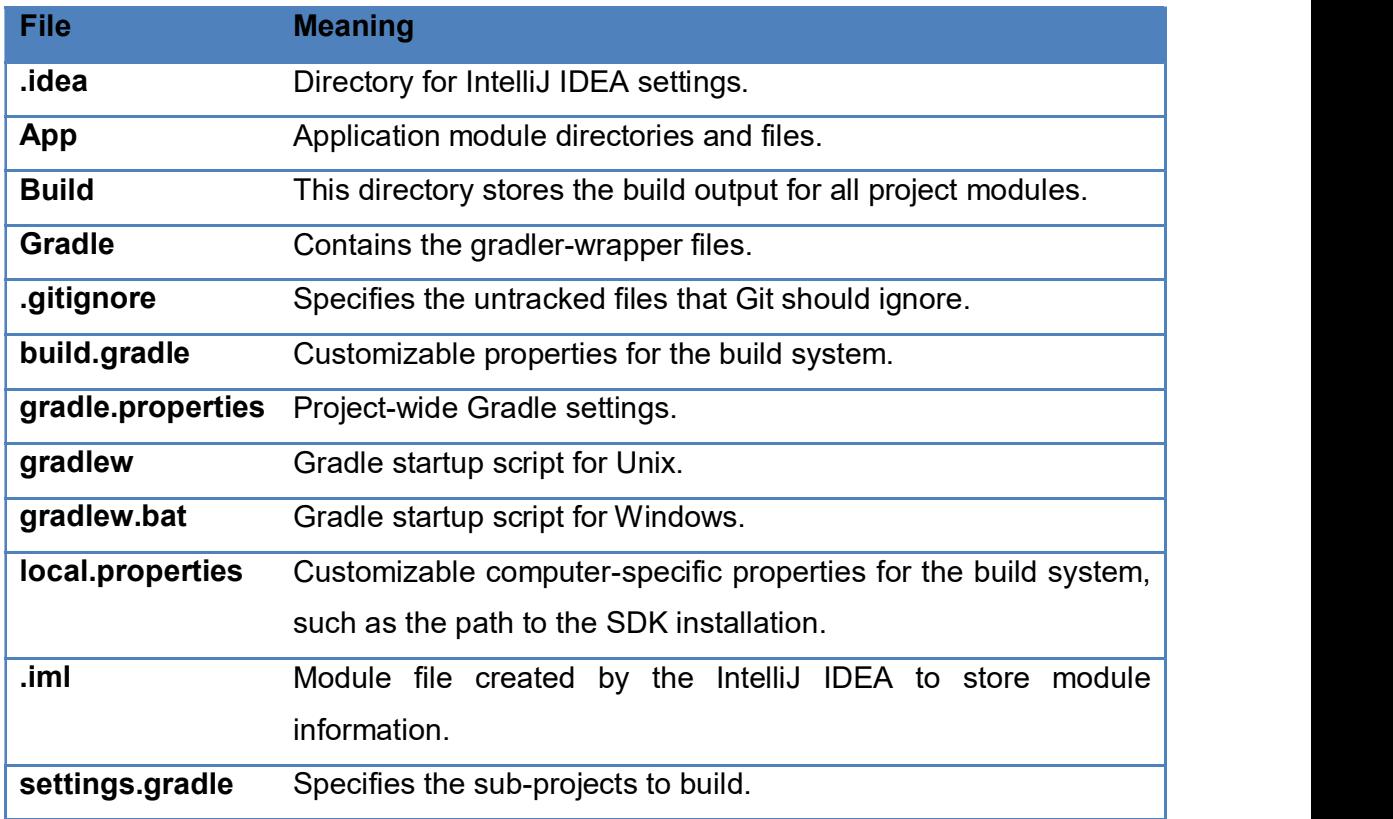

#### Table-5

Check your progress-1 a) \_\_\_\_\_\_\_\_\_contains shareable Android source code and resources that you can reference in Android projects.

- b) **contain source code, resource files, and application level settings,** such as the module-level build file, resource files, and Android Manifest file.
- c) When you compile the project for first time, in the "main" activity's namespace directory, the Android build chain will create \_

## 2.4 Android Application Modules

Android Application Modules contain things such as application source code and resource files. Most code and resource files are generated for you by default, while others should be created if required. The following directories and files comprise an Android application module:

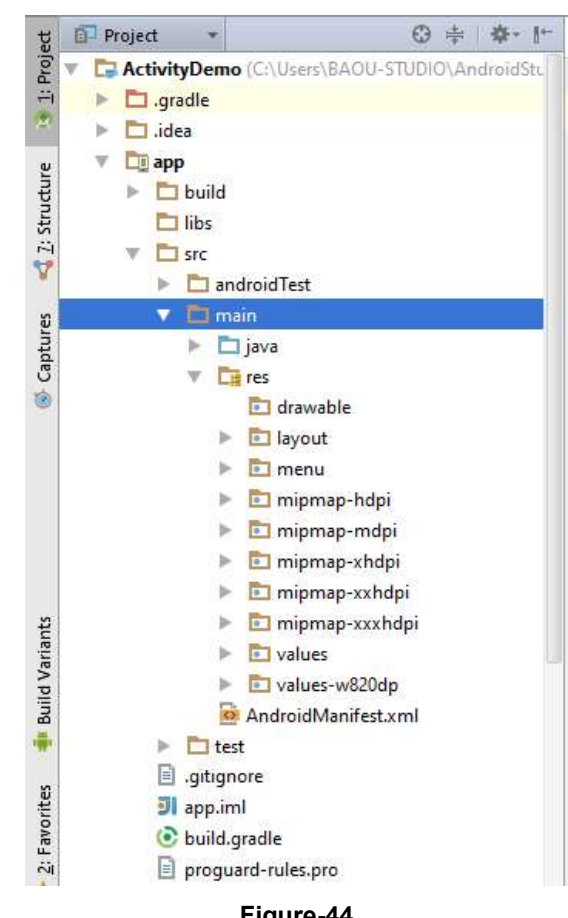

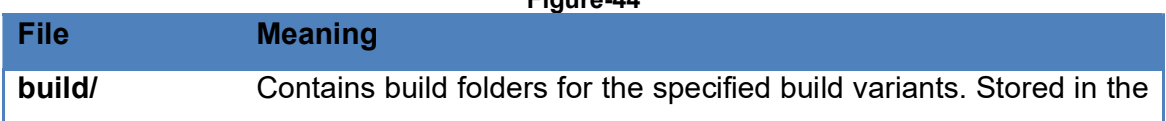

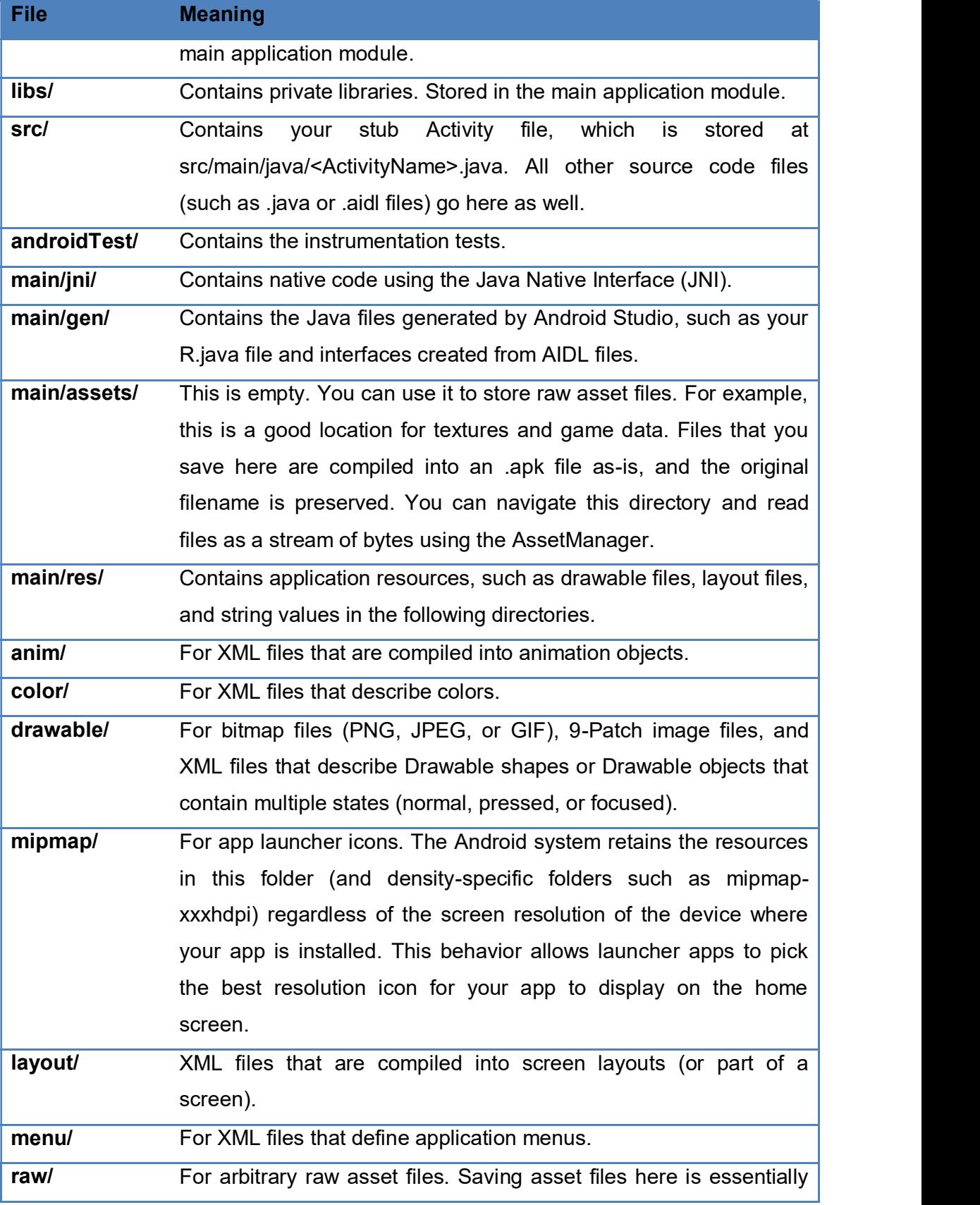

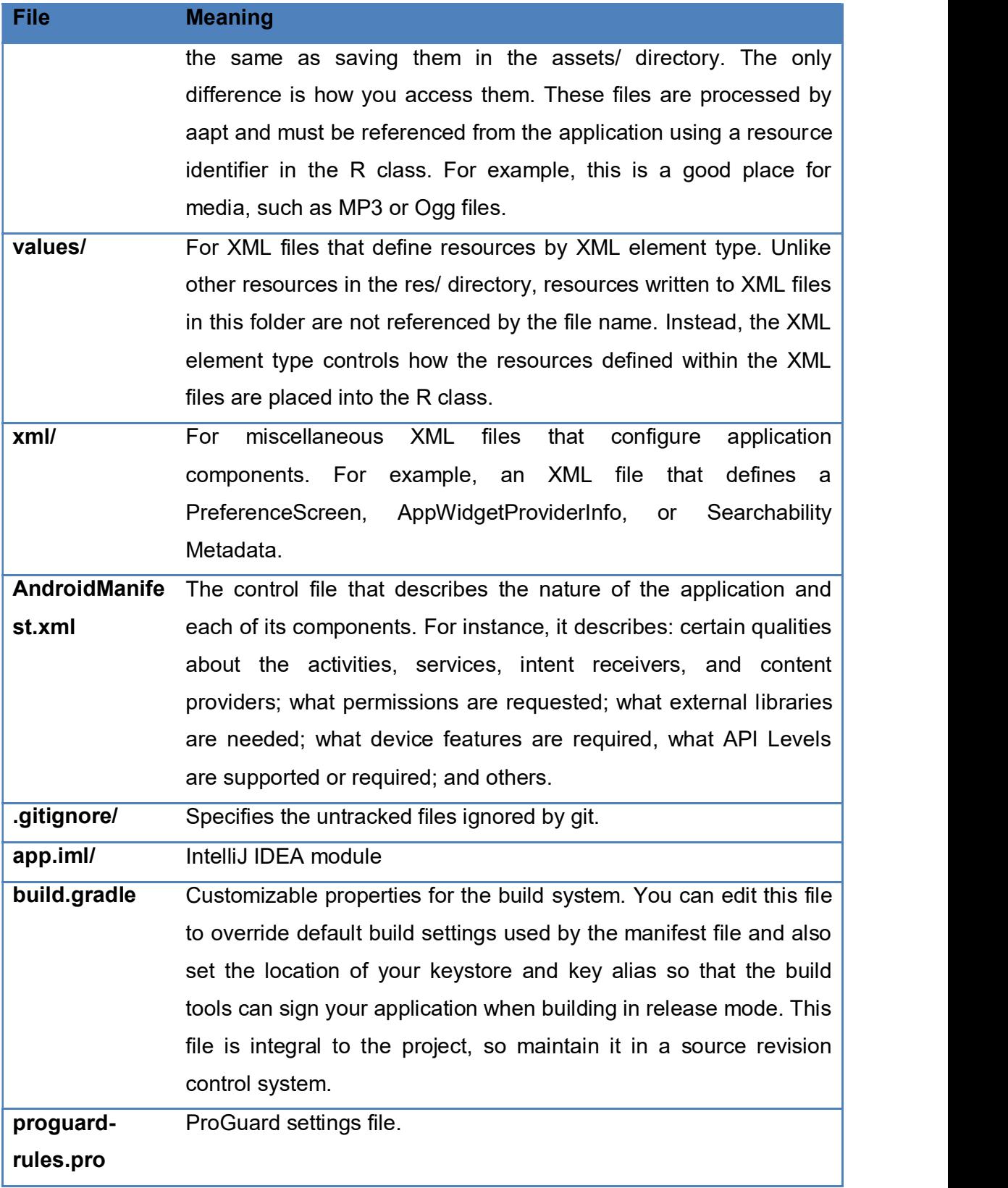

Table-6

## 2.5 Types of Modules

Android Studio offers a few distinct types of module:

Android app module: It provides a container for your app's source code, resource files, and app level settings such as the module-level build file and Android Manifest file. When you create a new project, the default module name is "app". In the Create New Module window, Android Studio offers the following types of app modules:

- Phone & Tablet Module
- Wear OS Module
- Android TV Module
- Glass Module

They each provide essential files and some code templates that are appropriate for the corresponding app or device type.

Dynamic feature module: It denotes a modularized feature of your app that can take advantage of Google Play's Dynamic Delivery. For example, with dynamic feature modules, you can provide your users with certain features of your app ondemand or as instant experiences through Google Play Instant.

Library module: It provides a container for your reusable code, which you can use as a dependency in other app modules or import into other projects. Structurally, a library module is the same as an app module, but when built, it creates a code archive file instead of an APK, so it can't be installed on a device.

In the Create New Module window, Android Studio offers the following library modules:

• Android Library: This type of library can hold all file types supported in an Android project, including source code, resources, and manifest files. The build result is an Android Archive file or AAR file that can be added as a dependency for your Android app modules.

• Java Library: This type of library can contain only Java source files. The build result is a Java Archive or JAR file that can be added as a dependency for your Android app modules or other Java projects.

Google Cloud module: it provides a container for your Google Cloud back end code. It has the required code and dependencies for a Java App Engine back end that uses HTTP, Cloud Endpoints, and Cloud Messaging to connect to your app. You can develop your back end to provide cloud services need by your app.

## 2.6 Project structure settings

To change various settings for your Android Studio project, open the project structure dialog by clicking File  $\rightarrow$  Project Structure. It contains the following sections:

- SDK Location: Sets the location of the JDK, Android SDK, and Android NDK that your project uses.
- Project: Sets the version for Gradle and the Android plugin for Gradle, and the repository location name.
- Developer Services: Contains settings for Android Studio add-in components from Google or other third parties. See Developer Services, below.
- Modules: Allows you to edit module-specific build configurations, including  $\bullet$ the target and minimum SDK, the app signature, and library dependencies.

## 2.7 Anatomy of an Android Application

Generally a program is defined in terms of functionality and data, and an Android application is not an exception. It performs processing, show information on the screen, and takes data from a variety of sources.

To Develop Android applications for mobile devices with resource constraint requires a systematic understanding of the application lifecycle. Important terminology for application building blocks terms are Context, Activity, and Intent. This section introduces you with the most important components of Android applications and

provides you with a more detailed understanding of how Android applications function and interact with one another.

## 2.8 Important Android Terminology

The followings are the important terminology used in Android application development.

- Context: The context is the essential command for an Android application. It stores the current state of the application/object and all application related functionality can be accessed through the context. Typically you call it to get information regarding another part of your program such as an activity, package, and application.
- **Activity:** It is core to any Android application. An Android application is a collection of tasks, each of which is called an Activity. Each Activity within an application has an exclusive task or purpose. Typically, applications have one or more activities, and the main objective of an activity is to interact with the user.
- $\bullet$ **Intent:** Intent is a messaging object which can be used to request an action from another app component. Each request is packaged as Intent. You can think of each such request as a message stating intent to do something. Intent mainly used for three tasks 1) to start an activity, 2) to start a service and 3) to deliver a broadcast.
- Service: Tasks that do not require user interaction can be encapsulated in a service. A service is most useful when the operations are lengthy (offloading time-consuming processing) or need to be done regularly (such as checking a server for new mail).

## 2.9 Basic Android API Packages

Application program interface (API) is a set of routines, protocols, and tools for building software applications. An API specifies how software components should interact and APIs are used when programming graphical user interface (GUI) components. Android offers a number of APIs for developing your applications. The following list of core APIs should provide an insight into what's available; all Android devices will offer support for at least these APIs:

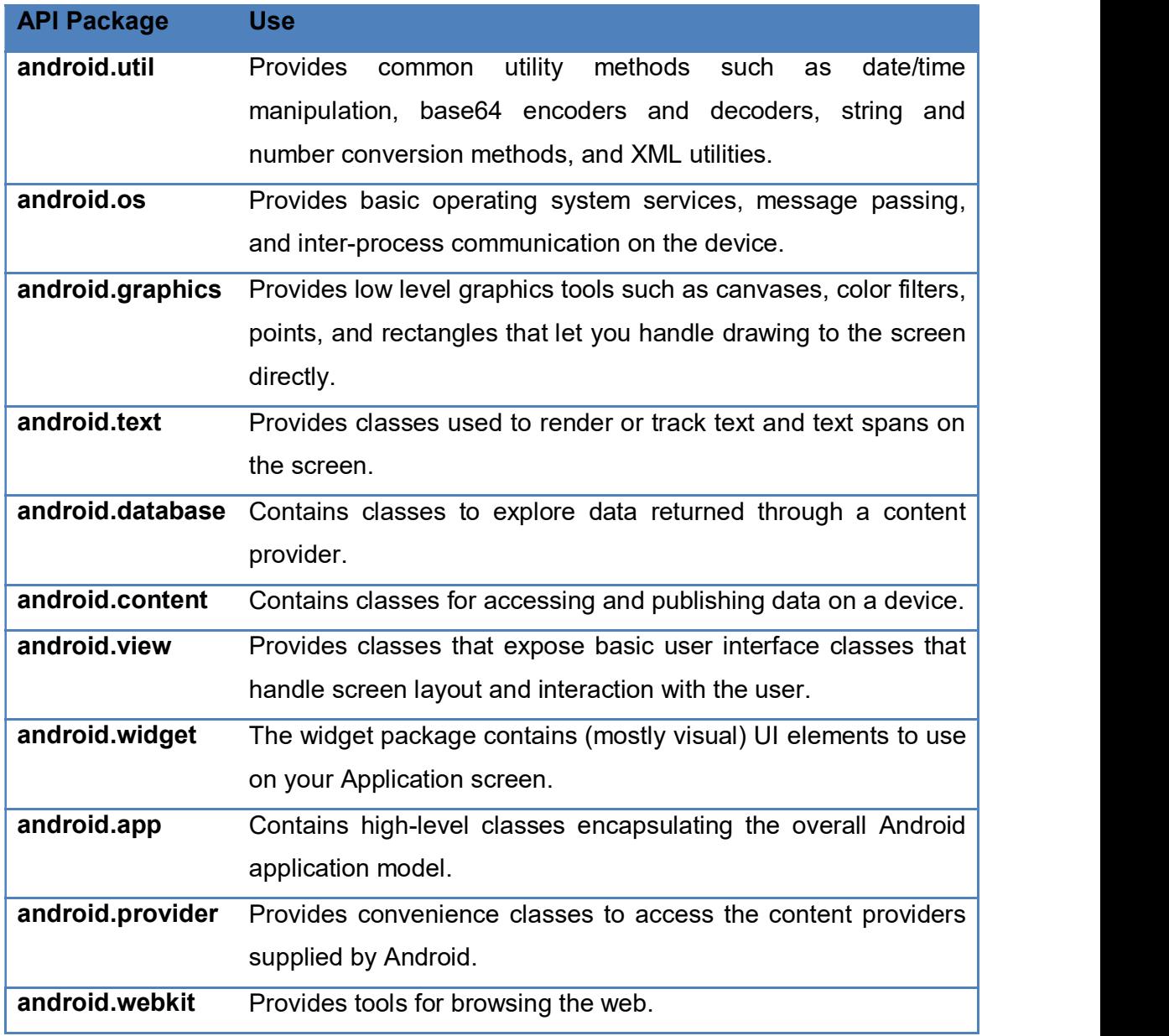

Table-7

## 2.10 Advanced Android API Packages

The core libraries provide all the functionality you need to start creating applications for Android, but it won't be long before you're ready to delve into the advanced APIs that offer the really exciting functionality.

Android hopes to target a wide range of mobile hardware, so be aware that the suitability and implementation of the following APIs will vary depending on the device upon which they are implemented.

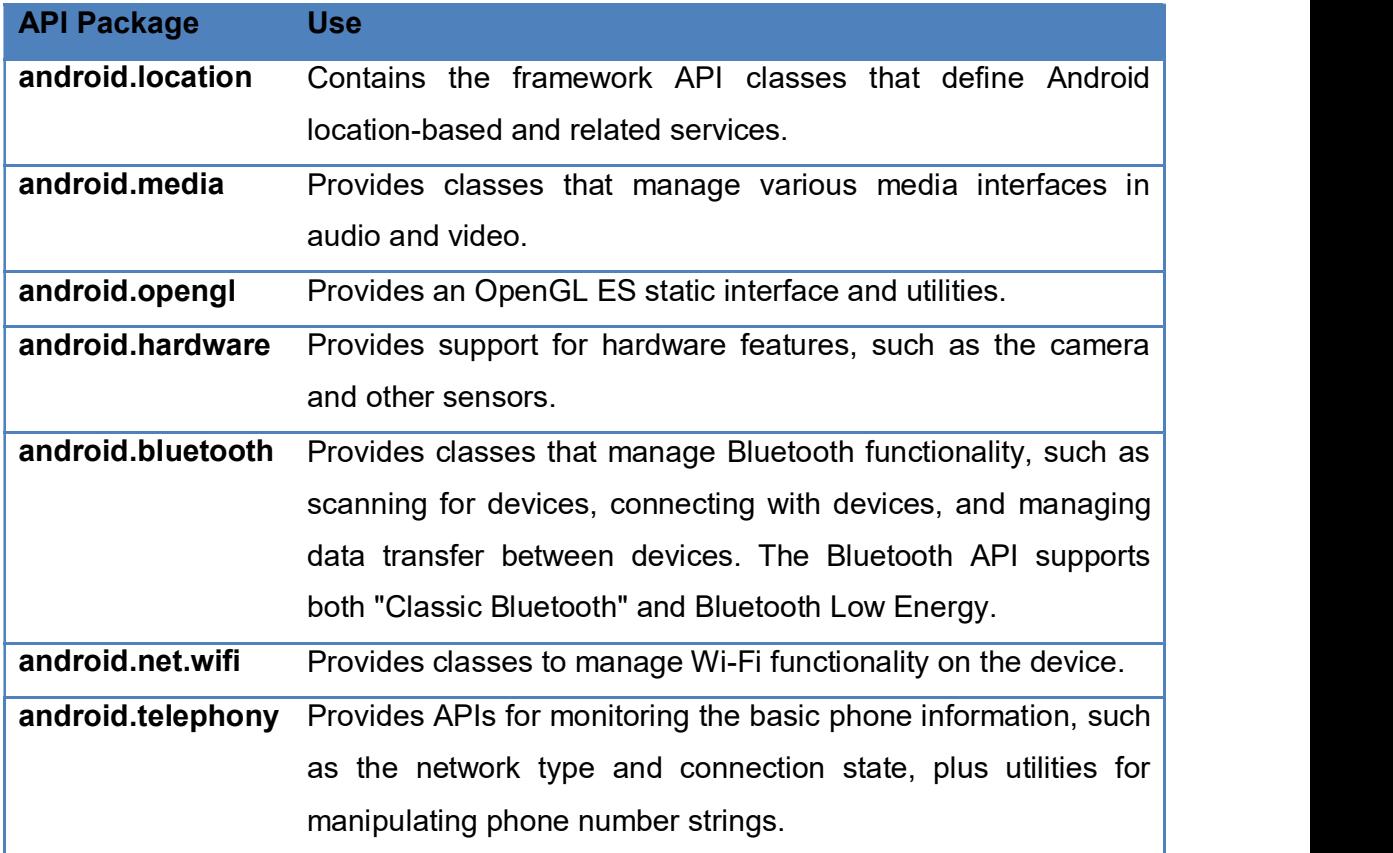

#### Table-8

#### Check your progress-2

- a) All application related functionality can be accessed through the
- b) \_\_\_\_\_ Package provide classes that manage various media interfaces in audio and video.
- c) Tasks that do not require user interaction can be encapsulated in a \_\_\_\_\_\_\_.
- d) Application Program Interface is a set of routines, protocols, and tools for building software applications (True/False)
- e) Service is a messaging object which can be used to request an action from another app component. (True/False)
- f) An Android application is a collection of tasks, each of which is called an Activity (True/False)

## 2.11 Let us sum up

In this unit you have lean about the structure of Android Project, various types of Android Project files, Android application modules and understand anatomy of an android application. You have also learnt about basic and advanced Application Program Interface.

## 2.12 Check your Progress: Possible Answers

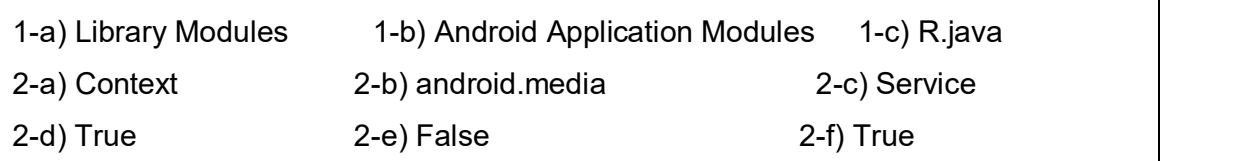

## 2.13 Further Reading

https://developer.android.com/studio/projects

## 2.14 Assignment

- Explain Android Project Structure
- Write detailed note on basic and advanced API packages
- Define: Activity, Service, Context, Intent
# Unit-3: Android Manifest File **3** and its common settings **Unit-3: Android Manifest File<br>and its common settings<br>Unit Structure<br>3.0 Learning Objectives<br>1.3 Introduction<br>1.4 Components of Manifest file Unit-3: Android Manifest File<br>and its common settings<br>Unit Structure<br>1.3 Introduction<br>1.4 Components of Manifest file<br>1.5 Package name and application ID Unit-3: Android Manifest File**<br> **and its common settings**<br>
Unit Structure<br>
1.4 Components of Manifest file<br>
1.4 Components of Manifest file<br>
1.5 Package name and application ID<br>
1.6 App components **Unit-3: Android Manifest File**<br> **and its common settings**<br>
Unit Structure<br>
1.3 Introduction<br>
1.4 Components of Manifest file<br>
1.5 Package name and application ID<br>
1.6 App components<br>
1.7 Permissions **Unit-3: Android Manifest File**<br> **and its common settings**<br>
Unit Structure<br>
1.3 Introduction<br>
1.4 Components of Manifest file<br>
1.5 Package name and application ID<br>
1.6 App components<br>
1.7 Permissions<br>
1.8 Device compatibil **Unit-3: Android Manifest File**<br> **and its common settings**<br>
Unit Structure<br>
1.3 Introduction<br>
1.4 Components of Manifest file<br>
1.5 Package name and application ID<br>
1.6 App components<br>
1.7 Permissions<br>
1.8 Device compatibil **and its common settings<br>
Unit Structure**<br>
1.3 Introduction<br>
1.4 Components of Manifest file<br>
1.5 Package name and application ID<br>
1.6 App components<br>
1.7 Permissions<br>
1.8 Device compatibility<br>
1.9 File conventions<br>
1.10 M

#### Unit Structure

- 
- 
- 
- **Unit Structure**<br>
1.3 Introduction<br>
1.4 Components of Manifest file<br>
1.5 Package name and application ID<br>
1.6 App components<br>
1.7 Permissions<br>
1.8 Device compatibility<br>
1.9 File conventions<br>
1.10 Manifest elements referenc **Unit Structure**<br>
1.3 Introduction<br>
1.4 Components of Manifest file<br>
1.5 Package name and application ID<br>
1.6 App components<br>
1.7 Permissions<br>
1.8 Device compatibility<br>
1.9 File conventions<br>
1.10 Manifest elements referenc
- 
- 
- 
- 
- 
- 
- 
- 2.111 Example of Manifest file<br>
1.3 Introduction<br>
1.4 Components of Manifest file<br>
1.5 Package name and application ID<br>
1.6 App components<br>
1.7 Permissions<br>
1.8 Device compatibility<br>
1.9 File conventions<br>
1.10 Manifest ele 1.3 Introduction<br>
1.3 Introduction<br>
1.4 Components of Manifest file<br>
1.5 Package name and application ID<br>
1.6 App components<br>
1.7 Permissions<br>
1.8 Device compatibility<br>
1.9 File conventions<br>
1.10 Manifest elements referenc 1.3 Introduction<br>
1.4 Components of Manifest file<br>
1.5 Package name and application ID<br>
1.6 App components<br>
1.7 Permissions<br>
1.8 Device compatibility<br>
1.9 File conventions<br>
1.10 Manifest elements reference<br>
1.11 Example of 1.4 Components of Manifest file<br>
1.5 Package name and application ID<br>
1.6 App components<br>
1.7 Permissions<br>
1.8 Device compatibility<br>
1.9 File conventions<br>
1.10 Manifest elements reference<br>
1.11 Example of Manifest file<br>
1. 1.5 Package name and application ID<br>
1.6 App components<br>
1.7 Permissions<br>
1.8 Device compatibility<br>
1.9 File conventions<br>
1.10 Manifest elements reference<br>
1.11 Example of Manifest file<br>
1.12 Let us sum up<br>
1.13 Check your 1.6 App components<br>
1.7 Permissions<br>
1.8 Device compatibility<br>
1.9 File conventions<br>
1.10 Manifest elements reference<br>
1.11 Example of Manifest file<br>
1.12 Let us sum up<br>
1.13 Check your Progress: Possible Answers<br>
1.14 Fur
- 
- 
- 

### 3.0 Learning Objectives

After studying this unit students should be able to

- What is AndroidManifest.xml file
- Understand various components of Manifest file
- Specify package, activity, permission, device configuration in Manifest file
- Understand File convention used in Manifest file
- Modify the default Manifest file as per requirement

#### 3.1 Introduction

Each and every android app project must have an AndroidManifest.xml file in the root of your project. The manifest file describes important information about your app. The manifest file declares the following:

- The app's package name
- The components of the app such as activities, services, broadcast receivers, and content providers.
- Which device configurations it can handle
- Intent filters that describe how the component can be started.
- Permissions required by the app
- The hardware and software features the app requires

Android Studio generally builds the manifest file for you when you create a project. For a simple application with a single activity and nothing else, the auto-generated manifest will work fine with little or no modifications.

#### 3.2 Component of Manifest file

Android manifest file is global application description file which defines your application's capabilities and permissions and how it runs. This topic describes some of the most important characteristics of your app which is stored in the manifest file.

#### 3.3 Package name and application ID

The manifest file's root element requires an attribute for your app's package name, For example, the following snippet shows the root <manifest> element with the package name "in.edu.baou.databasedemo":

```
<? xml version="1.0" encoding="utf-8"?> 
<manifest xmlns:android="http://schemas.android.com/apk/res/android" 
   package="in.edu.baou.databasedemo" 
   android:versionCode="1" 
   android:versionName="1.0" > 
 ... </manifest>
```
While building your app into the final APK, the Android build tools use the package attribute for two things:

It applies this name as the namespace for your app's generated R.java class. With the above manifest, the R class is created at in.edu.baou.databasedemo.R.

Android manifest file uses package this name to resolve any relative class names that are declared in the manifest file.

If, an activity declared as  $\leq$  activity android: name=". MainActivity"  $\geq$  is resolved to be in.edu.baou.databasedemo.MainActivity.

You should keep in mind that once the APK is compiled, the package attribute also represents your app's universally unique application ID. After the build tools perform the above tasks based on the package name, they replace the package value with the value given to the applicationId property in your project's build.gradle file.

#### 3.4 App Components

For each app component that you create in your app, you must declare a corresponding XML element in the manifest file so that the system can start it.

For each subclass of Activity, we have <activity> For each subclass of Service, we have <service> For each subclass of BroadcastReceiver we have <receiver>. For each subclass of Content Provider, we have <provider>

The name of your subclass must be specified with the name attribute, using the full package designation, e.g. an Activity subclass can be declared as follows <manifest package=" in.edu.baou.databasedemo" ... >

```
 <application ... > 
     <activity android:name=".SQLiteDBActivity " ... > 
 ... 
     </activity> 
   </application> 
</manifest>
```
In above example, the activity name is resolved to "in.edu.baou.databasedemo.SQLiteDBActivity "

App activities, services, and broadcast receivers are activated by intents. It is an asynchronous messaging mechanism to match task requests with the appropriate Activity.

When an app issues intent to the system, the system locates an app component that can handle the intent based on intent filter declarations in each app's manifest file. The system launches an instance of the matching component and passes the Intent object to that component. If more than one app can handle the intent, then the user can select which app to use. An intent filters is defined with the  $\le$ intent-filter> element as shown below.

#### <activity

```
 android:name=".SQLiteDBActivity" > 
 <intent-filter> 
   <action android:name="android.intent.action.MAIN" /> 
   <category android:name="android.intent.category.LAUNCHER" /> 
 </intent-filter>
```
</activity>

A number of manifest elements have icon and label attributes for displaying a small icon and a text label, respectively, to users for the corresponding app component.

For example, the icon and label that are set in the <application> element are the default icon and label for each of the app's components.

The icon and label that are set in a component's <intent-filter> are shown to the user whenever that component is presented as an option to fulfill intent.

#### 3.5 Permissions

Android apps must request permission to access personnel user data such as contacts, SMS, camera, files, internet etc. Each permission is identified by a unique label. For example, an app that needs to send and receive SMS messages must have the following line in the manifest:

<manifest ... >

 <uses-permission android:name="android.permission.SEND\_SMS" /> <uses-permission android:name="android.permission.RECEIVE\_SMS" />

## ... </manifest>

From API level 23, the user can approve or reject some app permissions at runtime. You must declare all permission requests with a <uses-permission> element in the manifest. If the permission is granted, the app is able to use the protected features. If not, its attempts to access those features fail. A new permission is declared with the <permission> element.

#### 3.6 Device Compatibility

In manifest file is you can declare what types of hardware or software features your app requires and types of devices with which your app is compatible. It can't be installed on devices that don't provide the features or system version that your app requires. The following table shows the most common tags for specifying device compatibility.

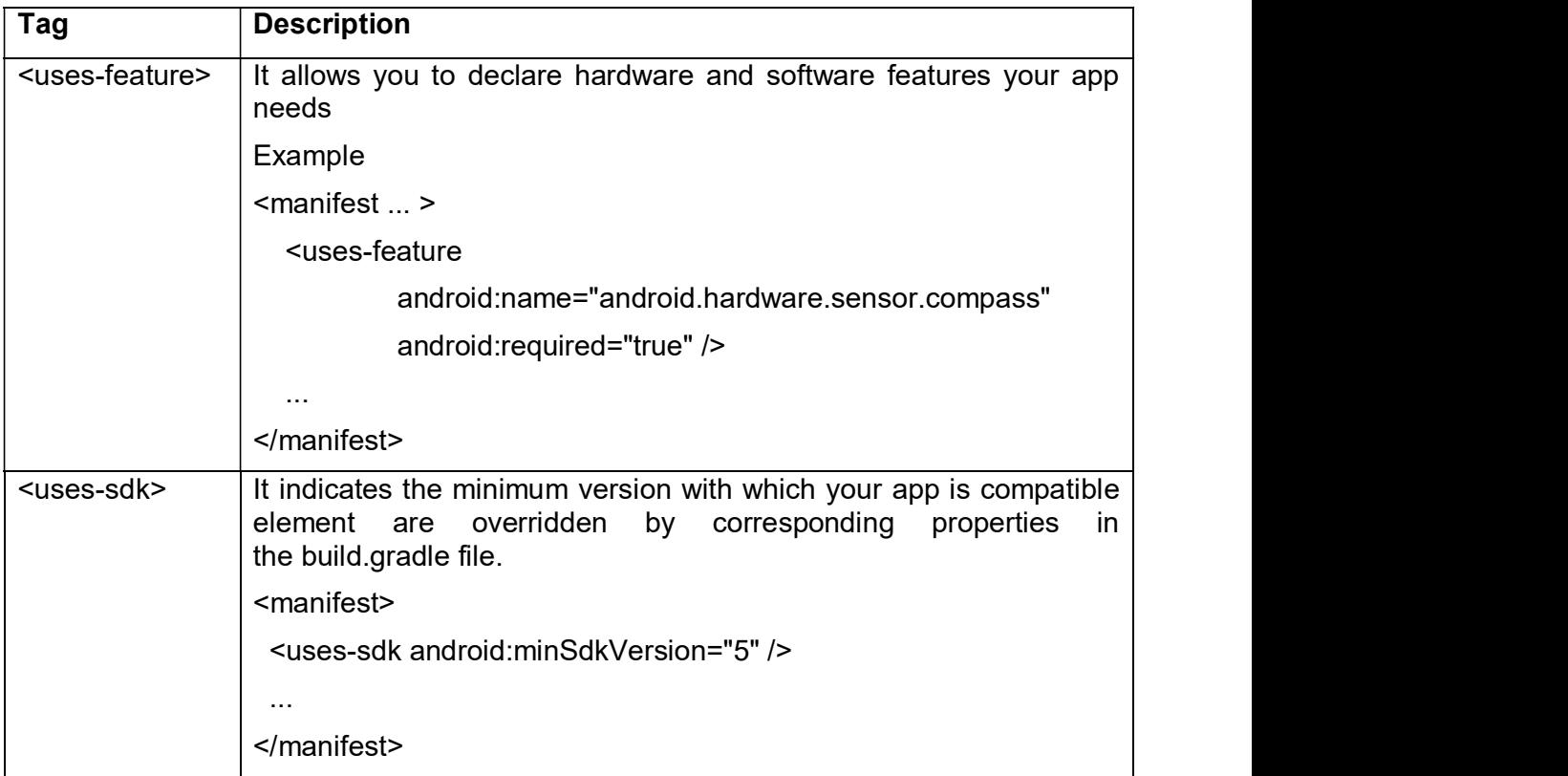

Table-9

### 3.7 File conventions

Following are the conventions and rules that generally apply to all elements and attributes in the manifest file.

- Only the <manifest> and <application> elements are required. They each must occur only once, other elements can occur zero or more times.
- Elements at the same level are generally not ordered hence elements can be placed in any order
- All attributes are optional but attributes must be specified so that an element can serve its purpose. If attributes are not provided then it indicates the default value
- Except for some attributes of the root <manifest> element, all attribute names begin with an android: prefix.

#### 3.8 Manifest elements reference

The following table provides links to reference documents for all valid elements in the AndroidManifest.xml file.

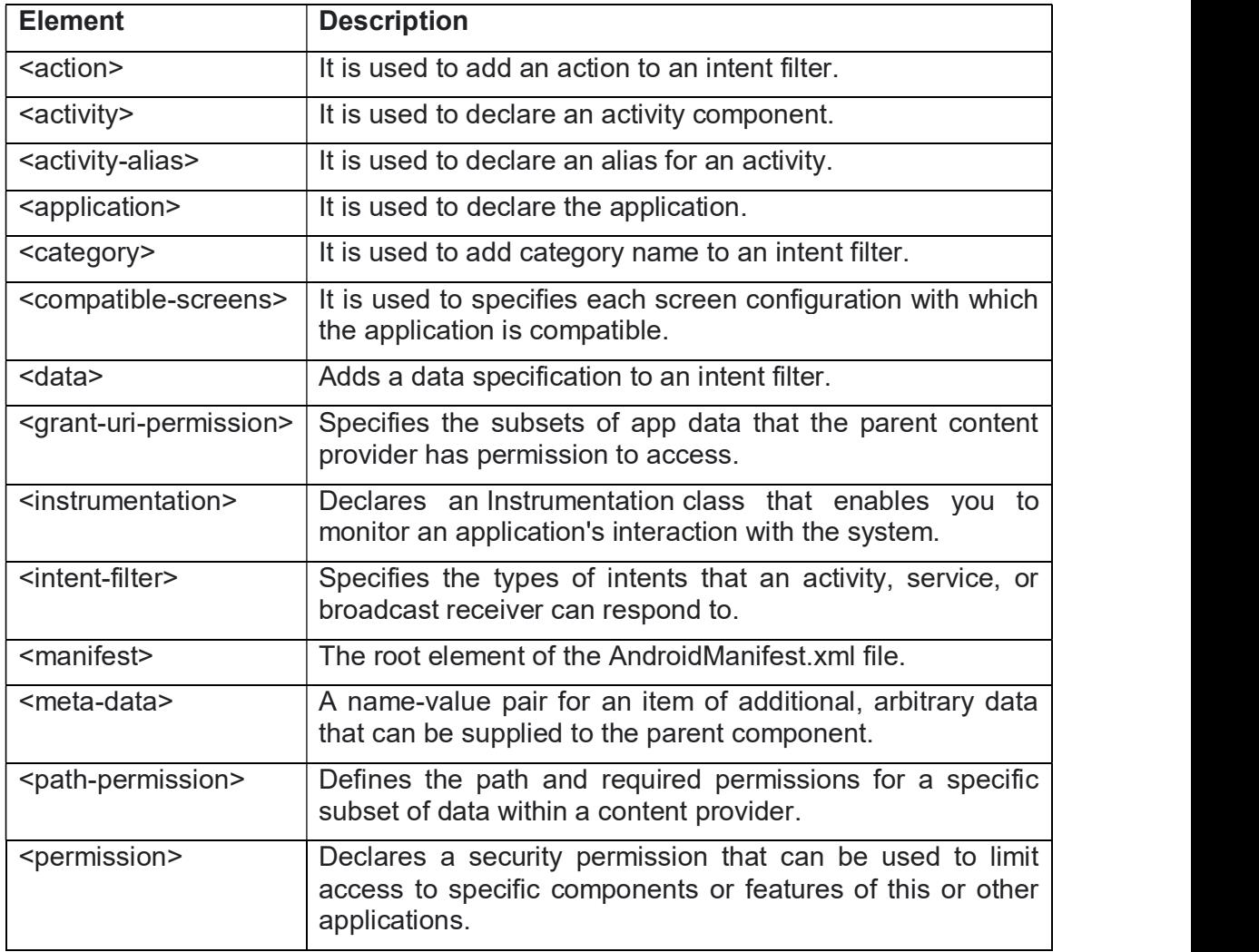

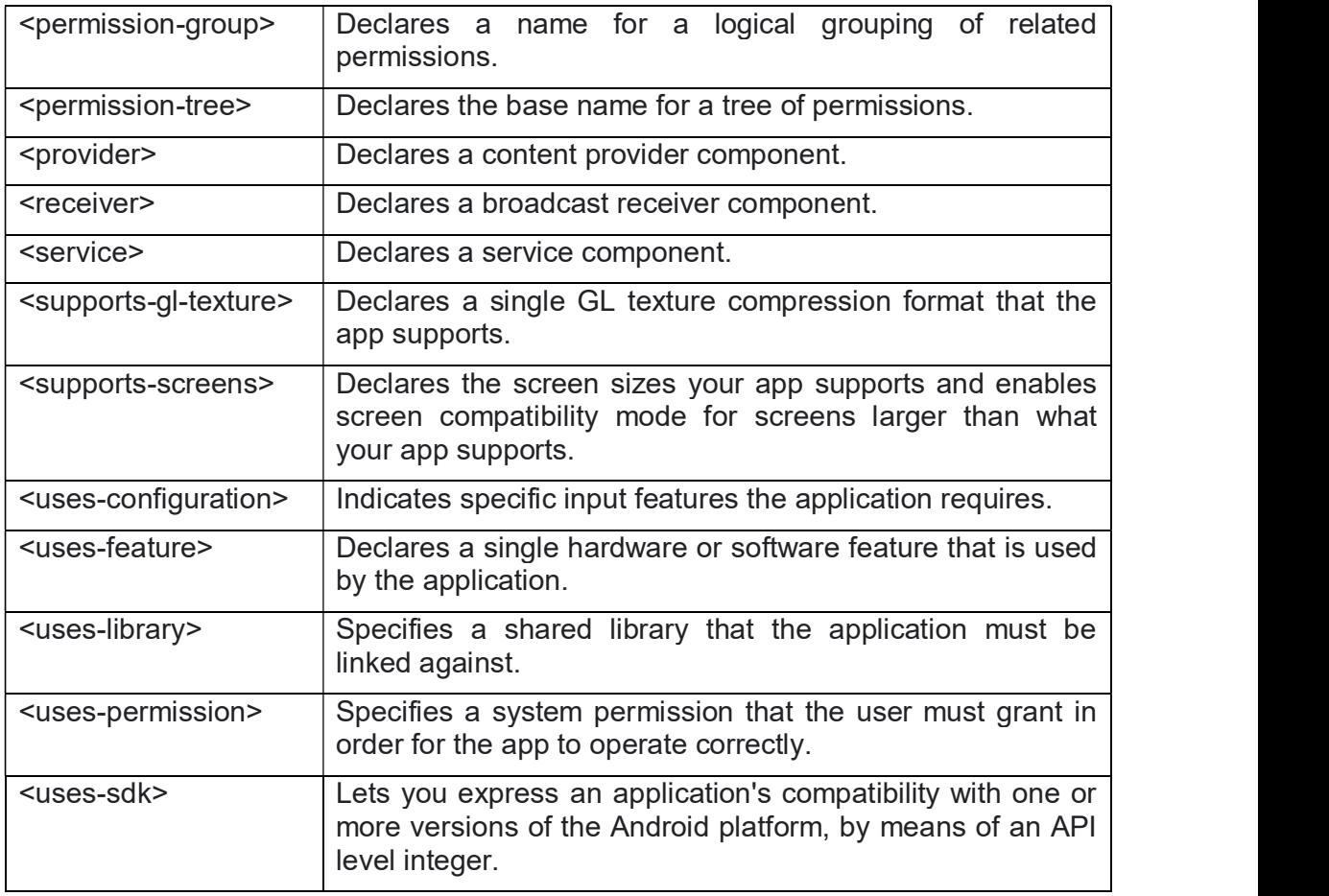

Table-10

#### 3.9 Example of Manifest file

The XML below is a simple example AndroidManifest.xml that declares two activities for the app.

<?xml version="1.0" encoding="utf-8"?>

<manifest xmlns:android="http://schemas.android.com/apk/res/android"

```
 package="in.edu.baou.listnameactivity"
```
android:versionCode="1"

android:versionName="1.0" >

<uses-sdk

android:minSdkVersion="8"

android:targetSdkVersion="22" />

<application

 android:allowBackup="true" android:icon="@mipmap/ic\_launcher" android:label="@string/app\_name" android:theme="@style/AppTheme" > <activity android:name="in.edu.baou.listnameactivity.NameDisplayActivity" android:label="@string/app\_name" > <intent-filter> <action android:name="android.intent.action.MAIN" /> <category android:name="android.intent.category.LAUNCHER" /> </intent-filter> </activity> <activity android:name="in.edu.baou.listnameactivity.MultipleChoiceActivity" android: label="@string/title\_activity\_multiple\_choice" > </activity> </application>

</manifest>

#### Check your progress-1

- a) Android Studio generally builds the manifest file for you when you create a project. (True/False)
- b) <uses-feature> indicates specific input features the application requires. (True/False)
- c) \_\_\_\_\_\_\_\_\_ declares a security permission that can be used to limit access to specific components or features of this or other applications.
- d) In manifest file is you can declare **Example 20** features your app requires
	- (i) Hardware feature (ii) Software feature
	- (iii) Device compatibility (iv) All of these
- e) In Manifest file **tag is compulsory** 
	- (i) <manifest> (ii) <application>
	- (iii) Both (i) and (ii)  $\qquad \qquad$  (iv) None of these

#### 3.10 Let us sum up

The AndroidManifest.xml file contains important information regarding package, and components of the application such as activities, services, broadcast receivers, content providers etc. It performs some other tasks such as to protect the application to access any protected parts by providing the permissions. It also declares the android api that the application is going to use. It lists the instrumentation classes. The instrumentation classes provide profiling and other information. This information is removed just before the application is published etc. This is the required xml file for all the android application and located inside the root directory.

Each Android application has a specially formatted XML file called AndroidManifest.xml.This file describes the application's identity in great detail. Some information you must define within the Android manifest file includes the application's name and version information, what application components it contains, which device configurations it requires, and what permissions it needs to run.The Android manifest file is used by the Android operating system to install, upgrade, and run the application package.

#### 3.11 Check your Progress: Possible Answers

- 1-a) True
- 1-b) False
- 1-c) <permission>
- 1-d) (iv) All of these
- 1-e) (iii) Both (i) and (ii)

#### 3.12 Further Reading

- https://developer.android.com/guide/topics/manifest/manifest-intro
- http://www.androiddocs.com/guide/topics/manifest/manifest-intro.html
- https://www.javatpoint.com/AndroidManifest-xml-file-in-android

#### 3.13 Assignment

- Write detailed note on AndroidManifest.xml file
- How can we specify permission in Android Manifest file?
- Explain with example how can we specify device compatibility in Android Manifest file.

#### 3.14 Activities

 Create Android Studio Project and study the default AndroidManifest.xml file created for you and try to modified as per your requirement

# Block-3 Android Application Design Essentials

Unit-1: Activities **Unit-1: Activities**<br>
Unit Structure<br>
2.1 Learning Objectives<br>
2.2 Introduction<br>
2.3 What is activity?<br>
2.4 Configuring the AndroidManifest.xml file **Unit-1: Activities<br>
Unit Structure<br>
2.1 Learning Objectives<br>
2.2 Introduction<br>
2.3 What is activity?<br>
2.4 Configuring the AndroidManifest.xml file<br>
2.5 Life Cycle of an Activity Unit-1: Activities**<br>
Unit Structure<br>
2.1 Learning Objectives<br>
2.2 Introduction<br>
2.3 What is activity?<br>
2.4 Configuring the AndroidManifest.xml file<br>
2.5 Life Cycle of an Activity<br>
2.6 Understanding Life Cycle of an Activi **Unit-1: Activities**<br>
Unit Structure<br>
2.1 Learning Objectives<br>
2.2 Introduction<br>
2.3 What is activity?<br>
2.4 Configuring the AndroidManifest.xml file<br>
2.5 Life Cycle of an Activity<br>
2.6 Understanding Life Cycle of an Activi **Unit-1: Activities**<br>
Unit Structure<br>
2.1 Learning Objectives<br>
2.2 Introduction<br>
2.3 What is activity?<br>
2.4 Configuring the AndroidManifest.xml file<br>
2.5 Life Cycle of an Activity<br>
2.6 Understanding Life Cycle of an Activi

### Unit Structure

- 2.1 Learning Objectives
- 
- 
- 
- 
- **Unit Structure**<br>
2.1 Learning Objectives<br>
2.2 Introduction<br>
2.3 What is activity?<br>
2.4 Configuring the AndroidManifest.xml file<br>
2.5 Life Cycle of an Activity<br>
2.6 Understanding Life Cycle of an Activity<br>
2.7 Context<br>
2.8 **Unit Structure**<br>
2.1 Learning Objectives<br>
2.2 Introduction<br>
2.3 What is activity?<br>
2.4 Configuring the AndroidManifest.xml file<br>
2.5 Life Cycle of an Activity<br>
2.6 Understanding Life Cycle of an Activity<br>
2.7 Context<br>
2.8 **Unit Structure**<br>
2.1 Learning Objectives<br>
2.2 Introduction<br>
2.3 What is activity?<br>
2.4 Configuring the AndroidManifest.xml file<br>
2.5 Life Cycle of an Activity<br>
2.6 Understanding Life Cycle of an Activity<br>
2.7 Context<br>
2.8 2.2 Introduction<br>
2.2 Introduction<br>
2.3 What is activity?<br>
2.4 Configuring the AndroidManifest.xml file<br>
2.5 Life Cycle of an Activity<br>
2.6 Understanding Life Cycle of an Activity<br>
2.7 Context<br>
2.8 Activity Transition<br>
2.9 2.1 Learning Objectives<br>
2.2 Introduction<br>
2.3 What is activity?<br>
2.4 Configuring the AndroidManifest.xml file<br>
2.5 Life Cycle of an Activity<br>
2.6 Understanding Life Cycle of an Activity<br>
2.7 Context<br>
2.8 Activity Transiti 2.2 Introduction<br>
2.3 What is activity?<br>
2.4 Configuring the AndroidManifest.xml file<br>
2.5 Life Cycle of an Activity<br>
2.6 Understanding Life Cycle of an Activity<br>
2.7 Context<br>
2.8 Activity Transition<br>
2.9 Let us sum up<br>
2. 2.3 What is activity?<br>
2.4 Configuring the AndroidManifest.xml file<br>
2.5 Life Cycle of an Activity<br>
2.6 Understanding Life Cycle of an Activity<br>
2.7 Context<br>
2.8 Activity Transition<br>
2.9 Let us sum up<br>
2.10 Check your Prog
- 
- 
- 
- 
- 
- 
- 

1

#### 1.0 Learning Objectives

After studying this unit, the students will be able to

- Understand the activity and life cycle of an activity
- Configure activity in AndroidManifest.xml file
- Know activity transition

#### 1.1 Introduction

Generally a program is defined in terms of functionality and data, and an Android application is not an exception. It performs processing, show information on the screen, and takes data from a variety of sources.

To Develop Android applications for mobile devices with resource constraint requires a systematic understanding of the application lifecycle. Important terminology for application building blocks terms are Context, Activity, and Intent. This unit introduces you with the most important components of Android applications and provides you with a more detailed understanding of how Android applications function and interact with one another.

The Activity class is a crucial component of an Android app, and the way activities are launched and put together is a fundamental part of the platform's application model. Unlike programming paradigms in which apps are launched with a main() method, the Android system initiates code in an Activity instance by invoking specific callback methods that correspond to specific stages of its lifecycle.

This document introduces the concept of activities, and then provides some lightweight guidance about how to work with them. For additional information about best practices in architecting your app, see Guide to App Architecture.

#### 1.2 What is activity?

The mobile-app experience differs from its desktop counterpart in that a user's interaction with the app doesn't always begin in the same place. Instead, the user journey often begins non-deterministically. For instance, if you open an email app from your home screen, you might see a list of emails. By contrast, if you are using a social media app that then launches your email app, you might go directly to the email app's screen for composing an email.

The Activity class is designed to facilitate this paradigm. When one app invokes another, the calling app invokes an activity in the other app, rather than the app as an atomic whole. In this way, the activity serves as the entry point for an app's interaction with the user. You implement an activity as a subclass of the Activity class.

An activity provides the window in which the app draws its UI. This window typically fills the screen, but may be smaller than the screen and float on top of other windows. Generally, one activity implements one screen in an app. For instance, one of an app's activities may implement a Preferences screen, while another activity implements a Select Photo screen.

Most apps contain multiple screens, which means they comprise multiple activities. Typically, one activity in an app is specified as the main activity, which is the first screen to appear when the user launches the app. Each activity can then start another activity in order to perform different actions. For example, the main activity in a simple e-mail app may provide the screen that shows an e-mail inbox. From there, the main activity might launch other activities that provide screens for tasks like writing e-mails and opening individual e-mails.

Although activities work together to form a cohesive user experience in an app, each activity is only loosely bound to the other activities; there are usually minimal dependencies among the activities in an app. In fact, activities often start up activities belonging to other apps. For example, a browser app might launch the Share activity of a social-media app.

To use activities in your app, you must register information about them in the app's manifest, and you must manage activity lifecycles appropriately. The rest of this document introduces these subjects.

#### 1.3 Configuring the AndroidManifest.xml

For your app to be able to use activities, you must declare the activities, and certain of their attributes, in the manifest.

**Declare activities:** To declare your activity, open your manifest file and add an <activity> element as a child of the <application> element. For example:

<manifest ... > <application ... > <activity android:name=".ExampleActivity" /> ... </application ... > ... </manifest >

The only required attribute for this element is android:name, which specifies the class name of the activity. You can also add attributes that define activity characteristics such as label, icon, or UI theme.

Declare intent filters: Intent filters are a very powerful feature of the Android platform. They provide the ability to launch an activity based not only on an explicit request, but also an implicit one. For example, an explicit request might tell the system to "Start the Send Email activity in the Gmail app". By contrast, an implicit request tells the system to "Start a Send Email screen in any activity that can do the job." When the system UI asks a user which app to use in performing a task, that's an intent filter at work.

You can take advantage of this feature by declaring an  $\le$ intent-filter> attribute in the <activity> element. The definition of this element includes an <action> element and, optionally, a <category> element and/or a <data> element. These elements combine to specify the type of intent to which your activity can respond. For example, the following code snippet shows how to configure an activity that sends text data, and receives requests from other activities to do so:

<activity android:name=".ExampleActivity" android:icon="@drawable/app\_icon"> <intent-filter> <action android:name="android.intent.action.SEND" /> <category android:name="android.intent.category.DEFAULT" /> <data android:mimeType="text/plain" /> </intent-filter> </activity>

In this example, the <action> element specifies that this activity sends data. Declaring the <category> element as DEFAULT enables the activity to receive launch requests. The <data> element specifies the type of data that this activity can send. The following code snippet shows how to call the activity described above

// Create the text message with a string Intent sendIntent = new Intent(); sendIntent.setAction(Intent.ACTION SEND); sendIntent.setType("text/plain"); sendIntent.putExtra(Intent.EXTRA\_TEXT, textMessage); // Start the activity startActivity(sendIntent);

If you intend for your app to be self-contained and not allow other apps to activate its activities, you don't need any other intent filters. Activities that you don't want to make available to other applications should have no intent filters, and you can start them yourself using explicit intents.

**Declare permissions:** You can use the manifest's <activity> tag to control which apps can start a particular activity. A parent activity cannot launch a child activity unless both activities have the same permissions in their manifest. If you declare a <uses-permission> element for a particular activity, the calling activity must have a matching<uses-permission> element.

For example, if your app wants to use a hypothetical app named SocialApp to share a post on social media, SocialApp itself must define the permission that an app calling it must have:

<manifest>

<activity android:name="...."

android: permission="com.google.socialapp.permission.SHARE\_POST"

/>

Then, to be allowed to call SocialApp, your app must match the permission set in SocialApp's manifest:

<manifest>

<uses-permission android:name="com.google.socialapp.permission.SHARE\_POST" />

</manifest>

#### Check your progress-1

- a) When one app invokes another, the calling app invokes an activity in the other app, rather than the app as an atomic whole (True/False)
- b) Most apps contain multiple screens, which means they comprise multiple \_\_\_\_\_
	- (A) Activities (B) Services (C) Contexts (D) Intents
- c) You can use activities in your app, without registering the information about them in the app's manifest,
- d) By default, the activity created for you contains the \_\_\_\_\_\_\_\_ event
- e) The only required attribute for <activity> element is

#### 1.4 Life Cycle of an Activity

The Activity class is an important for application's whole lifecycle. Android applications can be multi-process, and the multiple applications to run concurrently if memory and processing power is available. Applications can have background processes, and applications can be interrupted/paused when events such as message or phone calls occur. There can be only one active application visible to the user at a time or in other words only a single Activity is in the foreground at any given time.

Activities in the Android operating system are managed using an activity stack. When a new activity is started, it is placed on the top of the stack and becomes the running/foreground activity the previous activity always remains below it in the stack, and will not come to the foreground again until the new activity exits.

#### Activity States

An activity has essentially four states:

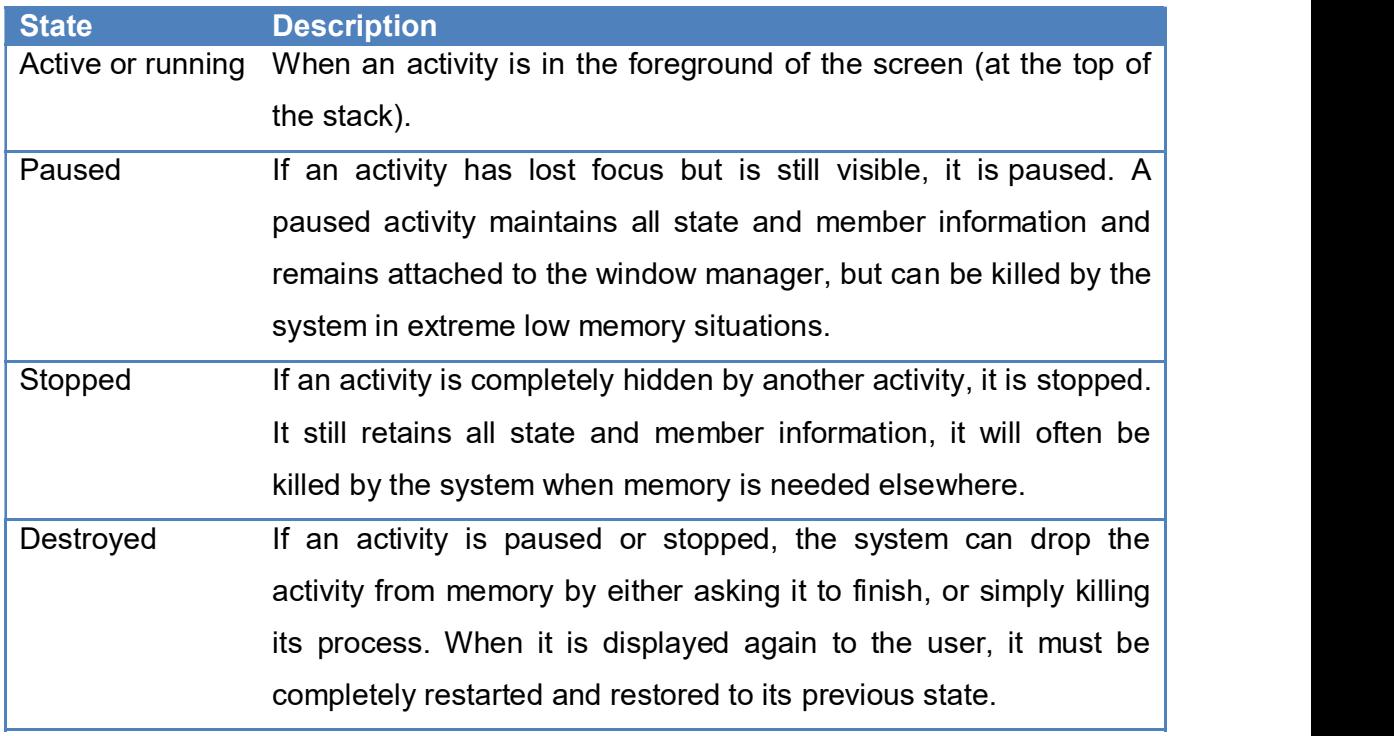

Table-11

#### Activity Events

The Activity base class defines a series of events that governs the life cycle of an activity. The Activity class defines the following events:

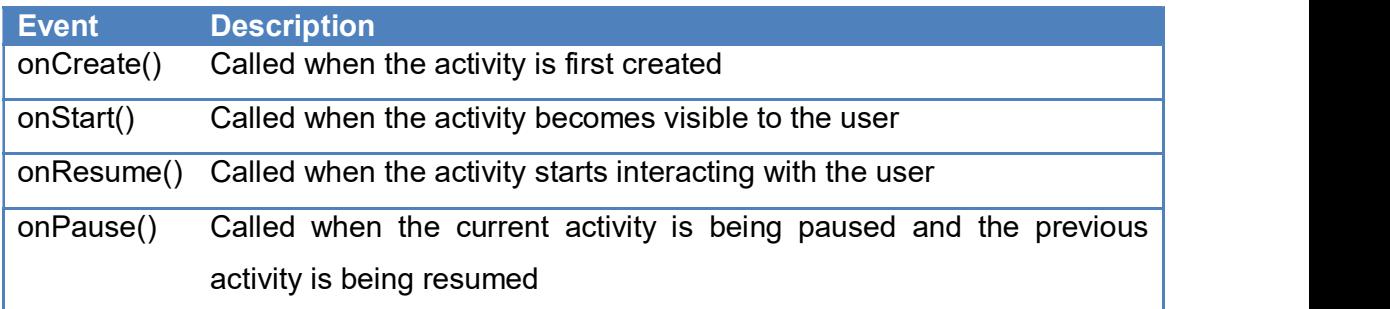

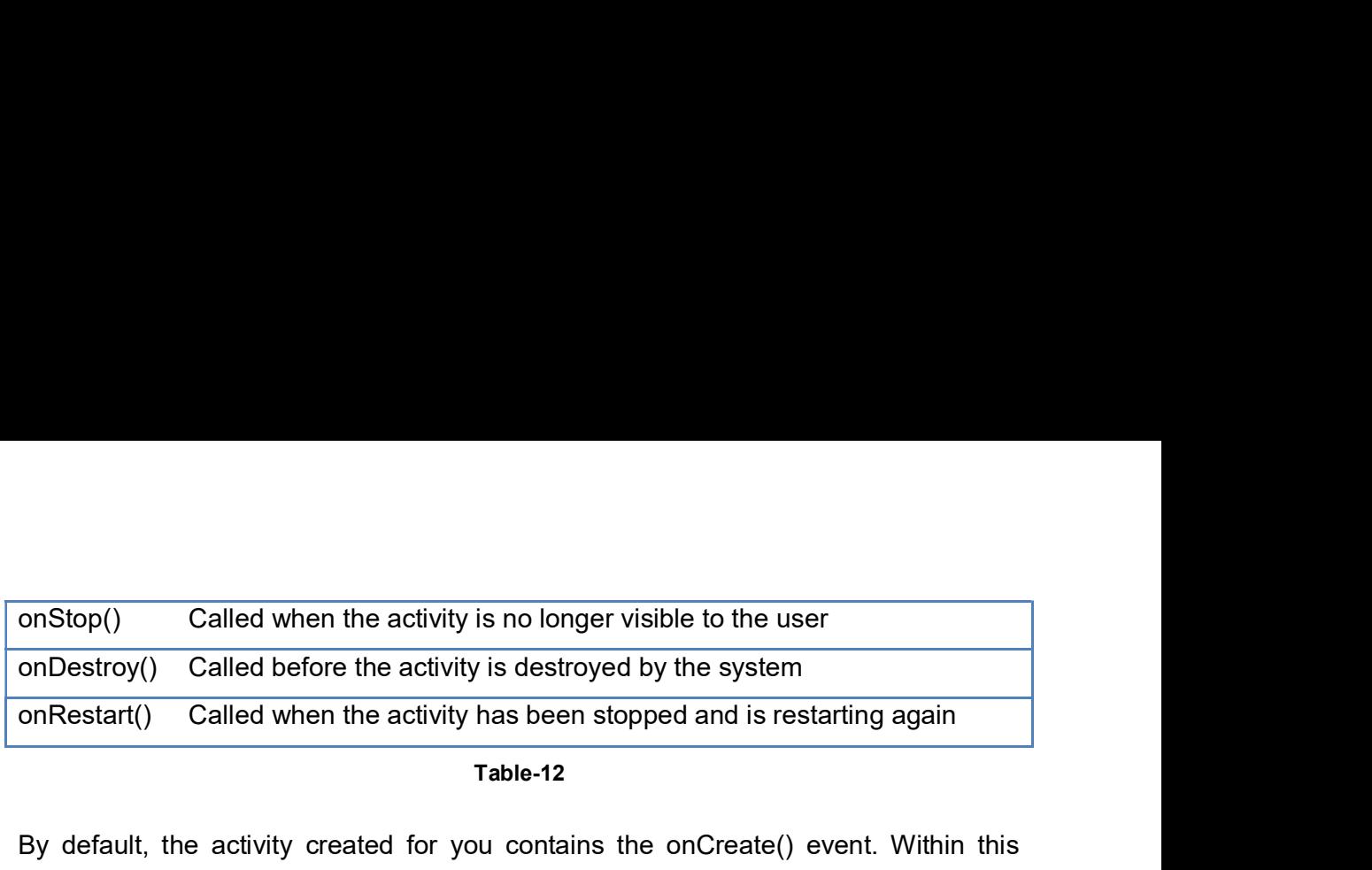

Table-12

By default, the activity created for you contains the onCreate() event. Within this event handler is the code that helps to display the UI elements of your screen.

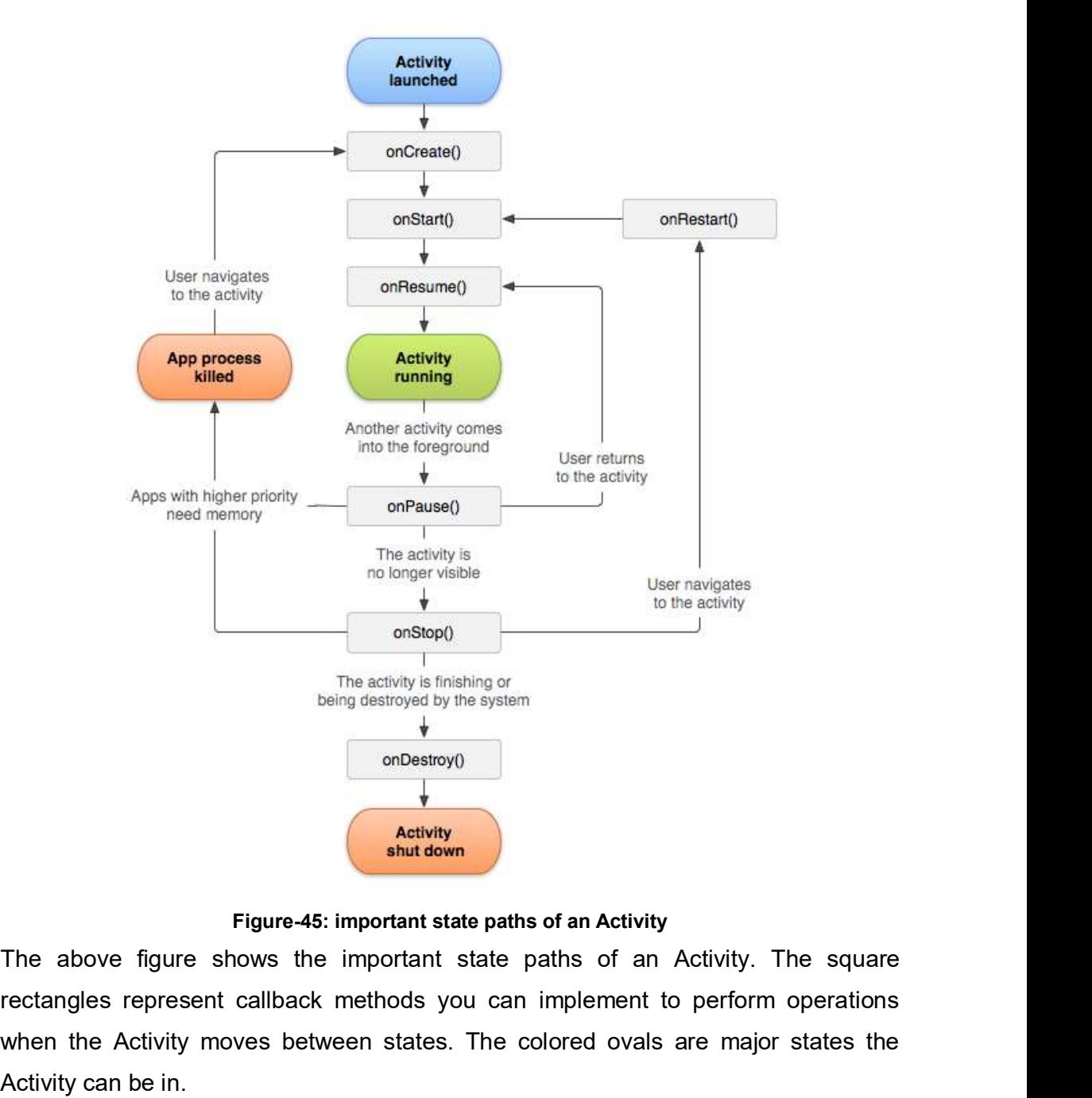

Figure-45: important state paths of an Activity

rectangles represent callback methods you can implement to perform operations when the Activity moves between states. The colored ovals are major states the Activity can be in.

#### 1.5 Understanding Life Cycle of an Activity

The best way to understand the various stages experienced by an activity is to create a new project, implement the various events, and then subject the activity to various user interactions.

- 1. Create a New Android Studio Project as discussed in section 1.4 with project name ActivityDemo and Main Activity name as MainActivity
- 2. In the MainActivity.java file, add the following statements in bold:

package in.edu.baou.activitydemo;

#### import android.util.Log;

```
public class MainActivity extends ActionBarActivity { 
   @Override 
  protected void onCreate(Bundle savedInstanceState) { 
     super.onCreate(savedInstanceState); 
    setContentView(R.layout. activity main);
     Log.d("Event", "In the onCreate() event"); 
 } 
  public void onStart() 
\{ \} super.onStart(); 
    Log.d("Event", "In the onStart() event");
 } 
   public void onRestart() 
\{ \} super.onRestart(); 
     Log.d("Event", "In the onRestart() event"); 
 } 
   public void onResume() 
\{ \} super.onResume(); 
     Log.d("Event", "In the onResume() event"); 
 } 
   public void onPause() 
\{ \} super.onPause(); 
     Log.d("Event", "In the onPause() event"); 
 } 
   public void onStop() 
\{ \} super.onStop(); 
    Log.d("Event", "In the onStop() event");
```

```
 } 
  public void onDestroy() 
\{ \} super.onDestroy(); 
   Log.d("Event", "In the onDestroy() event"); 
 } 
}
```
3. Press Shift+F10 or 'Run App' button in taskbar. It will launch following dialog box.

Press OK.

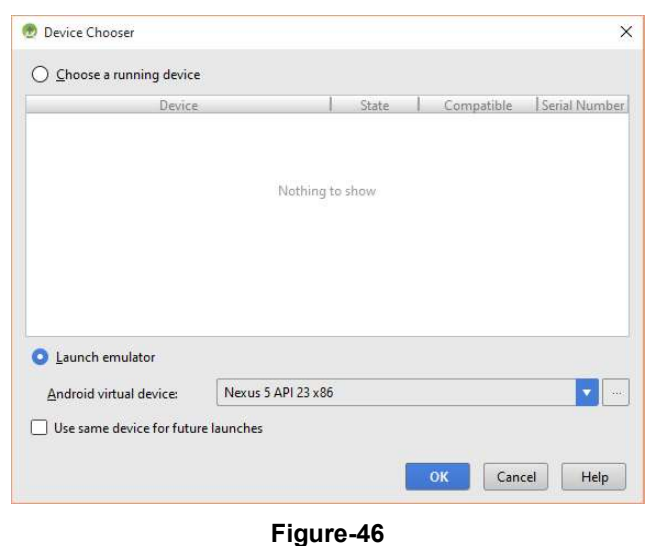

4. When the activity is first loaded, you should see the following in the LogCat window.

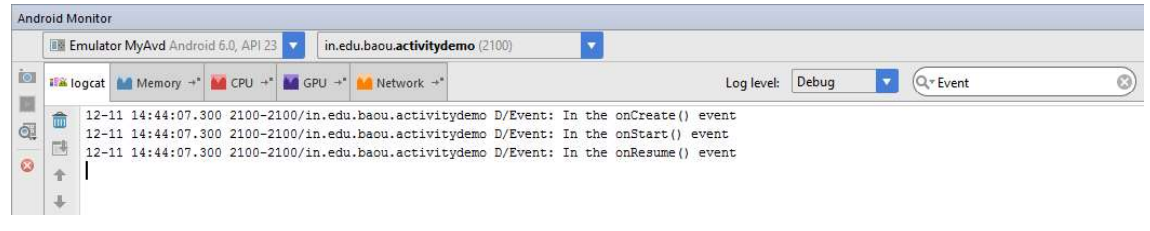

Figure-47

5. Now press the back button on the Android Emulator, observe that the following is printed:

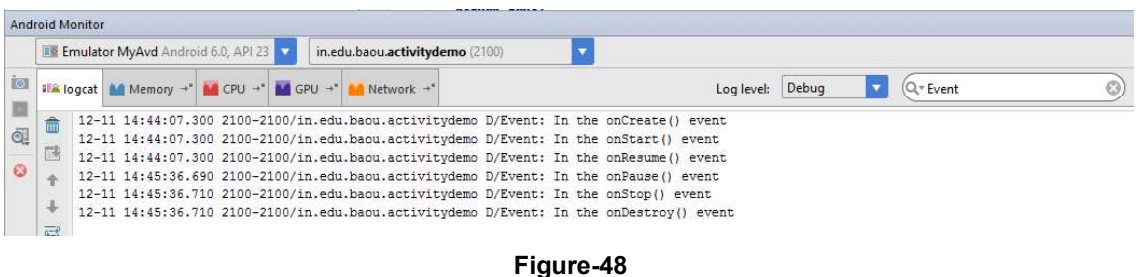

6. Click the Home button and hold it there. Click the ActivityDemo icon and observe the following:

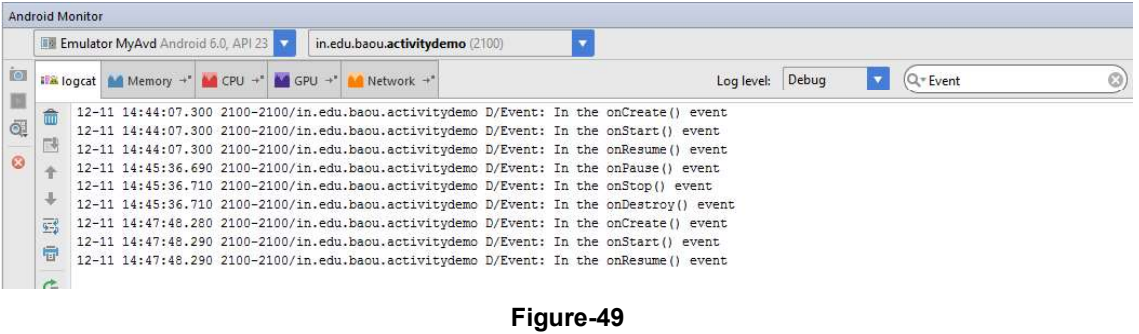

7. On Android Emulator from notification area open settings on so that the activity is pushed to the background. Observe the output in the LogCat window:

|                                                 | <b>IE Emulator MyAvd</b> Android 6.0, API 23 |  |  | in.edu.baou.activitydemo (2100) | ۰ |                                                                                                    |       |                      |  |
|-------------------------------------------------|----------------------------------------------|--|--|---------------------------------|---|----------------------------------------------------------------------------------------------------|-------|----------------------|--|
|                                                 | <b>ITA logcat</b> A Memory + A CPU + A GPU + |  |  | $N$ etwork $+$ "                |   | Log level:                                                                                                    | Debug | Q <sup>-</sup> Event |  |
| 侖<br>$\mathbb{R}$<br>小<br>÷<br>國<br>冊<br>Ġ<br>券 |                                              |  |  |                                 |   | 12-11 15:07:38.860 2100-2100/in.edu.baou.activitydemo D/Event: In the onCreate() event<br>12-11 15:07:38.860 2100-2100/in.edu.baou.activitydemo D/Event: In the onStart() event<br>12-11 15:07:38.860 2100-2100/in.edu.baou.activitydemo D/Event: In the onResume() event<br>12-11 15:07:41.190 2100-2100/in.edu.baou.activitvdemo D/Event: In the onPause() event<br>12-11 15:07:41.220 2100-2100/in.edu.baou.activitydemo D/Event: In the onStop() event<br>12-11 15:07:41.220 2100-2100/in.edu.baou.activitydemo D/Event: In the onDestroy() event<br>12-11 15:07:43.840 2100-2100/in.edu.baou.activitydemo D/Event: In the onCreate() event<br>12-11 15:07:43.850 2100-2100/in.edu.baou.activitvdemo D/Event: In the onStart () event<br>12-11 15:07:43.850 2100-2100/in.edu.baou.activitydemo D/Event: In the onResume() event<br>12-11 15:07:51.360 2100-2100/in.edu.baou.activitydemo D/Event: In the onPause() event<br>12-11 15:07:52.630 2100-2100/in.edu.baou.activitydemo D/Event: In the onStop() event |       |                      |  |

Figure-50

8. Notice that the onDestroy() event is not called, indicating that the activity is still in memory. Exit the settings by pressing the Back button. The activity is now visible again. Observe the output in the LogCat window:

|                                       | <b>IN Emulator MyAvd</b> Android 6.0, API 23                                              |  | in.edu.baou.activitydemo (2100)                                                                                                    | ۰ |                                                                                                    |         |   |
|---------------------------------------|-------------------------------------------------------------------------------------------|--|----------------------------------------------------------------------------------------------------|---|----------------------------------------------------------------------------------------------------|---------|---|
|                                       | $\frac{1}{2}$ logcat $\frac{1}{2}$ Memory $+$ $\frac{1}{2}$ CPU $+$ $\frac{1}{2}$ GPU $+$ |  | Network $+$                                                                                                    |   | Log level: Debug                                                                                                    | Q-Event | 8 |
| 侖<br>鷗<br>ä.<br>÷<br>祠<br>局<br>Ġ<br>瓷 |                                                                                           |  | 12-11 15:07:38.860 2100-2100/in.edu.baou.activitydemo D/Event: In the onStart() event<br>12-11 15:07:41.190 2100-2100/in.edu.baou.activitydemo D/Event: In the onPause() event<br>12-11 15:07:41.220 2100-2100/in.edu.baou.activitydemo D/Event: In the onStop() event<br>12-11 15:07:43.850 2100-2100/in.edu.baou.activitydemo D/Event: In the onStart() event<br>12-11 15:07:51.360 2100-2100/in.edu.baou.activitydemo D/Event: In the onPause() event<br>12-11 15:07:52.630 2100-2100/in.edu.baou.activitydemo D/Event: In the onStop() event<br>12-11 15:14:37.930 2100-2100/in.edu.baou.activitydemo D/Event: In the onStart() event |   | 12-11 15:07:38.860 2100-2100/in.edu.baou.activitydemo D/Event: In the onCreate() event<br>12-11 15:07:38.860 2100-2100/in.edu.baou.activitvdemo D/Event: In the onResume () event<br>12-11 15:07:41.220 2100-2100/in.edu.baou.activitydemo D/Event: In the onDestrov() event<br>12-11 15:07:43.840 2100-2100/in.edu.baou.activitydemo D/Event: In the onCreate() event<br>12-11 15:07:43.850 2100-2100/in.edu.baou.activitydemo D/Event: In the onResume() event<br>12-11 15:14:37.930 2100-2100/in.edu.baou.activitydemo D/Event: In the onRestart() event<br>12-11 15:14:37.930 2100-2100/in.edu.baou.activitydemo D/Event: In the onResume () event |         |   |

Figure-51

Please note that the onRestart() event is now fired, followed by the onStart() and onResume() events.

This application uses logging feature of Android. To add logging support to ActivityDemo app, edit the file MainActivity.java to add the following import statement for the Log class:

#### import android.util.Log;

Logging is a valuable resource for debugging and learning Android. Android logging features are in the Log class of the android.util package. Some helpful methods in the android.util.Log class are shown in Table. We have used Log.d() method to print message in LogCat Window when particular event of activity fired.

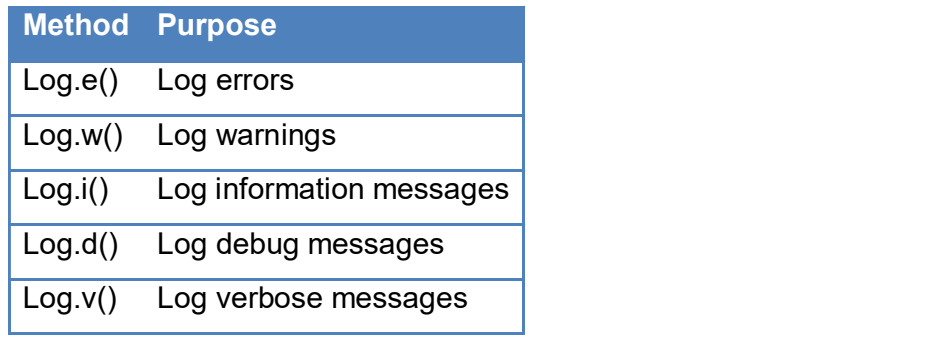

Table-13

#### 1.6 Context

As the name suggests, it is the context of current state of the application/object. It lets newly created objects understand what has been going on. Typically you call it to get information regarding other part of your program (activity, package/application). The application Context is the central location for all top-level application functionality. The Context class can be used to manage applicationspecific configuration details as well as application-wide operations and data. Use the application Context to access settings and resources shared across multiple Activity instances.

#### Retrieving the Application Context

You can get the context by invoking getApplicationContext(), getContext(), getBaseContext() or this (when in the activity class). You can retrieve the Context for the current process using the getApplicationContext() method, like this: **Context** context = getApplicationContext();

#### Uses of the Application Context

After you have retrieved a valid application Context, it can be used to access application-wide features and services. Typical uses of context are:

1) Creating new views, adapters, listeners object

TextView tv = new TextView(getContext()); ListAdapter adapter = new SimpleCursorAdapter(getApplicationContext(), ...);

2) Retrieving Application Resources: You can retrieve application resources using the getResources() method of the application Context. The most straightforward way to retrieve a resource is by using its resource identifier, a unique number automatically generated within the R.java class.The following example retrieves a String instance from the application resources by its resource ID:

String greeting = getResources().getString(R.string.settings);

- 3) Retrieving Shared Application Preferences: You can retrieve shared application preferences using the getSharedPreferences() method of the application Context. The SharedPreferences class can be used to save simple application data, such as configuration settings.
- 4) Accessing Other Application Functionality Using Context: The application Context provides access to a number of other top-level application features. Here are a few more things you can do with the application Context:
	- Launch Activity instances
	- Inspect and enforce application permissions
	- Retrieve assets packaged with the application
	- Request a system service (for example, location service)
	- Manage private application files, directories, and databases

#### 1.7 Activity Transition

In the course of the lifetime of an Android application, the user might transition between a numbers of different Activity instances. At times, there might be multiple Activity instances on the activity stack. Developers need to pay attention to the lifecycle of each Activity during these transitions.

Some Activity instances such as the application splash/startup screen are shown and then permanently discarded when the Main menu screen Activity takes over. The user cannot return to the splash screen Activity without re-launching the application.

Other Activity transitions are temporary, such as a child Activity displaying a dialog box, and then returning to the original Activity (which was paused on the activity stack and now resumes). In this case, the parent Activity launches the child Activity and expects a result.

Transitioning between Activities with Intents: As previously mentioned, Android applications can have multiple entry points. There is no main() function, such as you find in iPhone development. Instead, a specific Activity can be designated as the main Activity to launch by default within the AndroidManifest.xml file; Other Activities might be designated to launch under specific circumstances. For example, a music application might designate a generic Activity to launch by default from the Application menu, but also define specific alternative entry point Activities for accessing specific music playlists by playlist ID or artists by name.

Launching a New Activity by Class Name: You can start activities in several ways. The simplest method is to use the Application Context object to call the startActivity() method, which takes a single parameter, an Intent.

Intent (android.content.Intent) is an asynchronous message mechanism used by the Android operating system to match task requests with the appropriate Activity or Service (launching it, if necessary) and to dispatch broadcast Intents events to the system at large. For now, though, we focus on Intents and how they are used with Activities. The following line of code calls the startActivity() method with an explicit Intent. This Intent requests the launch of the target Activity named MyDrawActivity by its class. This class is implemented elsewhere within the package. startActivity(new Intent(getApplicationContext(), MyDrawActivity.class));

This line of code might be sufficient for some applications, which simply transition from one Activity to the next. However, you can use the Intent mechanism in a much more robust manner. For example, you can use the Intent structure to pass data between Activities.

**Creating Intents with Action and Data:** You've seen the simplest case to use Intent to launch a class by name. Intents need not specify the component or class they want to launch explicitly. Instead, you can create an Intent Filter and register it within the Android Manifest file. The Android operating system attempts to resolve the Intent requirements and launch the appropriate Activity based on the filter criteria.

The guts of the Intent object are composed of two main parts: the action to be performed and the data to be acted upon. You can also specify action/data pairs using Intent Action types and Uri objects. An Uri object represents a string that gives the location and name of an object. Therefore, an Intent is basically saying "do this" (the action) to "that" (the Uri describing what resource to do the action to). The most common action types are defined in the Intent class, including ACTION\_MAIN (describes the main entry point of an Activity) and ACTION\_EDIT (used in conjunction with a Uri to the data edited).You also find Action types that generate integration points with Activities in other applications, such as the Browser or Phone Dialer.

Launching an Activity Belonging to another Application: Initially, your application might be starting only Activities defined within its own package

However, with the appropriate permissions, applications might also launch external Activities within other applications. For example, a Customer Relationship Management (CRM) application might launch the Contacts application to browse the

Contact database, choose a specific contact, and return that Contact's unique identifier to the CRM application for use.

Here is an example of how to create a simple Intent with a predefined Action (ACTION\_DIAL) to launch the Phone Dialer with a specific phone number to dial in the form of a simple Uri object:

Uri number = Uri.parse(tel:5555551212); Intent dial = new Intent(Intent.ACTION\_DIAL, number); startActivity(dial);

#### Check your progress-2

- a) There can be **activities in application are visible to the user at a** time (A) One (B) Two (C) Three (D) Many
- b) You can use the **the solution is the vertex** to access settings and resources shared across multiple Activity instances.
- c) Which of the following you can do with Context
	- (A) Launch Activity instances
	- (B) Inspect and enforce application permissions
	- (C) Request a system service (for example, location service)
	- (D) All of the above
- d) Android logging features are in the Log class of the **package.**
- e) The Intent object are composed of
	- $(A)$  Action  $(B)$  Data  $(C)$  Both  $(A)$  and  $(B)$   $(D)$  None of these
- f) You can get the context by invoking
	- (A) getApplicationContext()
	- (B) getContext()
	- (C) getBaseContext()
	- (D) Any of these
- g) The simplest method is to use the Application Context object to call the method, which takes a single parameter, an Intent

#### 1.8 Let us sum up

In this unit you have learn all about android activity, important terminology. You have understand the life cycle of an activity through practical example and you have also lean about how to onfigure activity in AndroidManifest.xml file at the end of unit we have discuss activity transition.

#### 1.9 Check your Progress: Possible Answers

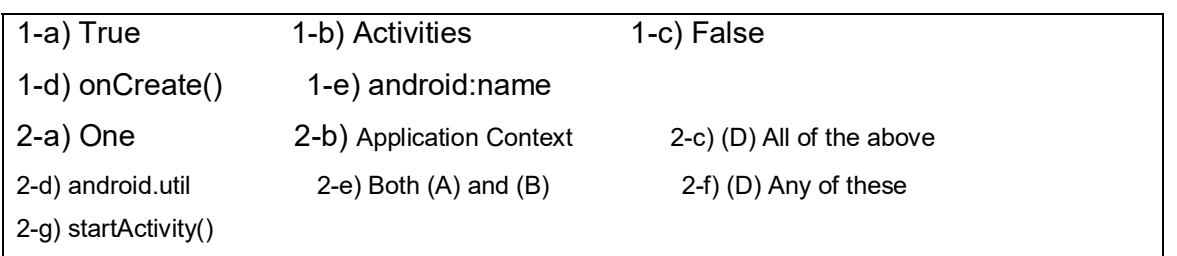

### 1.10 Further Reading

http://developer.android.com/guide/appendix/g-app-intents.html.

#### 1.11 Assignment

- What is activity? Explain activity life cycle
- Explain activity transition
- Write short note on activity state and activity events

#### 1.12 Activity

Write android activity using logging feature to demonstrate activity life cycle

Unit-2: Services 2**Unit-2: Services**<br>
Unit Structure<br>
2.0 Learning Objectives<br>
2.1 Introduction<br>
2.2 Use of services<br>
2.3 Creating a service **Unit-2: Services**<br>
Unit Structure<br>
2.0 Learning Objectives<br>
2.1 Introduction<br>
2.2 Use of services<br>
2.3 Creating a service<br>
2.4 Start and Stop Service **Unit-2: Services**<br>
Unit Structure<br>
2.0 Learning Objectives<br>
2.1 Introduction<br>
2.2 Use of services<br>
2.3 Creating a service<br>
2.4 Start and Stop Service<br>
2.5 Service Life Cycle **Unit-2: Services**<br>
Unit Structure<br>
2.0 Learning Objectives<br>
2.1 Introduction<br>
2.2 Use of services<br>
2.3 Creating a service<br>
2.4 Start and Stop Service<br>
2.5 Service Life Cycle<br>
2.6 Creating your own Service UNIL-Z. JETVICES<br>
2.0 Learning Objectives<br>
2.1 Introduction<br>
2.2 Use of services<br>
2.3 Creating a service<br>
2.4 Start and Stop Service<br>
2.5 Service Life Cycle<br>
2.6 Creating your own Service<br>
2.7 Let us sum up

#### Unit Structure

- 2.0 Learning Objectives
- 
- 
- 
- 
- 
- 
- 
- **Unit Structure**<br>
2.0 Learning Objectives<br>
2.1 Introduction<br>
2.2 Use of services<br>
2.3 Creating a service<br>
2.4 Start and Stop Service<br>
2.5 Service Life Cycle<br>
2.6 Creating your own Service<br>
2.7 Let us sum up<br>
2.8 Check your Unit Structure<br>
2.0 Learning Objectives<br>
2.1 Introduction<br>
2.2 Use of services<br>
2.3 Creating a service<br>
2.4 Start and Stop Service<br>
2.5 Service Life Cycle<br>
2.6 Creating your own Service<br>
2.7 Let us sum up<br>
2.8 Check your P **2.1** Introduction<br>
2.2 Use of services<br>
2.3 Creating a service<br>
2.4 Start and Stop Service<br>
2.5 Service Life Cycle<br>
2.6 Creating your own Service<br>
2.7 Let us sum up<br>
2.8 Check your Progress: Possible Answers<br>
2.9 Further 2.0 Learning Objectives<br>
2.1 Introduction<br>
2.2 Use of services<br>
2.3 Creating a service<br>
2.4 Start and Stop Service<br>
2.5 Service Life Cycle<br>
2.6 Creating your own Service<br>
2.7 Let us sum up<br>
2.8 Check your Progress: Possibl 2.0 Learning Objectives<br>
2.1 Introduction<br>
2.2 Use of services<br>
2.3 Creating a service<br>
2.4 Start and Stop Service<br>
2.5 Service Life Cycle<br>
2.6 Creating your own Service<br>
2.7 Let us sum up<br>
2.8 Check your Progress: Possibl 2.1 Introduction<br>
2.2 Use of services<br>
2.3 Creating a service<br>
2.5 Service Life Cycle<br>
2.6 Creating your own Service<br>
2.7 Let us sum up<br>
2.8 Check your Progress: Possible Answers<br>
2.9 Further Reading<br>
2.10 Assignment<br>
2.11
- 
- 
- 

#### 2.0 Learning Objectives

After studying this unit student will be able to

- Define service
- List the uses of services
- Create, start and stop service
- Understand service life cycle
- Create own service

#### 2.1 Introduction

In Android a service is an application that runs in the background without any interaction with the user. For example, while using an application, you may want to download some file at the same time. In this case, the code that is downloading file has no need to interact with the user, and hence it can be run as a service. Services are also perfect for circumstances in which there is no need to present a user interface (UI) to the user. For example, consider an application that continually logs the geographical coordinates of the device. In this case, you can write a service to do that in the background. You can create your own services and use them to perform background tasks asynchronously.

To improve application responsiveness and performance, consider implementing a service to handle the task outside the main application lifecycle. Any Services exposed by an Android application must be registered in the Android Manifest file.

#### 2.2 Uses Services

You can use services for different purposes. Generally, you use a service when no input is required from the user. Here are some circumstances in which you might want to implement or use an Android service:

 A weather, email, or social network app might implement a service to routinely check for updates.

- A photo or media app that keeps its data in sync online might implement a service to package and upload new content in the background when the device is idle.
- A video-editing app might offload heavy processing to a queue on its service in order to avoid affecting overall system performance for non-essential tasks.
- A news application might implement a service to "pre-load" content by downloading news stories in advance of when the user launches the application, to improve performance.

#### 2.3 Creating a Service

To create service you must defined a class that extends the Service base class. Inside your service class, you have to implement four methods discussed below:

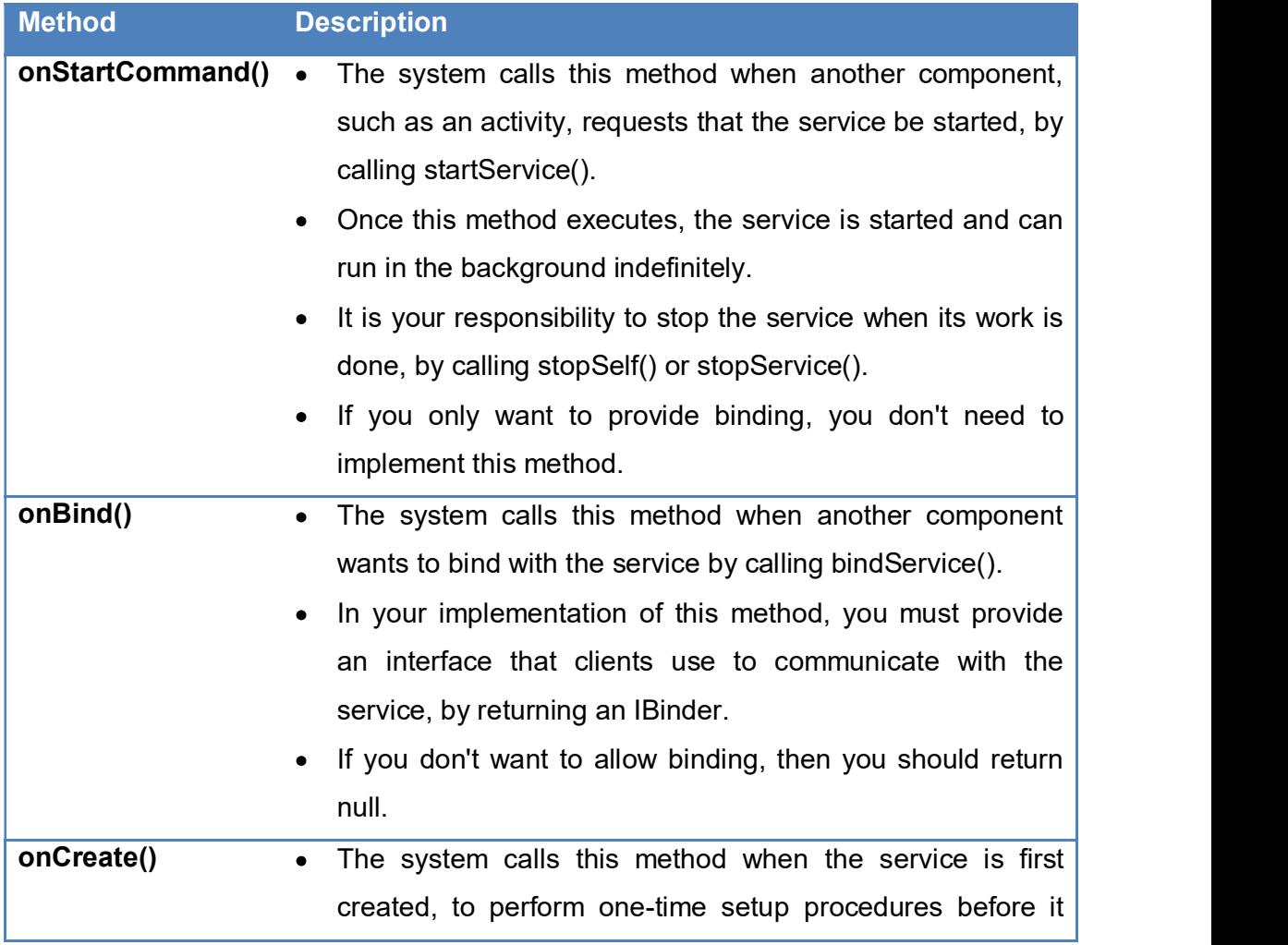

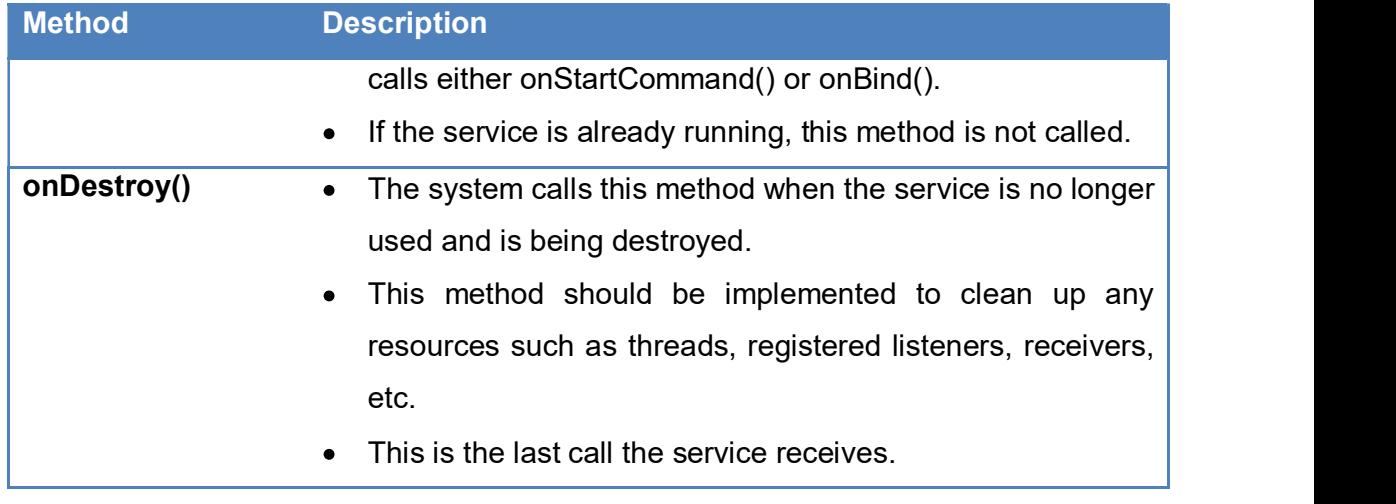

Table-14

### 2.4 Start and Stop a Service

You can use Intents and Activities to launch services using the startService() and bindService() methods. A service can essentially take two forms. The difference between two is as follows:

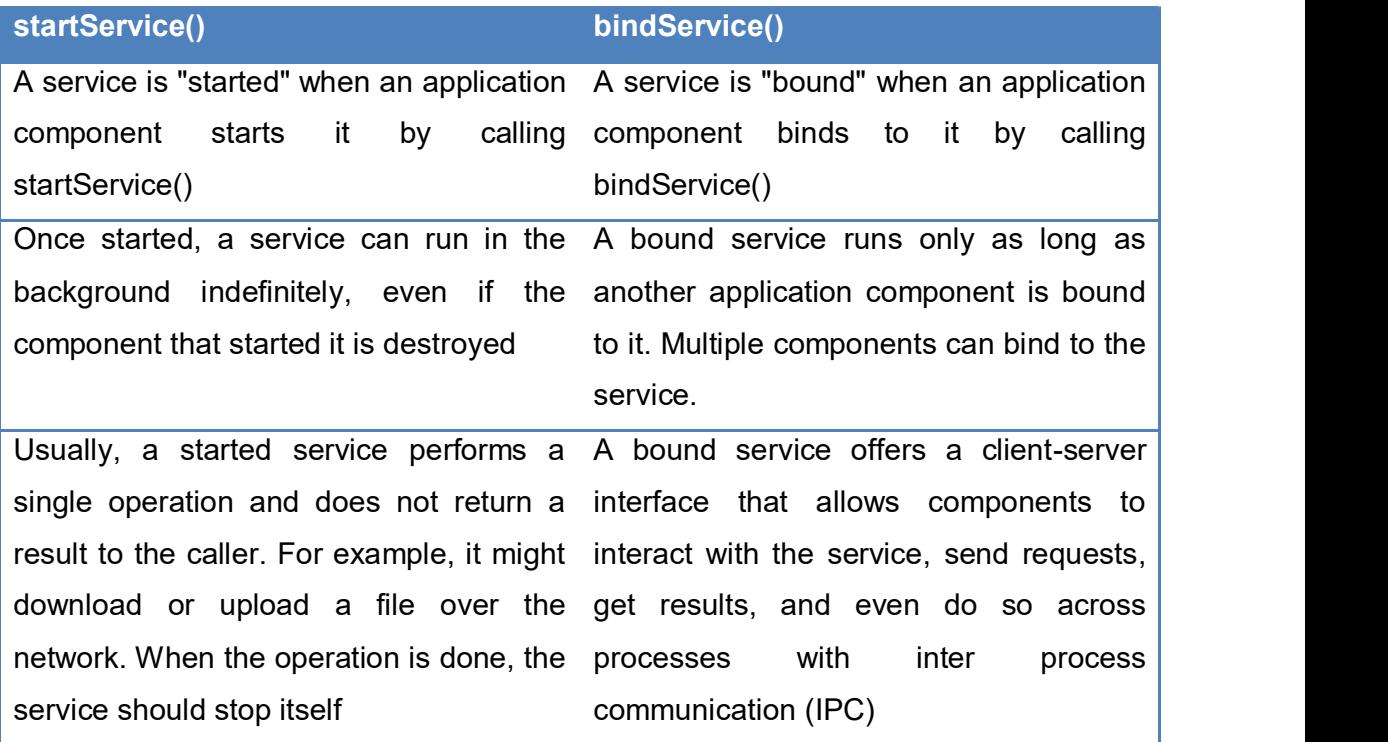

Table-15

**2.5 Service Life Cycle**<br>Like an activity, a service has lifecycle callback methods that you can implement to<br>monitor changes in the service's state and perform work at the appropriate times a Like an activity, a service has lifecycle callback methods that you can implement to monitor changes in the service's state and perform work at the appropriate times as discussed above. Below Figure illustrates the typical callback methods for a service for that are created by startService() and from those created by bindService.

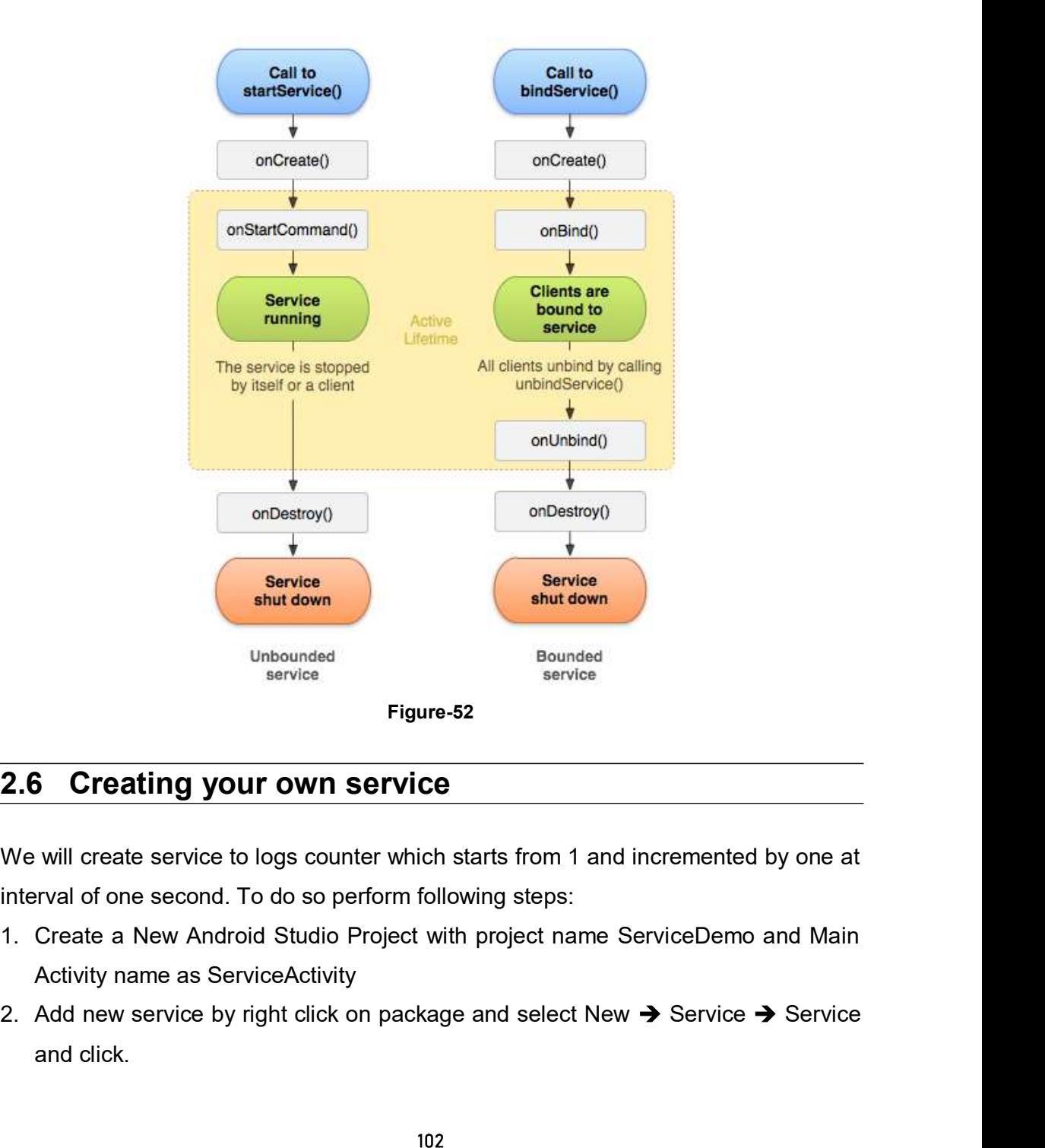

#### 2.6 Creating your own service

We will create service to logs counter which starts from 1 and incremented by one at interval of one second. To do so perform following steps:

- Activity name as ServiceActivity
- and click.

| Android<br>$\mathbf{w}$<br><b>E</b> app                                                 | <b>◎ 寺 春 計</b>                                                                              |                                        |                                                                                                    |                                                                                    |  |
|-----------------------------------------------------------------------------------------|---------------------------------------------------------------------------------------------|----------------------------------------|----------------------------------------------------------------------------------------------------|------------------------------------------------------------------------------------|--|
| manifests<br>$\sim$                                                                     | <b>New</b>                                                                                  |                                        | C Java Class                                                                                                    |                                                                                    |  |
| $\nabla$ $\Box$ java<br>in.edu.baou.servicesdemo<br>in.edu.baou.servicesdemo (androidTe | $\frac{1}{26}$ Cut<br><b>D</b> Copy<br>Copy Path                                            | $Ctrl+X$<br>$Ctrl + C$<br>Ctrl+Shift+C | Android resource file<br>Android resource directory<br>$\Box$ File<br>Package                                                                                                    | files are open<br>Everywhere with Double Shift<br>a file by name with Ctrl+Shift+N |  |
| $\triangleright$ $\Box$ res<br><b>C</b> Gradle Scripts                                  | Copy as Plain Text<br>Copy Reference<br><b>Paste</b><br>Find Usages                         | $Alt + F7$                             | Ctrl+Alt+Shift+C S C++ Class<br>$Ctrl+V$ <b>EH</b> $C/C++$ Source File<br>C/C++ Header File<br>Ctrl+Shift+F (Fig. Image Asset<br>Ctrl+Shift+R Wector Asset<br>$\frac{1}{2}$ Singleton |                                                                                    |  |
|                                                                                         | Find in Path<br>Replace in Path<br>Analyze                                                  |                                        |                                                                                                    |                                                                                    |  |
|                                                                                         | Refactor                                                                                    |                                        | Edit File Templates                                                                                                    | Recent Files with Ctrl+E                                                           |  |
|                                                                                         | Add to Favorites<br>Show Image Thumbnails                                                   |                                        | $\frac{1}{2}$ AIDL<br>Ctrl+Shift+T in Activity                                                                                                    | Navigation Bar with Alt+Home<br>and Drop file(s) here from Explorer<br>Service     |  |
|                                                                                         | Reformat Code<br>Optimize Imports<br>Delete                                                 | Ctrl+Alt+O<br>Delete                   | Ctrl+Alt+L (F) Android Auto<br>Folder<br>Fragment                                                                                                    |                                                                                    |  |
|                                                                                         | Create 'Tests in 'in edu-ban'<br>Run 'Tests in 'in.edu.bao'<br>Debug 'Tests in 'intedutbao' | Ctrl+Shift+F10                         | Google<br><b>D</b> Other<br>Service                                                                                                    |                                                                                    |  |
|                                                                                         | Local History<br>Synchronize 'servicesdemo'                                                 |                                        | Ul Component<br>Wear<br>Widget                                                                                                    | > L Service (IntentService)                                                        |  |
|                                                                                         | Show in Explorer                                                                            |                                        | <b>W</b> XML                                                                                                    |                                                                                    |  |

Figure-53

3. In dialog box, Enter class name as TimerService as shown in figure and press finish Button.

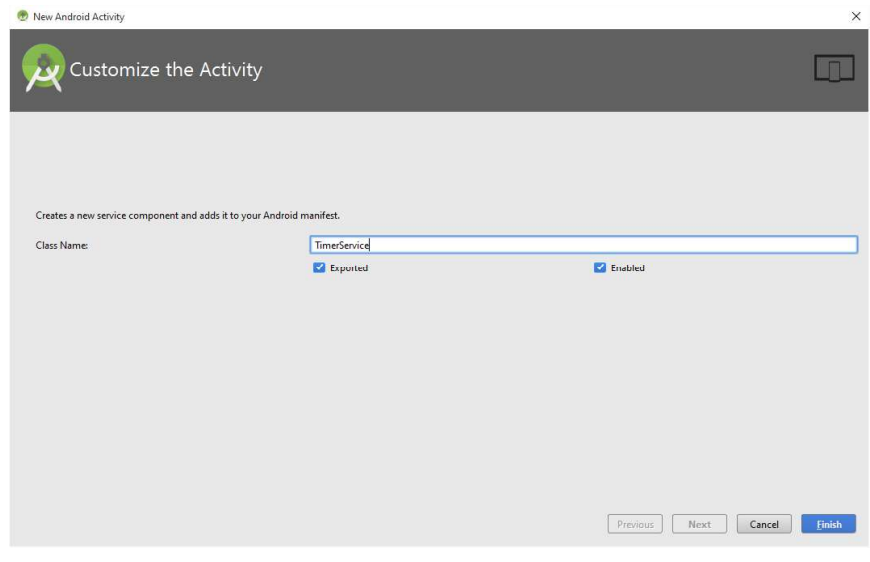

Figure-54

4. Write following code inside TimerService class

package in.edu.baou.servicesdemo;

import android.util.Log; import android.widget.Toast;

import java.util.Timer; import java.util.TimerTask;

```
public class TimerService extends Service { 
  int counter = 0:
  Timer timer = new Time();
   public TimerService() { 
 } 
   @Override 
   public IBinder onBind(Intent intent) { 
     return null; 
 } 
   @Override 
   public int onStartCommand(Intent intent, int flags, int startId) { 
     Toast.makeText(this, "Service Started!", Toast.LENGTH_LONG).show(); 
     timer.scheduleAtFixedRate(new TimerTask() { 
       public void run() { 
        Log.d("MyService", String.valueOf(++counter));
 } 
     }, 0, 1000); 
     return START_STICKY; 
 } 
   @Override 
   public void onDestroy() { 
     super.onDestroy(); 
    if (timer != null){
       timer.cancel(); 
 } 
     Toast.makeText(this, "Service Destroyed!", Toast.LENGTH_LONG).show(); 
 } 
}
```
5. In android service.xml file add the following statements in bold

```
<RelativeLayout xmlns:android="http://schemas.android.com/apk/res/android" 
xmlns:tools="http://schemas.android.com/tools" 
android: layout width="match_parent"
android: layout height="match parent"
android:paddingLeft="@dimen/activity_horizontal_margin" 
android:paddingRight="@dimen/activity_horizontal_margin"
android:paddingTop="@dimen/activity_vertical_margin"
android:paddingBottom="@dimen/activity_vertical_margin"
tools:context=".ServiceActivity">
```

```
 <TextView android:text="Service Demonstration" 
android: layout width="match_parent"
     android: layout height="wrap content"
      android:id="@+id/textView" />
```
 <Button android: layout width="match parent"
android: layout height="wrap content" android:text="Start Timer Service" android:id="@+id/btnStartTimer" android: layout alignParent Left="true" android: layout alignParentStart="true" android: layout below="@+id/textView" />

<Button

android: layout width="match\_parent" android: layout height="wrap content" android:text="Stop Timer Service" android:id="@+id/btnStopTimer" android:layout below="@+id/btnStartTimer" android: layout alignParentLeft="true" android: layout alignParentStart="true" />

</RelativeLayout>

6. Add the following statements in bold to the ServiceActivity.java file:

package in.edu.baou.servicesdemo;

import android.content.Intent; import android.view.View; import android.widget.Button; public class ServiceActivity extends ActionBarActivity {

Button startTimer,stopTimer;

```
 @Override 
   protected void onCreate(Bundle savedInstanceState) { 
     super.onCreate(savedInstanceState); 
     setContentView(R.layout.activity_service); 
    startTimer = (Button)findViewById(R.id.btnStartTimer);
     stopTimer = (Button)findViewById(R.id.btnStopTimer); 
     startTimer.setOnClickListener(new View.OnClickListener() { 
        @Override 
        public void onClick(View v) { 
         startService(new Intent(getBaseContext(), TimerService.class));
 } 
     }); 
     stopTimer.setOnClickListener(new View.OnClickListener() { 
        @Override 
        public void onClick(View v) { 
         stopService(new Intent(getBaseContext(), TimerService.class));
        }
```
- $\}$ ); }
- 7. Press Shift+F10 or 'Run App' button in taskbar. It will launch following dialog box. Press OK.

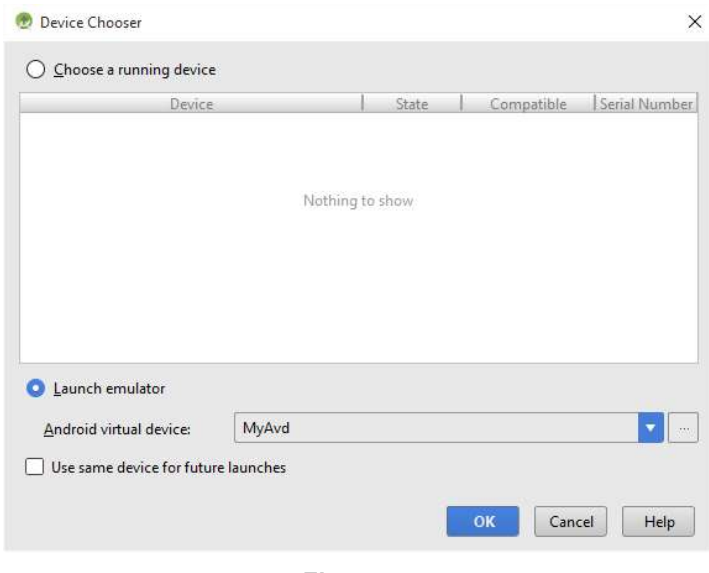

Figure-55

8. It will open activity in emulator as shown below. Clicking the START TIMER SERVICE button will start the service as shown below. To stop the service, click the STOP TIMER SERVICE.

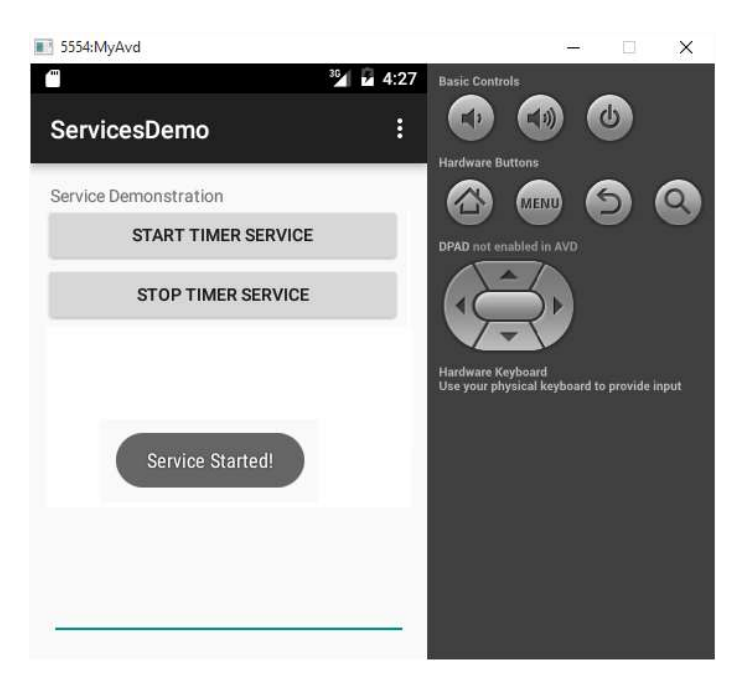

Figure-56

9. Once service is started, you can see counter value incremented by in LogCat window

|                         |      | <b>IN Emulator MyAvd</b> Android 6.0, API 23 | in.edu.baou.servicesdemo (8697)                                                                                                    |                                                          |       |                                |
|-------------------------|------|----------------------------------------------|----------------------------------------------------------------------------------------------------|----------------------------------------------------------|-------|--------------------------------|
|                         |      |                                              | <b>ITA logcat M</b> Memory + <b>M</b> CPU + M GPU + M Network +                                                                                                    | Log level: Verbose<br>$\overline{\phantom{a}}$<br>$1Q +$ | Regex | Show only selected application |
| $\overline{\odot}$<br>> |      |                                              | 12-31 16:36:26.270 8697-16043/in.edu.baou.servicesdemo D/MyService: 5<br>12-31 16:36:27.270 8697-16043/in.edu.baou.servicesdemo D/MvService: 6<br>12-31 16:36:28.270 8697-16043/in.edu.baou.servicesdemo D/MyService: 7<br>12-31 16:36:29.270 8697-16043/in.edu.baou.servicesdemo D/MyService: 8<br>12-31 16:36:30.270 8697-16043/in.edu.baou.servicesdemo D/MyService: 9 |                                                          |       |                                |
| $= 4: Run$              | TODO | 6: Android Monitor                           | Terminal<br><sup>to</sup> O: Messages                                                                                                    |                                                          |       | Gradle Console<br>6 Event Log  |

Figure-57

## Explanation

- $\Rightarrow$  Inside project layout file we created two buttons to start and stop service with ID btnStartTimer and btnStopTimer..
- $\Rightarrow$  Inside ServiceActivity we define two button objects that represents button in layout file.
- $\Rightarrow$  The findViewByID() method is used to take reference of button.
- $\Rightarrow$  Button clicked event is handled by onClick() method of OnClickListener associated to button using setOnClickListener().
- $\Rightarrow$  Inside TimerService class we define counter variable which initialized to zero at the start of service and increment by one every one second using Timer class scheduledAtFixedRate() Method.
- $\Rightarrow$  The value of counter is logs inside LogCat window using Log.d() Method with tag "MyService"
- $\Rightarrow$  Toast is temporary message displayed on screen such as "Service Started" in step-8 and is displayed using makeText method of Toast class.

## Check you progress-1

- a) Services are perfect for circumstances in which there are no need to present a user interface (UI) to the user. (True/False)
- b) You can use Intents and Activities to launch services using the methods.
- (A) startService() (B) bindService()
- (C) Either (A) or (B) (D) None of these
- c) Once method executes, the service is started and can run in the background indefinitely.
- d) A service is "bound" when an application component binds to it by calling
- e) Generally, you use a service when to interact with the user.
- f) Any Services exposed by an Android application must be registered in the Android Manifest file.

## 2.7 Let us sum up

In this unit we have learn about service, uses of services, how to create, start and stop services. We have also discussed service life cycle and demonstrated how to create your own service.

## 2.8 Check your Progress: Possible Answers

1-a) True

- 1-b) (C) Either (A) or (B)
- 1-c) onStartCommand()
- 1-d) bindService()
- 1-e) False
- 1-f) True

# 2.9 Further Reading

1. https://developer.android.com/reference/android/app/Service

# 2.10 Assignment

- Differentiate between startService() and bindService()
- Explain service life cycle
- List uses of services  $\bullet$

# 2.11 Activity

 $\bullet$ Creating your own service

Unit-3: Intent 3 **Unit-3: Intent<br>
Unit Structure<br>
4.0 Learning Objectives<br>
4.1 Introduction<br>
4.2 Intent Structure<br>
4.3 Other Operations on Intent Unit-3: Intent<br>
Unit Structure<br>
4.0 Learning Objectives<br>
4.1 Introduction<br>
4.2 Intent Structure<br>
4.3 Other Operations on Intent<br>
4.4 Types of Intent Unit-3: Intent<br>
Unit Structure<br>
4.0 Learning Objectives<br>
4.1 Introduction<br>
4.2 Intent Structure<br>
4.3 Other Operations on Intent<br>
4.4 Types of Intent<br>
4.5 Intent Resolution Unit-3: Intent<br>
Unit Structure<br>
4.0 Learning Objectives<br>
4.1 Introduction<br>
4.2 Intent Structure<br>
4.3 Other Operations on Intent<br>
4.4 Types of Intent<br>
4.5 Intent Resolution<br>
4.6 Example of Intent Unit-3: Intent<br>
Unit Structure**<br>
4.0 Learning Objectives<br>
4.1 Intent Structure<br>
4.2 Intent Structure<br>
4.3 Other Operations on Intent<br>
4.4 Types of Intent<br>
4.5 Intent Resolution<br>
4.6 Example of Intent<br>
4.7 Explanation of E

# Unit Structure

- 4.0 Learning Objectives
- 
- 
- **Unit Structure**<br>
4.0 Learning Objectives<br>
4.1 Introduction<br>
4.2 Intent Structure<br>
4.3 Other Operations on Intent<br>
4.4 Types of Intent<br>
4.5 Intent Resolution<br>
4.6 Example of Intent<br>
4.7 Explanation of Example<br>
4.8 Standard
- 
- 
- 
- 
- 
- **Unit Structure**<br>
4.0 Learning Objectives<br>
4.1 Introduction<br>
4.2 Intent Structure<br>
4.3 Other Operations on Intent<br>
4.4 Types of Intent<br>
4.5 Intent Resolution<br>
4.6 Example of Intent<br>
4.7 Explanation of Example<br>
4.8 Standard **Unit Structure**<br>
4.0 Learning Objectives<br>
4.2 Intent Structure<br>
4.3 Other Operations on Intent<br>
4.4 Types of Intent<br>
4.5 Intent Resolution<br>
4.6 Example of Intent<br>
4.7 Explanation of Example<br>
4.8 Standard Activity Actions<br>
- 
- 2.11 Characterical Characterical Actions<br>
4.1 Introduction<br>
4.2 Intent Structure<br>
4.3 Other Operations on Intent<br>
4.4 Types of Intent<br>
4.5 Intent Resolution<br>
4.6 Example of Intent<br>
4.7 Explanation of Example<br>
4.8 Standard 4.0 Learning Objectives<br>
4.1 Introduction<br>
4.2 Intent Structure<br>
4.3 Other Operations on Intent<br>
4.4 Types of Intent<br>
4.5 Intent Resolution<br>
4.6 Example of Intent<br>
4.7 Explanation of Example<br>
4.8 Standard Activity Actions<br> 4.1 Introduction<br>
4.2 Intent Structure<br>
4.3 Other Operations on Intent<br>
4.4 Types of Intent<br>
4.5 Intent Resolution<br>
4.6 Example of Intent<br>
4.7 Explanation of Example<br>
4.8 Standard Activity Actions<br>
4.9 Standard Broadcast A 4.2 Intent Structure<br>
4.3 Other Operations on Intent<br>
4.4 Types of Intent<br>
4.6 Example of Intent<br>
4.7 Explanation of Example<br>
4.8 Standard Activity Actions<br>
4.9 Standard Broadcast Actions<br>
4.10 Let us sum up<br>
4.11 Check yo 4.3 Uther Operations on Intent<br>
4.4 Types of Intent<br>
4.5 Intent Resolution<br>
4.6 Example of Intent<br>
4.7 Explanation of Example<br>
4.8 Standard Activity Actions<br>
4.9 Standard Broadcast Actions<br>
4.10 Let us sum up<br>
4.11 Check y 4.4 Types of Intent<br>4.5 Intent Resolution<br>4.6 Example of Intent<br>4.7 Explanation of Example<br>4.8 Standard Activity Actions<br>4.9 Standard Broadcast Actions<br>4.10 Let us sum up<br>4.11 Check your Progress: Possible Answers<br>4.12 Fur
- 
- 
- 

# 3.0 Learning Objective

After studying this unit, the student should be able to

- Understand the structure of an Intent
- Perform operations on Intent
- List the types of Intent
- Know what is Intent Resolution?
- Give example of Intent
- List standard Activity Actions
- List standard Broadcast Actions

# 3.1 Introduction

Intent is an abstract description of an operation to be performed. It can be used to launch an Activity, broadcastIntent to send it to any interested BroadcastReceiver components, and to communicate with a background Service.

Intent provides a facility for performing late runtime binding between the codes in different applications. Its most significant use is in the launching of activities, where it can be thought of as the glue between activities. It is basically a passive data structure holding an abstract description of an action to be performed.

# 3.2 Intent Structure

The intent has primary attributes which are mandatory and secondary attributes which are optional.

## Primary Attributes

**Primary Attributes:** The primary pieces of information in intent are:

- 1. Action: The general action to be performed, such as ACTION VIEW, ACTION EDIT, ACTION MAIN, etc.
- 2. Data: The data to operate on, such as a person record in the contacts database, expressed as an Uri.

Some examples of action/data pairs are:

- ACTION\_VIEW content://contacts/people/9 : Display information about the person whose identifier is "9".
- ACTION\_DIAL content://contacts/people/9 : Display the phone dialer with the person filled in.
- ACTION\_VIEW **tel:123** : Display the phone dialer with the given number filled in. Note how the VIEW action does what is considered the most reasonable thing for a particular URI.
- ACTION\_DIAL  $tel:123$ : Display the phone dialer with the given number filled in.
- ACTION EDIT content://contacts/people/9 : Edit information about the person whose identifier is "9".
- ACTION VIEW content://contacts/people/ : Display a list of people, which the user can browse through. This example is a typical top-level entry into the Contacts application, showing you the list of people. Selecting a particular person to view would result in a new intent {ACTION\_VIEWcontent://contacts/people/N } being used to start an activity to display that person.

## Secondary Attributes

In addition to these primary attributes, there are a number of secondary attributes that you can also include with intent:

- Category: Gives additional information about the action to execute. For example, CATEGORY LAUNCHERmeans it should appear in the Launcher as a top-level application, while CATEGORY\_ALTERNATIVE means it should be included in a list of alternative actions the user can perform on a piece of data.
- Type: Specifies an explicit type (a MIME type) of the intent data. Normally the type is inferred from the data itself. By setting this attribute, you disable that evaluation and force an explicit type.
- Component: Specifies an explicit name of a component class to use for the intent. Normally this is determined by looking at the other information in the intent (the action, data/type, and categories) and matching that with a component that can handle it. If this attribute is set then none of the evaluation is performed, and this

component is used exactly as is. By specifying this attribute, all of the other Intent attributes become optional.

Extras: This is a Bundle of any additional information. This can be used to provide  $\bullet$ extended information to the component. For example, if we have a action to send an e-mail message, we could also include extra pieces of data here to supply a subject, body, etc.

# 3.3 Other Operations on Intent

Here are some examples of other operations you can specify as intents using these additional parameters:

- ACTION\_MAIN with category CATEGORY\_HOME: Launch the home screen.
- ACTION\_GET\_CONTENT\_with MIME type vnd.android.cursor.item/phone: Display the list of people's phone numbers, allowing the user to browse through them and pick one and return it to the parent activity.
- ACTION GET CONTENT with MIME type  $*$ /\* and category **CATEGORY OPENABLE:** Display all pickers for data that can be opened and allowing the user to pick one of them and then some data inside of it and returning the resulting URI to the caller. This can be used, for example, in an email application to allow the user to pick some data to include as an attachment.

There are a variety of standard Intent action and category constants defined in the Intent class, but applications can also define their own, for example, the standard ACTION\_VIEW is called "android.intent.action.VIEW".

# 3.4 Types of Intent

There are two primary forms of intents you will use.

 $\bullet$ Explicit Intents have specified a component which provides the exact class to be run. Often these will not include any other information, simply being a way for an application to launch various internal activities it has as the user interacts with the application.

Implicit Intents have not specified a component; instead, they must include enough  $\bullet$ information for the system to determine which of the available components is best to run for that intent.

## 3.5 Intent Resolution

When using implicit intents, given such an arbitrary intent we need to know what to do with it. This is handled by the process of Intent resolution, which maps an Intent to an Activity, BroadcastReceiver, or Service that can handle it.

The intent resolution mechanism basically revolves around matching Intent against all of the <intent-filter> descriptions in the installed application packages.

There are three pieces of information in the Intent that are used for resolution: the action, type, and category. Using this information, a query is done on the PackageManager for a component that can handle the intent. The appropriate component is determined based on the intent information supplied in the AndroidManifest.xml file as follows:

- The action, if given, must be listed by the component as one it handles.
- The type is retrieved from the Intent's data, if not already supplied in the Intent. Like the action, if a type is included in the intent (either explicitly or implicitly in its data), then this must be listed by the component as one it handles.
- For data that is not a content: URI and where no explicit type is included in the Intent, instead the scheme of the intent data (such as http: or mailto:) is considered. Again like the action, if we are matching a scheme it must be listed by the component as one it can handle.
- The categories, if supplied, must all be listed by the activity as categories it handles. That is, if you include the categories CATEGORY LAUNCHER and CATEGORY ALTERNATIVE, then you will only resolve to components with an intent that lists both of those categories. Activities will very often need to support the CATEGORY\_DEFAULT so that they can be found by startActivity.

## 3.6 Example of Intent

For example, consider the Note Pad sample application that allows a user to browse through a list of notes data and view details about individual items. <manifest xmlns:android="http://schemas.android.com/apk/res/android" package="in.edu.baou.notepad"> <application android:icon="@drawable/app\_notes" android:label="@string/app\_name"> <provider class=".NotePadProvider" android:authorities="in.edu.baou.provider.NotePad" /> <activity class=".NotesList" android:label="@string/title\_notes\_list"> <intent-filter> <action android:name="android.intent.action.MAIN" /> <category android:name="android.intent.category.LAUNCHER" /> </intent-filter> <intent-filter> <action android:name="android.intent.action.VIEW" /> <action android:name="android.intent.action.EDIT" /> <action android:name="android.intent.action.PICK" /> <category android:name="android.intent.category.DEFAULT" /> <data android:mimeType="vnd.android.cursor.dir/vnd.google.note" /> </intent-filter> <intent-filter> <action android:name="android.intent.action.GET\_CONTENT" /> <category android:name="android.intent.category.DEFAULT" /> <data android:mimeType="vnd.android.cursor.item/vnd.google.note" /> </intent-filter> </activity> <activity class=".NoteEditor" android:label="@string/title\_note">

<intent-filter android:label="@string/resolve\_edit">

<action android:name="android.intent.action.VIEW" />

<action android:name="android.intent.action.EDIT" />

<category android:name="android.intent.category.DEFAULT" />

<data android:mimeType="vnd.android.cursor.item/vnd.google.note" />

</intent-filter>

<intent-filter>

 <action android:name="android.intent.action.INSERT" /> <category android:name="android.intent.category.DEFAULT" /> <data android:mimeType="vnd.android.cursor.dir/vnd.google.note" />

```
 </intent-filter> 
      </activity> 
     <activity class=". TitleEditor" android:label="@string/title_edit_title"
           android:theme="@android:style/Theme.Dialog"> 
                 <intent-filter android:label="@string/resolve_title"> 
                          <action android:name="com.android.notepad.action.EDIT_TITLE" /> 
                         <category android:name="android.intent.category.DEFAULT" /> 
                          <category android:name="android.intent.category.ALTERNATIVE" /> 
                    <category android:name="android.intent.category.SELECTED_ALTERNATIVE" /> 
                          <data android:mimeType="vnd.android.cursor.item/vnd.google.note" /> 
         </intent-filter> 
      </activity> 
   </application> 
</manifest>
```
## 3.7 Explanation of Example

In above example, the first activity, in.edu.baou.provider.notepad,NotesList, serves as our main entry into the app. It can do three things as described by its three intent templates:

<intent-filter>

```
<action android:name="android.intent.action.MAIN" /> 
<category android:name="android.intent.category.LAUNCHER" /> 
</intent-filter>
```
This provides a top-level entry into the NotePad application: the standard MAIN action is a main entry point (not requiring any other information in the Intent), and the LAUNCHER category says that this entry point should be listed in the application launcher.

<intent-filter>

<action android:name="android.intent.action.VIEW" />

<action android:name="android.intent.action.EDIT" />

<action android:name="android.intent.action.PICK" />

<category android:name="android.intent.category.DEFAULT" />

<data android:mimeType="vnd.android.cursor.dir/vnd.google.note" />

</intent-filter>

This declares the things that the activity can do on a directory of notes. The type being supported is given with the <type> tag, where vnd.android.cursor.dir/vnd.google.note is a URI from which a Cursor of zero or more items (vnd.android.cursor.dir) can be retrieved which holds our note pad data (vnd.google.note). The activity allows the user to view or edit the directory of data (via the VIEW and EDIT actions), or to pick a particular note and return it to the caller (via the PICK action). Note also the DEFAULT category supplied here: this is required for the startActivity method to resolve your activity when its component name is not explicitly specified.

<intent-filter>

<action android:name="android.intent.action.GET\_CONTENT" />

<category android:name="android.intent.category.DEFAULT" />

<data android:mimeType="vnd.android.cursor.item/vnd.google.note" />

</intent-filter>

This filter describes the ability to return to the caller a note selected by the user without needing to know where it came from. The data type vnd.android.cursor.item/vnd.google.note is a URI from which a Cursor of exactly one (vnd.android.cursor.item) item can be retrieved which contains our note pad data (vnd.google.note). The GET\_CONTENT action is similar to the PICK action, where the activity will return to its caller a piece of data selected by the user. Here, however, the caller specifies the type of data they desire instead of the type of data the user will be picking from.

Given these capabilities, the following intents will resolve to the NotesList activity:

- { action=android.app.action.MAIN } matches all of the activities that can be used as top-level entry points into an application.
- { action=android.app.action.MAIN, category=android.app.category.LAUNCHER } is the actual intent used by the Launcher to populate its top-level list.
- { action=android.intent.action.VIEW data=content://com.google.provider.NotePad/notes } displays a list of all the notes under "content://com.google.provider.NotePad/notes", which the user can browse through and see the details on.

## • { action=android.app.action.PICK

data=content://com.google.provider.NotePad/notes } provides a list of the notes under "content://com.google.provider.NotePad/notes", from which the user can pick a note whose data URL is returned back to the caller.

## { action=android.app.action.GET\_CONTENT

type=vnd.android.cursor.item/vnd.google.note } is similar to the pick action, but allows the caller to specify the kind of data they want back so that the system can find the appropriate activity to pick something of that data type.

The second activity, in.edu.baou.notepad.NoteEditor, shows the user a single note entry and allows them to edit it. It can do two things as described by its two intent templates:

<intent-filter android:label="@string/resolve\_edit">

<action android:name="android.intent.action.VIEW" />

<action android:name="android.intent.action.EDIT" />

<category android:name="android.intent.category.DEFAULT" />

<data android:mimeType="vnd.android.cursor.item/vnd.google.note" />

</intent-filter>

The first, primary, purpose of this activity is to let the user interact with a single note, as described by the MIME type vnd.android.cursor.item/vnd.google.note. The activity can either VIEW a note or allow the user to EDIT it. Again we support the DEFAULT category to allow the activity to be launched without explicitly specifying its component.

<intent-filter>

<action android:name="android.intent.action.INSERT" />

<category android:name="android.intent.category.DEFAULT" />

<data android:mimeType="vnd.android.cursor.dir/vnd.google.note" />

## </intent-filter>

The secondary use of this activity is to insert a new note entry into an existing directory of notes. This is used when the user creates a new note: the INSERT action is executed on the directory of notes, causing this activity to run and have the user create the new note data which it then adds to the content provider.

Given these capabilities, the following intents will resolve to the NoteEditor activity:

- {action=android.intent.action.VIEW data=content://in.edu.baou.provider.NotePad/notes/{ID}} shows the user the content of note  $\{ID\}$ .
- { action=android.app.action.EDIT data=content:// in.edu.baou.provider.NotePad/notes/ $\{ID\}$  allows the user to edit the content of note  $\{ID\}$ .
- { action=android.app.action.INSERT data=content:// in.edu.baou.provider.NotePad/notes } creates a new, empty note in the notes list at "content://com.google.provider.NotePad/notes" and allows the user to edit it. If they keep their changes, the URI of the newly created note is returned to the caller.
- The last activity, com.android.notepad.TitleEditor, allows the user to edit the title of a note. This could be implemented as a class that the application directly invokes (by explicitly setting its component in the Intent), but here we show a way you can publish alternative operations on existing data:

 <intent-filter android:label="@string/resolve\_title"> <action android:name="com.android.notepad.action.EDIT\_TITLE" /> <category android:name="android.intent.category.DEFAULT" /> <category android:name="android.intent.category.ALTERNATIVE" /> <category android:name="android.intent.category.SELECTED\_ALTERNATIVE" />

<data android:mimeType="vnd.android.cursor.item/vnd.google.note" />

- </intent-filter>
- In the single intent template here, we have created our own private action calledcom.android.notepad.action.EDIT\_TITLE which means to edit the title of a note. It must be invoked on a specific note like the previous view and edit actions, but here displays and edits the title contained in the note data.
- In addition to supporting the default category as usual, our title editor also supports two other standard categories: ALTERNATIVE and SELECTED\_ALTERNATIVE. Implementing these categories allows others to find the special action it provides without directly knowing about it, through the PackageManager.gueryIntentActivityOptions(ComponentName, Intent[], Intent, int) method, or more often to build dynamic menu items with Menu.addIntentOptions(int, int, int, ComponentName, Intent[], Intent, int,

MenuItem[]). Note that in the intent template here was also supply an explicit name for the template (via android:label="@string/resolve title") to better control what the user sees when presented with this activity as an alternative action to the data they are viewing.

- Given these capabilities, the following intent will resolve to the TitleEditor activity:
- {action=com.android.notepad.action.EDIT\_TITLE data=content://com.google.provider.NotePad/notes/{ID}} displays and allows the user to edit the title associated with note  $\langle ID \rangle$ .

## 3.8 Standard Activity Actions

These are the current standard actions that Intent defines for launching activities (usually through Context#startActivity. The most important, and by far most frequently used, are ACTION\_MAIN and ACTION\_EDIT.

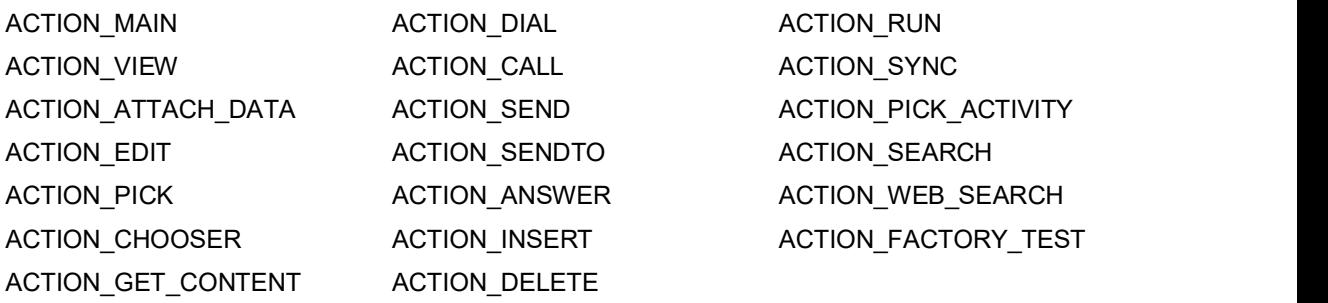

## 3.9 Standard Broadcast Actions

These are the current standard actions that Intent defines for receiving broadcasts (usually through registerReceiver or a <receiver> tag in a manifest).

ACTION\_TIME\_TICK ACTION\_TIME\_CHANGED ACTION\_TIMEZONE\_CHANGED ACTION\_BOOT\_COMPLETED ACTION\_PACKAGE\_ADDED ACTION\_PACKAGE\_CHANGED ACTION\_PACKAGE\_REMOVED ACTION\_PACKAGE\_RESTARTED ACTION\_PACKAGE\_DATA\_CLEARED ACTION\_PACKAGES\_SUSPENDED ACTION\_PACKAGES\_UNSUSPENDED ACTION\_UID\_REMOVED ACTION\_BATTERY\_CHANGED ACTION\_POWER\_CONNECTED ACTION\_POWER\_DISCONNECTED ACTION\_SHUTDOWN

## Check your progress-1

- Intent provides a facility for performing late runtime binding between the codes in similar applications. (True/False)
- Which of the following is a type of intent

(A) Primary (B) Secondary (C) Both (A) and (B) (D) Neither (A) nor (B)

- Which of the following pieces of information is used for intent resolution? (A) Action (B) Type (C) Category (D) All of these
- The intent has secondary attributes which are optional
- Which of the following is standard activity action? (A) ACTION\_MAIN (B) ACTION\_VIEW (C) ACTION\_EDIT (D) All of these
- Intent is an abstract description of an operation to be performed

# 3.10 Let us sum up

In this unit we have learned about the structure of Intent, what type of operation can be performed on Intent, types of Intent, Intent Resolution, take example of Intent, discussed standard Activity actions and standard broadcast actions.

# 3.11 Check your Progress: Possible Answers

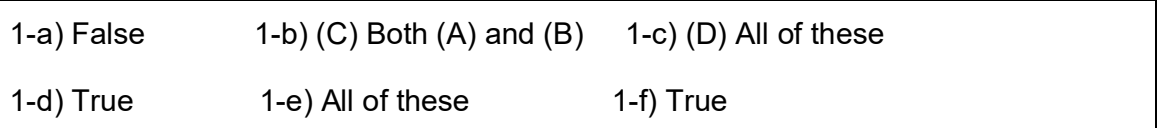

# 3.12 Further Reading

https://developer.android.com/reference/android/content/Intent

# 3.13 Assignment

- Write detailed note on Intent
- Explain types of intent
- What is Intent Resolution?
- List standard activity actions and standard broadcast actions

Unit-4: Permissions 4**Unit-4: Permissions**<br>
Unit Structure<br>
4.0 Learning Objectives<br>
4.1 Introduction<br>
4.2 Permission approval<br>
4.3 Request prompts for dangerous permissions **Unit-4: Permissions**<br>
Unit Structure<br>
4.0 Learning Objectives<br>
4.1 Introduction<br>
4.2 Permission approval<br>
4.3 Request prompts for dangerous permissions<br>
4.4 Permission for optional hardware features **Unit-4: Permissions<br>
4.3 Learning Objectives<br>
4.4 Introduction<br>
4.2 Permission approval<br>
4.3 Request prompts for dangerous permissions<br>
4.4 Permission for optional hardware features<br>
4.5 Custom App Permission Unit-4: Permissions**<br>
Unit Structure<br>
4.0 Learning Objectives<br>
4.4 Introduction<br>
4.2 Permission approval<br>
4.4 Permission for optional hardware features<br>
4.4 Permission for optional hardware features<br>
4.5 Custom App Permis **Unit 4: Permissions**<br>
Unit Structure<br>
4.0 Learning Objectives<br>
4.1 Introduction<br>
4.2 Permission approval<br>
4.3 Request prompts for dangerous permissions<br>
4.4 Permission for optional hardware features<br>
4.5 Custom App Permis

## Unit Structure

- 4.0 Learning Objectives
- 
- 
- **Unit Structure**<br>
4.0 Learning Objectives<br>
4.1 Introduction<br>
4.2 Permission approval<br>
4.3 Request prompts for dangerous permissions<br>
4.4 Permission for optional hardware features<br>
4.5 Custom App Permission<br>
4.6 Permission **Unit Structure**<br>
4.0 Learning Objectives<br>
4.1 Introduction<br>
4.2 Permission approval<br>
4.3 Request prompts for dangerous permissions<br>
4.4 Permission for optional hardware features<br>
4.5 Custom App Permission<br>
4.6 Permission 2.1.1 Introduction<br>
4.2 Permission approval<br>
4.2 Permission approval<br>
4.3 Request prompts for dangerous permissions<br>
4.4 Permission for optional hardware features<br>
4.5 Custom App Permission<br>
4.6 Permission Protection Level 4.0 Learning Objectives<br>
4.1 Introduction<br>
4.2 Permission approval<br>
4.3 Request prompts for dangerous permissions<br>
4.4 Permission for optional hardware features<br>
4.5 Custom App Permission<br>
4.6 Permission Protection Level<br> 4.1 Introduction<br>
4.2 Permission approval<br>
4.3 Request prompts for dangerous permissions<br>
4.4 Permission for optional hardware features<br>
4.5 Custom App Permission<br>
4.6 Permission Protection Level<br>
4.7 How to view App's per 4.2 Permission approval<br>4.3 Request prompts for dangerous permissions<br>4.4 Permission for optional hardware features<br>4.5 Custom App Permission<br>4.6 Permission Protection Level<br>4.7 How to view App's permission?<br>4.8 Let us sum
- 
- 
- 
- 4.7 How to view App's permission?
- 
- 
- 
- 
- 

# 4.0 Learning Objectives

After studying this unit, students will be able to:

- Define permission
- List different types of permission and their uses
- Define custom app permission
- Understand various permission protection levels

## 4.1 Introduction

The purpose of a permission is to protect the privacy of an Android user. Android apps must request permission to access sensitive user data (such as contacts and SMS), as well as certain system features (such as camera and internet). Depending on the feature, the system might grant the permission automatically or might prompt the user to approve the request.

A central design point of the Android security architecture is that no app, by default, has permission to perform any operations that would adversely impact other apps, the operating system, or the user. This includes reading or writing the user's private data (such as contacts or emails), reading or writing another app's files, performing network access, keeping the device awake, and so on.

This unit provides an overview of how Android permissions work, including: how permissions are presented to the user, the difference between install-time and runtime permission requests, how permissions are enforced, and the types of permissions and their groups.

## 4.2 Permission Approval

An app must publicize the permissions it requires by including  $\leq$ uses-permission> tags in the app manifest. For example, an app that needs to send SMS messages would have this line in the manifest:

<manifest xmlns:android="http://schemas.android.com/apk/res/android"

package="com.example.snazzyapp">

<uses-permission android:name="android.permission.SEND\_SMS"/>

```
 <application ...> 
 ... 
   </application> 
</manifest>
```
If your app lists normal permissions in its manifest (that is, permissions that don't pose much risk to the user's privacy or the device's operation), the system automatically grants those permissions to your app.

If your app lists dangerous permissions in its manifest (that is, permissions that could potentially affect the user's privacy or the device's normal operation), such as the SEND SMS permission above, the user must explicitly agree to grant those permissions.

## 4.3 Request prompts for dangerous permissions

Only dangerous permissions require user agreement. The way Android asks the user to grant dangerous permissions depends on the version of Android running on the user's device, and the system version targeted by your app.

## Runtime requests (Android 6.0 and higher)

If the device is running Android 6.0 (API level 23) or higher, and the app's targetSdkVersion is 23 or higher, the user isn't notified of any app permissions at install time. Your app must ask the user to grant the dangerous permissions at runtime. When your app requests permission, the user sees a system dialog as shown in figure 1 telling the user which permission group your app is trying to access. The dialog includes a Deny and Allow button.

If the user denies the permission request, the next time your app requests the permission, the dialog contains a checkbox that, when checked, indicates the user doesn't want to be prompted for the permission again as shown in figure 2.

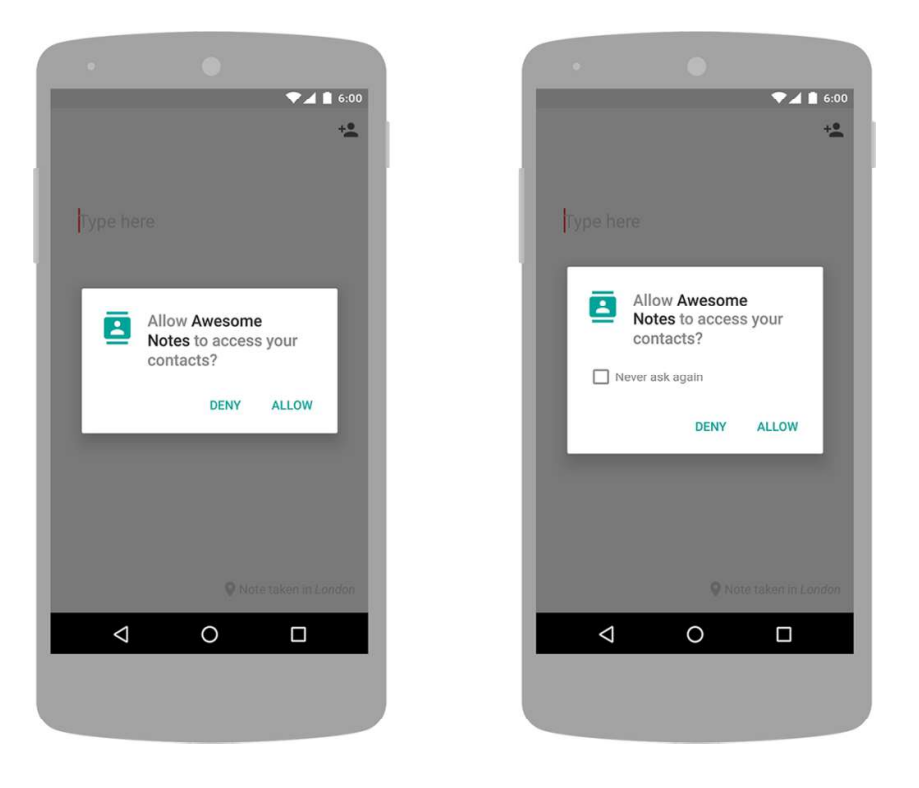

#### Figure-58

If the user checks the Never ask again box and taps Deny, the system no longer prompts the user if you later attempt to requests the same permission.

Even if the user grants your app the permission it requested you cannot always rely on having it. Users also have the option to enable and disable permissions one-byone in system settings. You should always check for and request permissions at runtime to guard against runtime errors (SecurityException).

#### Install-time requests (Android 5.1.1 and below)

If the device is running Android 5.1.1 (API level 22) or lower, or the app's targetSdkVersion is 22 or lower while running on any version of Android, the system automatically asks the user to grant all dangerous permissions for your app at installtime as shown in figure 2.

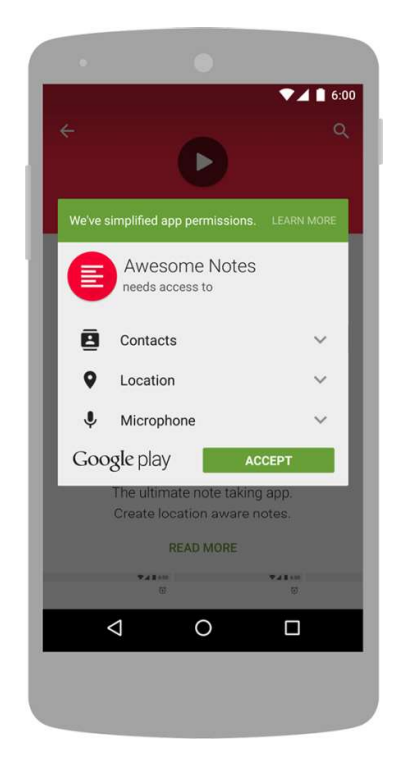

Figure-59

If the user clicks Accept, all permissions the app requests are granted. If the user denies the permissions request, the system cancels the installation of the app.

If an app update includes the need for additional permissions the user is prompted to accept those new permissions before updating the app.

## 4.4 Permissions for optional hardware features

Access to some hardware features such as Bluetooth or the camera requires app permission. However, not all Android devices actually have these hardware features. So if your app requests the CAMERA permission, it's important that you also include the <uses-feature> tag in your manifest to declare whether or not this feature is actually required. For example:

<uses-feature android:name="android.hardware.camera" android:required="false" />

If you declare android:required="false" for the feature, then Google Play allows your app to be installed on devices that don't have the feature. You then must check if the current device has the feature at runtime by calling

PackageManager.hasSystemFeature(), and gracefully disable that feature if it's not available.

If you don't provide the <uses-feature> tag, then when Google Play sees that your app requests the corresponding permission, it assumes your app requires this feature. So it filters your app from devices without the feature, as if you declared android:required="true" in the <uses-feature> tag.

## 4.5 Custom App Permission

Permissions aren't only for requesting system functionality. Services provided by apps can enforce custom permissions to restrict who can use them.

## Activity permission enforcement

Permissions applied using the android: permission attribute to the  $\leq$  activity and in the manifest restrict who can start that Activity. The permission is checked during Context.startActivity() and Activity.startActivityForResult(). If the caller doesn't have the required permission then SecurityException is thrown from the call.

## Service permission enforcement

Permissions applied using the android:permission attribute to the <service> tag in the manifest restrict who can start or bind to the associated Service. The permission is checked during Context.startService(), Context.stopService() and Context.bindService(). If the caller doesn't have the required permission then SecurityException is thrown from the call.

## Broadcast permission enforcement

Permissions applied using the android:permission attribute to the <receiver> tag restrict who can send broadcasts to the associated BroadcastReceiver. The permission is checked after Context.sendBroadcast() returns, as the system tries to deliver the submitted broadcast to the given receiver. As a result, a permission failure doesn't result in an exception being thrown back to the caller; it just doesn't deliver the Intent.

In the same way, a permission can be supplied to Context.registerReceiver() to control who can broadcast to a programmatically registered receiver. Going the other way, a permission can be supplied when calling Context.sendBroadcast() to restrict which broadcast receivers are allowed to receive the broadcast.

Note that both a receiver and a broadcaster can require permission. When this happens, both permission checks must pass for the intent to be delivered to the associated target.

#### Content Provider permission enforcement

Permissions applied using the android: permission attribute to the <provider> tag restrict who can access the data in a ContentProvider. Unlike the other components, there are two separate permission attributes you can set: android:readPermission restricts who can read from the provider, and android:writePermission restricts who can write to it. Note that if a provider is protected with both a read and write permission, holding only the write permission doesn't mean you can read from a provider.

The permissions are checked when you first retrieve a provider and as you perform operations on the provider.

Using ContentResolver.query() requires holding the read permission;

using ContentResolver.insert(), ContentResolver.update(), ContentResolver.delete() requires the write permission. In all of these cases, not holding the required permission results in a SecurityException being thrown from the call.

#### URI permissions

The standard permission system described so far is often not sufficient when used with content providers. A content provider may want to protect itself with read and write permissions, while its direct clients also need to hand specific URIs to other apps for them to operate on.

A typical example is attachments in a email app. Access to the emails should be protected by permissions, since this is sensitive user data. However, if a URI to an image attachment is given to an image viewer, that image viewer no longer has permission to open the attachment since it has no reason to hold a permission to access all email.

The solution to this problem is per-URI permissions: when starting an activity or returning a result to an activity, the caller can set Intent.FLAG\_GRANT\_READ\_URI\_PERMISSION determines and/or Intent.FLAG\_GRANT\_WRITE\_URI\_PERMISSION. This grants the receiving activity permission access the specific data URI in the intent, regardless of whether it has any permission to access data in the content provider corresponding to the intent.

This mechanism allows a common capability-style model where user interaction (such as opening an attachment or selecting a contact from a list) drives ad-hoc granting of fine-grained permission. This can be a key facility for reducing the permissions needed by apps to only those directly related to their behavior.

To build the most secure implementation that makes other apps accountable for their actions within yor app, you should use fine-grained permissions in this manner and declare your app's support for it with the android:grantUriPermissions attribute or <grant-uri-permissions> tag.

#### Other permission enforcement

Arbitrarily fine-grained permissions can be enforced at any call into a service. This is accomplished with the Context.checkCallingPermission() method. Call with a desired permission string and it returns an integer indicating whether that permission has been granted to the current calling process. Note that this can only be used when you are executing a call coming in from another process, usually through an IDL interface published from a service or in some other way given to another process.

There are a number of other useful ways to check permissions. If you have the process ID (PID) of another process, you can use the Context.checkPermission() method to check a permission against that PID. If you have the package name of another app, you can use the PackageManager.checkPermission() method to find out whether that particular package has been granted a specific permission.

## Check your progress-1

- a) What is purpose of permission?
- b) Every app has by default, permission to perform any operations that would adversely impact other apps, the operating system, or the user (True/False)
- c) An app must publicize the permissions it requires by including \_\_\_\_\_\_tags in the app manifest.
- d) In mobile with Android 6.0 and higher, the request for permission is requested to  $user$  at  $\qquad \qquad \blacksquare$ 
	- (A) Runtime (B) Install-time (C) Either (A) or (B) (D) Neither (A) nor (B)
- e) Services provided by apps can enforce custom permissions to restrict who can use them.

# 4.6 Permission Protection levels

Permissions are divided into several protection levels. The protection level affects whether runtime permission requests are required.

There are three protection levels that affect third-party apps: normal, signature, and dangerous permissions.

## Normal permissions

Normal permissions cover areas where your app needs to access data or resources outside the app's sandbox, but where there's very little risk to the user's privacy or the operation of other apps. For example, permission to set the time zone is a normal permission.

If an app declares in its manifest that it needs a normal permission, the system automatically grants the app that permission at install time. The system doesn't prompt the user to grant normal permissions, and users cannot revoke these permissions.

As of Android 9 (API level 28), the following permissions are classified as PROTECTION\_NORMAL:

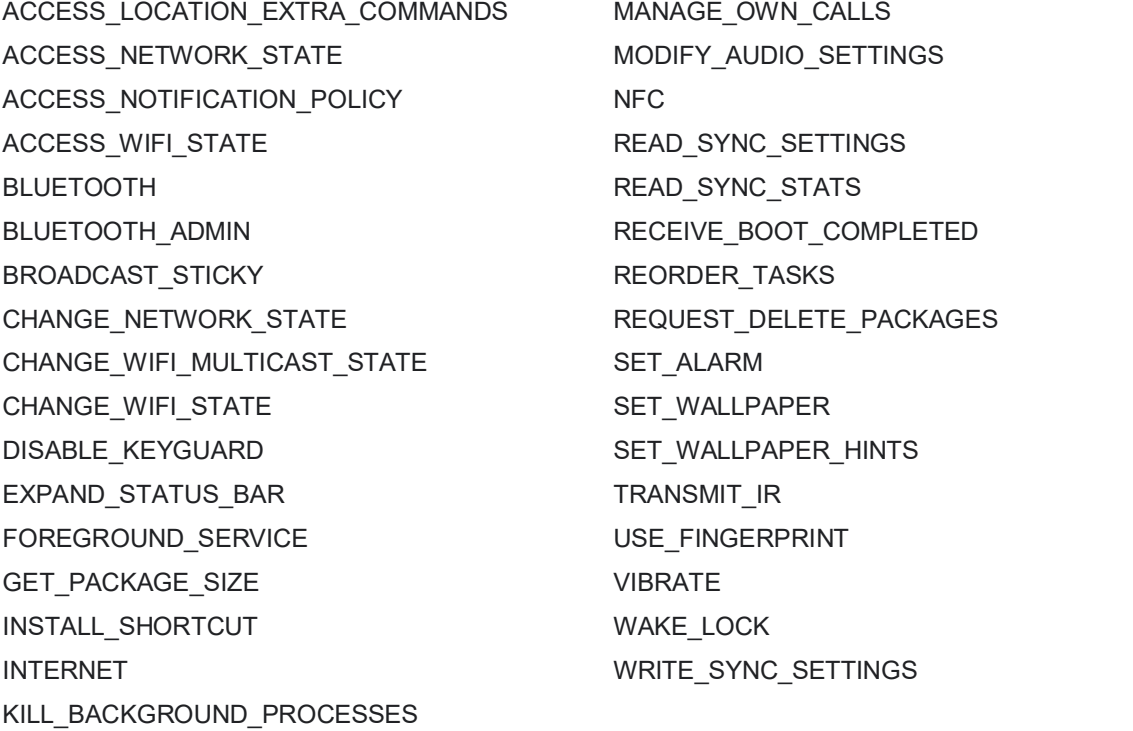

MODIFY\_AUDIO\_SETTINGS NFC READ\_SYNC\_SETTINGS READ\_SYNC\_STATS RECEIVE\_BOOT\_COMPLETED REORDER\_TASKS REQUEST\_DELETE\_PACKAGES SET\_ALARM SET\_WALLPAPER SET\_WALLPAPER\_HINTS TRANSMIT\_IR USE\_FINGERPRINT VIBRATE WAKE\_LOCK WRITE\_SYNC\_SETTINGS

#### Signature permissions

The system grants these app permissions at install time, but only when the app that attempts to use permission is signed by the same certificate as the app that defines the permission.

As of Android 8.1 (API level 27), the following permissions that third-party apps can use are classified as PROTECTION\_SIGNATURE:

BIND\_ACCESSIBILITY\_SERVICE BIND\_AUTOFILL\_SERVICE BIND\_CARRIER\_SERVICES BIND\_CHOOSER\_TARGET\_SERVICE BIND\_CONDITION\_PROVIDER\_SERVICE BIND\_DEVICE\_ADMIN BIND\_DREAM\_SERVICE BIND\_INCALL\_SERVICE BIND\_INPUT\_METHOD BIND\_MIDI\_DEVICE\_SERVICE BIND\_NFC\_SERVICE BIND\_NOTIFICATION\_LISTENER\_SERVICE BIND\_PRINT\_SERVICE BIND\_SCREENING\_SERVICE BIND\_TELECOM\_CONNECTION\_SERVICE BIND\_TEXT\_SERVICE BIND\_TV\_INPUT BIND\_VISUAL\_VOICEMAIL\_SERVICE BIND\_VOICE\_INTERACTION BIND\_VPN\_SERVICE BIND\_VR\_LISTENER\_SERVICE BIND\_WALLPAPER CLEAR\_APP\_CACHE MANAGE\_DOCUMENTS READ\_VOICEMAIL REQUEST\_INSTALL\_PACKAGES SYSTEM\_ALERT\_WINDOW WRITE\_SETTINGS WRITE\_VOICEM

#### Dangerous permissions

Dangerous permissions cover areas where the app wants data or resources that involve the user's private information, or could potentially affect the user's stored data or the operation of other apps. For example, the ability to read the user's contacts is a dangerous permission. If an app declares that it needs a dangerous permission, the user has to explicitly grant the permission to the app. Until the user

approves the permission, your app cannot provide functionality that depends on that permission.

To use a dangerous permission, your app must prompt the user to grant permission at runtime. For a list of dangerous permissions, see table 16 below.

| <b>Permission Group</b> | <b>Permissions</b>     |  |
|-------------------------|------------------------|--|
| <b>CALENDAR</b>         | READ CALENDAR          |  |
|                         | WRITE CALENDAR         |  |
| CALL LOG                | READ CALL LOG          |  |
|                         | WRITE CALL LOG         |  |
|                         | PROCESS OUTGOING CALLS |  |
| CAMERA                  | CAMERA                 |  |
| <b>CONTACTS</b>         | READ CONTACTS          |  |
|                         | WRITE CONTACTS         |  |
|                         | GET ACCOUNTS           |  |
| <b>LOCATION</b>         | ACCESS FINE LOCATION   |  |
|                         | ACCESS COARSE LOCATION |  |
| <b>MICROPHONE</b>       | RECORD AUDIO           |  |
| <b>PHONE</b>            | READ PHONE STATE       |  |
|                         | READ PHONE NUMBERS     |  |
|                         | CALL PHONE             |  |
|                         | ANSWER PHONE CALLS     |  |
|                         | ADD VOICEMAIL          |  |
|                         | USE SIP                |  |
| <b>SENSORS</b>          | BODY SENSORS           |  |
| SMS                     | SEND SMS               |  |
|                         | RECEIVE SMS            |  |
|                         | READ SMS               |  |
|                         | RECEIVE WAP PUSH       |  |
|                         | RECEIVE MMS            |  |
| <b>STORAGE</b>          | READ EXTERNAL STORAGE  |  |
|                         | WRITE EXTERNAL STORAGE |  |

Table-16: Dangerous permissions and permission groups.

## Special permissions

There are a couple of permissions that don't behave like normal and dangerous permissions. SYSTEM\_ALERT\_WINDOW and WRITE\_SETTINGS are particularly sensitive, so most apps should not use them. If an app needs one of these permissions, it must declare the permission in the manifest, and send an intent requesting the user's authorization. The system responds to the intent by showing a detailed management screen to the user.

# 4.7 How to View app's permissions

You can view all the permissions currently defined in the system using the Settings app and the shell command adb shell pm list permissions. To use the Settings app, go to Settings > Apps. Pick an app and scroll down to see the permissions that the app uses. For developers, the adb '-s' option displays the permissions in a form similar to how the user sees them:

\$ adb shell pm list permissions -s

All Permissions:

Network communication: view Wi-Fi state, create Bluetooth connections, full internet access, view network state

Your location: access extra location provider commands, fine (GPS) location, mock location sources for testing, coarse (network-based) location

Services that cost you money: send SMS messages, directly call phone numbers

... You can also use the adb -g option to grant all permissions automatically when installing an app on an emulator or test device:

\$ adb shell install -g MyApp.apk

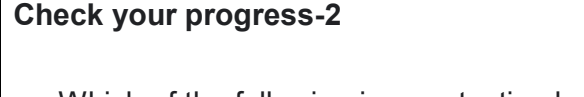

Which of the following is a protection level that affects third-party apps?

(A) Normal (B) Signature (C) Dangerous (D) All of these

• SEND\_SMS is \_\_\_\_\_\_\_\_\_\_\_\_\_ type of permission

(A) Normal (B) Signature (C) Dangerous (D) All of these

• READ\_VOICEMAIL is \_\_\_\_\_\_\_\_\_\_\_\_\_ type of permission

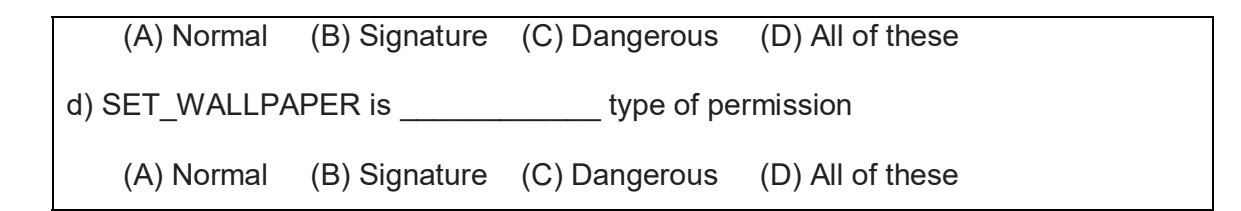

## 4.8 Let us sum up

In this unit you have learned about permission, different types of permissions, how to define custom permission and various permission protection levels that affect thirdparty apps.

# 4.9 Check your Progress: Possible Answers

- 1-a) The purpose of a *permission* is to protect the privacy of an Android user 1-b) False 1-c) <uses-permission> 1-d) (C) Either (A) or (B) 1-e) True 2-a) (D) All of these
	- 2-b) (C) Dangerous
	- 2-c) (B) Signature
	- 2-d) (A) Normal

# 4.10 Further Reading

- https://developer.android.com/training/permissions/usage-notes
- https://developer.android.com/guide/topics/permissions/default-handlers
- https://developer.android.com/guide/topics/permissions/defining

# 4.11 Assignment

- Write detailed note on permissions
- Explain permissions for optional hardware features
- Explain Permission Protection levels in details

# 4.12 Activity

 Check the permissions used by different Apps installed in your Android Mobile and remove any unnecessary permission granted.

# Unit-5: Application Resources **Unit-5: Application Resources**<br>
Unit Structure<br>
3.0 Learning Objectives<br>
5.1 Introduction<br>
5.2 What are resources? **Unit-5: Application Resources**<br>
Unit Structure<br>
3.0 Learning Objectives<br>
5.1 Introduction<br>
5.2 What are resources?<br>
5.3 Resource Directory Hierarchy Unit-5: Application Resources<br>
Unit Structure<br>
3.0 Learning Objectives<br>
5.1 Introduction<br>
5.2 What are resources?<br>
5.3 Resource Directory Hierarchy<br>
5.4 Resource Value Types **Unit-5: Application Resources**<br>
Unit Structure<br>
1.0 Learning Objectives<br>
5.1 Introduction<br>
5.2 What are resources?<br>
5.3 Resource Directory Hierarchy<br>
5.4 Resource Value Types<br>
5.5 Storing Different Resource Value Types **Unit-5: Application Resources**<br>
Unit Structure<br>
3.0 Learning Objectives<br>
5.1 Introduction<br>
5.2 What are resources?<br>
5.3 Resource Directory Hierarchy<br>
5.4 Resource Value Types<br>
5.5 Storing Different Resource Value Types<br>
5 **Unit-5: Application Resources**<br>
Unit Structure<br>
5.1 Introduction<br>
5.2 What are resources?<br>
5.3 Resource Directory Hierarchy<br>
5.4 Resource Value Types<br>
5.5 Storing Different Resource Value Types<br>
5.6 Accessing Resource Pro

# Unit Structure

- 
- 
- 
- 
- 
- **Unit Structure**<br>
3.0 Learning Objectives<br>
5.1 Introduction<br>
5.2 What are resources?<br>
5.3 Resource Directory Hierarchy<br>
5.4 Resource Value Types<br>
5.5 Storing Different Resource Value Types<br>
5.6 Accessing Resource Programma
- 
- 
- 
- **Unit Structure**<br>
5.1 Introduction<br>
5.2 What are resources?<br>
5.3 Resource Directory Hierarchy<br>
5.4 Resource Value Types<br>
5.5 Storing Different Resource Value Types<br>
5.6 Accessing Resource Programmatically<br>
5.7 Referencing **Unit Structure**<br>
3.0 Learning Objectives<br>
5.1 Introduction<br>
5.2 What are resources?<br>
5.3 Resource Directory Hierarchy<br>
5.4 Resource Value Types<br>
5.5 Storing Different Resource Value Types<br>
5.6 Accessing Resource Programma 2.1 Introduction<br>
5.2 What are resources?<br>
5.3 Resource Directory Hierarchy<br>
5.4 Resource Value Types<br>
5.5 Storing Different Resource Value Types<br>
5.6 Accessing Resource Programmatically<br>
5.7 Referencing System Resources<br> 3.0 Learning Objectives<br>
5.1 Introduction<br>
5.2 What are resources?<br>
5.3 Resource Directory Hierarchy<br>
5.4 Resource Value Types<br>
5.5 Storing Different Resource Value Types<br>
5.6 Accessing Resource Programmatically<br>
5.7 Refer 5.2 What are resources?<br>
5.3 Resource Directory Hierarchy<br>
5.4 Resource Value Types<br>
5.5 Storing Different Resource Value Types<br>
5.6 Accessing Resource Programmatically<br>
5.7 Referencing System Resources<br>
5.8 Let us sum up<br> 5.2 What are resources?<br>
5.3 Resource Directory Hierarchy<br>
5.4 Resource Value Types<br>
5.5 Storing Different Resource Value Types<br>
5.6 Accessing Resource Programmatically<br>
5.7 Referencing System Resources<br>
5.8 Let us sum up<br>
- 
- 
- 

# 5.0 Learning Objectives

After studying this unit student should be able to learn:

- Define Application Resources
- List different types of resources
- Understand resource directory hierarchy within android project
- How resources are stored
- Access user resources and system resources programmatically.

## 5.1 Introduction

Resources are the additional files and static content that your code uses, such as bitmaps, layout definitions, user interface strings, animation instructions, and more.

You should always externalize app resources such as images and strings from your code, so that you can maintain them independently. You should also provide alternative resources for specific device configurations, by grouping them in specially-named resource directories. At runtime, Android uses the appropriate resource based on the current configuration. For example, you might want to provide a different UI layout depending on the screen size or different strings depending on the language setting.

Once you externalize your app resources, you can access them using resource IDs that are generated in your project's R class. This document shows you how to group your resources in your Android project and provide alternative resources for specific device configurations, and then access them from your app code or other XML files. The well-written application accesses its resources programmatically instead of hard coding them into the source code. This is done for a variety of reasons. Storing application resources in a single place is a more organized approach to development and makes the code more readable and maintainable. Externalizing resources such as strings makes it easier to localize applications for different languages and geographic regions.

## 5.2 What are resources?

All Android applications are composed of two things: functionality (code instructions) and data (resources).The functionality is the code that determines how your application behaves. This includes any algorithms that make the application run. Resources include text strings, images and icons, audio files, videos, and other data used by the application. Android resource files are stored separately from the java class files in the Android project. Most common resource types are stored in XML.You can also store raw data files

## 5.3 Resource Directory Hierarchy

Resources are organized in a strict directory hierarchy within the Android project. All resources must be stored under the /res project directory in specially named subdirectories that must be lowercase. Different resource types are stored in different directories. The resource sub-directories generated when you create an Android project are shown in below.

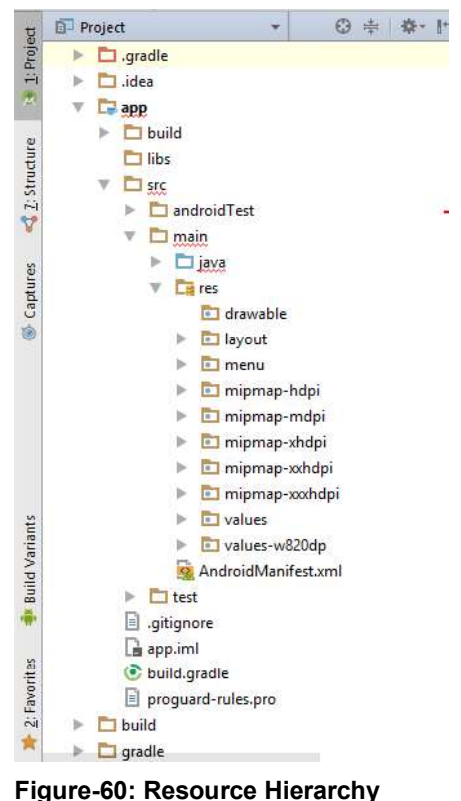

Each resource type corresponds to a specific resource subdirectory name. For example, all graphics are stored under the /res/drawable directory structure. Resources can be further organized in a variety of ways using even more specially named directory qualifiers.

For example, the /res/drawable-hdpi directory stores graphics for high-density screens, the /res/drawable-ldpi directory stores graphics for low-density screens, and the /res/drawable-mdpi directory stores graphics for medium-density screens. If you had a graphic resource that was shared by all screens, you would simply store that resource in the /res/drawable directory.

## 5.4 Resource Value Types

Android applications rely on many different types of resources—such as text strings, graphics, and color schemes-for user interface design.

These resources are stored in the /res directory of your Android project in a strict (but reasonably flexible) set of directories and files. All resources filenames must be lowercase and simple (letters, numbers, and underscores only).

The resource types supported by the Android SDK and how they are stored within the project are shown in table below

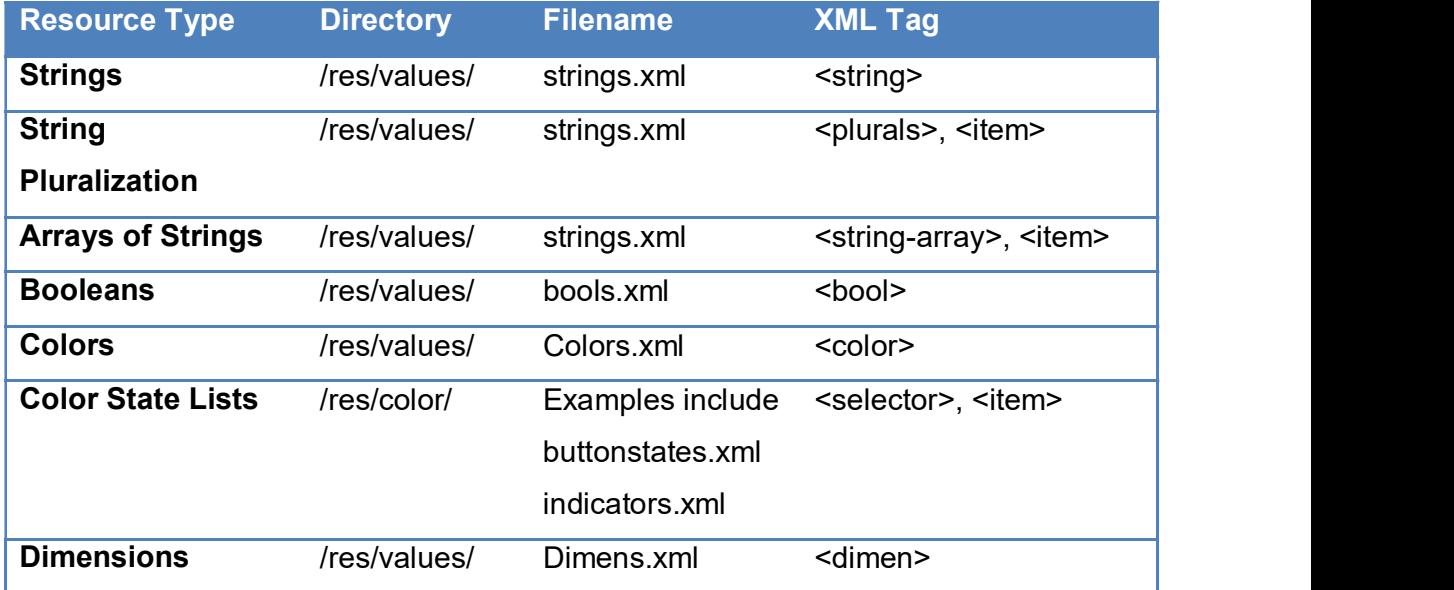

| <b>Resource Type</b>      | <b>Directory</b> | <b>Filename</b>   | <b>XML Tag</b>                                 |
|---------------------------|------------------|-------------------|------------------------------------------------|
| <b>Integers</b>           | /res/values/     | integers.xml      | <integer></integer>                            |
| <b>Arrays of Integers</b> | /res/values/     | integers.xml      | <integer-array>, <item></item></integer-array> |
| <b>Mixed-Type Arrays</b>  | /res/values/     | Arrays.xml        | <array>, <item></item></array>                 |
| <b>Simple Drawables</b>   | /res/values/     | drawables.xml     | <drawable></drawable>                          |
| <b>Graphics</b>           | /res/drawable/   | Examples include  | Supported graphics files                       |
|                           |                  | icon.png logo.jpg | or drawable definition                         |
|                           |                  |                   | <b>XML</b><br>files<br>such<br>as              |
|                           |                  |                   | shapes.                                        |
| <b>Tweened</b>            | /res/anim/       | Examples include  | <set>, <alpha>,</alpha></set>                  |
| <b>Animations</b>         |                  | fadesequence.xml  | <scale>, <translate>,</translate></scale>      |
|                           |                  | spinsequence.xml  | <rotate></rotate>                              |
| Frame-by-Frame            | /res/drawable/   | Examples include  | <animation-list>,</animation-list>             |
| <b>Animations</b>         |                  | sequence1.xml     | <item></item>                                  |
|                           |                  | sequence2.xml     |                                                |
| <b>Menus</b>              | /res/menu/       | Examples include  | $<$ menu $>$                                   |
|                           |                  | mainmenu.xml      |                                                |
|                           |                  | helpmenu.xml      |                                                |
| <b>XML Files</b>          | /res/xml/        | Examples include  | Defined<br>by<br>the                           |
|                           |                  | data.xml          | developer                                      |
|                           |                  | data2.xml         |                                                |
| <b>Raw Files</b>          | /res/raw/        | Examples include  | Defined<br>by<br>the                           |
|                           |                  | jingle.mp3        | developer                                      |
|                           |                  | somevideo.mp4     |                                                |
|                           |                  | helptext.txt      |                                                |
| <b>Layouts</b>            | /res/layout/     | Examples include  | Varies. Must be a layout                       |
|                           |                  | main.xml          | control.                                       |
|                           |                  | help.xml          |                                                |
| <b>Styles and Themes</b>  | /res/values/     | styles.xml        | <style></style>                                |

Table-17
# 5.5 Storing Different Resource Value Types

#### Storing Simple Resource Types Such as Strings

Simple resource value types, such as strings, colors, dimensions, and other primitives, are stored under the /res/values project directory in XML files. Each resource file under the /res/values directory should begin with the following XML

header:<br><?xml version="1.0" encoding="utf-8"?>

Next comes the root node <resources> followed by the specific resource element types such as <string> or <color>. Each resource is defined using a different element name. Although the XML file names are arbitrary, the best practice is to store your resources in separate files to reflect their types, such as strings.xml, colors.xml, and so on. However, there's nothing stopping the developers from creating multiple resource files for a given type, such as two separate xml files called bright colors.xml and muted colors.xml, if they so choose.

#### Storing Graphics, Animations, Menus, and Files

In addition to simple resource types stored in the /res/values directory, you can also store numerous other types of resources, such as animation sequences, graphics, arbitrary XML files, and raw files. These types of resources are not stored in the /res/values directory, but instead stored in specially named directories according to their type. For example, you can include animation sequence definitions in the /res/anim directory. Make sure you name resource files appropriately because the resource name is derived from the filename of the specific resource. For example, a file called flag.png in the /res/drawable directory is given the name R.drawable.flag.

# 5.6 Accessing Resource Programmatically

When android application is compiled, a R class gets generated, which contains resource IDs for all the resources available in your res/ directory. You can use R

class to access that resource using sub-directory and resource name or directly resource ID.

During your application development you will need to access defined resources either in your code, or in your layout XML files. Following section explains how to access your resources in both the scenarios.

**Example-1:** To access res/drawable/myimage.png and set an ImageView you will use following code -

ImageView imageView = (ImageView) findViewById(R.id.myimageview); imageView.setImageResource(R.drawable.myimage);

Here first line of the code make use of R.id.myimageview to get ImageView defined with id myimageview in a Layout file. Second line of code makes use of R.drawable.myimage to get an image with name myimage available in drawable subdirectory under /res.

Example-2: Consider next example where res/values/strings.xml has following definition:

<?xml version="1.0" encoding="utf-8"?> <resources> <string name="hello">Hello, World!</string> </resources>

Now you can set the text on a TextView object with ID msg using a resource ID as follows:

```
TextView msgTextView = (TextView) findViewById(R.id.msg); 
msgTextView.setText(R.string.hello);
```
**Example-3:** Consider a layout res/layout/activity main.xml with the following definition

<?xml version="1.0" encoding="utf-8"?>

<LinearLayout xmlns:android="http://schemas.android.com/apk/res/android" android:layout width="fill\_parent" android: layout height="fill\_parent" android:orientation="vertical" >

 <TextView android:id="@+id/text" android: layout width="wrap content" android: layout height="wrap content" android:text="Hello, I am a TextView" />

 <Button android:id="@+id/button" android: layout width="wrap content" android: layout height="wrap content" android:text="Hello, I am a Button" /> </LinearLayout>

This application code will load this layout for an Activity, in the onCreate() method as follows:

```
public void onCreate(Bundle savedInstanceState) { 
  super.onCreate(savedInstanceState); 
  setContentView(R.layout.activity_main); 
}
```
Accessing Resources in XML Layout

Consider the following resource XML res/values/strings.xml file that includes a color resource and a string resource:

```
<?xml version="1.0" encoding="utf-8"?> 
<resources>
 <color name="opaque_red">#f00</color>
  <string name="hello">Hello!</string> 
</resources>
```
Now you can use these resources in the following layout file to set the text color and text string as follows:

<?xml version="1.0" encoding="utf-8"?> <EditText xmlns:android="http://schemas.android.com/apk/res/android" android: layout width="fill\_parent" android: layout height="fill\_parent" android:textColor="@color/opaque\_red" android:text="@string/hello" />

# 5.7 Referencing System Resources

You can access system resources in addition to your own resources. The android package contains all kinds of resources, which you can browse by looking in the android.R subclasses. Here you find system resources for

- Animation sequences for fading in and out
- Arrays of email/phone types (home, work, and such)
- Standard system colors
- Dimensions for application thumbnails and icons
- Many commonly used drawable and layout types
- Error strings and standard button text
- System styles and themes

You can reference system resources the same way you use your own; set the package name to android. For example, to set the background to the system color for darker gray, you set the appropriate background color attribute to @android:color/darker\_gray.

You can access system resources much like you access your application's resources. Instead of using your application resources, use the Android package's resources under the android.R class.

#### Check your progress-1

a) All Android applications is composed of

(A) Functionality (B) Data (C) Both A and B (D) Neither A nor B

- b) You should always externalize app resources from your code, so that you can maintain them independently (True/False)
- c) You can use R class to access that resource using sub-directory and resource name or directly resource ID. (True/False)
- d) You cannot store resources, such as animation sequences, graphics, arbitrary XML files, and raw files. (True/False)
- e) All resources filenames must be in uppercase and simple (True/False)
- f) Different resource types are stored in different directories (True/False)
- g) You can access system resources much like you access your application's resources. (True/False)

#### 5.8 Let us sum up

Android applications rely on various types of resources, including strings, string arrays, colors, dimensions, drawable objects, graphics, animation sequences, layouts, styles, and themes. Resources can also be raw files. Many of these resources are defined with XML and organized into specially named project directories. Both default and alternative resources can be defined using this resource hierarchy.

Resources are compiled and accessed using the R.java class file, which is automatically generated when the application resources are compiled. Developers access application and system resources programmatically using this special class.

# 5.9 Check your Progress: Possible Answers

1-a) Both A and B 1-b) True 1-c) True 1-d) False 1-e) False 1-f) True

1-g) True

# 5.10 Further Reading

- https://developer.android.com/reference/android/content/res/Resources
- https://developer.android.com/guide/topics/resources/providing-resources

# 5.11 Assignment

- What are resources?
- **Explain Resource Directory Hierarchy**
- How can we reference the system resources?
- Explain with example how can we access resource programmatically?

# 5.12 Activity

 Create String Resource for Title and Welcome message for Main Activity and use it at design time and programmatically to set at runtime.

# Block-4 Android User Interface Design

# Unit-1: Basic User Interface | Screen elements Unit-1: Basic User Interface<br>
Screen elements<br>
Unit Structure<br>
1.0. Learning Objectives<br>
1.1. Introduction<br>
1.2. Introduction to Views, Controls and Layout **Unit-1: Basic User Interface<br>
Screen elements<br>
Unit Structure<br>
1.0. Learning Objectives<br>
1.1. Introduction<br>
1.2. Introduction to Views, Controls and Layout<br>
1.3. TextView Unit-1: Basic User Interface**<br> **Screen elements**<br>
Unit Structure<br>
1.0. Learning Objectives<br>
1.1. Introduction<br>
1.2. Introduction to Views, Controls and Layout<br>
1.3. TextView<br>
1.4. EditText **Unit-1: Basic User Interface**<br> **Screen elements**<br>
Unit Structure<br>
1.0. Learning Objectives<br>
1.1. Introduction<br>
1.2. Introduction to Views, Controls and Layout<br>
1.3. TextView<br>
1.4. EditText<br>
1.5. AutoCompleteTextView **Unit-1: Basic User Interface**<br> **Screen elements**<br>
Unit Structure<br>
1.0. Learning Objectives<br>
1.1. Introduction<br>
1.2. Introduction to Views, Controls and Layout<br>
1.3. TextView<br>
1.4. EditText<br>
1.5. AutoCompleteTextView<br>
1.6. **Unit-1: Basic User Interface**<br> **Screen elements**<br> **Unit Structure**<br>
1.0. Learning Objectives<br>
1.1. Introduction<br>
1.2. Introduction to Views, Controls and Layout<br>
1.3. TextView<br>
1.4. EditText<br>
1.5. AutoCompleteTextView<br>
1. **Unit-1: Basic User Interface**<br> **Screen elements**<br>
Unit Structure<br>
1.0. Learning Objectives<br>
1.1. Introduction<br>
1.2. Introduction to Views, Controls and Layout<br>
1.3. TextView<br>
1.4. EditText<br>
1.5. AutoCompleteTextView<br>
1.6. **Screen elements**<br>
Unit Structure<br>
1.0. Learning Objectives<br>
1.1. Introduction<br>
1.2. Introduction to Views, Controls and Layout<br>
1.3. TextView<br>
1.4. EditText<br>
1.5. AutoCompleteTextView<br>
1.6. Spinner<br>
1.7. Buttons<br>
1.8. Che

# Unit Structure

- 
- 
- **Unit Structure**<br>1.0. Learning Objectives<br>1.1. Introduction<br>1.2. Introduction to Views, Controls and Layout<br>1.3. TextView<br>1.4. EditText<br>1.5. AutoCompleteTextView<br>1.6. Spinner<br>1.7. Buttons<br>1.8. Check Boxes<br>1.9. Radio Groups 1.0. Learning Objectives<br>
1.1. Introduction<br>
1.2. Introduction to Views, Controls and Layout<br>
1.3. TextView<br>
1.4. EditText<br>
1.5. AutoCompleteTextView<br>
1.6. Spinner<br>
1.7. Buttons<br>
1.8. Check Boxes<br>
1.9. Radio Groups<br>
1.10. 1.1. Introduction<br>1.2. Introduction<br>1.2. Introduction to Views, Controls and Layout<br>1.3. TextView<br>1.4. EditText<br>1.5. AutoCompleteTextView<br>1.6. Spinner<br>1.7. Buttons<br>1.8. Check Boxes<br>1.19. Radio Groups<br>1.10. Pickers<br>1.11. Le 1.1. Introduction<br>
1.2. Introduction to Views, Controls and Layout<br>
1.3. TextView<br>
1.4. EditText<br>
1.5. AutoCompleteTextView<br>
1.6. Spinner<br>
1.7. Buttons<br>
1.8. Check Boxes<br>
1.9. Radio Groups<br>
1.10. Pickers<br>
1.11. Let us sum
- 
- 
- 
- 
- 
- 
- 
- 
- 
- 1.2. Introduction to Views, Controis and Layout<br>1.3. TextView<br>1.4. EditText<br>1.5. AutoCompleteTextView<br>1.6. Spinner<br>1.7. Buttons<br>1.8. Check Boxes<br>1.9. Radio Groups<br>1.10. Pickers<br>1.11. Let us sum up<br>1.12. Check your Progress 1.3. FextView<br>1.4. EditText<br>1.5. AutoCompleteTextView<br>1.6. Spinner<br>1.7. Buttons<br>1.8. Check Boxes<br>1.9. Radio Groups<br>1.10. Pickers<br>1.11. Let us sum up<br>1.12. Check your Progress: Possible Answers<br>1.13. Further Reading 1.4. Edit lext<br>
1.5. AutoCompleteTextView<br>
1.6. Spinner<br>
1.7. Buttons<br>
1.8. Check Boxes<br>
1.9. Radio Groups<br>
1.10. Pickers<br>
1.11. Let us sum up<br>
1.12. Check your Progress: Possible Answers<br>
1.13. Further Reading<br>
1.14. Acti
- 
- 

# 1.0 Learning Objective

After studying this unit you will be able to learn

- The user interface elements available within the Android Software Development Kit (SDK).
- Uses of various user interface elements
- How to use a variety of different components and controls to build a screen
- How your application can listen for various actions performed by the user.
- How to style controls and apply themes to entire screens.

# 1.1 Introduction

Most Android applications inevitably need some form of user interface. In this unit, we will discuss the user interface elements available within the Android Software Development Kit (SDK). Some of these elements display information to the user, whereas others gather information from the user.

You learn how to use a variety of different components and controls to build a screen and how your application can listen for various actions performed by the user. Finally, you learn how to style controls and apply themes to entire screens.

# 1.2 Introduction to Views, Controls and Layout

Before we go any further, we need to define a few terms. This gives you a better understanding of certain capabilities provided by the Android SDK before they are fully introduced. First, let's talk about the View class.

#### Introduction to Android Views

This class represents the basic building block for user interface components. A View occupies a rectangular area on the screen and is responsible for drawing and event handling. View is the base class for widgets, which are used to create interactive UI components (buttons, text fields, etc.). The ViewGroup subclass is the base class for layouts, which are invisible containers that hold other Views (or other ViewGroups) and define their layout properties.

All of the views in a window are arranged in a single tree. You can add views either from code or by specifying a tree of views in one or more XML layout files. There are many specialized subclasses of views that act as controls or are capable of displaying text, images, or other content.

Once you have created a tree of views, there are typically a few types of common operations you may wish to perform:

Set properties: for example setting the text of a TextView. The available properties and the methods that set them will vary among the different subclasses of views. Note that properties that are known at build time can be set in the XML layout files. Set focus: The framework will handle moving focus in response to user input. To force focus to a specific view, call requestFocus().

Set up listeners: Views allow clients to set listeners that will be notified when something interesting happens to the view. For example, all views will let you set a listener to be notified when the view gains or loses focus. You can register such a listener using setOnFocusChangeListener(android.view.View.OnFocusChangeListener). Other view subclasses offer more specialized listeners. For example, a Button exposes a listener to notify clients when the button is clicked.

Set visibility: You can hide or show views using set Visibility (int).

#### Introduction to Android Controls

The Android SDK contains a Java package named android.widget. When we refer to controls, we are typically referring to a class within this package.The Android SDK includes classes to draw most common objects, including ImageView, FrameLayout, EditText, and Button classes. All controls are typically derived from the View class. We cover many of these basic controls in detail.

#### Introduction to Android Layout

One special type of control found within the android.widget package is called a layout. A layout control is still a View object, but it doesn't actually draw anything specific on the screen. Instead, it is a parent container for organizing other controls (children). Layout controls determine how and where on the screen child controls are drawn. Each type of layout control draws its children using particular rules. For instance, the LinearLayout control draws its child controls in a single horizontal row or a single vertical column. Similarly, a TableLayout control displays each child control in tabular format (in cells within specific rows and columns).

By necessity, we use some of the layout View objects within this unit to illustrate how to use the controls previously mentioned. However, we don't go into the details of the various layout types available as part of the Android SDK until the next unit. We will lean in more details about layout in next unit.

## 1.3 TextView

TextView is a user interface element that displays text to the user. Following table shows important XML Attributes of TextView control.

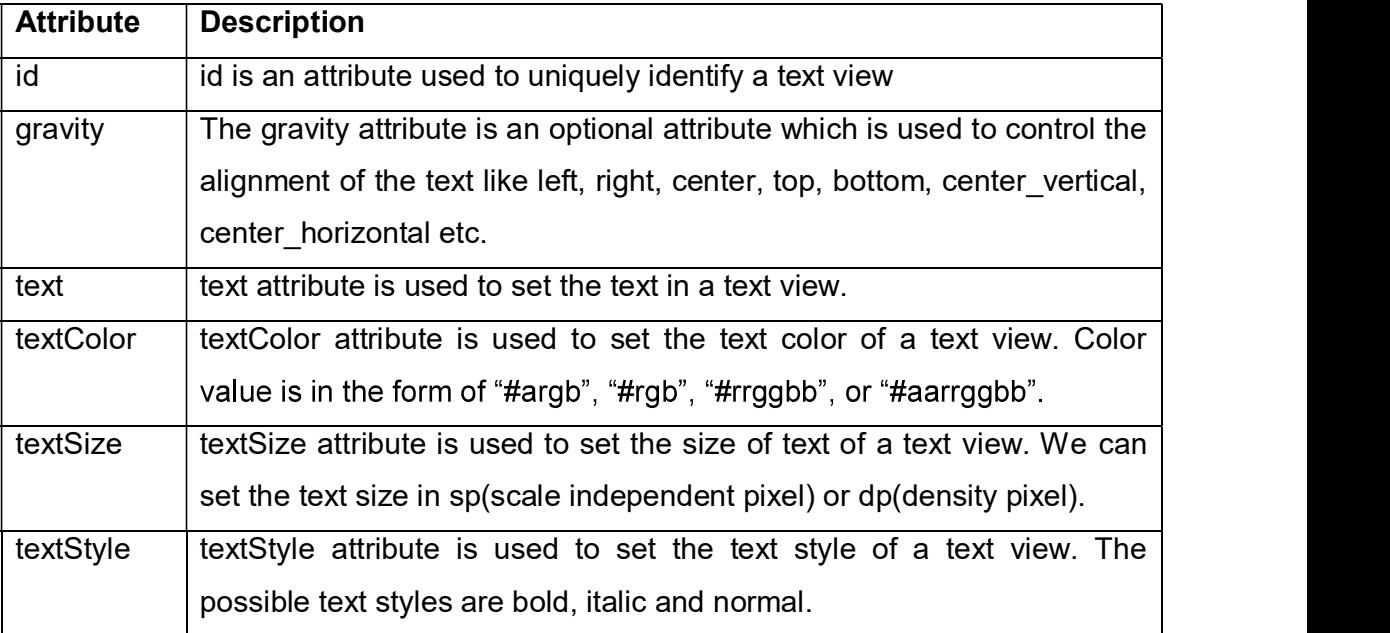

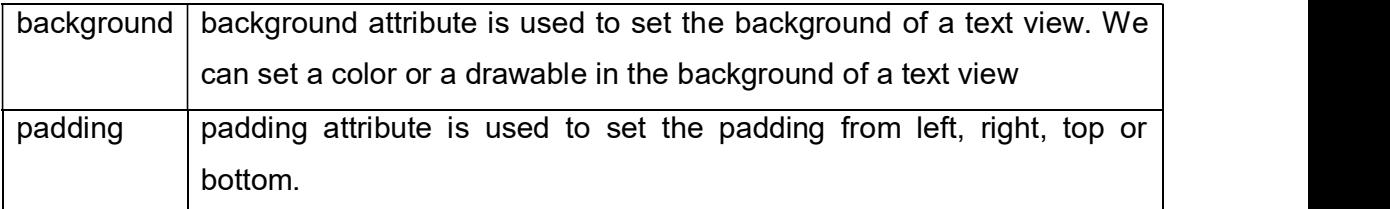

Table-18

The following code sample shows a typical use, with an XML layout and code to modify the contents of the text view:

<LinearLayout

xmlns:android="http://schemas.android.com/apk/res/android"

android: layout width="match parent"

android: layout height="match parent">

<TextView

android:id="@+id/text\_view\_id" android: layout width="wrap content" android: layout height="wrap content" android:text="This is TextView" android:layout\_centerInParent="true" android:textSize="35sp" android:padding="15dp" android:textColor="#aaa" android:background="#fff"/>

</LinearLayout>

 This code sample demonstrates how to modify the contents of the text view defined in the previous XML layout:

public class MainActivity extends Activity {

 protected void onCreate(Bundle savedInstanceState) { super.onCreate(savedInstanceState); setContentView(R.layout.activity\_main); final TextView helloTextView = (TextView) findViewById(R.id.text view id);

```
helloTextView.setText(R.string.user_greeting);
 } 
 }
```
 To display this TextView on the screen, all your Activity needs to do is call the setContentView() method with the layout resource identifier in which you defined in the preceding XML shown.

You can change the text displayed programmatically by calling the setText() method on the TextView object. Retrieving the text is done with the getText() method. To customize the appearance of TextView we can use Styles and Themes.

# 1.4 EditText

EditText is a user interface element for entering and modifying text. Following table shows important XML Attributes of EditText control.

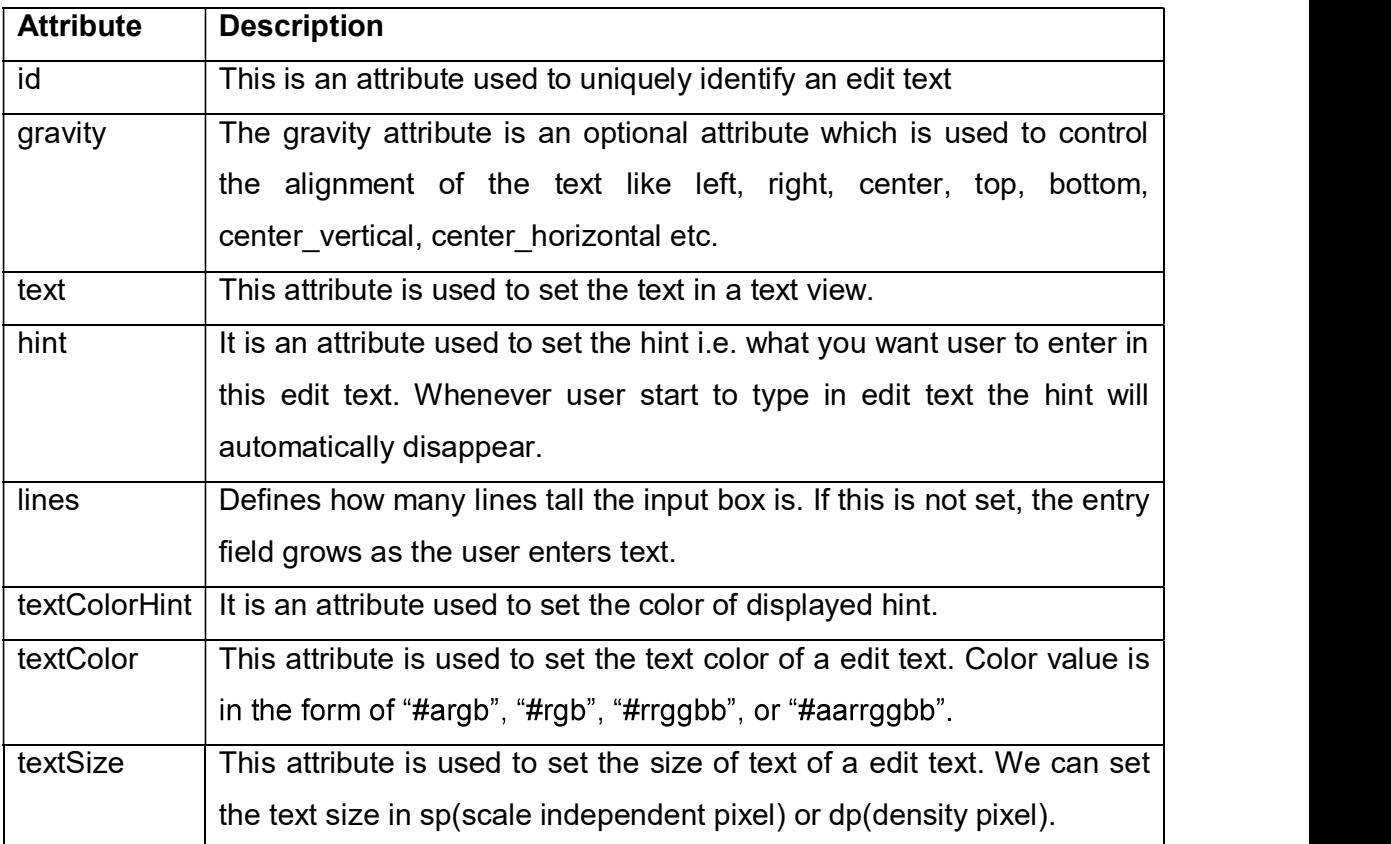

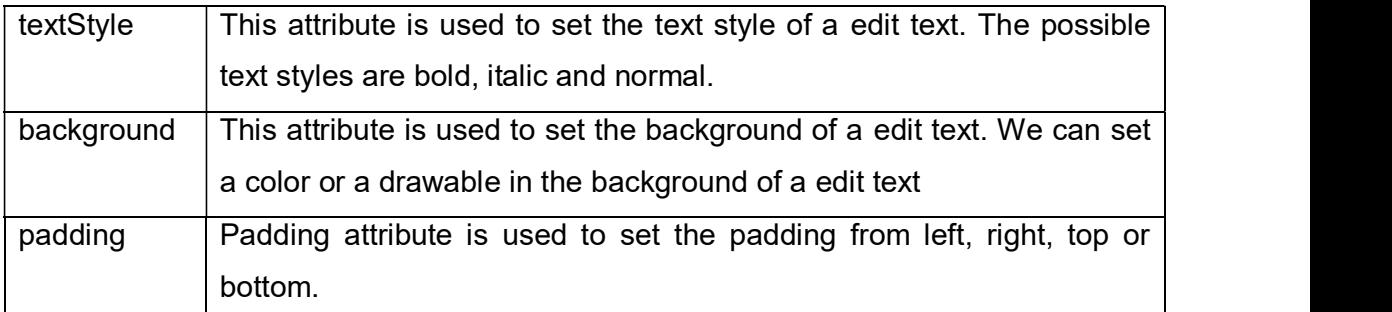

Table-19

Following layout code shows a basic EditText element.

<EditText android: $id = \omega$ +id/txtName" android: layout height="wrap content" android:hint="Full Name" android:lines="4" android:layout\_width="fill\_parent" />

The EditText object is essentially an editable TextView. You can read text from it in by using the getText() method. You can also set initial text to draw in the text entry area using the setText() method. You can also highlight a portion of the text from code by call to setSelection() method and a call to selectAll() method highlights the entire text entry field.

By default, the user can perform a long press to bring up a context menu. This provides to the user some basic copy, cut, and paste operations as well as the ability to change the input method and add a word to the user's dictionary of frequently used words. You can set the editable attribute to false, so the user cannot edit the text in the field but can still copy text out of it using a long press.

#### 1.5 AutoCompleteTextView

In Android, AutoCompleteTextView is a view i.e. similar to EditText, except that it displays a list of completion suggestions automatically while the user is typing. A list

of suggestions is displayed in drop down menu from which user can choose an item which actually replace the content of EditBox with that.

It is a subclass of EditText class so we can inherit all the properties of EditText in a AutoCompleteTextView.

Following layout code shows a basic AutoCompleteTextView element.

<AutoCompleteTextView android:id="@+id/ac" android: layout width="fill\_parent" android:layout\_height="wrap\_content" android:text=" Auto Suggestions EditText"/>

To display the Array content in an AutoCompleteTextView we need to implement Adapter. In AutoCompleteTextView we mainly display text values so we use Array Adapter for that. ArrayAdapter is used when we need list of single type of items which is backed by an Array. For example, list of phone contacts, countries or names.

ArrayAdapter(Context context, int resource, int textViewResourceId, T[] objects) AutoCompleteTextView ac = (AutoCompleteTextView) findViewById(R.id.ac);

Following code retrieve the value from a AutoCompleteTextView in Java class.

String  $v = ac.getText()$ .toString();

#### Check your progress-1

a) Which class represents the basic building block for user interface components?

(A) View (B) ViewGroup (C) TextView (D) EditText

b) Which subclass is the base class for layouts?

(A) View (B) ViewGroup (C) TextView (D) EditText

- c) You can add views from
	- (A) Code (B) XML Layout file (C) Either (A) or (B) (D) Neither (A) nor (B)

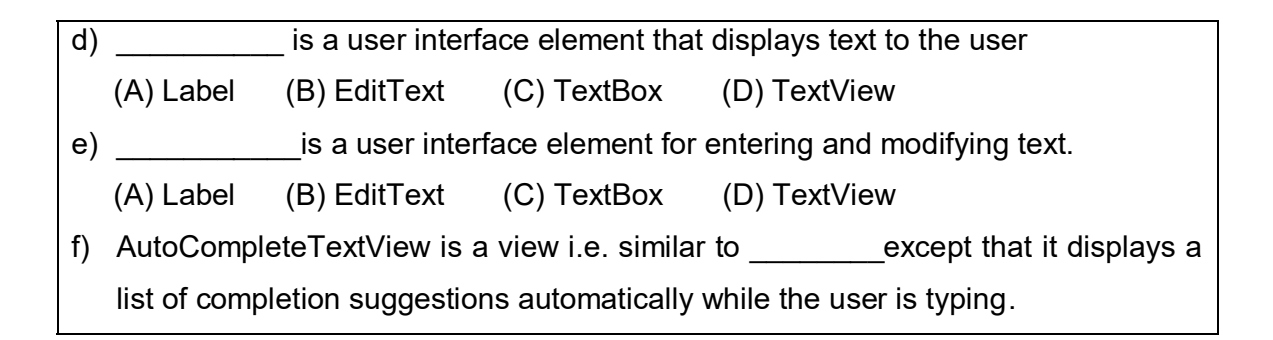

# 1.6 Spinner

In Android, Spinner provides a quick way to select one value from a set of values. It is similar to dropdown list in other programming language. In a default state, a spinner shows its currently selected value. It provides an easy way to select a value from a known set. Following table shows important XML Attributes of spinner control.

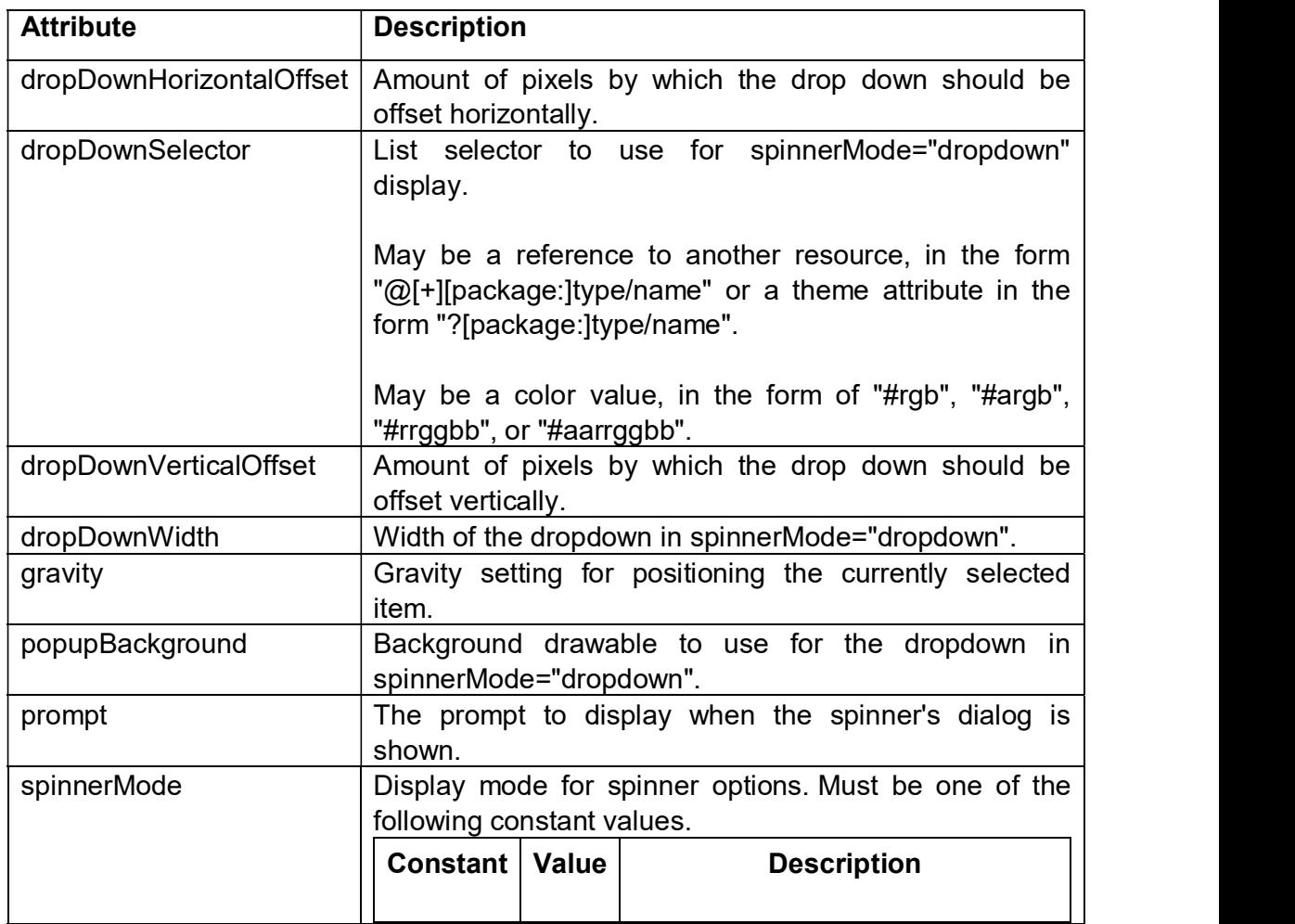

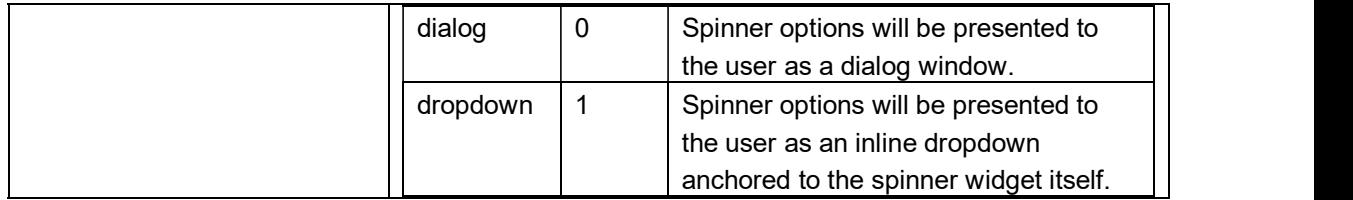

#### Table-20

As with the auto-complete method, the possible choices for a spinner can come from an Adapter. You can also set the available choices in the layout definition by using the entries attribute with an array resource. Following is an XML layout for showing spinner

<Spinner

android:id="@+id/Spinner01" android: layout width="wrap content" android: layout height="wrap content" android:entries="@array/colors" android:prompt="@string/spin\_prompt" />

This places a Spinner control on the screen. When the user selects it, a pop-up shows the prompt text followed by a list of the possible choices. This list allows only a single item to be selected at a time, and when one is selected, the pop-up goes away.

First, the entries attribute is set to the values that shows by assigning it to an array resource, referred to here as @array/colors.

#### Populate the Spinner with User Choices

The choices you provide for the spinner can come from any source, but must be provided through a SpinnerAdapter, such as an ArrayAdapter if the choices are available in an array or a CursorAdapter if the choices are available from a database query.

For instance, if the available choices for your spinner are pre-determined, you can provide them with a string array defined in a string resource file:

<?xml version="1.0" encoding="utf-8"?> <resources> <string-array name="planets\_array"> <item>Mercury</item> <item>Venus</item> <item>Earth</item> <item>Mars</item> <item>Jupiter</item> <item>Saturn</item> <item>Uranus</item> <item>Neptune</item> </string-array> </resources>

With an array such as this one, you can use the following code in your Activity or Fragment to supply the spinner with the array using an instance of ArrayAdapter:

Spinner spinner = (Spinner) findViewById(R.id.spinner);

// Create an ArrayAdapter using the string array and a default spinner layout ArrayAdapter<CharSequence> adapter = ArrayAdapter.createFromResource(this, R.array.planets array, android.R.layout.simple spinner item);

// Specify the layout to use when the list of choices appears adapter.setDropDownViewResource(android.R.layout.simple\_spinner\_dropdown\_ite m);

// Apply the adapter to the spinner spinner.setAdapter(adapter);

The createFromResource() method allows you to create an ArrayAdapter from the string array. The third argument for this method is a layout resource that defines how the selected choice appears in the spinner control. The simple\_spinner\_item layout is provided by the platform and is the default layout you should use unless you'd like to define your own layout for the spinner's appearance.

You should then call setDropDownViewResource(int) to specify the layout the adapter should use to display the list of spinner choices.

Call setAdapter() to apply the adapter to your Spinner.

#### Responding to User Selections

When the user selects an item from the drop-down, the Spinner object receives an on-item-selected event.

To define the selection event handler for a spinner, implement the AdapterView.OnItemSelectedListener interface and the corresponding onItemSelected() callback method. For example, here's an implementation of the interface in an Activity:

public class SpinnerActivity extends Activity implements OnItemSelectedListener { ...

```
 public void onItemSelected(AdapterView<?> parent, View view, 
       int pos, long id) { 
     // An item was selected. You can retrieve the selected item using 
     // parent.getItemAtPosition(pos) 
 } 
  public void onNothingSelected(AdapterView<?> parent) { 
     // Another interface callback 
 } 
}
```
The AdapterView.OnItemSelectedListener requires the onItemSelected() and onNothingSelected() callback methods.

Then you need to specify the interface implementation by calling setOnItemSelectedListener():

Spinner spinner = (Spinner) findViewById(R.id.spinner); spinner.setOnItemSelectedListener(this);

If you implement the AdapterView.OnItemSelectedListener interface with your Activity or Fragment (such as in the example above), you can pass this as the interface instance. If you implement the AdapterView.OnItemSelectedListener interface with your<br>Activity or Fragment (such as in the example above), you can pass this as the<br>interface instance.<br>The matter of the user can tap or click to perfo

### 1.7 Button

button in an activity, add a button to the activity's layout XML file:

<Button

}

```
android:layout_width="wrap_content"
android: layout height="wrap content"
android:text="@string/button_text"
android:drawableLeft="@drawable/button_icon"
\ldots />
```
To specify an action when the button is pressed, set a click listener on the button object in the corresponding activity code:

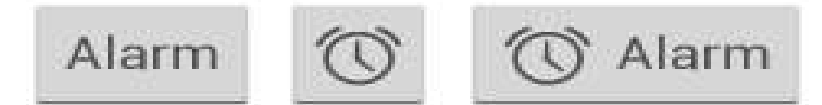

Figure-61

public class MyActivity extends Activity {

 protected void onCreate(Bundle savedInstanceState) { super.onCreate(savedInstanceState);

setContentView(R.layout.content\_layout\_id);

```
final Button button = findViewById(R.id.button id);
     button.setOnClickListener(new View.OnClickListener() {
       public void onClick(View v) {
         // Code here executes on main thread after user presses button
 }
     });
 }
```
The above snippet creates an instance of View.OnClickListener and wires the<br>listener to the button using setOnClickListener(View.OnClickListener). As a result,<br>the system executes the code you write in onClick(View) after listener to the button using setOnClickListener(View.OnClickListener). As a result, the system executes the code you write in onClick(View) after the user presses the button.

Every button is styled using the system's default button background, which is often different from one version of the platform to another. If you are not satisfied with the default button style, you can customize it.

### 1.8 Checkbox

A checkbox is a specific type of two-states button that can be either checked or unchecked.

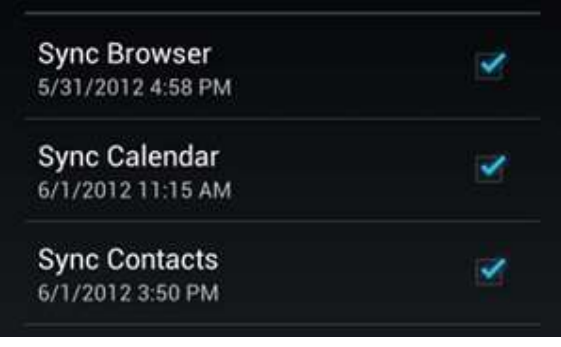

Figure-62

To create each checkbox option, create a CheckBox in your layout. Because a set of checkbox options allows the user to select multiple items, each checkbox is managed separately and you must register a click listener for each one.

#### Responding to Click Events

When the user selects a checkbox, the CheckBox object receives an on-click event. To define the click event handler for a checkbox, add the android:onClick attribute to Sync Calendar<br>
Sync Contacts<br>
Sync Contacts<br>
Figure-62<br>
To create each checkbox option, create a CheckBox in your layout. Because a set of<br>
checkbox options allows the user to select multiple items, each checkbox is<br> **Res** name of the method you want to call in response to a click event. The Activity hosting the layout must then implement the corresponding method. Figure-82<br>For create each checkbox option, create a CheckBox in your layout. Because a set of<br>checkbox options allows the user to select multiple items, each checkbox is<br>managed separately and you must register a click lis

<?xml version="1.0" encoding="utf-8"?>

<LinearLayout xmlns:android="http://schemas.android.com/apk/res/android"

android:orientation="vertical"

android: layout width="fill\_parent"

android:layout\_height="fill\_parent">

<CheckBox android:id="@+id/checkbox\_meat"

android:layout\_width="wrap\_content"

android: layout height="wrap content"

android:text="@string/meat"

android:onClick="onCheckboxClicked"/>

<CheckBox android:id="@+id/checkbox\_cheese"

android: layout width="wrap content"

android: layout height="wrap content"

android:text="@string/cheese"

```
 android:onClick="onCheckboxClicked"/>
```
</LinearLayout>

Within the Activity that hosts this layout, the following method handles the click event for both checkboxes:

```
public void onCheckboxClicked(View view) { 
   // Is the view now checked? 
   boolean checked = ((CheckBox) view).isChecked(); 
   // Check which checkbox was clicked 
   switch(view.getId()) { 
      case R.id.checkbox_meat: 
        if (checked) 
           // Put some meat on the sandwich 
        else 
           // Remove the meat 
        break; 
      case R.id.checkbox_cheese: 
        if (checked) 
           // Cheese me 
        else 
           // I'm lactose intolerant 
        break; 
      // TODO: Veggie sandwich
```
# 1.9 Radio Button

 } }

Radio buttons allow the user to select one option from a set. You should use radio buttons for optional sets that are mutually exclusive if you think that the user needs to see all available options side-by-side. If it's not necessary to show all options sideby-side, use a spinner instead.

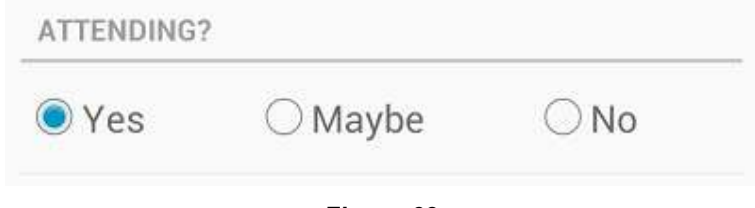

#### Figure-63

To create each radio button option, create a RadioButton in your layout. However, because radio buttons are mutually exclusive, you must group them together inside a RadioGroup. By grouping them together, the system ensures that only one radio button can be selected at a time.

#### Responding to Click Events

When the user selects one of the radio buttons, the corresponding RadioButton object receives an on-click event.

To define the click event handler for a button, add the android:onClick attribute to the <RadioButton> element in your XML layout. The value for this attribute must be the name of the method you want to call in response to a click event. The Activity hosting the layout must then implement the corresponding method.

For example, here are a couple RadioButton objects:

<?xml version="1.0" encoding="utf-8"?>

<RadioGroup xmlns:android="http://schemas.android.com/apk/res/android"

android: layout width="match parent" android: layout height="wrap content" android:orientation="vertical"> <RadioButton android:id="@+id/radio\_pirates" android: layout width="wrap content" android:layout\_height="wrap\_content" android:text="@string/pirates" android:onClick="onRadioButtonClicked"/> <RadioButton android:id="@+id/radio\_ninjas" android: layout width="wrap content" android:layout\_height="wrap\_content" android:text="@string/ninjas" android:onClick="onRadioButtonClicked"/> </RadioGroup>

Within the Activity that hosts this layout, the following method handles the click event for both radio buttons:

public void onRadioButtonClicked(View view) { // Is the button now checked? boolean checked = ((RadioButton) view).isChecked();

```
 // Check which radio button was clicked 
   switch(view.getId()) { 
     case R.id.radio_pirates: 
        if (checked) 
           // Pirates are the best 
        break; 
     case R.id.radio_ninjas: 
        if (checked) 
           // Ninjas rule 
        break; 
 }
```
}

**1.10 Pickers**<br>Android provides controls for the user to pick a time or pick a date as<br>dialogs. Each picker provides controls for selecting each part of the Android provides controls for the user to pick a time or pick a date as ready-to-use dialogs. Each picker provides controls for selecting each part of the time (hour, **1.10 Pickers**<br>Android provides controls for the user to pick a time or pick a date as ready-to-use<br>dialogs. Each picker provides controls for selecting each part of the time (hour,<br>minute, AM/PM) or date (month, day, year your users can pick a time or date that is valid, formatted correctly, and adjusted to the user's locale.

| Set time       |    |           | Set date |    |      |
|----------------|----|-----------|----------|----|------|
|                |    |           |          |    |      |
|                |    |           | Sep      | ū6 | 2010 |
| 8<br>×,        | 30 | AM        | Oct      | 07 | 2011 |
| $\overline{9}$ | 31 | <b>PM</b> | Nov.     | 08 | 2012 |
|                |    |           |          |    |      |
| Cancel         |    | Set       | Cancel   |    | Set  |

Figure-64

It is recommended that you use DialogFragment to host each time or date picker. The DialogFragment manages the dialog lifecycle for you and allows you to display the pickers in different layout configurations, such as in a basic dialog on handsets or as an embedded part of the layout on large screens.

#### Creating a Time Picker

To display a TimePickerDialog using DialogFragment, you need to define a fragment class that extends DialogFragment and return a TimePickerDialog from the fragment's onCreateDialog() method.

#### Extending DialogFragment for a time picker

To define a DialogFragment for a TimePickerDialog, you must:

- Define the onCreateDialog() method to return an instance of TimePickerDialog
- Implement the TimePickerDialog.OnTimeSetListener interface to receive a callback when the user sets the time.

Here's an example:

```
public static class TimePickerFragment extends DialogFragment 
                 implements TimePickerDialog.OnTimeSetListener {
```
@Override

 public Dialog onCreateDialog(Bundle savedInstanceState) { // Use the current time as the default values for the picker final Calendar  $c =$  Calendar.getInstance(); int hour = c.get(Calendar.HOUR\_OF\_DAY); int minute = c.get(Calendar.MINUTE);

```
 // Create a new instance of TimePickerDialog and return it 
 return new TimePickerDialog(getActivity(), this, hour, minute, 
      DateFormat.is24HourFormat(getActivity()));
```
}

```
 public void onTimeSet(TimePicker view, int hourOfDay, int minute) { 
    // Do something with the time chosen by the user 
 } 
}
```
#### Showing the time picker

Once you've defined a DialogFragment like the one shown above, you can display the time picker by creating an instance of the DialogFragment and calling show().

For example, here's a button that, when clicked, calls a method to show the dialog:

<Button

```
 android:layout_width="wrap_content" 
 android:layout_height="wrap_content"
```
android:text="@string/pick\_time" android:onClick="showTimePickerDialog" />

When the user clicks this button, the system calls the following method:

```
public void showTimePickerDialog(View v) { 
   DialogFragment newFragment = new TimePickerFragment(); 
   newFragment.show(getSupportFragmentManager(), "timePicker"); 
}
```
This method calls show() on a new instance of the DialogFragment defined above. The show() method requires an instance of FragmentManager and a unique tag name for the fragment.

#### Creating a Date Picker

Creating a DatePickerDialog is just like creating a TimePickerDialog. The only difference is the dialog you create for the fragment.

To display a DatePickerDialog using DialogFragment, you need to define a fragment class that extends DialogFragment and return a DatePickerDialog from the fragment's onCreateDialog() method.

#### Extending DialogFragment for a date picker

To define a DialogFragment for a DatePickerDialog, you must:

- Define the onCreateDialog() method to return an instance of DatePickerDialog
- Implement the DatePickerDialog.OnDateSetListener interface to receive a callback when the user sets the date.

Here's an example:

public static class DatePickerFragment extends DialogFragment implements DatePickerDialog.OnDateSetListener {

```
 @Override
```

```
 public Dialog onCreateDialog(Bundle savedInstanceState) { 
   // Use the current date as the default date in the picker 
  final Calendar c = Calendar.getInstance();
   int year = c.get(Calendar.YEAR); 
   int month = c.get(Calendar.MONTH); 
   int day = c.get(Calendar.DAY_OF_MONTH);
```
 // Create a new instance of DatePickerDialog and return it return new DatePickerDialog(getActivity(), this, year, month, day); }

```
 public void onDateSet(DatePicker view, int year, int month, int day) { 
    // Do something with the date chosen by the user 
 } 
}
```
#### Showing the date picker

Once you've defined a DialogFragment like the one shown above, you can display the date picker by creating an instance of the DialogFragment and calling show().

For example, here's a button that, when clicked, calls a method to show the dialog:

#### <Button

```
 android:layout_width="wrap_content" 
 android:layout_height="wrap_content" 
 android:text="@string/pick_date" 
 android:onClick="showDatePickerDialog" />
```
When the user clicks this button, the system calls the following method:

```
public void showDatePickerDialog(View v) { 
   DialogFragment newFragment = new DatePickerFragment(); 
   newFragment.show(getSupportFragmentManager(), "datePicker"); 
}
```
This method calls show() on a new instance of the DialogFragment defined above. The show() method requires an instance of Fragment Manager and a unique tag name for the fragment.

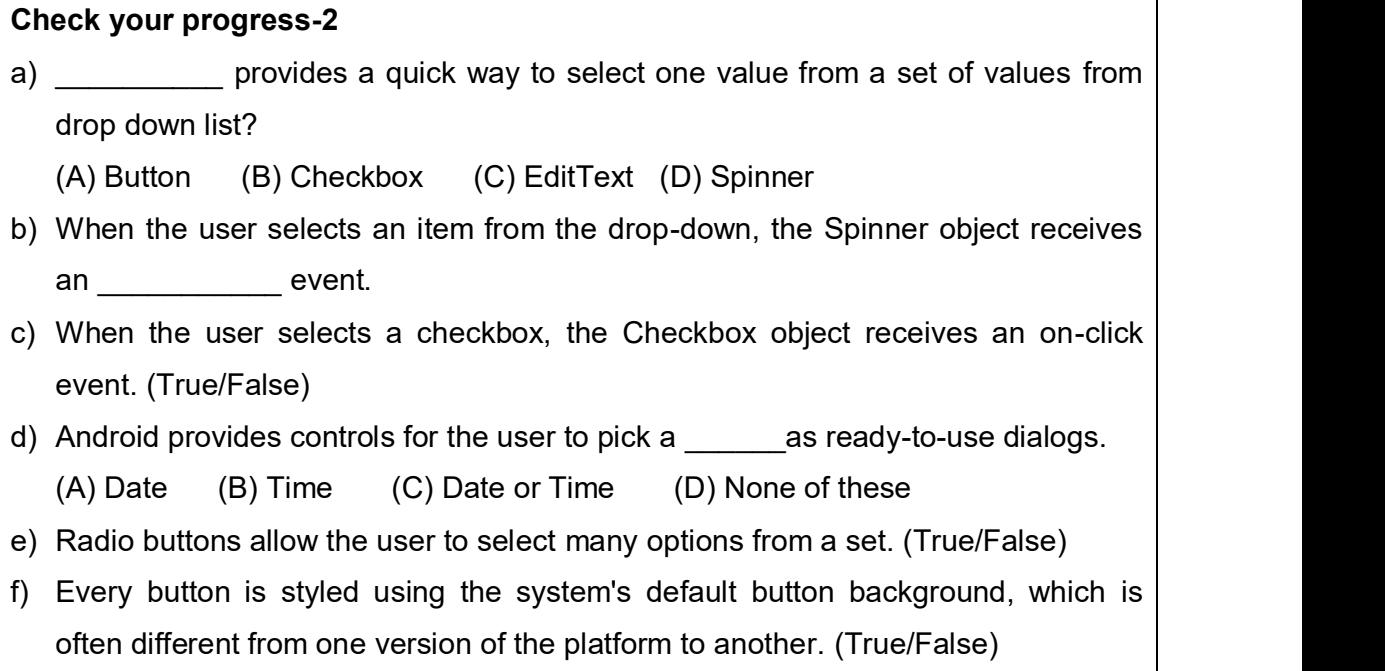

#### 1.11 Let us sum up

In this unit you have learned about user interface elements available within the Android Software Development Kit (SDK). We have discussed use of various user interface elements and use of different components and controls to build a screen, this unit also explains about how application can listen for various actions performed by the user and how to apply style controls and themes to entire screens.

# 1.12 Check your Progress: Possible Answers

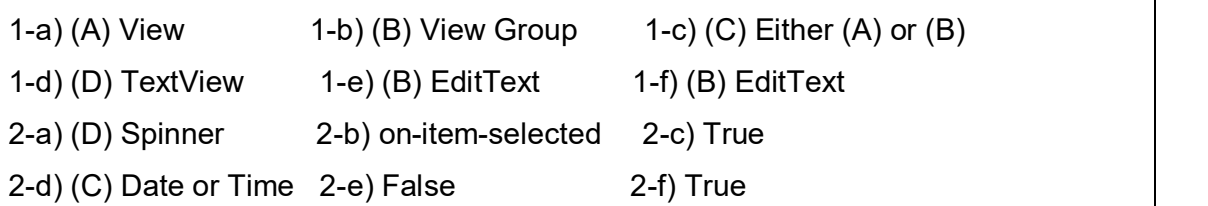

# 1.13 Further Reading

- https://developer.android.com/reference/android/widget/TextView
- https://developer.android.com/reference/android/widget/EditText
- https://developer.android.com/reference/android/widget/Button
- https://developer.android.com/reference/android/widget/CheckBox
- https://developer.android.com/reference/android/widget/Spinner

# 1.14 Assignment

- Write short note on EditText
- Explain the use of TextView, EditText, Button, Checkbox, Spinner, Radio Button.
- What is difference between checkbox and radio button

# 1.15 Activity

 Write an application to demonstrate use of user interface element you have learned in this unit.

# Unit-2: Designing User | Interfaces with Layouts Unit-2: Designing User<br>Interfaces with Layouts<br>Unit Structure<br>2.0. Learning Objectives<br>2.1. Introduction<br>2.2. Creating Layouts Using XML Resources **Unit-2: Designing User<br>Interfaces with Layouts<br>Unit Structure<br>2.0. Learning Objectives<br>2.1. Introduction<br>2.2. Creating Layouts Using XML Resources<br>2.3. Creating Layouts Programmatically Unit-2: Designing User<br>Interfaces with Layouts<br>Unit Structure<br>2.0. Learning Objectives<br>2.1. Introduction<br>2.2. Creating Layouts Using XML Resources<br>2.3. Creating Layouts Programmatically<br>2.4. Built-In Layouts Unit-2: Designing User<br>
Interfaces with Layouts<br>
Unit Structure<br>
2.0. Learning Objectives<br>
2.1. Introduction<br>
2.2. Creating Layouts Using XML Resources<br>
2.3. Creating Layouts Programmatically<br>
2.4. Built-In Layouts Unit-2: Designing User**<br> **Interfaces with Layouts**<br>
Unit Structure<br>
2.0. Learning Objectives<br>
2.1. Introduction<br>
2.2. Creating Layouts Using XML Resources<br>
2.3. Creating Layouts Programmatically<br>
2.4. Built-In Layouts<br>
2. **Unit-2: Designing User**<br> **Interfaces with Layouts**<br>
Unit Structure<br>
2.0. Learning Objectives<br>
2.1. Introduction<br>
2.2. Creating Layouts Using XML Resources<br>
2.3. Creating Layouts Programmatically<br>
2.4. Built-In Layouts<br>
2. **Unit-2: Designing User**<br>
Interfaces with Layouts<br>
Unit Structure<br>
2.0. Learning Objectives<br>
2.1. Introduction<br>
2.2. Creating Layouts Using XML Resources<br>
2.3. Creating Layouts Programmatically<br>
2.4. Built-In Layouts<br>
2.5. **Interfaces with Layouts<br>
Unit Structure**<br>
2.0. Learning Objectives<br>
2.1. Introduction<br>
2.2. Creating Layouts Using XML Resources<br>
2.3. Creating Layouts Programmatically<br>
2.4. Built-In Layouts<br>
2.5. Frame Layout<br>
2.6. Line 2

# Unit Structure

- 
- 
- **Unit Structure**<br>
2.0. Learning Objectives<br>
2.1. Introduction<br>
2.2. Creating Layouts Using XML Resources<br>
2.3. Creating Layouts Programmatically<br>
2.4. Built-In Layouts<br>
2.5. Frame Layout<br>
2.6. Linear Layout<br>
2.7. Relative 2.0. Learning Objectives<br>2.1. Introduction<br>2.2. Creating Layouts Using XML Resources<br>2.3. Creating Layouts Programmatically<br>2.4. Built-In Layouts<br>2.5. Frame Layout<br>2.6. Linear Layout<br>2.7. Relative Layout<br>2.8. Table Layout<br> 2.0. Learning Objectives<br>2.1. Introduction<br>2.2. Creating Layouts Using XML Resources<br>2.3. Creating Layouts Programmatically<br>2.4. Built-In Layouts<br>2.5. Frame Layout<br>2.6. Linear Layout<br>2.7. Relative Layout<br>2.8. Table Layout<br> 2.1. Introduction<br>
2.2. Creating Layouts Using XML Resources<br>
2.3. Creating Layouts Programmatically<br>
2.5. Frame Layout<br>
2.6. Linear Layout<br>
2.7. Relative Layout<br>
2.8. Table Layout<br>
2.9. Data Driven Container<br>
2.10. Let us
- 
- 
- 
- 
- 
- 
- 
- 
- 2.2. Creating Layouts Using XML Resources<br>2.3. Creating Layouts Programmatically<br>2.4. Built-In Layouts<br>2.5. Frame Layout<br>2.6. Linear Layout<br>2.7. Relative Layout<br>2.8. Table Layout<br>2.9. Data Driven Container<br>2.10. Let us sum 2.3. Creating Layouts Programmatically<br>2.4. Built-In Layouts<br>2.5. Frame Layout<br>2.6. Linear Layout<br>2.7. Relative Layout<br>2.8. Table Layout<br>2.9. Data Driven Container<br>2.10. Let us sum up<br>2.11. Check your Progress: Possible An 2.4. Bulli-In Layouts<br>2.5. Frame Layout<br>2.7. Relative Layout<br>2.2. Table Layout<br>2.9. Data Driven Container<br>2.10. Let us sum up<br>2.11. Check your Progress: Possible Answers<br>2.12. Further Reading<br>2.13. Assignment<br>2.14. Activit
- 
- 
- 

# 2.0 Learning Objectives

In this unit you learn about

- Layout and its use
- How to create layout using XML
- How to create layout programmatically
- Different types of built in layouts
- Use of List View, Grid View and Gallery view

# 2.1 Introduction

One special type of control found within the android.widget package is called a layout. A layout control is still a View object, but it specific on the screen. Instead, it is a parent container for organizing other controls (children). Layout controls determine how and where on the screen child controls are drawn. Each type of layout control draws its children using particular rules. For instance, the LinearLayout control draws its child controls in a single horizontal row or a single vertical column. Similarly, a TableLayout control displays each child control in tabular format (in cells within specific rows and columns).

Application user interfaces can be simple or complex, involving many different screens or only a few. Layouts and user interface controls can be defined as application resources or created programmatically at runtime.

# 2.2. Creating Layouts Using XML Resources

Android provides a simple way to create layout files in XML as resources provided in the /res/layout project directory. This is the most common and convenient way to build Android user interfaces and is especially useful for defining static screen elements and control properties that you know in advance, and to set default attributes that you can modify programmatically at runtime.

You can configure almost any ViewGroup or View (or View subclass) attribute using the XML layout resource files.This method greatly simplifies the user interface design process, moving much of the static creation and layout of user interface controls, and basic definition of control attributes, to the XML, instead of littering the code. Developers reserve the ability to alter these layouts programmatically as necessary, but they can set all the defaults in the XML template. You will recognize the following as a simple layout file with a LinearLayout and a single TextView control.

<?xml version="1.0" encoding="utf-8"?>

<LinearLayout xmlns:android="http://schemas.android.com/apk/res/android"

android:orientation="vertical"

android: layout width="fill parent"

android: layout\_height="fill\_parent" >

<TextView

android: layout width="fill parent" android: layout height="wrap content" android:text="@string/hello" />

</LinearLayout>

This block of XML shows a basic layout with a single TextView. The first line, which you might recognize from most XML files, is required.

Creating only an XML file, though, won't actually draw anything on the screen. A particular layout is usually associated with a particular Activity. In your default Android project, there is only one activity, which sets the main.xml layout by default. To associate the main.xml layout with the activity, use the method call setContentView() with the identifier of the main.xml layout.The ID of the layout matches the XML filename without the extension. In this case, the preceding example came from main.xml, so the identifier of this layout is simply main:

setContentView(R.layout.main);

# 2.3. Creating Layouts Programmatically

You can create user interface components such as layouts at runtime programmatically, but for organization and maintainability, it's best that you leave this for the odd case rather than the norm. The main reason is because the creation of layouts programmatically is onerous and difficult to maintain, whereas the XML resource method is visual, more organized, and could be done by a separate designer with no Java skills.

The following example shows how to programmatically have an Activity instantiate a LinearLayout view and place two TextView objects within it. No resources whatsoever are used; actions are done at runtime instead.

public void onCreate(Bundle savedInstanceState) { super.onCreate(savedInstanceState); TextView text1 = new TextView(this); text1.setText("Hi there!"); TextView text $2$  = new TextView(this); text2 setText("I'm second. I need to wrap."); text2.setTextSize((float) 60); LinearLayout  $II = new LinearLayout(this);$ ll.setOrientation(LinearLayout.VERTICAL); ll.addView(text1); ll.addView(text2); setContentView(ll);

}

The onCreate() method is called when the Activity is created. The first thing this method does is some normal Activity housekeeping by calling the constructor for the base class. Next, two TextView controls are instantiated.The Text property of each TextView is set using the setText() method.All TextView attributes, such as TextSize, are set by making method calls on the TextView object. These actions perform the same function that you have in the past by setting the properties Text and TextSize using the layout resource designer, except these properties are set at runtime instead of defined in the layout files compiled into your application package.

# 2.4. Built in layouts

We talked a lot about the LinearLayout layout, but there are several other types of layouts. Each layout has a different purpose and order in which it displays its child View controls on the screen. Layouts are derived from android.view.ViewGroup.

The types of layouts built-in to the Android SDK framework include:

- FrameLayout
- LinearLayout
- RelativeLayout
- TableLayout

All layouts, regardless of their type, have basic layout attributes. Layout attributes apply to any child View within that layout. You can set layout attributes at runtime programmatically, but ideally you set them in the XML layout files using the following syntax: android: layout attribute name="value"

There are several layout attributes that all ViewGroup objects share.These include size attributes and margin attributes. You can find basic layout attributes in the ViewGroup.LayoutParams class.The margin attributes enable each child View within a layout to have padding on each side. Find these attributes in the ViewGroup.MarginLayoutParams classes. There are also a number of ViewGroup attributes for handling child View drawing bounds and animation settings.

## 2.5. Frame Layout

FrameLayout is designed to block out an area on the screen to display a single item. Generally, FrameLayout should be used to hold a single child view, because it can be difficult to organize child views in a way that's scalable to different screen sizes

without the children overlapping each other. You can, however, add multiple children to a FrameLayout and control their position within the FrameLayout by assigning gravity to each child, using the android:layout\_gravity attribute.

Child views are drawn in a stack, with the most recently added child on top. The size of the FrameLayout is the size of its largest child (plus padding), visible or not (if the FrameLayout's parent permits). Views that are View.GONE are used for sizing only if setConsiderGoneChildrenWhenMeasuring() is set to true.

Following Table describes some of the important attributes specific to FrameLayout views.

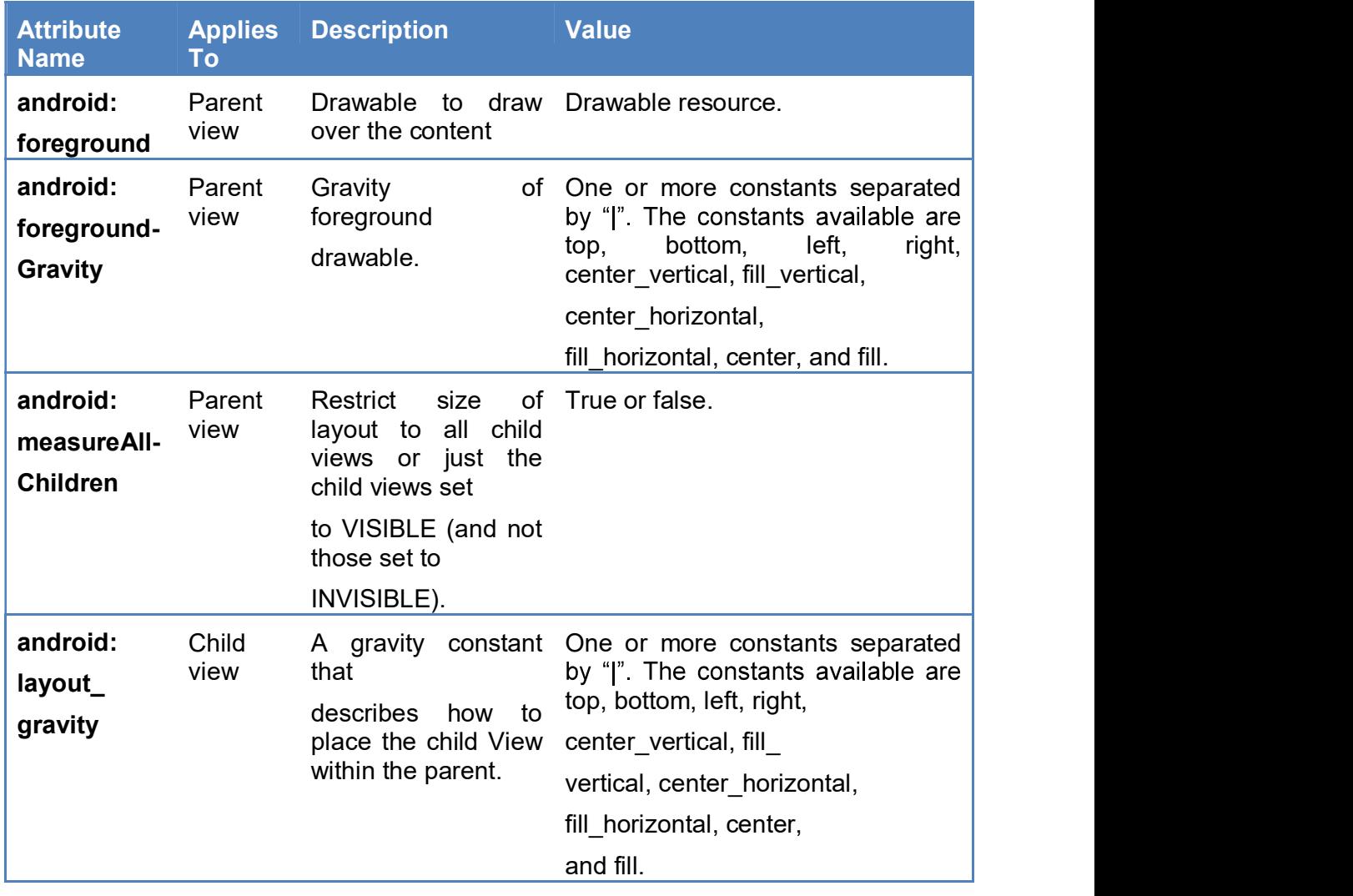

Table-21

An Example of FlowLayout is shown below
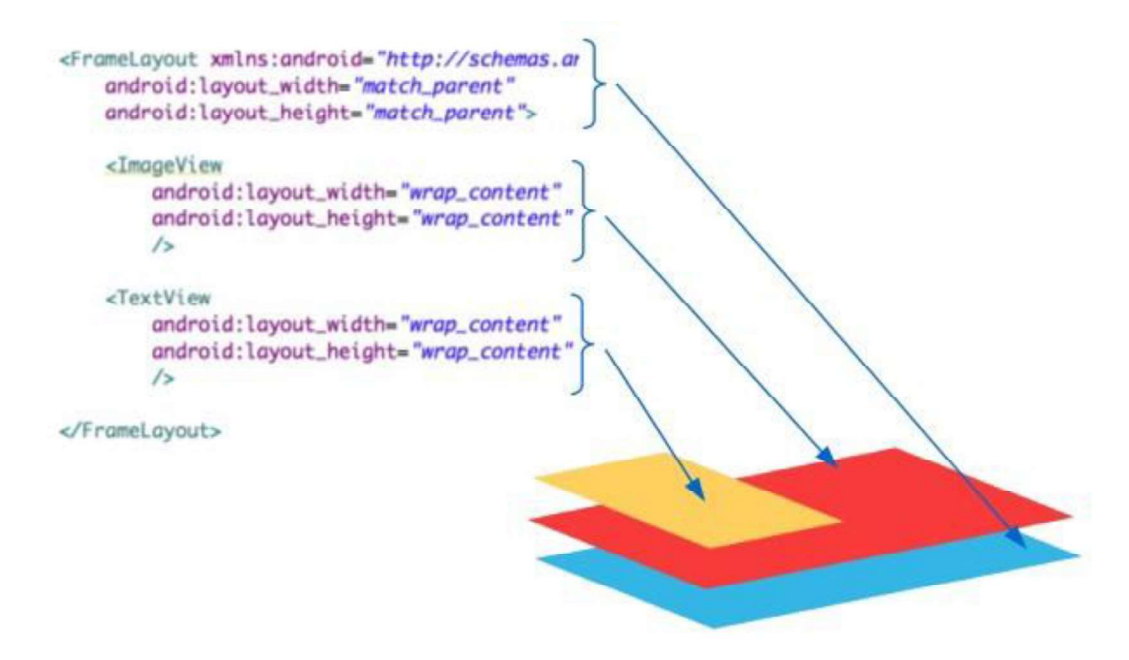

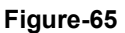

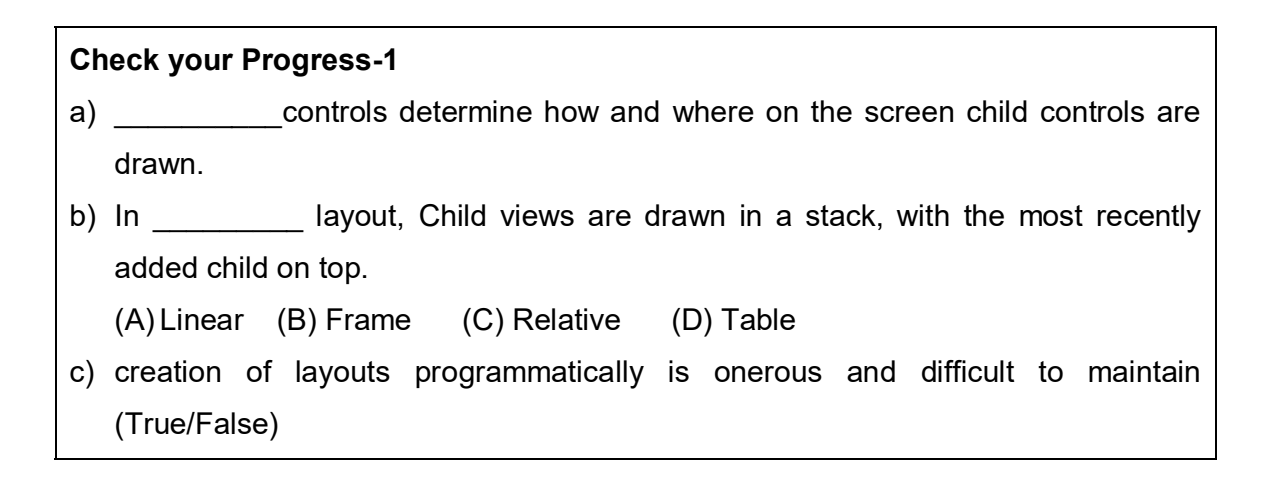

### 2.6. LinearLayout

A LinearLayout view organizes its child View objects in a single row, shown in Figure below, or column, depending on whether its orientation attribute is set to horizontal or vertical. This is a very handy layout method for creating forms.

You can find the layout attributes available for LinearLayout child View objects in android.control.LinearLayout.LayoutParams. Following table describes some of the important attributes specific to LinearLayout views.

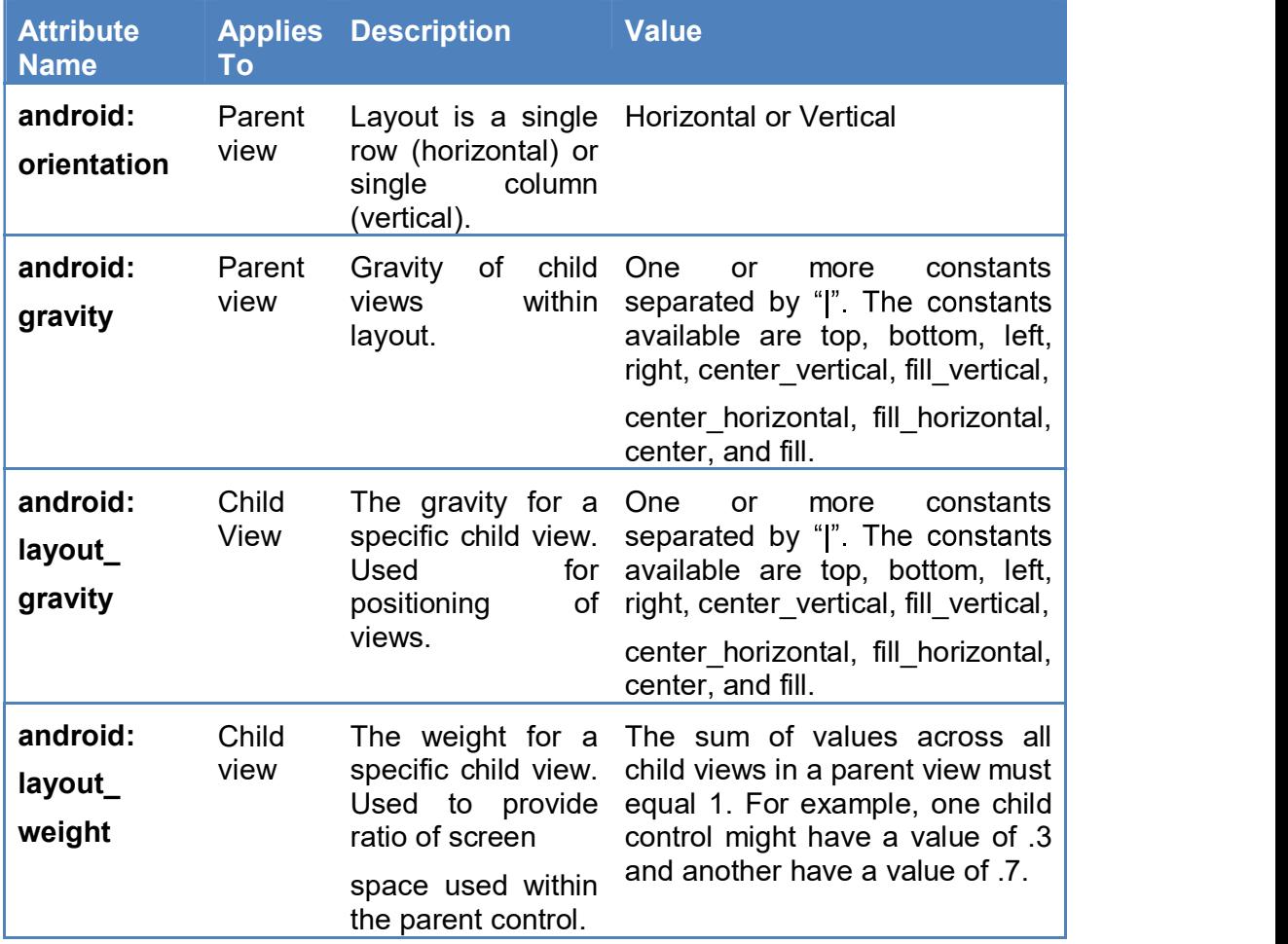

Table-22

An Example of Linear Layout is shown below

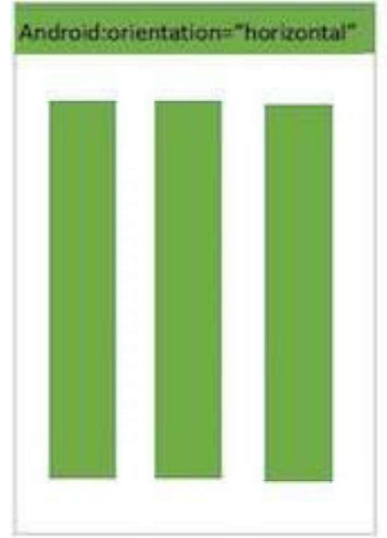

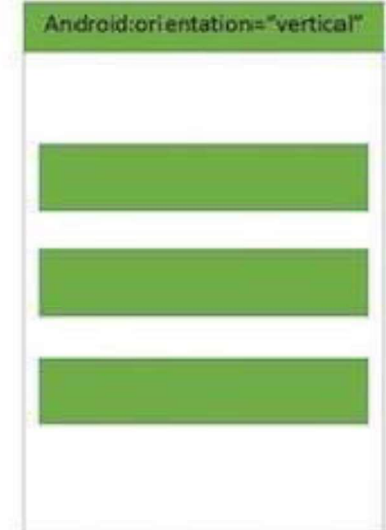

Figure-66

# 2.7. RelativeLayout

The RelativeLayout view enables you to specify where the child view controls are in relation to each other. For instance, you can set a child View to be positioned "above" or "below" or "to the left of " or "to the right of " another View, referred to by its unique identifier. You can also align child View objects relative to one another or the parent layout edges. Combining RelativeLayout attributes can simplify creating interesting user interfaces without resorting to multiple layout groups to achieve a desired effect. You can find the layout attributes available for RelativeLayout child View objects in android.control.RelativeLayout.LayoutParams. Following Table describes some of the important attributes specific to RelativeLayout views.

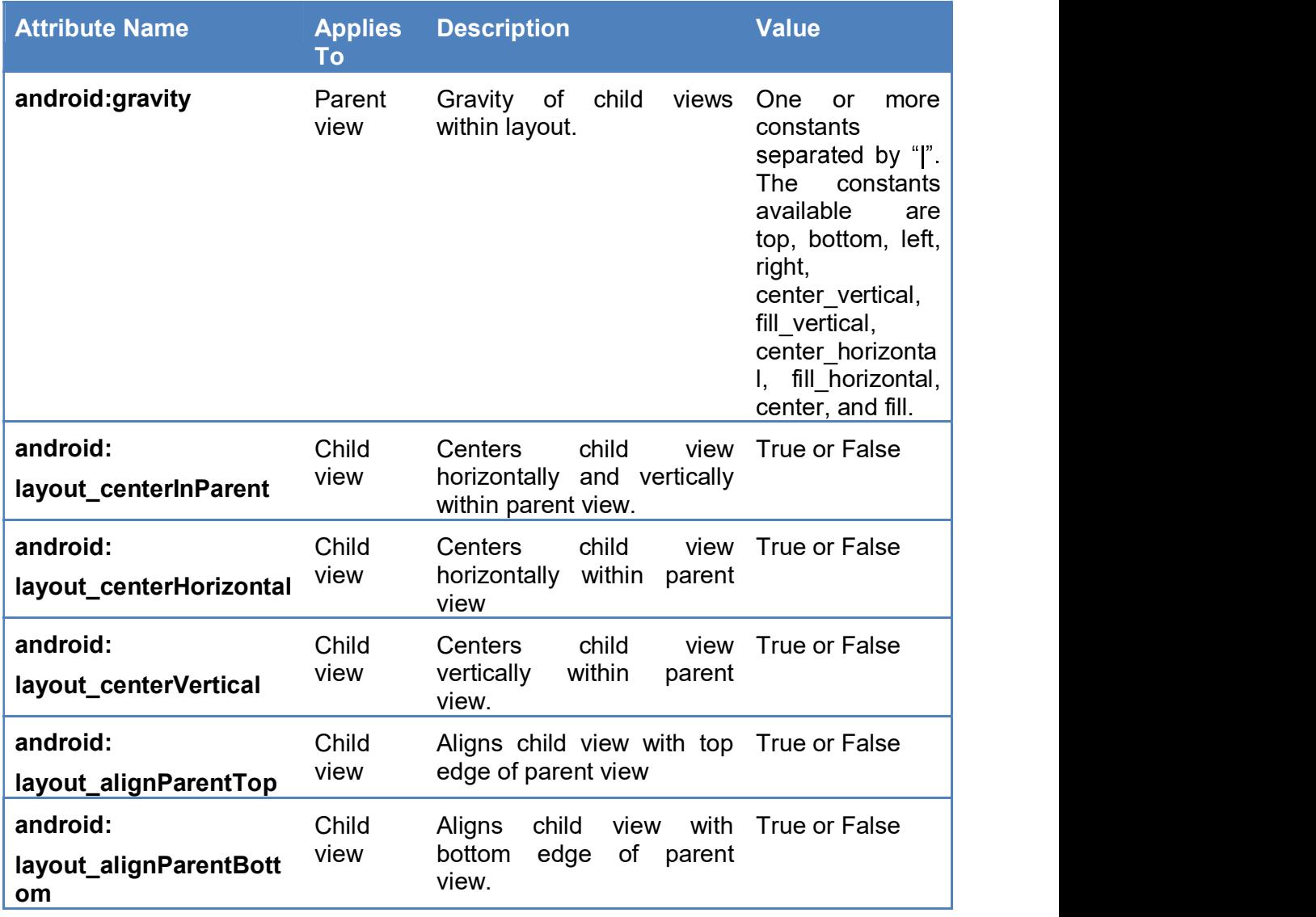

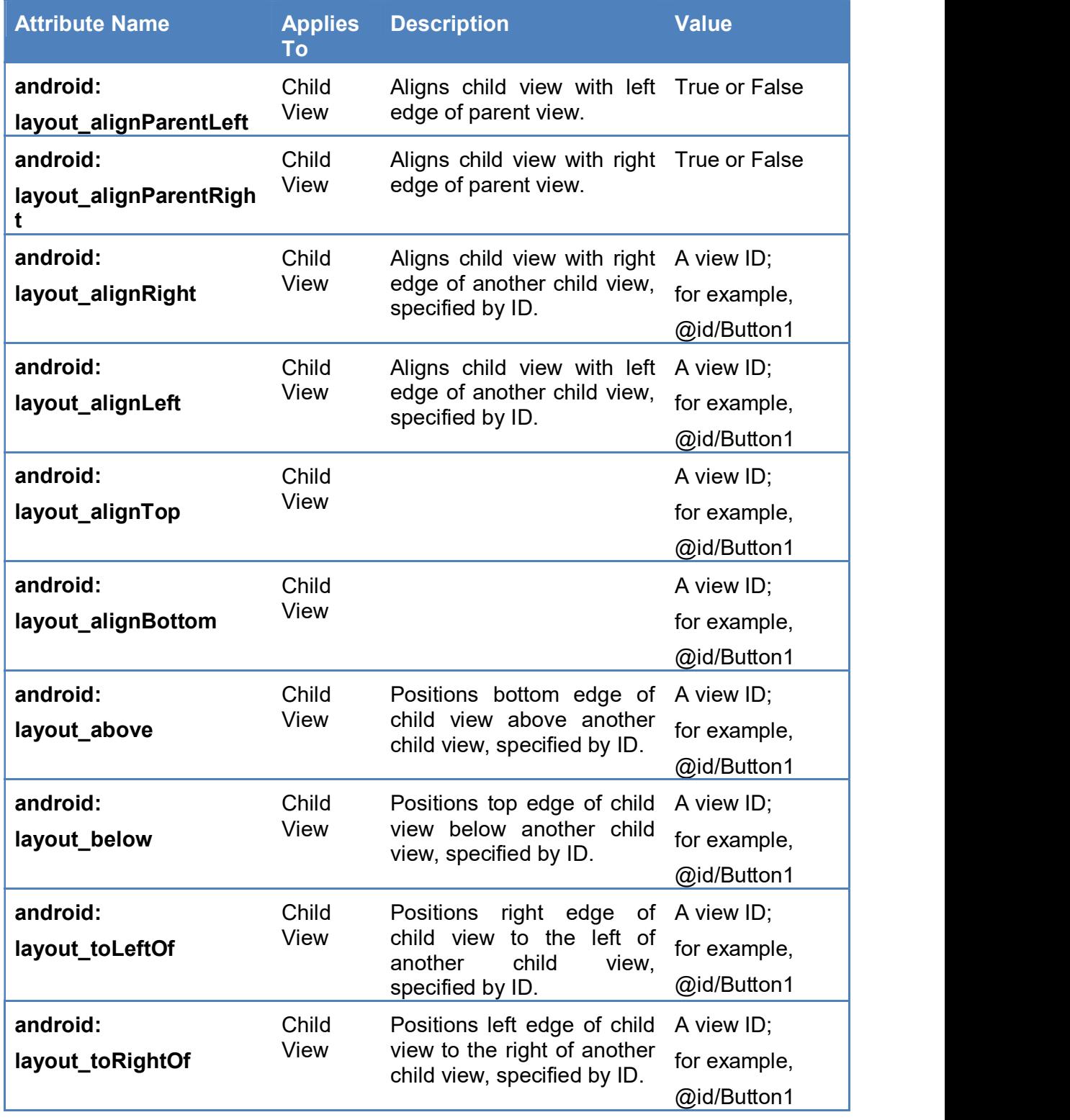

Table-23

Following figure shows how each of the button controls is relative to each other.

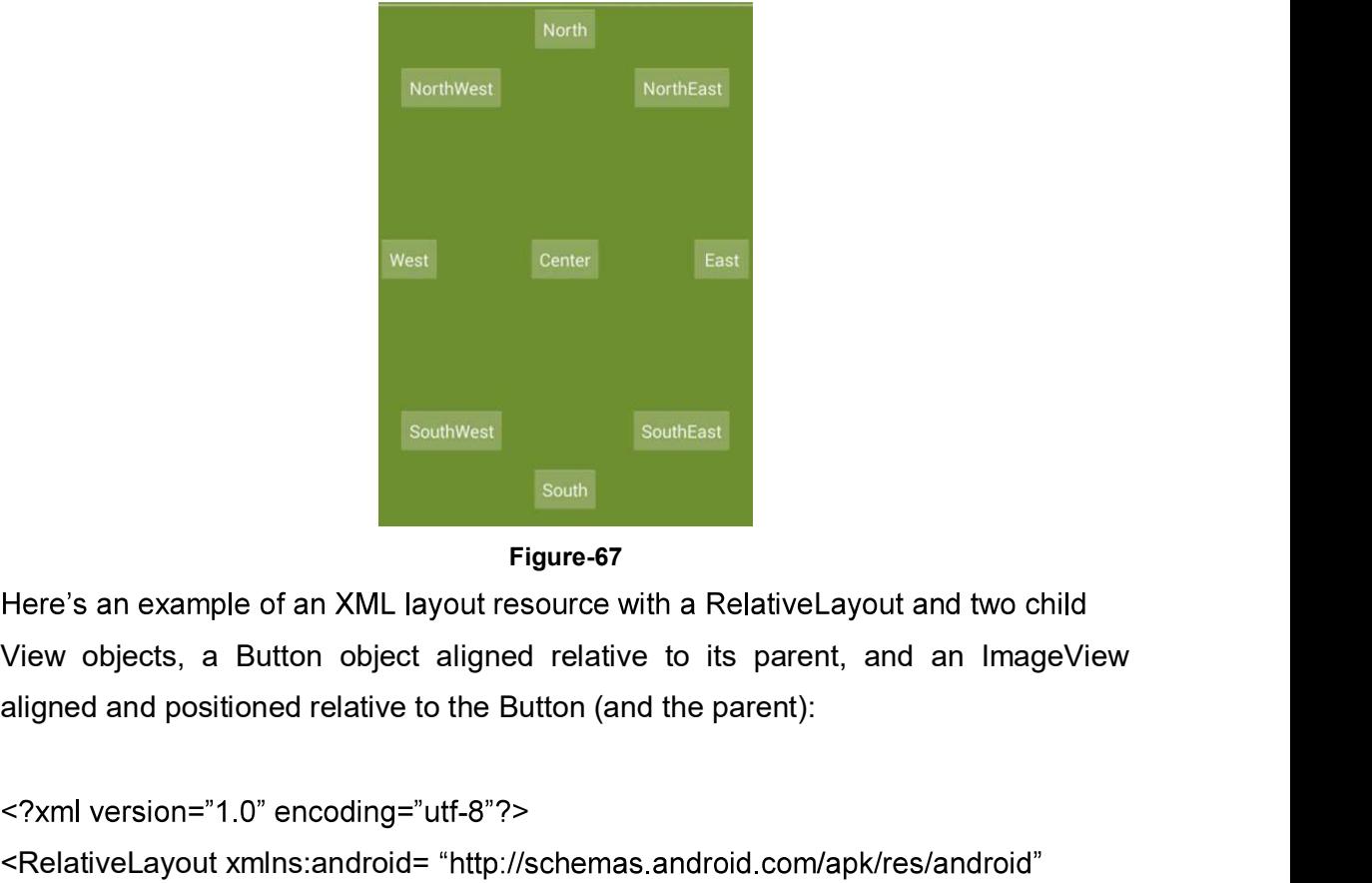

#### Figure-67

View objects, a Button object aligned relative to its parent, and an ImageView

android:id="@+id/RelativeLayout01" android: layout height="fill parent"

android: layout width="fill parent">

<Button android:id="@+id/ButtonCenter"

android:text="Center"<br>android:layout\_width="wrap\_content"<br>android:layout\_height="wrap\_content"<br>android:layout\_centerInParent="true" /><br><ImageView android:id="@+id/ImageView01"

android: layout\_width="wrap\_content"

android: layout height="wrap content"

android: layout above="@id/ButtonCenter"

android: layout\_centerHorizontal="true"

android:src="@drawable/arrow" />

</RelativeLayout>

### 2.8. TableLayout

A TableLayout view organizes children into rows, as shown in following Figure-68. You add individual View objects within each row of the table using a TableRow layout View (which is basically a horizontally oriented LinearLayout) for each row of the table. Each column of the TableRow can contain one View (or layout with child View objects).You place View items added to a TableRow in columns in the order they are added. You can specify the column number (zero-based) to skip columns as necessary (the bottom row shown in above figure demonstrates this); otherwise, the View object is put in the next column to the right. Columns scale to the size of the largest View of that column. You can also include normal View objects instead of TableRow elements, if you want the View to take up an entire row.

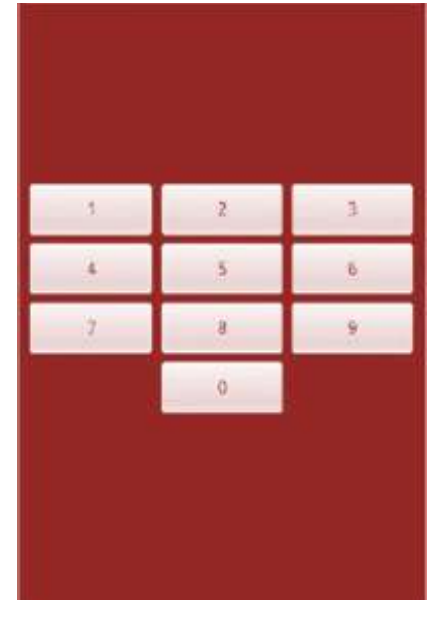

Figure-68

You can find the layout attributes available for TableLayout child View objects in android.control.TableLayout.LayoutParams.You can find the layout attributes available for TableRow child View objects in android.control.TableRow.LayoutParams. Following Table describes some of the important attributes specific to TableLayout View objects.

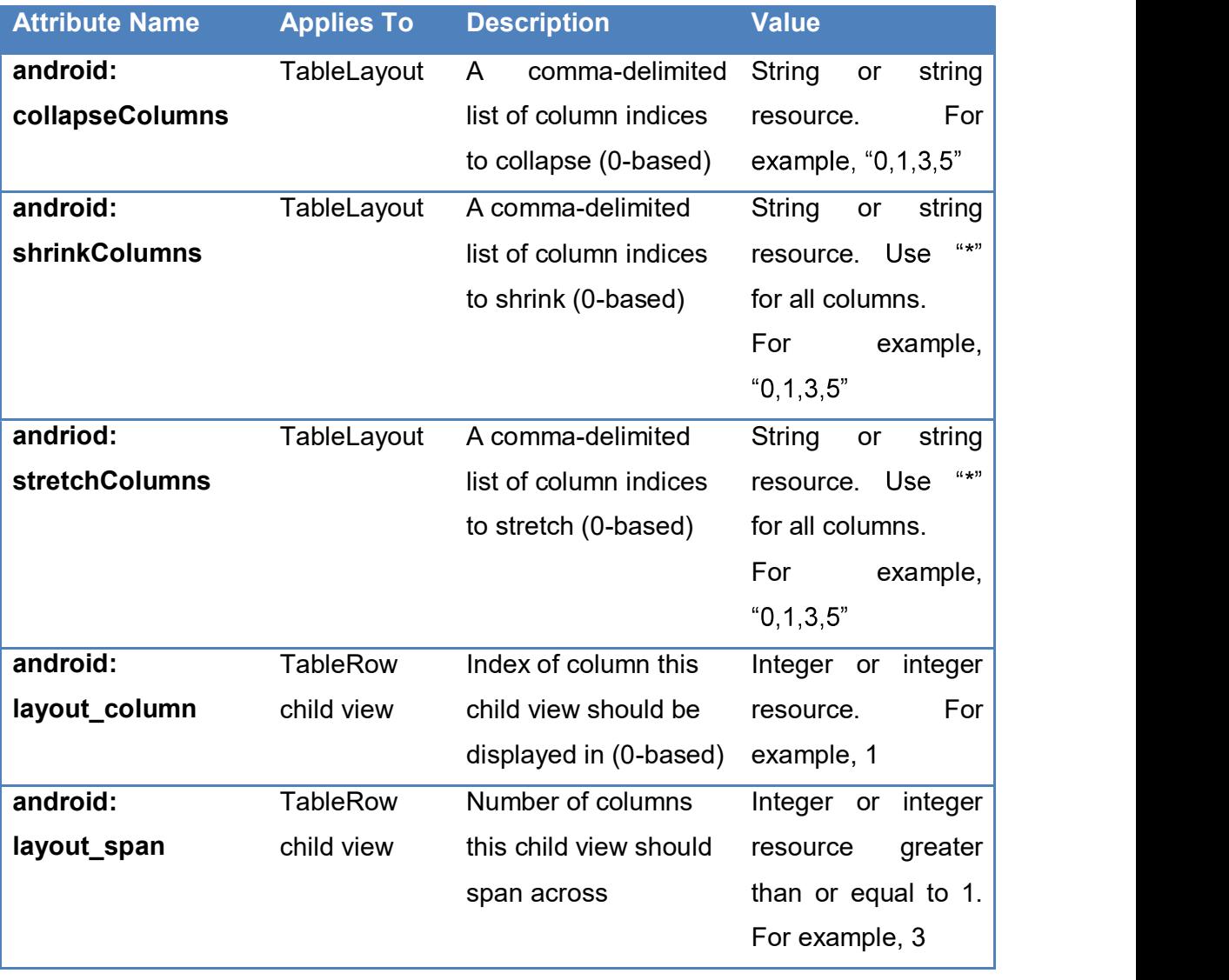

#### Table-24

Here's an example of an XML layout resource with a TableLayout with two rows (two TableRow child objects).The TableLayout is set to stretch the columns to the size of the screen width. The first TableRow has three columns; each cell has a Button object. The second TableRow puts only one Button view into the second column explicitly:

<TableLayout xmlns:android="http://schemas.android.com/apk/res/android"

android:id="@+id/TableLayout01" android:layout\_width="fill\_parent" android:layout\_height="fill\_parent" android:stretchColumns="\*"> <TableRow android:id="@+id/TableRow01">

```
<Button android:id="@+id/ButtonLeft"
       android:text="Left Door" /><br><Button android:id="@+id/ButtonMiddle"
                android: text="Middle Door" />
       <Button android:id="@+id/ButtonRight"
android:text="Right Door" /><br></TableRow>
<TableRow android:id="@+id/TableRow02">
       <Button android:id="@+id/ButtonBack"
                android: text="Go Back"
android:layout_column="1" /><br></TableRow>
```
</TableLayout>

### 2.9 Using Data-Driven Containers

Some of the View container controls are designed for displaying repetitive View objects in a particular way. Examples of this type of View container control include ListView, GridView, and GalleryView:

- ListView: Contains a vertically scrolling, horizontally filled list of View objects, each of which typically contains a row of data; the user can choose an item to perform some action upon.
- GridView: Contains a grid of View objects, with a specific number of columns; this container is often used with image icons; the user can choose an item to perform some action upon.
- GalleryView: Contains a horizontally scrolling list of View objects, also often used with image icons; the user can select an item to perform some action upon.

These containers are all types of AdapterView controls. An AdapterView control contains a set of child View controls to display data from some data source. An Adapter generates these child View controls from a data source. As this is an important part of all these container controls, we talk about the Adapter objects first.

In this section, you learn how to bind data to View objects using Adapter objects. In the Android SDK, an Adapter reads data from some data source and provides a View object based on some rules, depending on the type of Adapter used. This View is used to populate the child View objects of a particular AdapterView.

The most common Adapter classes are the CursorAdapter and the ArrayAdapter. The CursorAdapter gathers data from a Cursor, whereas the ArrayAdapter gathers data from an array. A CursorAdapter is a good choice to use when using data from a database. The ArrayAdapter is a good choice to use when there is only a single column of data or when the data comes from a resource array.

There are some common elements to know about Adapter objects. When creating an Adapter, you provide a layout identifier.This layout is the template for filling in each row of data. The template you create contains identifiers for particular controls that the Adapter assigns data to.A simple layout can contain as little as a single TextView control.

When making an Adapter, refer to both the layout resource and the identifier of the TextView control. The Android SDK provides some common layout resources for use in your application.

#### How to Use the Adapter

An ArrayAdapter binds each element of the array to a single View object within the layout resource. Here is an example of creating an ArrayAdapter:

private String[] items =  $\{$  "Item 1", "Item 2", "Item 3" }; ArrayAdapter adapt = new ArrayAdapter<String> (this, R.layout.textview, items);

In this example, we have a String array called items. This is the array used by the ArrayAdapter as the source data. We also use a layout resource, which is the View that is repeated for each item in the array. This is defined as follows:

<TextView xmlns:android= android: layout width="fill parent" android: layout\_height="wrap\_content" android:textSize="20px" />

This layout resource contains only a single TextView. However, you can use a more complex layout with the constructors that also take the resource identifier of a TextView within the layout. Each child View within the AdapterView that uses this Adapter gets one TextView instance with one of the strings from the String array.

If you have an array resource defined, you can also directly set the entries attribute for an AdapterView to the resource identifier of the array to automatically provide the ArrayAdapter.

#### How to use Cursor Adapter

A CursorAdapter binds one or more columns of data to one or more View objects within the layout resource provided.This is best shown with an example. The following example demonstrates creating a CursorAdapter by querying the Contacts content provider. The CursorAdapter requires the use of a Cursor.

Cursor names = managedQuery(Contacts.Phones.CONTENT\_URI, null, null, null, null);

```
startManagingCursor(names); 
ListAdapter adapter = new SimpleCursorAdapter( 
      this, R.layout.two_text, 
      names, new String[] { 
             Contacts.Phones.NAME, 
             Contacts.Phones.NUMBER 
      \}, new int[] \{R.id.scratch_text1, 
             R.id.scratch_text2 
      });
```
In this example, we present a couple of new concepts. First, you need to know that the Cursor must contain a field named \_id. In this case, we know that the Contacts content provider does have this field. This field is used later when you handle the user selecting a particular item.

We make a call to managedQuery() to get the Cursor.Then, we instantiate a SimpleCursorAdapter as a ListAdapter. Our layout, R.layout.two\_text, has two TextView objects in it, which are used in the last parameter. SimpleCursorAdapter enables us to match up columns in the database with particular controls in our layout. For each row returned from the query, we get one instance of the layout within our AdapterView.

#### Binding Data to the AdapterView

Now that you have an Adapter object, you can apply this to one of the AdapterView controls. Any of them works.Although the Gallery technically takes a SpinnerAdapter, the instantiation of SimpleCursorAdapter also returns a SpinnerAdapter. Here is an example of this with a ListView, continuing on from the previous sample code:

((ListView)findViewById(R.id.list)).setAdapter(adapter);

The call to the setAdapter() method of the AdapterView, a ListView in this case, should come after your call to setContentView().This is all that is required to bind data to your AdapterView. Figure given below shows the same data in a ListView, Gallery, and GridView.

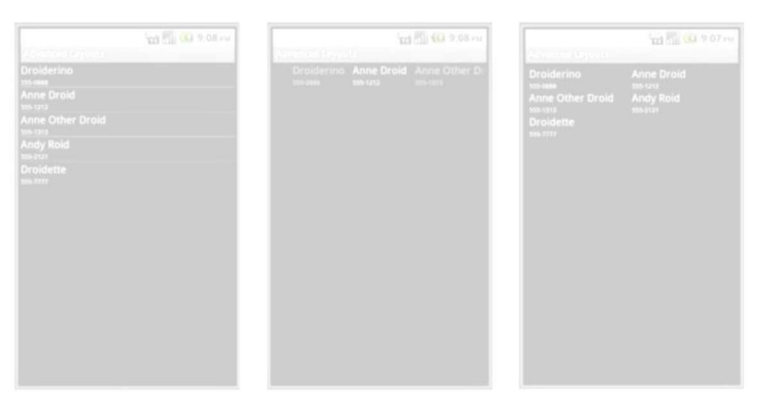

Figure-69

#### Handling Selection Events

You often use AdapterView controls to present data from which the user should select. All three of the discussed controls—ListView, GridView, and Gallery—enable your application to monitor for click events in the same way.You need to call setOnItemClickListener() on your AdapterView and pass in an implementation of the AdapterView.OnItemClickListener class.

Following is an example implementation of this class:

```
av.setOnItemClickListener( 
      new AdapterView.OnItemClickListener() { 
      public void onItemClick(
            AdapterView<?> parent, View view, 
            int position, long id) { 
                   Toast make Text (Scratch this, "Clicked id="+id,
                         Toast.LENGTH_SHORT).show(); 
      } 
});
```
In the preceding example, av is our AdapterView.The implementation of the onItemClick() method is where all the interesting work happens.The parent parameter is the AdapterView where the item was clicked.This is useful if your screen has more than one AdapterView on it. The View parameter is the specific View within the item that was clicked. The position is the zero-based position within the list of items that the user selects.

Finally, the id parameter is the value of the \_id column for the particular item that the user selects. This is useful for querying for further information about that particular row of data that the item represents.

Your application can also listen for long-click events on particular items.Additionally, your application can listen for selected items.Although the parameters are the same, your application receives a call as the highlighted item changes.This can be in

188

response to the user scrolling with the arrow keys and not selecting an item for action.

# Check your Progress-2 response to the user scrolling with the arrow keys and not selecting an item for<br>action.<br> **Check your Progress-2**<br>
a) A \_\_\_\_\_\_\_ view organizes its child View objects in a single row or column<br>
b) The \_\_\_\_\_\_\_\_\_\_\_\_\_\_\_\_\_\_\_\_\_\_ b) The **Layout view enables you to specify where the child view controls** are in relation to each other c) contains a vertically scrolling, horizontally filled list of View objects, each of which typically contains a row of data; the user can choose an item to perform some action upon. (A) ListView (B) GridView (C) GalleryView (D) All of these d) Which of the following is a data driven control? (A) ListView (B) GridView (C) GalleryView (D) All of these e) \_\_\_\_\_\_\_ Contains a grid of View objects, with a specific number of columns (A) ListView (B) GridView (C) GalleryView (D) All of these f) \_\_\_\_\_\_\_\_\_\_ View contains a horizontally scrolling list of View objects, also often used with image icons; (A) ListView (B) GridView (C) GalleryView (D) All of these

# 2.10 Let us sum up

In this unit you learn about layout and its use, we have seen that the layout can be created using XML as well as programmatically. You have learned about different types of built in layouts and few data driven controls such as List View, Grid View and Gallery view.

# 2.11 Check your Progress: Possible Answers

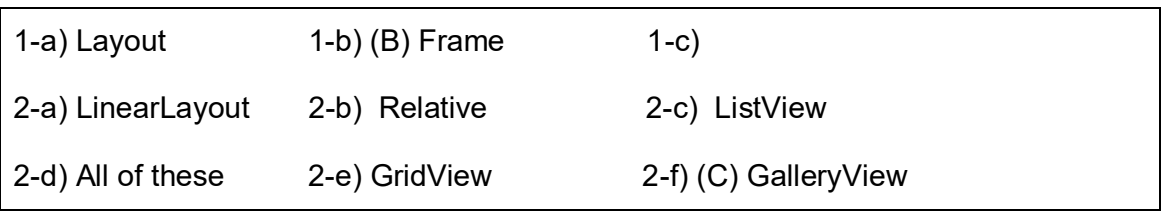

# 2.12 Further Reading

- https://developer.android.com/reference/android/widget/FrameLayout
- https://developer.android.com/reference/android/widget/TableLayout
- https://developer.android.com/reference/android/widget/RelativeLayout
- https://developer.android.com/reference/android/widget/GridLayout
- https://developer.android.com/reference/android/widget/ListView
- https://developer.android.com/reference/android/widget/GridView
- https://developer.android.com/reference/android/widget/Gallery

### 2.13 Assignment

- Write detailed note on Built-in Layouts
- Explain data driven controls
- Explain two ways of creating layouts with its advantages and disadvantages.

## 2.14 Activity

• Design Interface using different Layouts for collecting personal information such as Id, Name, Date of Birth, Gender, Address etc.

# Unit-3: Drawing and Working with Animation 3

# Unit Structure

- 3.0. Learning Objectives
- 3.1. Introduction
- 3.2. Canvas and Paints
- 3.3. Bitmaps
- 3.4. Shapes
- 3.5. Frame by Frame animation
- 3.6. Tweened Animation
- 3.7. Let us sum up
- 3.8. Check your Progress: Possible Answers
- 3.9. Further Reading
- 3.10. Assignment
- 3.11. Activity

# 3.0 Learning Objectives

In this unit you will learn about:

- The drawing and animation features built into Android
- Working with Canvas and Paint to draw shapes and text.
- Animation and Types of animation

# 3.1. Introduction

With Android, we can display images such as PNG and JPG graphics, as well as text and primitive shapes to the screen. We can paint these items with various colors, styles, or gradients and modify them using standard image transforms. We can even animate objects to give the illusion of motion.

# 3.2 Canvas and Paint

The Canvas class holds the "draw" calls. To draw something, you need 4 basic components:

- 1. A Bitmap to hold the pixels,
- 2. A Canvas to host the draw calls (writing into the bitmap),
- 3. A drawing primitive (e.g. Rect, Path, text, Bitmap), and
- 4. A paint (to describe the colors and styles for the drawing).

The android.graphics framework divides drawing into two areas:

- What to draw, handled by Canvas
- How to draw, handled by Paint.

For instance, Canvas provides a method to draw a line, while Paint provides methods to define that line's color. Canvas has a method to draw a rectangle, while Paint defines whether to fill that rectangle with a color or leave it empty. Simply put, Canvas defines shapes that you can draw on the screen, while Paint defines the color, style, font, and so forth of each shape you draw.

So, before you draw anything, you need to create one or more Paint objects. The PieChart example does this in a method called init, which is called from the constructor from Java.

```
private void init() { 
  textPaint = new Paint(Paint.ANTI_ALIAS_FLAG); 
  textPaint.setColor(textColor); 
 if (textHeight == 0) {
     textHeight = textPaint.getTextSize(); 
  } else { 
     textPaint.setTextSize(textHeight); 
 } 
  piePaint = new Paint(Paint.ANTI_ALIAS_FLAG); 
  piePaint.setStyle(Paint.Style.FILL); 
  piePaint.setTextSize(textHeight); 
 shadowPaint = new Paint(0);
  shadowPaint.setColor(0xff101010); 
  shadowPaint.setMaskFilter(new BlurMaskFilter(8, BlurMaskFilter.Blur.NORMAL)); ...
```
Creating objects ahead of time is an important optimization. Views are redrawn very frequently, and many drawing objects require expensive initialization. Creating drawing objects within your onDraw() method significantly reduces performance and can make your UI appear sluggish.

Once you have your object creation and measuring code defined, you can implement onDraw(). Every view implements onDraw() differently, but there are some common operations that most views share:

- Draw text using drawText(). Specify the typeface by calling setTypeface(), and the text color by calling setColor().
- Draw primitive shapes using drawRect(), drawOval(), and drawArc(). Change whether the shapes are filled, outlined, or both by calling setStyle().
- Draw more complex shapes using the Path class. Define a shape by adding lines and curves to a Path object, then draw the shape using drawPath(). Just as with primitive shapes, paths can be outlined, filled, or both, depending on the setStyle().
- Define gradient fills by creating LinearGradient objects. Call setShader() to use your LinearGradient on filled shapes.
- Draw bitmaps using drawBitmap().

For example, here's the code that draws PieChart. It uses a mix of text, lines, and shapes.

protected void onDraw(Canvas canvas) { super.onDraw(canvas);

 // Draw the shadow canvas.drawOval(shadowBounds, shadowPaint);

 // Draw the label text canvas.drawText(data.get(currentItem).mLabel, textX, textY, textPaint);

```
 // Draw the pie slices 
 for (int i = 0; i < data.size(); ++i) {
    Item it = data.get(i);
     piePaint.setShader(it.shader); 
     canvas.drawArc(bounds,360 - it.endAngle, it.endAngle - it.startAngle, 
          true, piePaint); 
 } 
  // Draw the pointer 
  canvas.drawLine(textX, pointerY, pointerX, pointerY, textPaint); 
  canvas.drawCircle(pointerX, pointerY, pointerSize, mTextPaint);
```
#### }

### 3.3 Bitmaps

You can find lots of goodies for working with graphics such as bitmaps in the android.graphics package. The core class for bitmaps is android.graphics.Bitmap.

#### Drawing Bitmap Graphics on a Canvas

You can draw bitmaps onto a valid Canvas, such as within the onDraw() method of a View, using one of the drawBitmap() methods. For example, the following code loads a Bitmap resource and draws it on a canvas:

import android.graphics.Bitmap; import android.graphics.BitmapFactory; Bitmap pic = BitmapFactory.decodeResource(getResources(), R.drawable.bluejay); canvas.drawBitmap(pic, 0, 0, null);

#### Scaling Bitmap Graphics

Perhaps you want to scale your graphic to a smaller size. In this case, you can use the createScaledBitmap() method, like this:

Bitmap sm = Bitmap.createScaledBitmap(pic, 50, 75, false);

You can preserve the aspect ratio of the Bitmap by checking the getWidth() and getHeight() methods and scaling appropriately.

#### 3.4 Shapes

You can define and draw primitive shapes such as rectangles and ovals using the ShapeDrawable class in conjunction with a variety of specialized Shape classes. You can define Paintable drawables as XML resource files, but more often, especially with more complex shapes, this is done programmatically.

#### Defining Shape Drawables as XML Resources

In Unit-5, "Application Resources" of block-3, we show you how to define primitive shapes such as rectangles using specially formatted XML files within the /res/drawable/resource directory.

The following resource file called /res/drawable/green\_rect.xml describes a simple, green rectangle shape drawable: -

```
<shape xmlns:android="http://schemas.android.com/apk/res/android"
      android:shape="rectangle">
      <solid android:color="#0f0"/>
```
</shape>

You can then load the shape resource and set it as the Drawable as follows:

```
ImageView iView = (ImageView)findViewById(R.id.ImageView1); 
iView.setImageResource(R.drawable.green_rect);
```
You should note that many Paint properties can be set via XML as part of the Shape definition. For example, the following Oval shape is defined with a linear gradient (red to white) and stroke style information:<br><?xml version="1.0" encoding="utf-8"?>

```
<shape xmlns:android="http://schemas.android.com/apk/res/android"
android:shape="oval">
<solid android:color="#f00"/>
<gradient android:startColor="#f00" android:endColor="#fff" android:angle="180"/>
<stroke android:width="3dp" android:color="#00f"
    android:dashWidth="5dp" android:dashGap="3dp"
/>
```
</shape>

#### Defining Shape Drawables Programmatically

You can also define this ShapeDrawable instances programmatically. The different shapes are available as classes within the android.graphics.drawable.shapes package. For example, you can programmatically define the aforementioned green rectangle as follows:

import android.graphics.drawable.ShapeDrawable; import android.graphics.drawable.shapes.RectShape;

...<br>ShapeDrawable rect = new ShapeDrawable(new RectShape()); rect.getPaint().setColor(Color.GREEN);

You can then set the Drawable for the ImageView directly:

ImageView iView = (ImageView)findViewById(R.id.ImageView1); iView.setImageDrawable(rect);

#### Drawing Different Shapes

Some of the different shapes available within the android.graphics.drawable.shapes package include

- Rectangles (and squares)
- Rectangles with rounded corners
- Ovals (and circles)
- Arcs and lines
- Other shapes defined as paths

You can create and use these shapes as Drawable resources directly within ImageView views, or you can find corresponding methods for creating these primitive shapes within a Canvas.

#### Drawing Rectangles and Squares

Drawing rectangles and squares (rectangles with equal height/width values) is simply a matter of creating a ShapeDrawable from a RectShape object. The RectShape object has no dimensions but is bound by the container object-in this case, the ShapeDrawable.

You can set some basic properties of the ShapeDrawable, such as the Paint color and the default size.

For example, here we create a magenta-colored rectangle that is 100-pixels long and 2-pixels wide, which looks like a straight, horizontal line. We then set the shape as the drawable for an ImageView so the shape can be displayed:

import android.graphics.drawable.ShapeDrawable; import android.graphics.drawable.shapes.RectShape;

 $\mathbf{r}$ 

```
ShapeDrawable rect = new ShapeDrawable(new RectShape()); 
rect.setIntrinsicHeight(2); 
rect.setIntrinsicWidth(100); 
rect.getPaint().setColor(Color.MAGENTA); 
ImageView iView = (ImageView)findViewById(R.id.ImageView1); 
iView.setImageDrawable(rect);
```
Similarly we can draw other shapes.

### 3.5 Frame by Frame animation

You can think of frame-by-frame animation as a digital flipbook in which a series of similar images display on the screen in a sequence, each subtly different from the last. When you display these images quickly, they give the illusion of movement. This technique is called frame-by-frame animation and is often used on the Web in the form of animated GIF images.

Frame-by-frame animation is best used for complicated graphics transformations that are not easily implemented programmatically.

An object used to create frame-by-frame animations, defined by a series of Drawable objects, which can be used as a View object's background.

The simplest way to create a frame-by-frame animation is to define the animation in an XML file, placed in the res/drawable/ folder, and set it as the background to a View object. Then, call start() to run the animation.

An AnimationDrawable defined in XML consists of a single <animation-list> element and a series of nested  $\leq$ item> tags. Each item defines a frame of the animation. See the example below.

spin\_animation.xml file in res/drawable/ folder:

<animation-list android:id="@+id/selected" android:oneshot="false"> <item android:drawable="@drawable/wheel0" android:duration="50" /> <item android:drawable="@drawable/wheel1" android:duration="50" /> <item android:drawable="@drawable/wheel2" android:duration="50" /> <item android:drawable="@drawable/wheel3" android:duration="50" />  $\le$ item android:drawable="@drawable/wheel4" android:duration="50" /> <item android:drawable="@drawable/wheel5" android:duration="50" /> </animation-list>

Here is the code to load and play this animation.

// Load the ImageView that will host the animation and // set its background to our AnimationDrawable XML resource. ImageView img = (ImageView)findViewById(R.id.spinning\_wheel\_image); img.setBackgroundResource(R.drawable.spin\_animation);

 // Get the background, which has been compiled to an AnimationDrawable object. AnimationDrawable frameAnimation = (AnimationDrawable) img.getBackground();

 // Start the animation (looped playback by default). frameAnimation.start();

### 3.6 Tweened Animation

With tweened animation, you can provide a single Drawable resource - it is a Bitmap graphic, a ShapeDrawable, a TextView, or any other type of View object—and the intermediate frames of the animation are rendered by the system. Android provides tweening support for several common image transformations, including alpha, rotate, scale, and translate animations. You can apply tweened animation transformations to any View, whether it is an ImageView with a Bitmap or shape Drawable, or a layout such as a TableLayout.

#### Defining Tweening Transformations

You can define tweening transformations as XML resource files or programmatically. All tweened animations share some common properties, including when to start, how long to animate, and whether to return to the starting state upon completion.

#### Defining Tweened Animations as XML Resources

In Unit-5 of Block-3, we showed you how to store animation sequences as specially formatted XML files within the /res/anim/ resource directory. For example, the following resource file called /res/anim/spin.xml describes a simple five-second rotation:<br><?xml version="1.0" encoding="utf-8" ?>

```
<set xmlns:android= "http://schemas.android.com/apk/res/android"
       android:shareInterpolator="false"><br><rotate android:fromDegrees="0"
                    android:toDegrees="360"
android:pivotX="50%"<br>android:pivotY="50%"<br>android:duration="500<br>s/set>
```
#### Defining Tweened Animations Programmatically

You can programmatically define these animations.The different types of transformations are available as classes within the android.view.animation package. For example, you can define the aforementioned rotation animation as follows:

import android.view.animation.RotateAnimation;

```
RotateAnimation rotate = new RotateAnimation(0, 360,
                          RotateAnimation.RELATIVE_TO_SELF, 0.5f, 
                          RotateAnimation.RELATIVE_TO_SELF, 0.5f); 
rotate.setDuration(5000);
```
#### Defining Simultaneous and Sequential Tweened Animations

Animation transformations can happen simultaneously or sequentially when you set the startOffset and duration properties, which control when and for how long an animation takes to complete. You can combine animations into the <set> tag (programmatically, using AnimationSet) to share properties.

For example, the following animation resource file /res/anim/grow.xml includes a set of two scale animations: First, we take 2.5 seconds to double in size, and then at 2.5 seconds, we start a second animation to shrink back to our starting size:<br><br><?xml version="1.0" encoding="utf-8" ?>

```
<set xmlns:android=http://schemas.android.com/apk/res/android 
       android:shareInterpolator="false"><br><scale android:pivotX="50%"
               android:pivotY="50%"
              android:fromXScale="1.0"
              android:fromYScale="1.0"
              android:toXScale="2.0"
              android:toYScale="2.0"
              android: duration="2500" />
       <scale
```
android:startOffset="2500" android:duration="2500" android: pivotX="50%" android: pivotY="50%" android:fromXScale="1.0" android:fromYScale="1.0" android:toXScale="0.5" android:toYScale="0.5" />

</set>

#### Loading Animations

Loading animations is made simple by using the AnimationUtils helper class.The following code loads an animation XML resource file called /res/anim/grow.xml and applies it to an ImageView whose source resource is a green rectangle shape drawable:

```
import android.view.animation.Animation; 
import android.view.animation.AnimationUtils; 
... 
ImageView iView = (ImageView)findViewById(R.id.ImageView1); 
iView.setImageResource(R.drawable.green_rect); 
Animation an = AnimationUtils.loadAnimation(this, R.anim.grow); 
iView.startAnimation(an);
```
We can listen for Animation events, including the animation start, end, and repeat events, by implementing an AnimationListener class, such as the MyListener class shown here:

```
class MyListener implements Animation.AnimationListener { 
      public void onAnimationEnd(Animation animation) { 
            // Do at end of animation 
      } 
      public void onAnimationRepeat(Animation animation) { 
            // Do each time the animation loops
```

```
} 
    public void onAnimationStart(Animation animation) { 
        // Do at start of animation 
    } 
}
```
You can then register your AnimationListener as follows: an.setAnimationListener(new MyListener());

Now let's look at each of the four types of tweening transformations individually. These types are:

- Transparency changes (Alpha)
- Rotations (Rotate)
- Scaling (Scale)
- Movement (Translate)

#### Working with Alpha Transparency Transformations

Transparency is controlled using Alpha transformations. Alpha transformations can be used to fade objects in and out of view or to layer them on the screen.

Alpha values range from 0.0 (fully transparent or invisible) to 1.0 (fully opaque or visible). Alpha animations involve a starting transparency (fromAlpha) and an ending transparency (toAlpha).

The following XML resource file excerpt defines a transparency-change animation, taking five seconds to fade in from fully transparent to fully opaque: <alpha android:fromAlpha="0.0"

android:toAlpha="1.0"

android:duration="5000">

#### </alpha>

Programmatically, you can create this same animation using the AlphaAnimation class within the android.view.animation package.

#### Working with Rotating Transformations

You can use rotation operations to spin objects clockwise or counterclockwise around a pivot point within the object's boundaries.

Rotations are defined in terms of degrees. For example, you might want an object to make one complete clockwise rotation. To do this, you set the fromDegrees property to 0 and the toDegrees property to 360. To rotate the object counterclockwise instead, you set the toDegrees property to -360.

By default, the object pivots around the (0,0) coordinate, or the top-left corner of the object. This is great for rotations such as those of time, you want to pivot from the center of the object; you can do this easily by setting the pivot point, which can be a fixed coordinate or a percentage.

The following XML resource file excerpt defines a rotation animation, taking five seconds to make one full clockwise rotation, pivoting from the center of the object:

<rotate android:fromDegrees="0" android:toDegrees="360" android:pivotX="50%" android: pivotY="50%" android: duration="5000" />

Programmatically, you can create this same animation using the RotateAnimation class within the android.view.animation package.

#### Working with Scaling Transformations

You can use scaling operations to stretch objects vertically and horizontally. Scaling operations are defined as relative scales.Think of the scale value of 1.0 as 100 percent, or fullsize. To scale to half-size, or 50 percent, set the target scale value of 0.5. You can scale horizontally and vertically on different scales or on the same scale (to preserve aspect ratio).You need to set four values for proper scaling:

starting scale (fromXScale, fromYScale) and target scale (toXScale, toYScale). Again, you can use a pivot point to stretch your object from a specific  $(x,y)$ coordinate such as the center or another coordinate.

The following XML resource file excerpt defines a scaling animation, taking five seconds to double an object's size, pivoting from the center of the object:

<scale android:pivotX="50%" android:pivotY="50%"

> android:fromXScale="1.0" android:fromYScale="1.0" android:toXScale="2.0" android:toYScale="2.0"

android: duration="5000" />

Programmatically, you can create this same animation using the ScaleAnimation class within the android.view.animation package.

#### Working with Moving Transformations

You can move objects around using translate operations.Translate operations move an object from one position on the (x,y) coordinate to another coordinate.

To perform a translate operation, you must specify the change, or delta, in the coordinates. You can set four values for translations: starting position (fromXDelta, fromYDelta) and relative target location (toXDelta, toYDelta).

The following XML resource file excerpt defines a translate animation, taking 5 seconds to move an object up (negative) by 100 on the y-axis.We also set the fillAfter property to be true, so the object doesn't "jump" back to its starting position when the animation finishes:

<translate android:toYDelta="-100" android: fillAfter="true" android: duration="2500" /> Programmatically, you can create this same animation using the TranslateAnimation class within the android.view.animation package.

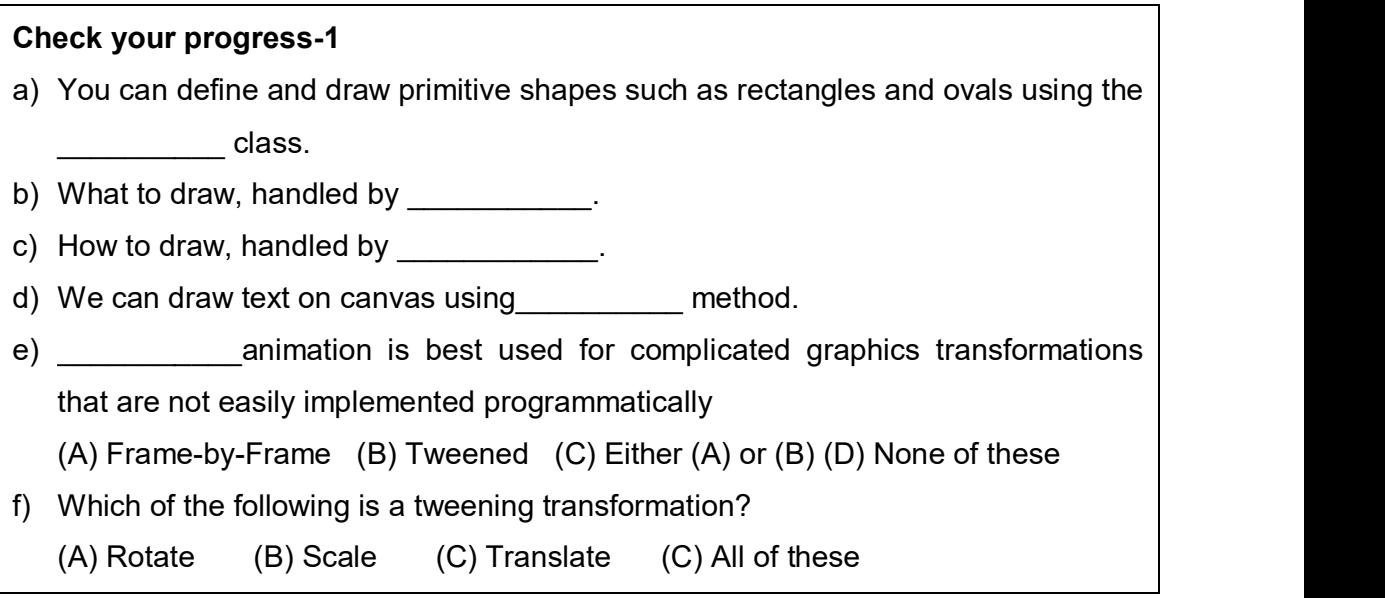

# 3.7 Let's sum up

The Android SDK comes with the android.graphics package, which includes powerful classes for drawing graphics and text to the screen in a variety of different ways. Some features of the graphics library include Bitmap graphics utilities, Typeface and font style support, Paint colors and styles, different types of gradients, and a variety of primitive and not-so-primitive shapes that can be drawn to the screen and even animated using tweening and frame-by-frame animation mechanisms.

# 3.8. Check your Progress: Possible Answers

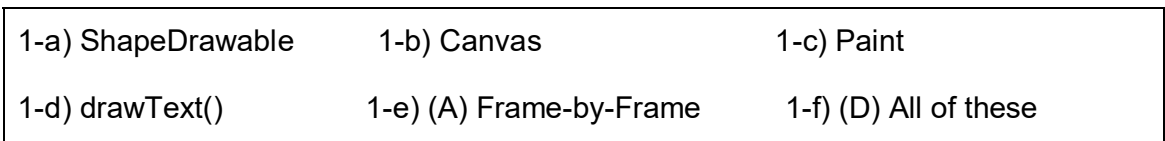

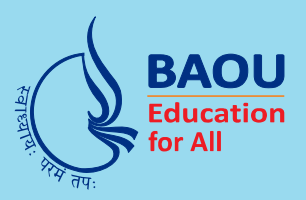

# યુનિવર્સિટી ગીત

સ્વાધ્યાયઃ પરમં તપઃ સ્વાધ્યાયઃ પરમં તપઃ સ્વાધ્યાય: પરમં તપઃ

શિક્ષણ, સંસ્કૃતિ, સદુભાવ, દિવ્યબોધનું ધામ ડૉ. બાબાસાહેબ આંબેડકર ઓપન યુનિવર્સિટી નામ; સૌને સૌની પાંખ મળે, ને સૌને સૌનું આભ, દશે દિશામાં સ્મિત વહે હો દશે દિશે શુભ-લાભ.

અભણ રહી અજ્ઞાનના શાને, અંધકારને પીવો ? કહે બુદ્ધ આંબેડકર કહે, તું થા તારો દીવો; શારદીય અજવાળા પહોંચ્યાં ગુર્જર ગામે ગામ ધ્રુવ તારકની જેમ ઝળહળે એકલવ્યની શાન.

સરસ્વતીના મયુર તમારે ફળિયે આવી ગહેકે અંધકારને હડસેલીને ઉજાસના ફલ મહેંકે; બંધન નહીં કો સ્થાન સમયના જવું ન ઘરથી દૂર ઘર આવી મા હરે શારદા દૈન્ય તિમિરના પૂર.

સંસ્કારોની સુગંધ મહેંકે, મન મંદિરને ધામે સુખની ટપાલ પહોંચે સૌને પોતાને સરનામે; સમાજ કેરે દરિયે હાંકી શિક્ષણ કેરૂં વહાણ, આવો કરીયે આપણ સૌ ભવ્ય રાષ્ટ નિર્માણ... દિવ્ય રાષ્ટ્ર નિર્માણ... ભવ્ય રાષ્ટ્ર નિર્માણ

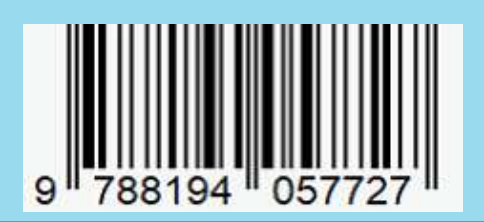

DR. BABASAHEB AMBEDKAR OPEN UNIVERSITY (Established by Government of Gujarat) 'Jyotirmay' Parisar, Sarkhej-Gandhinagar Highway, Chharodi, Ahmedabad-382 481 Website: www.baou.edu.in

 $\circ$